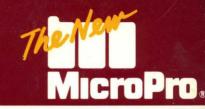

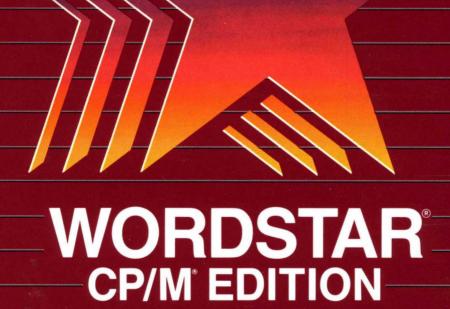

# WORDSTAR® CP/M® EDITION

Release 4

#### **Copyright Notice**

Copyright 1979, 1987 by MicroPro International Corporation. All rights reserved.

No part of this publication may be copied or distributed, transmitted, transcribed, stored in a retrieval system, or translated into any human or computer language, in any form or by any means, electronic, mechanical, magnetic, manual, or otherwise, or disclosed to third parties without the express written permission of MicroPro International Corporation, 33 San Pablo Avenue, San Rafael, California 94903 U.S.A.

#### **Trademarks**

MicroPro, MicroPro International Corporation, StarIndex, and WordStar are registered trademarks of MicroPro International Corporation.

CP/M is a registered trademark of Digital Research Inc.

The WORD Plus is a registered trademark of Software Heaven/Oasis Systems.

ZCPR3 is a trademark of Richard L. Conn.

## **Starting**

| Welcome                      | хi   | Starting WordStar<br>A Few Important Notes |     |  |
|------------------------------|------|--------------------------------------------|-----|--|
| First, Copy Your Disks       | xiii | Special Installation Options               | XX  |  |
| Installing WordStar          | xiv  | for Your Two Floppy                        |     |  |
| Starting WINSTALL            | χV   | Disk Computer                              | xxi |  |
|                              |      |                                            |     |  |
| Learning                     |      |                                            |     |  |
| Learning WordStar            | 1    | Saving Your FileBackup<br>Files            | 26  |  |
| f You're New to Computers    | 4    |                                            |     |  |
| Tuelinia a Octoba            | _    | Lesson 3 Formatting Your                   |     |  |
| Training Guide               | 9    | Document                                   | 29  |  |
| Lesson 1 Learning the Basics | 11   | Starting Up                                | 30  |  |
| <b>- -</b> .                 |      | The Onscreen Format Menu                   | 30  |  |
| Getting Ready                | 11   | Centering Text                             | 31  |  |
| Starting WordStar            | 13   | The Ruler Line                             | 31  |  |
| The Opening Menu             | 13   | Clearing Tab Stops                         | 32  |  |
| Getting Onscreen Help        | 15   | Setting Tab Stops with                     |     |  |
| Creating a File              | 15   | Menu Commands                              | 32  |  |
| Typing Text                  | 16   | Typing the Column Headings                 | .00 |  |
| Saving a File                | 17   | and Text                                   | 33  |  |
| Printing                     | 18   | Setting Margins                            | 34  |  |
| Reviewing the Basics         | 18   | Dot Commands                               | 34  |  |
| Locop O Editing              | 19   | Setting Margins with<br>Dot Commands       | 05  |  |
| Lesson 2 Editing             | 19   | Changing Justified Text to                 | 35  |  |
| Opening a File               | 20   | Ragged Right                               | 36  |  |
| The Editing Screen           | 20   | Printing the Itinerary                     | 37  |  |
| Moving Around in Your        | 20   | Filling the fullerary                      | 31  |  |
| Document                     | 21   | Lesson 4 Working with                      |     |  |
| Erasing and Inserting        | 23   | Blocks of Text                             | 39  |  |
| Using Unerase                | 25   | DIOURS OF TEXT                             | 03  |  |
| Correcting with Overtype     | 25   | Starting Up                                | 40  |  |
| Erasing with the Del and     | 20   | The Block & Save Menu                      | 40  |  |
| Backspace Keys               | 26   | Marking a Block                            | 41  |  |
| Aligning Paragraphs          | 26   | Moving a Block                             | 41  |  |
|                              |      |                                            | • • |  |

| Turning Block Display Off       | 42  | What's Next?                                | 58            |
|---------------------------------|-----|---------------------------------------------|---------------|
| Column Mode                     | 42  |                                             |               |
| Block Math                      | 43  | Lesson 7 More Features                      | 61            |
| Saving or Abandoning a          |     |                                             |               |
| Document                        | 43  | Changing the Help Level More Quick Commands | 62<br>63      |
| Lesson 5 Finding Words          | 45  | Shorthand (Keyboard Macros)                 | 65            |
| Lesson 5 Finding Words          | 43  | Column Blocks                               | 71            |
| The Finding Commands            | 46  | Using the Calculator                        | 73            |
| The Quick Menu                  | 46  |                                             |               |
| Finding a Word                  | 46  | Lesson 8 Advanced Formattir                 | 1 <b>g</b> 75 |
| Finding the Next Occurrence     | 47  |                                             | •             |
| Finding and Replacing           | 47  | More Onscreen Format                        |               |
| Automatic Replacing             | 48  | Commands                                    | 75            |
| ,                               |     | Footers and Headers                         | 77            |
| Lesson 6 Printing               | 51  | The Ruler Line                              | 78            |
|                                 |     | Automatic Indentation                       | 80            |
| Starting Up                     | 52  |                                             |               |
| Printing and Interrupting       |     | Lesson 9 Chain Printing and                 |               |
| Printing                        | 52  | Nested Printing                             | 83            |
| Reopening DIARY.DOC             | 52  |                                             | -             |
| The Print Controls Menu         | 53  | What You'll Need                            | 84            |
| Boldfacing Text                 | 53  | Chaining Files                              | 84            |
| Deleting a Print Control Symbol | 54  | Nesting Files                               | 87            |
| Underlining Text                | 54  | Review                                      | 90            |
| Turning Display On and Off      | 55  |                                             | -             |
| Inserting Page Breaks           | 55  | Lesson 10 Merge Printing                    | 91            |
| Omitting Page Numbers           | 56  |                                             | •             |
| Resetting Page Offset           | 56  | Creating a Mailing List                     | 92            |
| Saving the Document             | 57  | Creating a Master Document                  | 95            |
| Taking Advantage of             |     | Merge Printing                              | 102           |
| Print Options                   | 57  | Creating Different                          | .02           |
| Comparing Printouts             | 58  | Versions of a Form Letter                   | 107           |
| Companing Cimedate              |     | versione et a 1 et ill zener                |               |
| Reference                       |     |                                             |               |
| Reference Guide                 | 117 |                                             |               |
| Λ.                              |     |                                             |               |
| A                               |     | <b>A1.</b>                                  | 440           |
| Accent marks                    | 117 | Alternate type                              | 118           |
| Aligning a paragraph            | 117 | ASCII                                       | 119           |
| Alpha lock                      | 118 | Auto indent                                 | 119           |
|                                 |     |                                             |               |

| В                      |     | D                     |     |
|------------------------|-----|-----------------------|-----|
| Backspace key          | 120 | Data files            | 145 |
| Backup files           | 120 | Decimal tabs          | 147 |
| Bidirectional printing | 121 | Defaults              | 147 |
| Binding space          | 121 | Delays                | 148 |
| Blank lines            | 121 | Delete key            | 148 |
| Block & Save Menu      | 122 | Deleting text         | 149 |
| Block math             | 123 | Directory             | 150 |
| Blocks                 | 123 | Documents and         |     |
| Boldface               | 126 | nondocuments          | 151 |
|                        |     | Dot commands          | 152 |
|                        |     | Double strike         | 160 |
|                        |     | E                     |     |
| C                      |     | Editing               | 160 |
| Calculator             | 127 | Edit Menu             | 161 |
| Canceling a command    | 129 | Embedded ruler        | 162 |
| Caps Lock key          | 129 | Enter key             | 162 |
| Carriage return        | 129 | Erasing               | 162 |
| Case conversion        | 129 | Error messages        | 163 |
| Centering text         | 129 | Exiting               | 163 |
| Chaining files         | 130 |                       |     |
| Character count        | 130 | -                     |     |
| Character width        | 130 | F                     |     |
| Clearing the screen    | 131 | Files                 | 163 |
| Color                  | 131 | File operations       | 164 |
| Column blocks          | 132 | Finding and replacing | 165 |
| Columns                | 134 | Finding your place    | 168 |
| Command files          | 135 | Flag column           | 169 |
| Comment lines          | 137 | Footers and headers   | 170 |
| Control key            | 137 | Formatting            | 172 |
| Copying                | 138 | Form feeds            | 173 |
| Creating a document    |     | Form letters          | 173 |
| or nondocument         | 139 | Function keys         | 174 |
| Cursor                 | 139 |                       |     |
| Cursor diamond         | 139 | L                     |     |
| Cursor keys            | 140 | Н                     |     |
| Cursor movement and    |     | Headers               | 174 |
| scrolling              | 141 | Help levels           | 174 |
| Customizing WordStar   | 143 | Help messages         | 175 |
| Custom print controls  | 143 | Hyphenation           | 176 |

| 1                              |     | N                            |     |
|--------------------------------|-----|------------------------------|-----|
| Incremental printers           | 177 | Naming a file                | 213 |
| Indenting                      | 177 | Near letter quality printing | 213 |
| Indexing                       | 178 | Nesting and chaining         | 213 |
| Inserting                      | 181 | Nondocuments                 | 215 |
| Installing WordStar            | 182 |                              |     |
| Italics                        | 182 |                              |     |
| ,                              |     | 0                            |     |
| J                              |     | On/off commands              | 215 |
| Justification                  | 183 | Onscreen Format Menu         | 215 |
|                                |     | Opening a file               | 216 |
| V                              |     | Opening Menu                 | 217 |
| K                              |     | Overprinting                 | 217 |
| Keyboard                       | 183 |                              |     |
| 1                              |     | P                            |     |
| Layout                         | 185 | Page breaks                  | 218 |
| Line feeds                     | 186 | Page length                  | 219 |
| Line height                    | 186 | Page numbers                 | 220 |
| Line spacing                   | 187 | Paragraph margins            | 221 |
| Logged drive and user number   | 187 | Pause printing               | 221 |
| Loggod anvo and door named     | .0, | Phantom space and rubout     | 222 |
|                                |     | Pitch                        | 222 |
| M                              |     | Place markers                | 223 |
| Margins                        | 188 | Previewing                   | 224 |
| Markers                        | 191 | Print Controls Menu          | 224 |
| Math                           | 191 | Printer drivers              | 225 |
| Maximum document size          | 191 | Printing a file              | 227 |
| Memory usage                   | 191 | Printing multiple copies     | 229 |
| Menus                          | 192 | Printing to disk             | 229 |
| Merge printing                 | 192 | Print options                | 231 |
| Merge printing conditional     |     | Prompts                      | 232 |
| commands                       | 200 | Proportional spacing         | 232 |
| Merge printing variable        |     | Protecting a file            | 233 |
| formatting                     | 207 | 3                            |     |
| Merge printing variable number |     |                              |     |
| formatting                     | 209 |                              |     |
| Messages while printing        | 211 | Q                            |     |
| Microjustification             | 212 | Quick Menu                   | 234 |

| Reforming a paragraph     | 236 | <b>T</b><br>Tab key      | 251 |
|---------------------------|-----|--------------------------|-----|
| Renaming a file           | 236 | Tab stops                | 251 |
| Repeating                 | 236 | Table of contents        | 252 |
| Replacing                 | 236 | Temporary files          | 253 |
| Return key                | 237 | Temporary indenting      | 254 |
| Ruler lines               | 237 | Toggles                  | 254 |
| Running a program         | 239 | TurboDOS                 | 255 |
|                           |     | <b>U</b><br>Underlining  | 255 |
|                           |     | Undo and unerase         | 255 |
|                           |     | User numbers             | 257 |
| S                         |     | occi namesic             | 207 |
| Saving a file             | 240 | 3.7                      |     |
| Scrolling                 | 241 | V                        |     |
| Shift key                 | 242 | Variables                | 257 |
| Shorthand                 | 242 |                          |     |
| Soft spaces and           |     | <b>1</b> 47              |     |
| carriage returns          | 245 | W                        |     |
| Starting WordStar         | 246 | Word wrap                | 258 |
| Status line               | 247 |                          |     |
| Storing a file            | 249 | 7                        |     |
| Strikeout                 | 249 | Z                        |     |
| Subscript and superscript | 250 | ZCPR                     | 259 |
| Appendices                |     |                          |     |
| A Error Messages          | 263 | E Making the Best Use of |     |
| B WordStar Examples       |     | User Numbers             | 327 |
| and Tips                  | 281 | F ASCII Character Codes  | 331 |
| C Customizing WordStar    | 305 | G Command Summary        | 333 |
| D Files on Your           |     |                          |     |
| WordStar Disks            | 323 |                          |     |

## **The WORD Plus**

| Introducing the WORD Plus  | 365 | ANAGRAM               | 394 |
|----------------------------|-----|-----------------------|-----|
| The spelling dilemma       | 367 | WORD COUNT            | 395 |
| Spelling checking (a guide |     | Homonym help          | 396 |
| for first time use)        | 369 | The dictionary        | 398 |
| SPELL                      | 376 | Custom dictionaries   | 400 |
| USING SPELL                | 379 | DICTSORT              | 400 |
| MARKFIX                    | 383 | WORDFREQ              | 404 |
| HYPHEN                     | 386 | Advanced options      | 406 |
| LOOKUP                     | 389 | Quick reference guide | 408 |
| FIND                       | 391 | Error messages        | 410 |

## Index

413

## **STARTING**

|  |  | 1 |
|--|--|---|
|  |  |   |
|  |  | 1 |
|  |  | 1 |
|  |  | 1 |
|  |  |   |
|  |  |   |
|  |  |   |
|  |  |   |
|  |  |   |
|  |  |   |
|  |  |   |
|  |  |   |
|  |  |   |
|  |  |   |

## Welcome

Welcome to WordStar, the most respected name in word processing. If you're new to word processing, you're about to be introduced to a whole new world of word technology. If you're new to WordStar, you'll be amazed at the speed and versatility of this program. And if you're a WordStar user who's upgrading, you'll love the new features.

This section of the book contains all the information you need to install WordStar on your computer. Installation instructions begin on page xiv.

## For WordStar Users Who Are Upgrading

If you don't want to go through the step-by-step installation instructions, just copy your original disks, then run WINSTALL. Be advised though that WINSTALL has been changed. Keep these important points in mind:

WordStar comes with two installation programs, WINSTALL and WSCHANGE. WINSTALL provides for a basic installation of WordStar. WSCHANGE, a more detailed installation program, includes all of the WINSTALL options but also allows for extensive customization of WordStar.

#### Welcome

- This version of WordStar comes with an extensive patching program, WSCHANGE. Any patches you made to previous releases of WordStar won't work with Release 4. See Appendix C, "Customizing WordStar."
- For hard disk users, WordStar is set up to look for its files in User 0 (zero) on the A drive. If you copy WordStar into a different drive and/or user number, you need to change the default drive and file search user number with either WINSTALL or WSCHANGE. Also, it's important to remove the following files from previous versions of WordStar to avoid confusion with the new WordStar files. Keep a copy of these files on floppy disks.

WS.COM WSOVLY1.OVR WSMSGS.OVR

WSU.COM SPELSTAR.OVR

MAILMRGE.OVR

WS.INS WINSTALL.COM

- To get the most out of WordStar on a two floppy disk computer, you might want to refer to the section on special program disk configurations. (See pp. xxi.)
- This version of WordStar has many new features and requires more disk space and more memory.
- For two floppy disk systems, you can boot with your WordStar program disk by putting system tracks on your copy of that disk.
- Be sure to read *What's New* for new features and changes in WordStar.

## First, Copy Your Disks

Before you install WordStar you need to copy your WordStar disks. Follow the instructions for your type of computer.

#### IF YOU HAVE A TWO FLOPPY DISK COMPUTER

You'll need

Your CP/M Boot/Utilities disk

The disks in your WordStar package

The extra set of disk labels in your WordStar

package

Four blank formatted disks

Follow these steps to copy your disks. Two floppy disk drives are usually labeled A and B. If yours are different, make the appropriate substitutions.

Note: The disks in your WordStar package are single-sided disks. If your computer uses double-sided disks, you will have more room available on your disks, and may get more files on your disks than indicated in the precedure below.

- 1 Place your CP/M Boot/Utilities Disk in drive A and a blank formatted disk in Drive B.
- 2 Press ^C to "log" both disks in.
- 3 Use your system's diskcopy program to make a copy of the CP/M Boot/Utilities disk on the disk in drive B.

Note: The disk copying program may be called a variety of things including copydisk or backup.

- 4 Remove the CP/M Disk from drive A, and set it aside. Move the copy from drive B to drive A.
- 5 Erase all the files from the disk in drive A except for PIP.COM (and possibly STAT.COM). Now place the WordStar Program Disk in drive B, and press ^C.

Note: Each disk made this way is "bootable."

- 6 At the A> prompt, type pip a:=b:\*.\* and press Return. When the copying is finished, remove the disk from drive A, and label it as your working WordStar Program Disk.
  - If there is enough room left on this program disk, you may want to copy the complete printer library file (WSPRINT.OVR) found on the WordStar disk labeled **Printer**. Or you may want to copy the WORD Plus programs and dictionary onto the program disk (See steps 7 and 8 below).
- 7 Repeat steps 1 through 6 to make a copy of the Installation Disk, a copy of the README/PATCH.LST disks and a copy of the Dictionary disk.
- 8 Copy the following files from the WORD Plus Program disk onto the copy of the Dictionary disk you just made (rather than another blank disk):

REVIEW.COM, SPELL.COM, MARKFIX.COM and TW.COM.

Note: If the disk still has some room on it, you can copy some of the other WORD Plus program files as well. However, with small capacity floppy disks, you may need to erase PIP.COM (and STAT.COM) to make room.

Use your copies of the WordStar disks. Store the originals in a safe place. Now, turn to "Installing WordStar" below.

#### IF YOU HAVE A HARD DISK COMPUTER

1 Copy all the disks to the drive and user number where you will be running WordStar.

Note: Make sure you copy the PRINT disk after you copy the contents of the program disk. This way, you will have the full printer library (WSPRINT.OVR) on your system, rather than the small version that is on the program disk.

## **Installing WordStar**

You install WordStar so it will work with your computer, printer, and terminal. To install WordStar, you run a program called WINSTALL.

WordStar comes with two installation programs, WINSTALL and WSCHANGE. WINSTALL provides for a basic installation of WordStar. WSCHANGE, a more detailed installation program, includes all of the WINSTALL options but also allows for extensive customization of WordStar.

## Starting WINSTALL

#### IF YOU HAVE A TWO FLOPPY DISK COMPUTER

- 1 Put your copy of the Program disk in drive A and the Installation disk in drive B.
- 2 Type b: and press Return to log on to drive B (B > will appear on your screen.)
- 3 Type winstall a:ws and press Return.

The Main Installation Menu is displayed on your screen. *Note:* If the Main Installation Menu doesn't appear correctly, press ^C to exit WINSTALL. Then, at the system prompt, type winstall a:ws -x and press Return. (The -x turns on the XON/XOFF protocol.) If the menu display is still not correct, press ^C again, and type winstall a:ws -LL. (The -L causes a delay after each line is displayed. You may use more L's for longer delays.)

*Note:* If you type just **winstall** to start the program, you'll be asked which file you want to install. Type **ws** to install the file WS.COM.

Go to the next section, "Working Your Way Through WINSTALL," for step-by-step instructions.

#### IF YOU HAVE A HARD DISK COMPUTER

- 1 Make sure you're logged onto the drive and user number where you copied all the WordStar Release 4 files.
- 2 Type winstall ws and press Return.

The Main Installation Menu is displayed on your screen. *Note:* If the Main Installation Menu doesn't appear correctly, press ^C to exit WINSTALL. Then, at the system prompt, type winstall ws -x and press Return. (The -x turns on the XON/XOFF protocol.) If the menu display is still not correct, press ^C again, and type winstall ws -LL. (The -L causes a delay after each line is displayed. You may use more L's for longer delays.)

Note: If you type just winstall to start the program, you'll be asked which file you want to install. Type ws to install the file WS.COM.

Go to the next section, "Working Your Way Through WINSTALL," for step-by-step instructions.

## Working Your Way Through WINSTALL

The Main Installation Menu provides the major selections for the installation program. Each selection leads to another menu with more specific choices.

Use the following step-by-step instructions as your guide. Don't worry if you make a mistake. You can stop the installation at any time by pressing ^C (press the Ctrl key and the C key at the same time) and start over. Even after you've finished, you can go back and change your selections.

#### **Installing Your Console**

- 1 Press A to display the Console Menu.
- 2 Press A to display the Terminal Selection Menu.
- 3 Choose the terminal or computer that is appropriate for the system you are using.
- 4 Press X to return to the Main Installation Menu.

#### **Selecting Your Printer**

#### IF YOU HAVE A HARD DISK COMPUTER

Follow the steps below to select your printer. If you want to select more than one printer, turn to the section, "Selecting More than One Printer," in Appendix C, "Customizing WordStar," for specific instructions.

- 1 Press B to see the Printer Selection Menu.
- **2** Find your printer on one of the menus. If your printer isn't on the first menu, press the number of a different menu.
  - If your printer isn't listed on any of the menus, see the WordStar Printer Information brochure for suggestions on what printer to choose.
- 3 Press the letter next to your printer on the menu. The name of your printer will appear at the top of the screen.
- 4 Press X to return to the Main Installation Menu.

The printer you chose is the one WordStar will use automatically. (In computer lingo, this is called the default printer.) WordStar actually comes preinstalled for over 50 printers. At print time you can choose to use any of these printers.

Note: WordStar assumes the default printer you select is connected to your computer at the port called "LST:." If your printer won't work with WordStar, try changing the port. See Appendix C, "Customizing WordStar," for instructions on changing the printer port.

#### IF YOU HAVE A TWO FLOPPY DISK COMPUTER

WordStar comes ready-to-run with almost any printer by using a generic printer driver. Once the installation process is completed, you can print the file PRINT.TST to see what kind of output your printer produces with the draft printer driver. If you would like to use a printer driver that is specific for your printer, follow the instructions for creating a new WSPRINT.OVR disk in the

section Special Installation Options for Your Two Floppy Disk Computer (page xxi).

#### Naming Your Disk Drives

Now, you'll tell WordStar which disk drives your computer has and which one you'll run WordStar from.

- 1 Press C to see the Computer Menu.
- 2 Press A to choose your disk drives.
- 3 Press Y (for yes) to change the information.
- 4 Type the letter of the drive where your WordStar program files will be located. (On a two floppy disk computer, this is usually A, and on a hard disk computer, C.)
- 5 If the disk drive you just named is floppy, press Y. If it's hard, press N.
- **6** Type the letters of the remaining drive(s) on your computer and indicate if each is floppy or hard.
- 7. Press Return when you are done.
  - WINSTALL displays your selections.
- **8** At the prompt, "Do you want to change this? (Y/N)," press **N** if your drive selections are correct. You'll return to the Computer Menu.
  - If you need to change your drive selections, press Y. Then follow steps 4-8 above.

### **Selecting Your Operating System**

WordStar needs to know which operating system it will be running under, and how many users may be on the system.

1 Press B to display the Operating System Menu.

- 2 Choose the option appropriate for your system.
- 3 Press X twice to return to the Main Installation Menu.

## Finishing the Installation

If you want to go back and change any of your selections, choose the category again from the Main Installation Menu. Otherwise, follow these steps to finish the installation:

- 1 Press X.
- 2 At the prompt "Are you through making changes? (Y/N)," press Y.

When you see the system prompt again on your screen, WordStar is installed and ready to use. Now, turn to "Starting WordStar" for instructions on starting the program.

## Starting WordStar

Once you've installed WordStar, here's how to start the program every time you want to use it.

#### IF YOU HAVE A TWO FLOPPY DISK COMPUTER.

- 1 Make sure your computer is on and booted. The A> should be on your screen. (If you booted with the CP/M boot disk, remove the disk from drive A. If you booted with your WordStar Program disk, leave the disk in drive A.)
- 2 Put the Program disk in drive A and a blank formatted disk in drive B for your word processing.
  - Always do your word processing on a disk in drive B. This time you're using a blank disk but you can also use disks that have files on them.
- 3 Type b: and press Return.

4 Type a:ws and press Return.

Read "A Few Important Notes" on the next page. Then you'll be ready to begin learning WordStar.

#### IF YOU HAVE A HARD DISK COMPUTER

- 1 Make sure your computer is on. You should see C> on your screen.
- 2 Make sure you are logged on the drive and user number where the installed copy of WordStar is.
- 3 Type ws and press Return.

Read "A Few Important Notes" on the next page. Then you'll be ready to begin learning WordStar.

## A Few Important Notes . . .

- Look at the file called READ.ME for late-breaking information about WordStar. Included is specific information about how your printer works with WordStar. At the system prompt, type type read.me and press Return. (If you're using a two floppy disk computer, this program is on the Read Me / Patch List disk.)
- To see how your printer works with WordStar, you can print a file called PRINT.TST. (If you're using a two floppy disk computer, this file is on the Program disk.)
- Be sure to send in your Registration Card to validate your warranty and receive current information about WordStar from MicroPro.
- The Customer Service booklet provides information about technical support, warranty replacements, and updates.

# Special Installation Options for Your Two Floppy Disk Computer

If you have a two floppy disk computer, you can customize WordStar so that the program works best for you.

## **Creating a Special Program Disk**

The Program disk that you created during installation contains the files people use most often. You can customize your program disk by eliminating files you won't need and adding those you'll use often.

Following is a step-by-step procedure for creating a special program disk. You should read the entire procedure first in order to determine what you want to do. Then go back to the beginning and follow the appropriate steps.

Start with a blank disk.

- 1 Format the disk. Place system tracks on the disk if you want to be able to boot with it.
- 2 Copy the following files onto the disk. (They're on the Program disk you created during installation.)

WS.COM WSMSGS.OVR WS.OVR WSPRINT.OVR

These four files are all you need to run WordStar.

Note: Because WordStar frequently reads messages and menus from the file WSMSGS.OVR, making it the first file on the disk may speed up WordStar a little.

3 Now you can add files based on what you think you'll need. Following are some suggestions of files to copy:

WSSHORT.OVR for the keyboard macro feature called "Shorthand."

**WSINDEX.XCL** for the indexing feature.

WSHELP.OVR for all the help messages.

## Creating a New WSPRINT.OVR

If you want to use a printer driver that is specific for your printer rather than the generic drivers supplied on the Program disk, follow the procedure below for creating a new WSPRINT.OVR file.

- 1 Copy WS.COM onto a copy of the Install Disk. Place this copy in drive B.
- 2 Place a copy of the Print Disk (make sure it is a boot disk) in drive A.
- 3 Log onto the B drive, and type wschange ws. You will see the Main Installation Menu. Type b (Printer), then b (printer driver library), and then a (select library file). At the prompt, type a:wsprint.ovr and press Return.
- 4 You are back at the Printer driver library menu. Press **b** (create smaller library. In response to the prompt about drive, type **b** and press **Return**.
- 5 Select the printer drivers you want from the lists of drivers shown onscreen.
  - Note: You may want to keep the drivers \$TOC (table of contents), \$INDEX (indexing), PRVIEW and ASCII.
- **6** When you are through with WSCHANGE, copy the new WSPRINT.OVR on drive B onto your working program disk.

## **LEARNING WORDSTAR**

## **Learning WordStar**

Learning WordStar can be fun and easy. In this part of the book, you'll find the following tools to help you learn.

If You're New to Computers This provides basic information about computers and word processing for beginners. It also covers some operating system functions like booting. If you're a beginner, this is a good place to start.

The Training Guide The Training Guide provides ten lessons to teach you WordStar. The first six teach you the basics; the last four offer lessons in more advanced tasks. With the Training Guide you can learn at your own pace and spend time working with the program as you learn.

### IF YOU'RE NEW TO COMPUTERS . . .

You've come to the right place. The next few pages tell you something about word processing and give you some background information about your computer.

## What Is Word Processing, Anyway?

**Word processing** is a computer-age term for typing and editing any kind of text—letters, memos, articles, reports, even books. Word processing involves typing into a computer, but it's more than just typing. Although the computer keyboard looks a lot like a typewriter keyboard, it has special keys that a typewriter doesn't have.

With a typewriter, you see words on paper as you type. When you use a word processor, you see words on the computer screen as you type. As you read your text on the screen, you can change it or rearrange it—and when it looks just the way you want, you print a paper copy on your computer printer.

You can save text typed with a word processor and use it again later. Your text is saved electronically in a **file** on your disk. When you want to work with a file again, you simply ask for it by name. You can then make any changes you wish, and print the new version.

### The Operating System

The operating system consists of software programs that give your computer the instructions it needs to operate. The operating system is referred to as CP/M<sup>R</sup>.

The programs (such as FORMAT.COM) that make up the operating system are contained on a disk. If you have a two floppy disk computer, you'll use the operating system disk each time you turn on the computer. This disk is called the system disk or boot disk. (If you have a hard disk computer, the CP/M programs are usually located on the hard disk.)

#### **How to Start the Computer**

In computer lingo, starting the computer is called **booting** the computer.

To start a two floppy disk computer, check your computer manual for the procedure to start your computer. With some computers, you first insert the operating system disk and then turn on the power switch. With others, you first turn on the power switch and then insert the disk. Either way, take your system disk out of the envelope and insert it in drive A. Close the door. If your terminal has a power switch, turn it on.

After you've turned on the computer and inserted the system disk, any number of things might happen. Follow any instructions you see onscreen. When you see A>or A0> (the operating system prompt) on the screen, your computer is ready to use—it's booted.

**TIP** Before you turn your computer off, make sure you see the operating system prompt on the screen. Then remove your disks and turn off the power switch on the computer and terminal (if necessary).

To start a hard disk computer, you usually just need to turn the power switch on. The CP/M programs are stored on the hard disk. Leave the floppy disk drive door open. Terminals also have a power switch. Turn it on.

Follow any instructions that appear onscreen. When you see C> or C0> (the operating system prompt, which may be some other letter) on the screen, your computer is ready to use\_it's booted.

**TIP** Before you turn your computer off, make sure you see the operating system prompt on the screen. If you have a floppy disk in a drive, remove it. Then turn off the power switch on the computer and terminal.

#### What is the Cursor?

The cursor is a rectangle or dash (\_) on your screen. When you first turn on your computer, the cursor appears right after the system prompt (A> or C>). The cursor marks your place on the screen. It lets you know where you are—whatever you type next will appear right where the cursor is.

#### "Pressing" a Key

When you read instructions that tell you to "press" a key, push down the key once and let it go. (On some keyboards, if you hold the key down, you might get thissssssssss. Then you have to use the **Backspace** key (or ^H) to erase all the extra letters.

## Tips for Handling and Storing Floppy Disks

When you're not using a disk, always keep it in its envelope. Store disks in a case or box especially made for that purpose, or in another place away from extreme heat, cold, sunlight, dampness, and so on.

Try not to handle disks excessively when they're out of their envelopes. Be especially careful not to touch the exposed area in the middle and the oval slot below it. Dust and fingerprints can damage your disks.

Don't bend disks or force them into the disk drive, and don't stack things on top of them.

Keep disks away from magnets. Magnetic fields (including those from a ringing telephone) can destroy the contents of disks. Don't use paper clips or other metal clips on disks.

When you're putting a label on a disk, it's best to write out the label first, and then place it on the disk. If you do write on the label after it's already on the disk, be sure the disk is in its envelope and be sure to write with a felt tip pen. Don't use an eraser on a disk label because eraser crumbs can harm the disk.

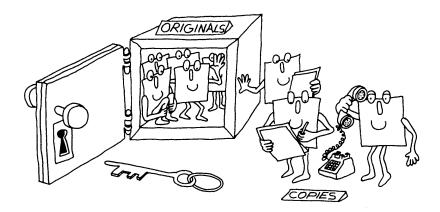

Whether you're using a two floppy or a hard disk computer, it's a good idea to make an extra floppy disk copy of all your disks for safekeeping. If a disk ever becomes worn out or damaged, you'll be able to make a new copy if you have an extra stored away. Refer to your operating system manual for instructions on copying disks.

## **Training Guide**

Learning WordStar can be easy and fun! Following are 10 lessons to teach you WordStar. Each lesson gives useful information about WordStar and lets you practice using the program with step-by-step instructions. The lessons are written so you can review specific tasks individually later without having to go through the entire lesson again.

Lessons 1-6 teach you everything you need to know to start working with WordStar. The lessons are

Lesson 1-Learning the Basics Lesson 2-Editing Lesson 3-Formatting Your Document Lesson 4-Working with Blocks of Text Lesson 5-Finding Words Lesson 6-Printing

Lessons 7-10 teach more advanced tasks. You may want to master what you learn in the first six lessons, then go through the rest of the training later. The lessons are

Lesson 7-More Features Lesson 8-Advanced Formatting Lesson 9-Chain Printing and Nested Printing Lesson 10-Merge Printing

Now, you can start learning WordStar by turning to Lesson 1.

## Lesson 1

## **Learning the Basics**

In this lesson you'll learn about

Starting WordStar
The Opening Menu
Getting Onscreen Help
Creating a File
Typing Text
Saving a File
Printing

In word processing, you'll usually follow the same steps each time you write or edit. In Lesson 1, you'll learn and master the basic steps. Then you'll be ready to learn more specific tasks you can do.

## **Getting Ready**

If you have a hard disk computer, you can go on to "Starting WordStar."

#### Lesson 1 Learning the Basics

Floppy disk computer users need to set up a work disk for training. To do that, you need a blank, formatted disk. If you need to format a disk, do that now, then return here.

Follow these steps to set up your Training Work Disk:

- 1 Make sure your computer is on, the boot disk is in drive A and the system prompt A> appears on your screen.
- 2 At the A>, type pip and press Return.
- 3 When you see the prompt \*, remove the boot disk from drive A: and replace it with your copy of the WordStar Program Disk.
- 4 Place a blank, formatted disk in drive B.
- 5 Type b:=a:\*.doc and press Return.

The training files you'll need are copied onto the disk in drive B.

- 6 When you see the prompt \* on your screen, remove the WordStar disk from drive A and replace it with your boot disk, then press Return.
- 7 Remove the disk from drive B. Label the disk "Training Work Disk."

Now that you've prepared your Training Work Disk, you're ready to begin.

## Starting WordStar

#### IF YOU HAVE A TWO FLOPPY DISK COMPUTER

You'll need the copy of the WordStar Program Disk you created during installation and your Training Work Disk. Make sure your computer is booted and the A> is onscreen.

To start WordStar, follow these steps:

- 1 Place the WordStar Program Disk in drive A.
- 2 Place the Training Work Disk in drive B.
- 3 Type b: and press Return.
- 4 At the B> prompt, type a:ws and press Return.

Always do your word processing on a work disk in drive B. The Program Disk in drive A runs the program, and it's a good idea never to put anything else on it.

#### IF YOU HAVE A HARD DISK COMPUTER

- 1 Make sure you're in the user number that contains the WordStar program.
- 2 Type ws and press Return.

## The Opening Menu

The Opening Menu gives you a list of tasks you can do. Each task is assigned a letter that represents a command. You decide what you want to do and press the appropriate command.

#### Lesson 1 Learning the Basics

As you work with WordStar you'll notice the menus and the choice of commands change depending on what task you're performing. No matter what you're doing, there's always a menu of commands at the top of your screen. Menus are helpful when you're learning. Later, when you're more proficient with WordStar, you can choose not to display them and have more room on your screen.

Now, look at the Opening Menu.

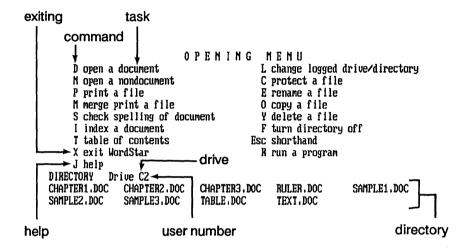

The directory display lists the files on your current disk. If you have a hard disk computer, you probably have many files listed on your screen. If you have a floppy disk computer, you'll see the training files you copied onto your Training Work Disk displayed on the screen.

## **Getting Onscreen Help**

As you're learning and using WordStar, remember that onscreen help is always available. You get help by pressing **J** (or ^**J**) followed by the letter for the command you want help with.

*Note:* Command letters are written in uppercase on the screen. When you choose a command, you can type either an upper- or lower-case letter.

While the Opening Menu is on your screen, practice getting help for a few commands. Follow these steps:

- 1 Press J. (Remember, you don't have to type an uppercase letter.) Read the message.
- 2 Press D to get help on that command.
- **3** Read the information.
- 4 Press Esc.

Practice displaying help for a few other commands on the Opening Menu.

## **Creating a File**

In word processing, documents you type are kept on a disk in a file. Each time you write a document, a memo or letter, for example, you give it a name, or filename. The computer stores and retrieves a document according to the filename.

A filename can contain from one to eight characters, including letters and numbers. It's good practice to use filenames that will remind you of the contents of your document. For example, a letter to your mother might be "momlett."

#### Lesson 1 Learning the Basics

In addition to the eight-character name, you can also add a file extension—a period followed by three more characters. For example, for the letter to your mother you can add a date reminder and call the file "momlett.feb."

Using file extensions can help you remember the contents of your files, as in the following examples:

| Type of document                  | Filename     |
|-----------------------------------|--------------|
| A letter to your mother in March  | momlett.mar  |
| A memo to Mary on November 2      | mary1102.mem |
| A memo to John on January 15      | john0115.mem |
| A monthly status report for April | April.sta    |

Now, follow these steps to create a file:

- 1 Press D to open a document.
- 2 At the prompt "Document?," type first.doc and press Return.
- 3 At the prompt "Can't find that file. Create a new one (Y/N)?," press Y.

## **Typing Text**

Now you've created a file called FIRST.DOC and you're ready to type. First, look at the Edit Menu to familiarize yourself with the editing commands. You'll learn more about specific editing commands in Lesson 2.

The symbol ^ stands for the Ctrl key. When you see a ^G command, for example, you press the Ctrl key and the letter G at the same time.

Type the following letter, pressing the Return key whenever you see this word in boldface: Return. Don't worry when you come to the end of a line; WordStar automatically "wraps" what you're typing to the next line. Pressing Return acts like the Return key on a typewriter. If you press Return by mistake, use the Backspace key to get the cursor back in the right position. If you don't have a Backspace key, use ^H.

If you make typing errors, just leave them. You can correct them later when you learn editing in Lesson 2. If you make a lot of mistakes and want to start over, press **KQ**. Type **Y** to answer yes to the prompt. Then you'll be back at the Opening Menu and you can start over at step 1 above.

Now, type the letter.

```
July 7, 1987

Gulliver's Travel Service

San Francisco, CA 94118

Dear Mr. Gulliver,

I saw your recent advertisement in the newspaper and I am interested in the European tour package you are offering this month. My wife and I are interested in seeing all of the countries you've listed, but we were wondering if we can add Yugoslavia and Greece to the trip.

With the kids all off to college now, we are ready for this trip. Could you please send me more information about the European Tour. Thank you.

Sincerely,
```

## Saving a File

When you finish working in a file, you tell the computer to save and store your document. Once a document is saved, you can go back to it any time to edit or read it.

Save the file FIRST.DOC.

Press ^KD.

You should be back at the Opening Menu with the file FIRST.DOC now listed in the directory display below the menu. (If you're not at the Opening Menu, you might have pressed the wrong keys. To get to the Opening Menu, press ^U, then ^KD.)

#### **Printing**

If your printer is set up, you might want to see your letter on paper. If you don't have a printer, skip this section.

Print the file FIRST.DOC.

- 1 Press P (Print a file).
- 2 At the prompt "Document to print?," type first.doc.
- **3** Press **Esc** to skip the printing questions.

Your first document prints!

#### **Reviewing the Basics**

You've covered the basics of word processing in a few short steps. For most word processing jobs, you follow these steps:

- 1 Start the program.
- 2 Create a file.
- 3 Type your text.
- 4 Save the file.
- 5 Print.

What could be easier! Now, move on to the next lesson, where you'll learn about editing with WordStar. (If you want to stop here and start the lessons again later, press **X** to exit WordStar.)

## Lesson 2

# **Editing**

In this lesson you'll learn about

The Editing Screen
Moving Around in Your Document
Erasing and Inserting
Correcting with Overtype
Aligning Paragraphs

You've learned the basics—creating a file, typing text, saving a file, printing. But the real power of word processing begins with editing. With the WordStar editing commands, you can correct typos, change wording, insert words and sentences, and more.

To practice editing, you'll work with the file you created in Lesson 1, FIRST.DOC. If you're continuing from Lesson 1, you should be at the Opening Menu. If you're starting over with this lesson, start WordStar.

#### Opening a File

In Lesson 1 you learned how to create a file. Now you'll go back to the letter you wrote and edit some of the text.

To open the file FIRST.DOC, follow these steps:

- 1 Press D (open a file).
- 2 At the prompt "Document?," type first.doc and press Return.

Here's the letter you wrote in Lesson 1 ready for revisions!

#### The Editing Screen

Every time you open a document, the Edit Menu will be at the top of the screen. Other parts of the screen provide useful information.

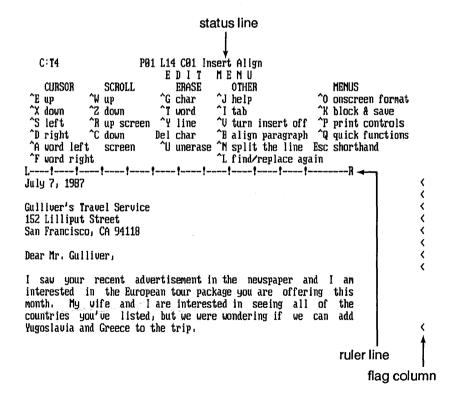

The status line contains the following information:

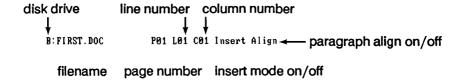

Press ^X a few times and watch the line number change. Do the same with ^D and watch the column number change. (Make sure the cursor is in a line with text.)

The **ruler line** shows left and right margins and tab stops (the exclamation marks). The line is 65 spaces long, and the tabs are set every 5 spaces, at 6, 11, 16, 21, etc. You'll learn more about the ruler line in Lesson 3.

The **flag column** contains characters, or flags, that WordStar displays to give you information about what's going on in your document. For example, < means you ended the line by pressing **Return**, P indicates the end of the page, and ^ shows the end of the file. For a complete explanation of all the flag characters, see **Flag column** in the "Reference Guide."

#### **Moving Around in Your Document**

Moving the cursor around is a vital part of word processing. You need to know how to get around your document quickly in order to fix and change text. If you already know how to move the cursor and scroll with cursor control commands, then you can skip the next two sections and move on to "Erasing and Inserting."

#### **Moving the Cursor**

You move the cursor with control commands (keys used with the Ctrl key).

TIP Some keyboards have special keys with arrows on them pointing up, down, left and right. Depending on your terminal or computer, these keys may move the cursor in the indicated direction. However, terminals vary so widely in how they work, that we will only talk about using control commands, because they work on all keyboards.

Look at the Edit Menu for the commands listed under CURSOR. Locate those keys on your keyboard. Because of their position on the keyboard, these keys are called the "cursor diamond."

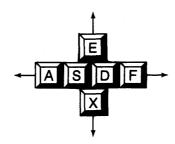

| To Move the Cursor  | Press |
|---------------------|-------|
| up one line         | ^E    |
| down one line       | ^X    |
| left one character  | ^S    |
| right one character | ^D    |
| left one word       | ^A    |
| right one word      | ^F    |

Practice moving the cursor around. Remember, you press the **Ctrl** key and the letter key at the same time. (If you happen to hit the wrong key while you're moving around and something happens to your document, press **^U**. If you accidentally add extra letters to your document, just leave them. You'll learn how to delete later in this lesson.)

When you're finished, move the cursor to line 1, column 1 of your document. Remember to use the status line to help you with the location of the cursor.

#### Scrolling

Scrolling commands allow you to make much bigger moves in your document. With scrolling, the cursor stays in one spot and the screen moves. Look at the commands listed under SCROLL on the Edit Menu and then locate the command keys on your keyboard. Notice that these keys belong to a larger cursor diamond.

TIP For touch typists especially, control commands are handy. You can usually press Ctrl with your little finger and the letter key with the other fingers of your left hand. As you're typing quickly, you never need to lift your hands off the home row of keys to scroll or move the cursor around.

Try a few scrolling moves. You should be at line 1, column 1.

- 1 Press ^Z a few times. Notice that the cursor is stationary and the screen moves up.
- 2 Press ^W until the first line of the document is showing on the screen again.
- 3 Press ^C to scroll down a full screen. Notice how quickly the second part of your letter appeared on the screen.
- 4 Press ^R to scroll up a full screen.

#### **Erasing and Inserting**

The ability to quickly fix typos and change wording in a document is one of the great features of word processing. The commands for erasing are listed under ERASE on the Edit Menu. Soon, you'll know these commands by heart and won't need to refer to the menu.

You'll practice erasing and inserting by editing FIRST.DOC. Unless you've made some typos in your letter, this document looks okay. But we'll work our way through the letter, making a few changes as we go. Later, if you have your own typos to fix, go ahead and fix them. You want your first document to be perfect!

First, we'll practice erasing a single character with ^G, erasing a word with ^T, and erasing an entire line with ^Y.

#### **Erasing a Character**

1 Press **X** to move the cursor down to line 10.

2 Press **F** four times so the cursor is under the "t" in the word "tour."

This letter should be capitalized!

- 3 Press ^G and the "t" disappears. Notice how the text shifted to take up the space of the missing letter.
- **4** Type **T**.

Did you press ^T by accident? If you did, the entire word "tour" disappeared. To fix, press ^U, unerase. Now try again.

#### **Erasing a Word**

You've changed your mind about the extra countries you want to visit.

- 1 Press ^A five times. (You're now on line 10, column 1.)
- 2 Press ^X three times.
- 3 With the cursor under the "Y" in "Yugoslavia," press ^T.
- 4 Type Italy and press the Spacebar once.
- 5 Try the whole process again and change Greece to Austria.

#### **Erasing a Line**

- 1 Press ^A three times to move the cursor left.
- 2 Press ^X twice to move the cursor down to the sentence that begins "With the kids."

This sentence isn't appropriate for a business letter.

3 Press ^Y and the sentence is gone. Notice how the text shifted up to take up the space left by the sentence you erased.

## **Using Unerase**

WordStar has a handy command that will save you time and frustration if you erase something by accident or if you change your mind. The command ^U unerase, will bring back the most recently removed text that was larger than one character.

You just erased a line with 'Y. With the cursor at line 15, column 1, press 'U and watch the line return to your document. You can also use 'U to cancel a command.

#### **Correcting with Overtype**

In the exercises above, you erased text and WordStar inserted the replacement text. You really have two ways (or "modes" in computer lingo) to correct text in WordStar-by inserting characters or words (Insert on) or by typing directly over existing text (Insert off). You choose this "mode," that is turn it on or off, by pressing ^V. (You'll find this command listed under OTHER on the Edit Menu.)

Look at the status line. Press **^V** and watch what happens. Until this point, you've had Insert on as shown by the word "Insert" in your status line. You just turned Insert off and the word disappeared. Press **^V** again and Insert mode is back on.

Correct some text with overtype.

- 1 Press ^V to turn Insert off. (Watch your status line to make sure it's off.)
- 2 Make sure the cursor is at line 15, column 1, on the "W" in "With."

Let's remove this sentence again, this time by typing over the unwanted text. Type **We want to begin making travel plans soon**.

3 Press 'V to turn Insert mode back on.

Now, you've still got some extra text that you need to erase.

# Erasing with the Del and Backspace Keys

The **Del** and **Backspace** keys also have erase functions. **Del** erases the character at the cursor and **Backspace** erases the character to the left of the cursor. (The DEL key may be labeled **Rub out** on your keyboard and **G** also works.)

You still need to clean up your document.

1 Press Del until all the extra text you don't need on line 15 is erased.

Don't worry about the hole in your paragraph. You'll learn to fix that next.

## **Aligning Paragraphs**

If you make a lot of changes in a document, it may end up out of alignment, just like the last paragraph of the letter that's on your screen now. You'll use the command **B** to realign your edited documents.

Realign the last paragraph in FIRST.DOC.

- 1 Move the cursor to the beginning of the paragraph, line 15, column 1.
- 2 Press ^B.

The paragraph lines up correctly. Notice that the cursor is now at column 1 of the line following the paragraph.

When you're making a lot of changes in a document, you'll need to use **B** often. Just remember that you must position the cursor anywhere on the first line of the paragraph and that **B** realigns only by paragraph.

#### Saving Your File--Backup Files

Press ^KD to save and exit the file FIRST.DOC. Once you're at the Opening Menu again, look at the directory. You'll notice a new file in the directory listing called FIRST.BAK. Once you've edited and saved a file, WordStar automatically creates a backup version of that file. Backup files have the

extension .BAK. You can't edit backup files, but you use them to restore files that have been lost or erased. See the "Reference Guide" for more information about .BAK files.

If you want to print FIRST.DOC, press P and follow the prompts.

Next, in Lesson 3, you'll learn about document layout. (If you want to stop here and start the lessons again later, press  $\bf X$  to exit WordStar. Begin the training again at Lesson 3.)

## Lesson 3

## **Formatting Your Document**

In this lesson, you'll format a document. You'll cover these subjects:

Onscreen Format Menu
Centering Text
Ruler Lines
Clearing Tabs
Setting Tabs
Typing Columns
Dot Commands
Setting Margins
Setting Ragged Right Margins

So far, you've learned to create and save a document, move the cursor, and use the WordStar menus and screens to type and edit a letter. In this lesson, you'll learn another important element—how to format a document as you type. The format determines how the document will look when it prints.

In this lesson, you'll type an itinerary. An itinerary requires a special page design. You'll center text, set tabs and margins, and change the alignment of right margins from justified to ragged right.

## Starting Up

You'll begin by starting WordStar and choosing a filename for a new document, an itinerary. Remember that a filename should describe the document's contents.

- 1 Unless you are continuing from Lesson 2, start up WordStar.
- 2 Open a new document called TRIP.DOC.

TRIP.DOC will look like this when it's printed.

| o  |                                                                                                  |           |             |           |          |           | o  |
|----|--------------------------------------------------------------------------------------------------|-----------|-------------|-----------|----------|-----------|----|
| 0  |                                                                                                  |           | It:         | inerary   |          |           | o  |
| o  | Depart                                                                                           | Date      | Time        | Arrive    | Date     | Time      | o  |
| o  | Vienna                                                                                           | 10/19     | 09:00 a     | Zurich    | 10/19    | 10:25 p   | o  |
| o  | Zurich                                                                                           | 10/20     | 00:05 a     | Berne     | 10/20    | 02:25 a   | lo |
| o  | Not inc                                                                                          | uded in t | he rates ar | e         |          |           | lo |
| o¦ | O   Transfer services, sightseeing, meals (except as specified), tips to station porters, wines, |           |             |           |          |           | o  |
| o  | spirits, mineral waters, laundry, theater<br>tickets, and other items of a similar personal      |           |             |           |          | o         |    |
| o  |                                                                                                  | nature.   | and other   | 100113 01 | a Jimila | per sonat | o  |
| o  |                                                                                                  |           |             |           |          |           | o  |

To type this document with its special page design, you'll use formatting commands. The formatting commands are on the Onscreen Format Menu.

#### **The Onscreen Format Menu**

The basic formatting commands you'll learn in this lesson appear on the Onscreen Format Menu below.

|                   | ON-SCREEN FOR            | MAT                        |
|-------------------|--------------------------|----------------------------|
| MARGINS           | TYPING                   | DISPLAY                    |
| L set left        | W turn word wrap off     | D turn print controls off  |
| R set right       | J turn right justify off | H turn hyphen help on      |
| X release         | E enter soft hyphen      | B turn soft space marks on |
| I turn ruler off  | G temporary indent       | TABS                       |
| F ruler from text | S set line spacing       | I set tab stop             |
| O ruler to text   | C center line at cursor  | N clear tab stop           |

#### **Centering Text**

You'll begin by typing the heading. WordStar can automatically center text. You type the text, choose the command for centering, and the text on the line containing the cursor will center between the current left and right margins.

Type and center the heading.

- 1 At the editing screen, type **Itinerary**. Leave the cursor on the same line.
- 2 Press **O.** You'll see the Onscreen Format Menu.
- 3 Look under TYPING and find the command to center line at cursor.
- 4 Press C. The heading is centered.
- 5 Press Return twice to create a blank line.

#### The Ruler Line

Another important part of designing a document is setting tabs and margins. You can see the current tabs and margin settings in the ruler line at the top of the editing area.

When you create a new document, the left margin is automatically set at column 1 and the right margin is set at column 65. Tab stops are set at five-column intervals.

#### **Lesson 3 Formatting Your Document**

| L! | ! | ! <u> </u> |  |  |  |  |  |  |  |  | R |
|----|---|------------|--|--|--|--|--|--|--|--|---|
|----|---|------------|--|--|--|--|--|--|--|--|---|

The ruler line contains these symbols:

L and R indicate left and right margins.

- I indicates tab stops.
- indicates columns.

If you change tabs and margin settings while you're creating or editing a document, the ruler line will reflect these changes. You'll learn more about ruler lines later.

## **Clearing Tab Stops**

Some of the information in an itinerary is set up in columns. Before you set tabs for typing these columns, you'll need to clear the current tab stops.

When you press the command to clear tabs, you'll see a list of current tabs, decimal tabs (for typing columns of numbers), and information about clearing single tab stops or all tab stops at once.

Now clear all the tab stops on the ruler line.

- 1 At the Editing Menu, press ^O. Find the command to clear tabs.
- 2 Press N.
- 3 Read the information on the screen.
- 4 Type A for "All" and press Return to clear all tab stops.

The ruler line now shows no tab stops.

# Setting Tab Stops with Menu Commands

To type the travel information in columns you'll set five tab stops at columns 11, 20, 32, 43, and 52. As you set the tabs, you'll see them in the ruler line.

#### Set the tabs now.

- 1 Press ^OI and read the information on the screen before you answer the prompt. Then type11 and press Return to set the tab stop at column 11.
- 2 Press ^OI 20 Return to set the tab stop at column 20.
- 3 Press ^OI 32 Return to set the tab stop at column 32.
- 4 Press **Ol 43 Return** to set the tab stop at column 43.
- 5 Press Ol 52 Return to set the tab stop at column 52.

Another way to set tab stops is with an "automatic" ruler line. See the "Reference Guide" for details.

## Typing the Column Headings and Text

Once the tabs are set, you can type the headings. The headings are Depart, Date, Time, Arrive, Date, Time.

- 1 Type Depart and press 1 (or the Tab key).
- 2 Type Date and press ^I (or the Tab key).
- 3 Type Time and press ^I (or the Tab key).
- 4 Type Arrive and press ^I (or the Tab key).
- 5 Type Date and press ^I (or the Tab key).
- 6 Type Time.
- 7 Press Return twice.

Now that you've typed the column headings, you can type the next lines the same way. (If you tab too many times, you can press the **Backspace** key (or ^H) enough times to back up to the previous word. Then press ^I again.)

**8** Type the rest of the text shown below. Be sure to press **1** or the **Tab** key to move the cursor to each tab stop.

```
Itinerary
Depart
        Date
                Time
                         Arrive
                                         Time
Vienna
        10/19
                09:00 a Zurich
                                 10/19
                                         10:25 p ← J
                                 10/20
        10/20 00:05 a Berne
                                         02:25 a ←J
Zurich
Not included in the rates are ←
```

## **Setting Margins**

There are two ways to set margins:

- menu commands
- dot commands

You can use the commands on the Onscreen Format Menu: ^OL sets the left margin and ^OR sets the right margin.

Note: ^OX releases margins if you want to type beyond the right margin. (See the "Reference Guide" for information about temporarily releasing margins.)

You can also use these dot commands to set margins:

- .LM n sets the left margin (n is a column number).
- .RM n sets the right margin (n is a column number).

Before you continue, you should learn about dot commands.

#### **Dot Commands**

WordStar has another set of commands you won't find on the menus. They are called dot commands.

Here is some basic information you should know about dot commands:

- You type a dot command into your document.
- A dot command begins with a dot (a period) in column 1, followed by a two-letter code, an optional space, sometimes more information, and Return.
- A dot command is stored with the text when you save a document.
- You can erase a dot command by erasing the line with ^Y.
- Although you see it displayed on your screen, the dot command does not occupy a real line or print.

Although dot commands are shown in uppercase letters in this training guide, you can type them in either uppercase or lowercase letters. You'll find detailed information about dot commands in the "Reference Guide." All dot commands are listed on the *Command Card*.

Sometimes a dot command and a menu command serve the same purpose. If you plan to open a document again and reedit it, you should always choose the dot command. A dot command will be stored with text when you save your document; a menu command will not be saved.

#### **Setting Margins with Dot Commands**

Before you type the rest of the document, take these steps to set new margins for the paragraph below the schedule. Use the dot commands .LM (left margin) and .RM (right margin).

- 1 Starting at the cursor position in column 1, type .LM 10 Return.
- 2 Starting in column 1, type .RM 55 Return.
- 3 Type the last paragraph. As you begin to type, notice that WordStar adds spaces to the left end of the line so that the text starts at the new left margin. Any space that WordStar inserts into the text (as opposed to spaces you type using the **Spacebar** or **Tab**) are called "soft" spaces.

|                  |         | Iti         | nerary.    |            |            |  |
|------------------|---------|-------------|------------|------------|------------|--|
| Depart           | Date    | Time        | Arrive     | Date       | Time       |  |
| Vienna           | 10/19   | 09:00 a     | Zurich     | 10/19      | 10:25 p    |  |
| Zurich           | 10/20   | 00:05 a     | Berne      | 10/20      | 02:25 a    |  |
| .lm 10<br>.rm 55 |         |             |            |            |            |  |
|                  | Transfe | er services | , sightse  | eing, meal | s (except  |  |
|                  | as spec | ified), ti  | ps to stat | tion porte | rs, wines, |  |
|                  | •       | s, mineral  |            | •          |            |  |
|                  | tickote | and othe    | r items o  | f a simila | r personal |  |
|                  |         |             |            |            |            |  |

# Changing Justified Text to Ragged Right

Justified text has all lines the same length, so that both margins are straight. When you start WordStar, justification is on. WordStar inserts "soft" spaces between words to make the line extend all the way to the right margin. See the "Reference Guide" for more details about soft spaces.

Ragged right text has an uneven right margin, meaning that soft spaces are not inserted. When you turn justification off, everything you type will be ragged right until you turn justification on again.

The right justify command works like a switch. The Onscreen Format Menu command to turn right justify on or off is **^OJ**. (You can also use the dot command **.OJ on** or **.OJ off.**)

Change the right margin of the paragraph to ragged right.

1 Move the cursor to the beginning of the paragraph.

- 2 Press ^O and find the right justify command. Notice that right justify is on and the command will turn it off.
- 3 Press J to turn right justify off.
- 4 Press ^B to align the paragraph.

The paragraph now has an uneven right margin.

Note: If you plan to reedit the document, you should use the dot command .OJ off to turn off justification. Dot commands are stored with the document, but control commands aren't.

#### **Printing the Itinerary**

You've learned the basics for formatting a document. You've cleared and set tabs, changed margins, aligned paragraphs, and turned off justification.

If you want, you can practice some more. When you're ready, save and print the itinerary.

- 1 Press ^KD to save TRIP.DOC.
- 2 Make sure your printer is on and ready.
- 3 Print TRIP.DOC.

In the next lesson, you'll add muscle to your WordStar skills with block moves. (If you want to stop here and start the lesson again later, press X to exit WordStar. Begin the training again at Lesson 4.)

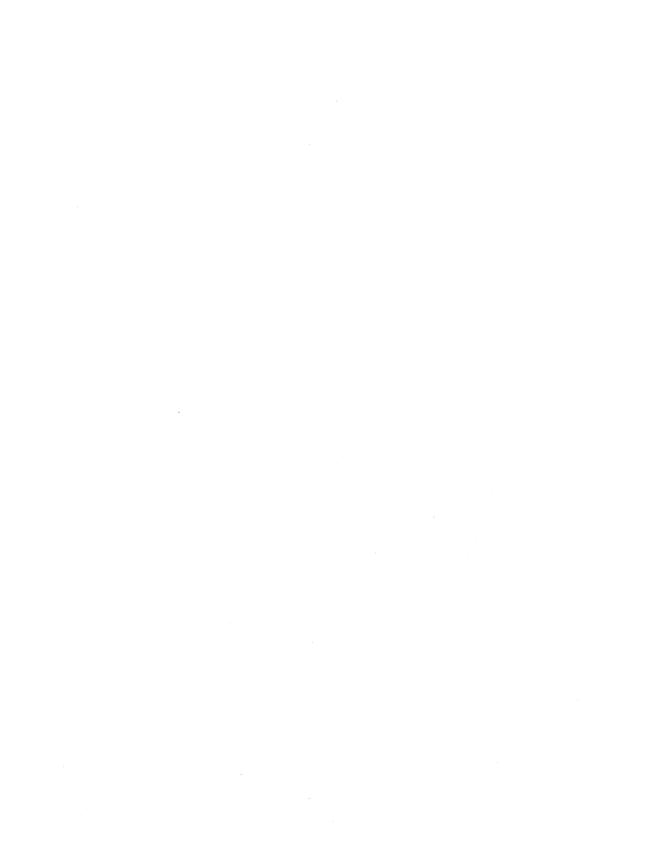

## Lesson 4

## **Working with Blocks of Text**

In this lesson, you'll learn about editing blocks of text. You'll cover these subjects:

Marking a Block Moving a Block Hiding a Block Column Block Block Math (Totaling Two Numbers)

The block commands are the power tools of editing. With block commands, you can easily move text and reorganize your writing.

Block commands are also precision tools. You can use block commands to copy, move or delete columns of text without disturbing the surrounding text. You can even do math.

In this lesson, you'll type a short brochure and edit it with block commands.

## Starting Up

- 1 Unless you are continuing from Lesson 3, start WordStar.
- 2 Open a new document named BROCHURE.DOC.
- **3** At the editing screen, type the following text exactly as it is shown.

```
Excursions 

Day 2 

Rome: Morning and afternoon city sightseeing by motorcoach. English-speaking guide optional. 

Day 1 

Florence-Rome: Leave at 8:30 a.m. by deluxe motorcoach. Arrive at Rome in the afternoon. 

Fare in first class hotels: $100.00. Bath optional: $25.00.
```

The paragraphs are out of sequence in the brochure: Day 2 comes before Day 1. You can reorganize the document with block moves.

#### The Block & Save Menu

The block commands you'll learn in this lesson appear on the Block & Save Menu below.

```
SAVE
SAVE
Save & resume edit
D save document
X save & exit WordStar
Q quit without saving
CURSOR
W write to disk
N turn column mode on
CURSOR
W arkend
W write to disk
N turn column mode on
CURSOR
N turn column replace on
F display directory
```

You've already used a Save command (^KD) to save and store a document on your disk. Now you'll use some of the Block commands to edit a document.

You'll find information about the rest of the block commands in the "Reference Guide."

#### Marking a Block

A block is a piece of text. It can be any size—as large as an entire document or as small as a single character. Before you can work with a block of text, you must define it by putting markers at the beginning and end of the block.

Mark the beginning of a block.

- 1 Move the cursor to the "D" in Day 1.
- 2 Press ^K. You'll see the Block & Save Menu.
- 3 Press B to mark the beginning of the block.

The symbol <B> appears to mark the beginning of the block.

Now mark the end of the block.

- 1 Move the cursor to column 1 of the first blank line following the paragraph.
- 2 Press ^K.
- 3 Press K to mark the end of the block.

If your terminal is able, the block will be highlighted, and the <B> symbol at the beginning of the block disappears. Otherwise, the end of the block is marked with <K>.

To mark a different block, you would repeat the block marking procedure elsewhere in your file.

#### Moving a Block

Put the paragraphs into the correct order.

1 Move the cursor to column 1 of the blank line below "Excursions" and press **Return** to create another blank line.

2 Press **KV** to move the marked block.

The block moved to the cursor position. The paragraphs are in the correct sequence.

#### **Turning Block Display Off**

You've moved a block of text, but the block is still marked. It's a good practice to turn block display off when you've finished working with it. WordStar works faster when block display is off. Also, a block could be accidentally erased with the block delete command (**^KY**) if the block is still displayed.

Turn off block display.

1 Press ^KH.

*Note:* The block is still there, but it is no longer displayed. If you pressed **^KH** again, the block markers would reappear.

#### Column Mode

Column mode enables you to perform special block operations on a column. Column mode is particularly useful for editing tables containing columns of figures or text.

Mark a block of text in the center of a document and see what happens when you turn column mode on.

- 1 Move the cursor to the "L" in "Leave" in the Day 1 paragraph and press ^KB. The block is re-displayed at this point.
- 2 Move the cursor to the period (.) following "optional" in the next paragraph and press **KK**. Notice that everything between the block markers is highlighted.
- 3 Press ^KN to turn column mode on. Text to the left of the beginning marker is not included in the block. The same is true for text to the right of the end block marker.
- 4 Press ^KN again to turn column mode off.

#### **Block Math**

With block math you can total the numbers in the last paragraph. (Note: Some computers do not have sufficient memory [RAM] for this function. If this is true for your computer, the function will not work, and you may skip this section.)

- 1 Mark the beginning of the line starting with "Fare" and the end of the next line.
- 2 When the block is marked, press ^KM. The total appears at the upper left of your screen.
- 3 Press Esc to continue.
- 4 Press ^KH to hide the block.

WordStar also has a calculator that performs calculations. See the "Reference Guide" for details.

## **Saving or Abandoning a Document**

You've learned to mark a block of text and then tell WordStar what you want to do with it. You've moved a paragraph and you've used block math to add two figures. Practice some more, if you want. Then you can save the document or you can abandon it if you don't want to edit it again.

When you abandon a new document, you return to the Opening Menu without saving the document. When you abandon a document that was previously edited, you return to the Opening Menu without saving your changes.

1 Press ^KD to save BROCHURE.DOC.

or

Press ^KQ and type Y to abandon BROCHURE.DOC.

In the next lesson, you'll find and replace a word in a document. (If you want to stop here and start the lessons again later, press X to exit WordStar. Begin the training again at Lesson 5.)

## Lesson 5

## **Finding Words**

In this lesson you'll learn about

Finding Words
Finding the Next Occurrence
Finding and Replacing

So far, you've been working with short documents. Editing a short document is easy to manage. But working with a longer document poses special problems. Imagine trying to make revisions or move blocks in a fifty-page file!

WordStar has a feature that is especially helpful for editing large documents. With the finding feature you can search a document for specific text, numbers, or symbols. You can move the cursor to a specific place in a long document quickly. You can also have WordStar find and change a string of text throughout a document.

In this lesson you'll learn how to use the finding feature. You'll work with a file that came on your program disk, DIARY.DOC. (Floppy computer users should already have copied this file onto their Training Work Disk. If not, do that now, then return here.)

#### The Finding Commands

The finding commands are listed on a submenu of the Editing Menu called the Quick Menu. You can use the finding commands any time you're working in an open file. Follow these steps to get to the Quick Menu:

- 1 Open the file DIARY.DOC.
- 2 On the Edit Menu, find the command for Quick Menu listed under MENUS.
- 3 Press ^Q.

#### The Quick Menu

The Quick Menu lists the WordStar "quick" commands. All of these commands begin with ^Q. When you're editing, you can bypass the display of the Quick Menu (as you can any menu) by pressing the two-letter command quickly. For example, if you press ^QD quickly, the cursor will move to the right side of the line and the Quick Menu doesn't display.

|                           | QUICK MENU                     |                |
|---------------------------|--------------------------------|----------------|
| CURSOR                    | FIND OTHER                     | SPELL          |
| E upper left P previous   | F find text U align paragraph  | s L check rest |
| X lower right V last find | A find/replace M math Q repeat | N check word   |
| S left side B beg block   | G char forward ERASE           | 0 enter word   |
| D right side K end block  | H char back Y line to right    | SCROLL         |
| R beg doc                 | I find page Del line to left   | W up, repeat   |
| C end doc ? char coun     | t (or line) T to character     | Z down         |

## **Finding a Word**

WordStar can quickly locate up to 65 characters of text, including words, groups of words, numbers, and symbols. Locating words or phrases can be helpful when you're editing or when you want to find your place in a large document.

We'll have WordStar find a word in DIARY.DOC. Look at the list of commands under FIND. When you want to locate a word or phrase, you press **F** (find text).

- 1 Press F at the Quick Menu.
- 2 At the prompt "Find what?," type London and press Return.
- 3 At "Option(s)?," press Return to skip. (You'll find out more about these options later.)

The cursor moves to the first occurrence of the word "London" in your document.

#### **Finding the Next Occurrence**

WordStar can find the next occurrence of a word or phrase quickly. Notice that you're back at the Editing Menu. Look at the commands listed under OTHER for the command to "find again."

Tell WordStar to locate the next occurrence of "London" in the document.

1 Press ^L.

The cursor moves to the next "London" in your text.

- 2 Press ^L again.
- 3 Continue to press ^L until you get to the end of the document and see the "end of search" message.
- 4 Press Esc.

## Finding and Replacing

WordStar can find text and replace it with other text. This is helpful if you have to find a word or phrase in order to change it. WordStar can also search a document backwards, that is, move from the end to the beginning. Because you're at the end of the file DIARY.DOC, we'll tell WordStar to do a backwards search this time.

- 1 Press Q. Locate the command for "find/replace," on the Quick Menu.
- 2 Press A.
- 3 At the prompt "Find what?," type London and press Return.
- 4 At the prompt "Replace with?," type Rome and press Return.

Look at the "Options" this time. The options let you ask for a more specific search. This time, you need to tell WordStar to search backwards through the document.

5 Press B and press Return.

WordStar finds the first occurrence of "London," this time moving backwards.

6 Look at the status line in the upper right hand corner of your screen. WordStar asks you if you want to replace the text.

Press Y and watch your text. "London" changes to "Rome"!

- 7 Press ^L to find the next occurrence of "London."
- 8 Replace the text. (Remember, press Y to replace text.)
- **9** Continue pressing ^L and replacing "London" with "Rome" until you reach the beginning of the file.

## **Automatic Replacing**

You can speed up the finding and replacing process by letting WordStar replace your text automatically. You've just replaced all references to "London" in your text with "Rome." This time let WordStar change "Rome" back to "London" and make your trip diary correct.

- 1 Press ^QA. By pressing the keys in succession you went directly to the find prompt and bypassed the Quick Menu.
- 2 Type Rome and press Return.

3 Type London and press Return.

You need to tell WordStar to replace all occurrences of "Rome" with "London" automatically. In other words, you don't want to be asked every time.

4 At "Options?," press G (start from beginning to end) and N (replace without asking) and press Return. (Just type the commands as gn.)

Watch your screen--the magic of word processing!

- 5 When WordStar reaches the end of the file, press Esc.
- 6 Press ^QR to go back to the beginning of the file.

You can use the finding feature in a variety of ways in WordStar. Besides forwards and backwards finding and manual and automatic replacing, WordStar also searches for parts of words, can ignore or search for specific case (upper or lower), and more. See **Finding and replacing** in the "Reference Guide" for more information about the finding options.

Save your work by pressing ^KD.

Now move on to Lesson 6, where you'll learn about printing and special printing effects. (If you want to stop here and start the lessons again later, press **X** to exit WordStar.)

# Lesson 6

# **Printing**

The last basic lesson is about printing. You'll cover these subjects:

Interrupting Printing
Print Controls Including Boldface and Underline
Print Options

You'll begin by printing the document you saved in the last lesson. As the document prints, you'll learn how to interrupt printing.

After reopening your document, you'll use two of WordStar's special printing effects, boldface and underline. You'll also change page settings, omit page numbers, and reset page offset.

When you print the document the second time, you'll learn that you can start or stop printing at a specific page number, vary the number of copies, or change printers.

When you're finished, you'll compare the two printouts.

# Starting Up

1 Unless you're continuing from Lesson 5, start up WordStar.

# **Printing and Interrupting Printing**

You'll begin by printing DIARY.DOC, the sample document you saved in Lesson 5. Before the printing is finished, you'll pause printing.

You may need to interrupt printing for several reasons, for example, to look over a page. Sometimes it's even necessary to stop printing altogether. You don't have to turn off the printer. You can interrupt or stop the printing.

Start to print DIARY.DOC. Then pause printing.

- 1 Make sure your printer is on and ready.
- 2 At the Opening Menu, press P.
- 3 Type diary.doc.
- 4 Press Esc. Printing begins and you're shown the Printing Screen.
- 5 To pause printing, press P.
- 6 Press C to continue. Printing begins again.

When the document is finished printing, put the printout aside. You'll refer to it later.

If you accidentally choose the wrong file, you can stop printing by pressing ^U. WordStar returns you to the Opening Menu where you can start again.

# Reopening DIARY.DOC

To learn about WordStar's special printing effects, you'll edit the sample file DIARY.DOC again.

1 At the Opening Menu, choose DIARY.DOC.

When you see the Edit Menu, you're ready to begin.

## The Print Controls Menu

Under MENUS on the Edit Menu, you'll notice "^P print controls." The commands for creating special printing effects are found on the Print Controls Menu.

```
PRINT CONTROLS MENU

BEGIN & END OTHER

B bold X strike out H overprint char O binding space
S underline D double strike V subscript Y italics/color I superscript K indexing Q W E R custom C P italics P A alternate pitch
```

Some of the commands are listed under BEGIN & END. You must give these commands in pairs--before and after the text you want to be affected. If you forget to end the command, you won't get the effects you intended.

# **Boldfacing Text**

Creating a special printing effect such as boldface requires just a few keystrokes.

Boldface the heading.

- 1 Move the cursor to "T" in "Trip Diary."
- 2 Press ^P. You'll see the Print Controls Menu.
- 3 Press B. Notice that WordStar puts a ^B on the screen to show where the boldface begins. On many terminals, the text that follows is highlighted.
- 4 Move the cursor to the space following "Diary."

**5** Press **PB**. The **B** on the screen shows where the boldface ends. The highlighting stops before the second **B**.

When you give most of the commands from the Print Controls Menu, a symbol such as the ^B for boldface is inserted into a document. (WordStar knows that the symbols are not part of your text and will not print them.)

The text between the pair of ^B print control symbols appears highlighted on many terminals. The highlighted text will print in boldface.

# **Deleting a Print Control Symbol**

When you revise a document, be careful not to rearrange or delete print control symbols. If you do, you may be surprised.

See what happens when you erase one of a pair of print control symbols.

- 1 Erase one of the ^B print control symbols. Use one of the following: ^G, ^H, the Del key, or the Backspace key. All the text following the remaining print control is highlighted and will print in boldface.
- 2 Reenter the boldface command in the same place. Only the enclosed text is highlighted.

# **Underlining Text**

Underlining works like boldface. Underline the headings, "September 10" and "September 12."

- 1 Move the cursor to the "S" in the first occurrence of "September."
- 2 Press **PS**. The **S** on the screen shows where the underlining starts. On many terminals, the text will also be highlighted.
- **3** Move the cursor to the space following the number.
- 4 Press ^PS. The ^S on the screen shows where the underlining stops.
- 5 Press ^C three times and move the cursor to the second diary entry, "September 12." Repeat steps 1-4.

The text between the ^S symbols will be highlighted on many terminals. The text will be underlined when the document prints.

# **Turning Display On and Off**

If you want to see how your text will look without print control symbols, you can hide them. The command to turn the display of print controls on or off is ^OD.

Hide the print control symbols.

- 1 Press ^O and find the command listed under DISPLAY on the Onscreen Format Menu.
- 2 Press D to turn the print control display off. Notice that the print control symbols are gone, but the text is still highlighted.

The print controls may be hidden, but they're still in effect. Pressing ^OD will turn display on again.

# **Inserting Page Breaks**

Every page in a WordStar document is automatically set for 66 lines with 55 lines of text. When the cursor reaches the end of the page you're typing, WordStar automatically inserts a page break. The automatic page break, which is indicated by a broken line with a P in the flag column, signals the end of one page and the beginning of another.

Sometimes, though, you'll want to end a page before it's filled with text. You don't have to fill a page with blank lines to reach 55 lines. You can insert a new page break with the dot command **.PA**.

Insert a page break in DIARY.DOC.

1 Move the cursor to column 1 of the blank line above "September 12." Notice that the status line tells you that you're on page 1.

2 Type .PA Return. Look at the status line now--you're on page 2.

Notice how WordStar shows you the new page break.

Remember, WordStar inserts page breaks if the page fills with text.

# **Omitting Page Numbers**

WordStar automatically numbers all pages in any document starting with number 1. Page numbers appear at the bottom of each page when you print. Sometimes, though, you may not want page numbers in a document.

You can omit page numbers with the dot command .OP.

Tell WordStar to omit page numbers.

- 1 Press ^QR to make a quick cursor move to the top of the document. Be sure the column number in the status line says C01 and that Insert is on.
- 2 Type .OP Return.

When the document prints, there will be no page numbers.

# **Resetting Page Offset**

Page offset determines how far text is offset from the left edge of the paper when it is printed. WordStar automatically offsets text 8 spaces or about one inch. Unless you change the offset, column 1 in your document will begin an inch from the left edge of the paper.

You can change page offset by typing the dot command .PO and a number. The number determines how many spaces column 1 will be from the left edge of the paper.

Change the page offset of the text in DIARY.DOC to 4 spaces.

1 In column 1 on the same line as "Trip Diary," type .PO 4 Return.

When the document prints, the text will be offset 4 spaces from the left edge of the paper.

# **Saving the Document**

1 Press ^KD to save DIARY.DOC. You'll see the Opening Menu.

# **Taking Advantage of Print Options**

You're ready to print your document. Make sure your printer is on and ready.

Until now, you've skipped the seven questions WordStar asks about how you want to print a document. This time you'll read the questions and answer them one at a time.

Give the command to print.

- 1 At the Opening Menu, press P and type diary.doc. DO NOT PRESS ESC. Press Return. You'll see the first question, "Number of copies?".
- 2 Read the information below and then press Return to answer each question.

#### Number of copies?

To make one copy, press Return.

To make more than one, type the number you want.

## Pause between pages (Y/N)?

To print without pausing, press Return for no.

To pause at the end of each page, for example, to insert a different sheet of paper, type y for Yes.

## Use form feeds (Y/N)?

If your printer is already set for a regular 11-inch sheet of paper, press **Return** for no.

If you want WordStar to use form feeds when moving to the next page, type **y** for Yes.

## Starting page?

To start printing on page 1, press Return.

To start printing at any other page, type that page number.

#### Ending page?

To end printing after the last page of the document, press **Return** for last.

To end printing at any other page, type that page number.

#### Nondocument?

To print a formatted document as it is, press Return.

To print a nondocument or a document including dot commands that will be printed but not executed, type **y** for Yes. (Margins and page layout will be set by WordStar.)

#### Name of printer?

To use the installed printer, press Return.

To select another printer from the displayed list, type the printer name or move the cursor to the printer's name and press **Return**.

When you've answered the last question, WordStar prints DIARY.DOC.

# **Comparing Printouts**

Compare this printout with the one you printed at the beginning of this lesson. The second printout contains these changes:

The heading is printed in boldface and the dates are underlined.

The second diary entry begins on a new page.

Page numbers are omitted.

The left offset is four spaces less than it was.

## What's Next?

You've learned the basic techniques for opening, editing, and printing a document. Now you may want to put aside your training lessons and practice what you've learned. If you still need some help, you can review a lesson or parts of a lesson. It won't take long.

The lessons that follow cover features you won't want to miss. When you're ready, look through the remaining lessons and get an idea of what other WordStar features are available to you. Then you can start with Lesson 7 and finish all the lessons, or you can select just the lessons that interest you.

Detailed information on every function of WordStar is available in the "Reference Guide." It is arranged in alphabetical order for your convenience.

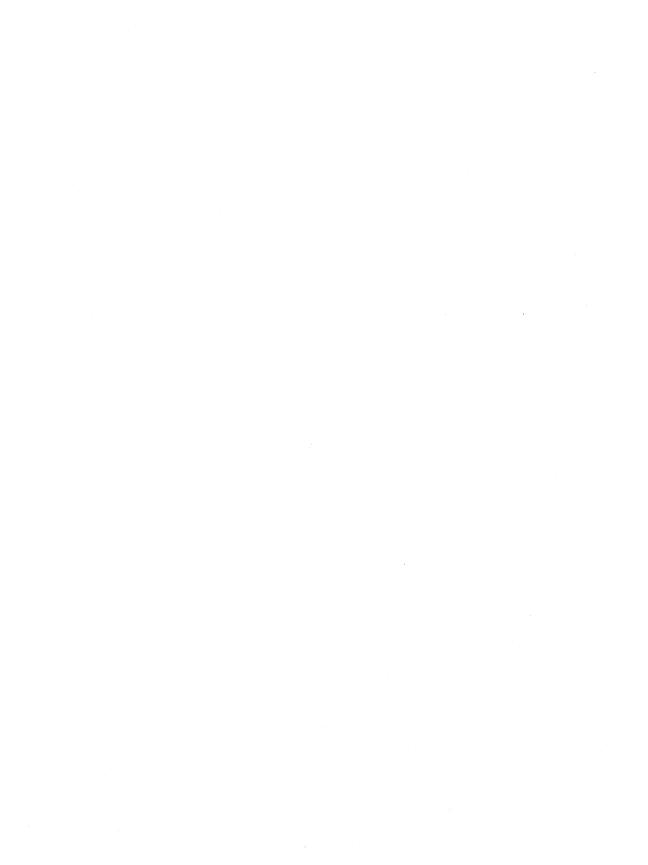

# Lesson 7

# **More Features**

In this lesson you'll learn about

Changing the Help Level More Quick Commands Shorthand Column Blocks Using the Calculator

WordStar is a word processing program rich in features and functionality. In the first six lessons of the "Training Guide" you were introduced to most of WordStar's menus and some basic commands. You'll find that the more you use the program, the more you'll learn, but there are a few features that merit some extra attention. This lesson contains exercises on some of these features.

The lesson is written so you can work your way from start to finish or select individual subjects at random.

If you have a floppy disk computer, you'll need your Training Work Disk. If you don't have a Training Work Disk, refer to Lesson 1 for instructions on creating one.

# **Changing the Help Level**

You've probably been working with limited space on your screen. The WordStar menus take up a lot of room. You can change the help level (remove the menus) to allow for more space.

Practice changing the help level.

1 Open the file TEXT.DOC.

You change the help level with the help command, ^J.

- 2 Press ^J. Read the screen. Notice that to change the help level you press ^J again.
- 3 Press 'J. Read the screen.

You have four help levels to choose from. Your current help level is probably 3. Let's set another help level.

4 At the prompt "What help level do you want?," type 2 and press Return.

Now you have more space on your screen. At level 2, the Edit Menu isn't displayed, but other menus will be. With the Edit Menu gone, you have more room to see the document you're typing. The menus containing commands you might not use very often will still be displayed.

- 5 Press ^Q to display the Quick Menu. (You'll notice a slight delay. This allows you time to select a quick command before the Quick Menu is displayed.)
- 6 Press Esc to clear the Quick Menu.

If you want, you can leave the help level at 2. To change the help level back to 3, repeat the steps above.

If you're continuing with the lesson, keep the file TEXT.DOC open. Otherwise, press **^KQ** (quit without saving) to exit and return to the Opening Menu.

## **More Quick Commands**

In Lesson 5 you were introduced to the Quick Menu and you used the finding commands. Following is an explanation of more quick commands. Read through this section and practice using the commands in the file TEXT.DOC.

#### **Quick Cursor Moves**

The keys for moving the cursor are arranged in a diamond on your keyboard. If you glance at your keyboard, you'll notice how the quick cursor control commands are part of a diamond too.

| Command | Function                                                                                                    |
|---------|----------------------------------------------------------------------------------------------------|
| ^QE     | Moves the cursor up to the first text character on the screen (including spaces and carriage returns).                  |
| ^QX     | Moves the cursor down to the space after the last text character on the screen (including spaces and carriage returns). |
| ^QS     | Moves the cursor to the beginning of a line.                                                                            |
| ^QD     | Moves the cursor to the end of a line.                                                                                  |

#### **Quick Erase**

| Command | Function                                                                                                    |
|---------|----------------------------------------------------------------------------------------------------|
| ^QDEL   | Erases everything on the line to the left of the cursor.                                                                    |
| ^QY     | Erases everything on the line to the right of the cursor.                                                                   |
| ^QT     | Erases everything between the cursor and some other character following the cursor. WordStar prompts you for the character. |

## **Finding**

| Command | Function                                                                          |
|---------|-----------------------------------------------------------------------------------|
| ^QI     | Finds a page. WordStar prompts you for the page number.                           |
| ^QG     | Searches forward for a single character. WordStar prompts you for the character.  |
| ^QH     | Searches backward for a single character. WordStar prompts you for the character. |

TIP To move the cursor to the end of the sentence the cursor is in, press ^QG. When it asks you for the character, press . (a period).

## **Quick Aligning**

| Command | Function                                                                                                    |
|---------|----------------------------------------------------------------------------------------------------|
| ^QU     | Aligns an entire document. WordStar pauses briefly at the end of every paragraph to give you the chance to stop the aligning by pressing ^U. |

## **Quick Scrolling**

| Command | Function                                                                                                    |
|---------|----------------------------------------------------------------------------------------------------|
| ^QR     | Moves the cursor to the beginning of a document.                                                                                                    |
| ^QC     | Moves the cursor to the end of a document.                                                                                                    |
| ^QW     | Scrolls the screen up one line at a time but continuously. You can control the speed of the scrolling (zero is fastest, nine is slowest). Pressing any key stops the scrolling. |
| ^QZ     | Scrolls the screen down one line at a time but continuously. (Works like ^QW.)                                                                                                  |

Press ^KQ to exit the file TEXT.DOC.

# **Shorthand (Keyboard Macros)**

Shorthand is a timesaving feature that allows you to assign a single character to a longer line of text or commands. Using shorthand can save you many keystrokes on repetitive tasks.

For example, if you type a specific name regularly, you can use shorthand and assign this text a single letter or number, N for instance. Then when you're working in a file, instead of typing the name, you press **Esc**, then **N** to have WordStar insert the name automatically. (In computer lingo, this feature is called keyboard macros.)

You need to learn two aspects of shorthand—how to use shorthand characters while you're working in a file and how to create shorthand characters and definitions.

Before you begin using shorthand, you should become familiar with the Shorthand Menu. Look at the Opening Menu and locate the shorthand command. (You can also display the Shorthand Menu while you're editing a file.)

1 Press Esc. The Shorthand Menu is displayed.

```
SHORTHAND MENU
? display and/or change definitions "J help

= result from last 'QM or 'KM math
$ formatted result from last 'QM or 'KM math
# last 'QM math equation

C Center M Memo P Previous Paragraph
$ Sincerely I Transpose Word
```

The shorthand screen consists of a menu and a listing of your shorthand characters that have been defined. Notice the single shorthand character followed by a word or phrase to remind you what the shorthand character does. Three shorthand characters are listed on the menu itself (=, \$, #). These have been preset; you can't change them. See the "Reference Guide" for more information on using these characters.

The other shorthand characters (C, M, P, S, T) have already been defined and are ready to use. You can change these later if you want. One shorthand character contains text (M for memorandum), three contain commands (P for cursor to previous paragraph, T for transpose word, and C for center), and one contains text and commands (S for sincerely and three carriage returns.)

Press ^U to return to the Opening Menu.

#### **Using Shorthand Characters**

Now, practice using shorthand characters.

- 1 Create a file called PRACTICE.DOC.
- 2 Press Return twice to move the cursor in column 1 to line 3.

First, we'll use a shorthand character and have WordStar insert some text.

- **3** Press **Esc**. The Shorthand Menu is displayed.
- 4 Press M. (Shorthand characters can be either upper- or lowercase.)

WordStar inserts the word "Memorandum," and you've used only two keystrokes.

Next, we'll use a shorthand character for some commands.

5 Press Esc, then C (C was defined for centering).

WordStar centers the text.

## **Defining Shorthand Characters**

Now that you know how to use shorthand characters to speed up your word processing, we'll look at how you can create and define your own shorthand characters.

You should be back at the Edit Menu in the file PRACTICE.DOC.

1 Press Esc, then?.

Under the heading MENU & KEY DEFINITIONS is a list of all the currently defined shorthand characters, along with a reminder of what each does. Notice that the three special shorthand characters (=, #, \$) don't appear on the menu because you can't change their definitions. "Bytes available" informs you of how much memory you have for more definitions. (You can set aside more memory in the WSCHANGE program.)

A shorthand character can be any single letter or number, making a total of 36 possible shorthand definitions. The maximum number of characters in a shorthand definition is 80.

Define a shorthand character for some text.

- 1 At the prompt "Character to be defined?," type E.
- 2 At the prompt "Description for ESC menu?," type **employees** and press **Return**.
- 3 At the prompt "Definition," type A special notice to all employees: and press Return.

Notice that the shorthand character and definition are now listed with the other shorthand characters in alphabetical order. You can continue creating shorthand definitions or you can exit by pressing ^U.

- 4 Press ^U.
- 5 At the prompt "Store changes onto disk?," type Y. Your shorthand character and definition are saved in a file. (For floppy disk systems, the file is on the Program Disk.)

You should be back at the Edit Menu.

6 To try out your new shorthand character, put the cursor in column 1, line 6. Press Esc, then E. WordStar inserts the line of text.

Now, define a shorthand character for commands.

- 1 Press Esc to display the Shorthand Menu. Note that the shorthand character E you just defined is on the menu.
- 2 Press?.

#### Lesson 7 More Features

- 3 At the prompt "Character to be defined,?" type H.
- **4** At the prompt "Description for ESC menu?," type **heading** and press **Return**.

At the next step you're going to define the shorthand character with both text and commands. You'll type a heading and then the commands for centering. If you were centering and typing a heading you'd use these keystrokes:

Gulliver's Travel Service^OC

You need to enter this the same way for your shorthand definition. In other words, you must press the actual control command for centering. Most important though, to enter any control command you must press **P** first. This is to tell WordStar not to execute the command at this time.

5 At the prompt "Definition?," type Gulliver's Travel Service. Then press^P followed by OC. Remember, you press the Ctrl key, then the letter(s). You don't type the character ^.

Your definition should look like this:

Gulliver's Travel Service^OC

Notice that the ^P isn't displayed.

- 6 Press Return.
- 7 Press ^U, then type Y at the prompt.
- 8 To try out your new shorthand character, move the cursor to line 1, column 1. Press Esc, then H. WordStar inserts and centers the text.
- **9** Press **^KQ** and **Y** to quit and abandon the file.

Remember, the shorthand definition contains the keystrokes you would normally type. To enter a control character, you must press **P** just before pressing the control command.

#### **Advanced Shorthand**

So far, you've been practicing using shorthand with very simple examples. As you become more familiar with shorthand, you'll figure out ways to use this feature to best meet your needs.

Shorthand definitions are limited to one line. Following, though, is a lesson that illustrates how you can create shorthand characters that will insert text of more than one line. It's done by inserting shorthand characters within a shorthand definition.

Let's say you want to have the following heading typed, partially boldfaced, and centered:

#### Gulliver's Travel Service 152 Lilliput Street San Francisco, CA 94118

First, you have to define each line individually.

- 1 At the Opening Menu, press Esc.
- 2 Follow the steps in the previous section and create three new shorthand definitions, one for each line of the heading.

First line Give the first line the shorthand character 1 and call it "name." In the definition, enter control commands to boldface and center the text. Enter ^M (carriage return) at the end of the definition.

Use the following series of keystrokes for the definition. Remember, you must press **P** before you enter a control command.

#### ^P^P^P^BGulliver's Travel Service^P^P^P^B^P^OC^P^M

When you're finished entering the keystrokes, the definition should look like this on your screen:

^P^BGulliver's Travel Service^P^B^OC^M

Second line Give the second line the shorthand character 2 and call it "street." In the definition, enter control commands to center the text. Enter **^M** (carriage return) at the end of the definition.

#### **Lesson 7 More Features**

Use the following series of keystrokes for the definition. Remember, you must press **P** before you enter a control command.

#### 152 Lilliput Street^P^OC^P^M

When you're finished entering the keystrokes, the definition should look like this on your screen:

152 Lilliput Street^OC^M

Third line Give the third line the shorthand character 3 and call it "city." In the definition, enter control commands to center the text. Enter ^M (carriage return) at the end of the definition.

Use the following series of keystrokes for the definition. Remember, you must press **P** before you enter a control command.

#### San Francisco, CA 94118^P^OC^P^M

When you're finished entering the keystrokes, the definition should look like this on your screen:

San Francisco, CA 94118^OC^M

Next, you need to define a fourth shorthand character and include the three shorthand characters you just defined.

3 Define a fourth shorthand character. Give this one the character H and call it "heading." (This will change the shorthand character H you defined in the previous exercise.)

Use the following series of keystrokes for the definition. Esc stands for the Escape key. Press **^P**, press the **Esc** key, press **1**, press **^P**, and so on.

#### ^PEsc1^PEsc2^PEsc3

When you're finished entering the keystrokes, the definition should look like this on your screen:

^[1^[2^[3

You've defined a shorthand character with the keystrokes that will tell WordStar to enter the three shorthand characters 1, 2, and 3 in succession.

- 4 Press ^U then Y at the prompt to save your definitions and return to the Opening Menu.
- 5 Open a new file. Try the shorthand character H you just created.
- **6** With the cursor in column 1, line 1, press **Esc**, then **H**. WordStar enters three lines with one shorthand character.
  - If you don't get the three-line address, go back over the description of each definition to make sure you've typed the keystrokes exactly. Then try again.
- 7 Press ^KQ and Y to quit and abandon the file.

This whole process is called nesting shorthand keys. You can also try chaining shorthand definitions by putting the Esc-character sequence at the end of the definition. You could also have a shorthand definition reference itself by entering its own Esc-character sequence at the end. This process, called looping, would be useful for doing a repetitive task that can't be performed with a single command. You press ^U to stop the loop.

## Column Blocks

You may need to use WordStar for typing columns of text or tables. Editing columns can be tricky because altering one column can sometimes affect how another column lines up. WordStar has a handy feature called column blocks, which can help you edit and work with columns of text. By switching modes from a horizontal arrangement of text to a vertical arrangement of text, you can work with columns of text easily.

In this lesson you'll mark and move a block of text from a table. You'll use a sample file called TABLE.DOC.

1 Open the file TABLE.DOC. Notice the table includes some nonalphanumeric characters as well as columns of figures.

#### **Lesson 7 More Features**

- 2 Press ^K to display the Block & Save Menu. Find the command to turn column mode on.
- **3** Press **N**. Notice the word "Column" is displayed in the status line. This indicates column mode is on.

Now, mark a column block.

- 4 Move the cursor to the space just to the left of the "M" in the phrase "Maximum g." Press ^KB.
- 5 Move the cursor down to the last line of the column to the number 3.10. Then move it to the right until it's positioned one space past the vertical column line. Press \*KK. The block is highlighted.

Now, delete the block.

**6** Press **^KY**. Notice how the other columns to the right of the one you removed moved over to fill in the space.

Another command to turn column replace on or off is used if you don't want to have the other columns shift to fill in. We'll remove the block again, this time turning column replace on.

7 Press ^U to bring the block back.

Now, we'll start over and mark the block again.

- 1 Press ^K. Find the command to turn column replace on.
- 2 Press I. Look at the status line. "ColRepl" tells you column mode is on and column replace is on.
- 3 Mark the block again. (Follow steps 4 and 5 above.)
- 4 Press **KY** to delete the block. Notice this time with column replace on, the text didn't move but left a space.
- 5 Press **KQ** and **Y** to exit and abandon the file TABLE.DOC.

You've just completed two very simple column operations. There's a lot more you can do with column blocks. See **Column blocks** in the "Reference Guide."

# **Using the Calculator**

WordStar has a built-in calculator you can use while you're editing. The usual mathematical operations are available—addition, subtraction, division, and multiplication. (Note: Some computers do not have enough memory [RAM] for this function. If this is true for your system, this function will not work and you may skip the rest of this lesson.)

Several symbols (operators) are used in WordStar's math equations.

| Operator | Function       |
|----------|----------------|
| +        | addition       |
| -        | subtraction    |
| *        | multiplication |
| /        | division       |

You can use these operators in any combination for almost any calculation. Equations are limited in length to the width of the screen.

When there is more than one operator in a line, WordStar performs the operations in a specific order—multiplication, division, addition, and subtraction. When operations are of equal precedence, WordStar performs the operations from left to right.

You can change the order in which WordStar performs operations by using parentheses to enclose operations that are to be done first. You can enclose parentheses within parentheses for more complicated calculations. WordStar always performs the operation within the innermost set of parentheses first.

Practice using the onscreen calculator.

- 1 Open a file called MATH.DOC
- 2 Press ^QM to display the Math Menu.
- 3 Type an equation.

#### Lesson 7 More Features

#### 4 Press Return.

You'll find the answer at "Last result:" in the upper right corner of the menu.

Try some of the following equations:

| 3+4-5/6*7     | (Answer: 1.16666666667) |
|---------------|-------------------------|
| (3+4-5)/6*7   | (Answer: 2.33333333333) |
| (3+4-5)/(6*7) | (Answer: .047619047619) |

To learn about the more advanced mathematical functions you can perform with the calculator, see **Calculator** in the "Reference Guide."

You've covered some of WordStar's useful features. In the next lesson, Advanced Formatting, you'll build on what you learned about formatting in Lesson 3.

# Lesson 8

# **Advanced Formatting**

In this lesson you'll learn about

More Onscreen Format Commands Headers and Footers The Ruler Line Automatic Indentation

Formatting determines how a document will look when it's printed. There's a lot you can do with WordStar in terms of designing documents. In Lesson 3 you were introduced to some basic formatting commands. In this lesson, we'll cover a few more formatting techniques that you should find helpful.

You can work your way through the lesson from start to finish or select individual subjects at random.

## **More Onscreen Format Commands**

You should already be familiar with a few of the onscreen format commands. There are several other very useful commands you should know about. Following is an explanation of these commands. Open the file TEXT.DOC and practice using some of the commands.

#### **Lesson 8 Advanced Formatting**

## **Margins**

#### Command

#### **Function**

^OT

Turns the ruler line on and off. This gives you more room on your screen to display text.

^00

Inserts a copy of the current ruler line in your document. The new ruler is inserted as a .RR dot command. If you make margin and tab changes in a document by pressing ^OO, you can insert the ruler line in your document and it will be stored and saved with the document. You can edit this ruler line.

## **Typing**

#### Command

#### **Function**

^OW

Turns word wrap off and on. If you turn word wrap off, you have to end each line yourself by pressing **Return**, just as you would on a typewriter. A beep will sound when you reach the right margin.

^OE

Enters a soft hyphen. A soft hyphen prints only when it lands at the end of a line. When you use ^OE to hyphenate a word, the hyphen won't print if the position of word changes in the paragraph. A word's position would change, for example, when you use ^B to realign the text.

^OG

Sets a temporary indent.

## **Display**

#### Command

#### **Function**

^OH

Turns hyphen help on and off. When re-aligning with hyphen help off, words that don't fit on the end of a line go to the next line. With it on, WordStar will stop and prompt you to enter a hyphen or not.

## **Footers and Headers**

Footers are special lines that are printed at the bottom of every page, and headers are special lines that are printed at the top of every page. Using footers and headers can be useful in documents where you want certain information to appear on every page, such as a chapter title. With footers and headers you don't have to type this information every time on the page. WordStar inserts it automatically.

You can create footers and headers of up to three lines each. Normally, WordStar prints a footer that contains the page number in column 28.

To create a footer or header, use the following dot commands:

| Command    | Purpose               |
|------------|-----------------------|
| .FO or .F1 | first line of footer  |
| .F2        | second line of footer |
| .F3        | third line of footer  |
| .HE or .H1 | first line of header  |
| .H2        | second line of header |
| .H3        | third line of header  |

Practice inserting a header and a footer in the file TEXT.DOC.

- 1 Open the file TEXT.DOC if it is not already open.
- 2 Make sure Insert is on and press Return three times to make some room at the top of the file for the dot commands.
- 3 Move the cursor back up to column 1, line 1.
- **4** Type .HE to begin the header. (Remember, dot commands can be in upper- or lowercase.)
- 5 Type Gulliver's Travels.
- 6 Move the cursor over to column 52 with ^I and the Spacebar and type Part I.

- 7 Move the cursor back to column 1, then move down one line directly below the .HE and type .FO.
- 8 Move the cursor to column 28 and type Page #.

You can have WordStar put the page number anywhere you want in the footer. The symbol # stands for the page number.

9 Save and print the file.

Notice how the text in the header and footer repeats on each page. The page number you typed as # prints with the actual page number.

You can use footers and headers in many ways. See Footers and headers in the "Reference Guide" for more information.

## The Ruler Line

The ruler line displays a document's left and right margins and tab stops. When you create a new document, the left margin is automatically set at column 1 and the right margin is set at column 65. Tab stops are set at five-column intervals. In Lesson 3 you learned how to clear tabs, set new tabs, and change the left and right margins with dot commands. But there's more to know about working with ruler lines in WordStar.

First, it's important to conceptualize how WordStar reads the formatting commands in your document.

- 1 Open the file RULER.DOC.
- With the cursor on the first line, slowly move the cursor down through the document and watch the ruler line as the cursor moves past dot commands.

WordStar gets its formatting signals from the dot commands.

Next, it's important to understand the concept of "saving" formatting instructions in a document. Let's say you create a document, make margin changes with the control commands ^OL and ^OR, and change tabs with ^OI. When you save this document and return to it later, the default ruler line will appear and none of the margins and tabs you set will be in effect. This

doesn't happen if you use dot commands (.LM and .RM) because dot commands are stored and saved with your document.

If you make tab changes in a document and want them saved, you must "embed" a ruler line in the document at the point where the new tabs begin. You use the dot command .RR for this. There's a quick method for embedding a ruler line: the **^OO** command.

Practice embedding a ruler line in RULER.DOC.

- 1 Move the cursor to line 18, column 1.
- 2 Press \*ON, then A Return to clear all tab stops. Notice the ruler line is clear.
- 3 Press \*OI and set a tab stop at 10. Set two more tab stops at 30 and 45. Notice the tab settings on the ruler line.
  - To make sure these tab stops are saved with the document, embed the ruler line you just set.
- 4 Press ^OO. WordStar inserts the dot command .RR and a copy of the current ruler line.
  - You can even edit this ruler line and change the tab stops and margins if you want. You can also type a ruler line yourself. You just start the line with .RR and then type the ruler using the standard ruler line characters, such as an exclamation point for a tab.
- 5 Move the cursor down and type some text at the tabs. (Press the **Tab** key, type a word, press the **Tab** key, type a word, etc.)
- 6 Press ^KD to quit and save the file.
- 7 Open the file RULER.DOC again. Notice that the ruler line at the top of the file is now back to the default settings. Move the cursor through the file. When the cursor reaches the embedded ruler line where you set the tabs, notice that the tabs and your settings were saved.

Remember, if you want to save your tab settings you must embed your ruler line. With ^OO, WordStar will automatically embed the current ruler line in your document. You can edit this ruler line. You can also create your own ruler line by typing .RR, then typing in the ruler line.

## **Automatic Indentation**

Word wrap is one of the features that makes word processing fast and easy. You don't have to put in a carriage return at the end of every line. But sometimes you need to create documents with text that requires specific indentations—a paragraph or numbered list, for example. WordStar has an automatic indentation command, .PM, that you use to manage word wrap for indented text.

We'll look at the technique for using .PM for indenting a paragraph and for creating a "hanging" indentation in a numbered list.

## **Paragraph Indentation**

- 1 Open a practice file called INDENT.DOC.
- 2 With the cursor at line 1, column 1, type .OJ off to turn justification off.
- 3 Move the cursor down one line by pressing Return. In column 1, type .PM6. (You've just told WordStar to indent the first line of a paragraph to column 6.)
- 4 Move the cursor to the next line by pressing Return and type this text:

Word processing is a computer-age term for typing and editing any kind of text like letters, memos, articles, reports, even books. Word processing involves typing into a computer, but it's more than just typing. 

With a typewriter, you see words on paper as you type. When you

With a typewriter, you see words on paper as you type. When you use a word processor, you see words on the computer screen as you type.

Notice how the first line of each paragraph indented 6 spaces.

When you want to turn paragraph indentation off, you type .PM in column 1 and press **Return**.

5 With the cursor in column 1, type .PM and press Return. Watch the ruler line\_the P for paragraph indentation disappears.

## **Hanging Indentation**

Sometimes you need to have text continuously wrap to an indented space. You can use .PM to create a hanging indentation.

- 1 In the file INDENT.DOC, place the cursor on column 1, line 10.
- 2 Type .PM1.
- 3 Move the cursor under the .PM in column 1 by pressing Return.
- 4 Type .LM6.
- 5 Move the cursor under the .LM in column 1 by pressing Return. Type 1. and press the Tab key. Now type this text:

```
As you read your text on the screen, you can change it and rearrange it until it looks just the way you want.
```

6 Press Return twice.

Notice how the text wrapped and held where you set the left margin at column 6. The text will continue to hold until you press the **Return** key.

7 Type 2., press the Tab key, and type this text:

## Lesson 8 Advanced Formatting

You can save text typed with a word processor and use it again later. Your text is electronically saved in a file.

#### 8 Press Return twice.

You can remove the indentations by typing .PM and .LM in column 1, again pressing Return after each.

#### 9 Press ^KQ and Y to abandon the file.

As you gain experience with WordStar, you'll find other ways of designing and formatting your documents. Next, in Lesson 9 you'll learn about some advanced printing techniques.

# Lesson 9

# Chain Printing and Nested Printing

In this lesson, you'll learn how to connect documents during printing. You'll cover these subjects:

Chaining files Nesting files

Chain printing connects several files in sequence, linking them like chapters in a book.

Nested printing connects files by inserting one or more files into a document. You can insert one file within another and another file within that one. Nesting files is handy for inserting standard paragraphs from different documents into another document.

When you chain or nest documents, you combine them during printing rather than on disk.

## What You'll Need

In this lesson, you'll use the six sample files listed below. These files are on your Training Work Disk. (If you haven't copied your sample documents onto your Training Work Disk, refer to Lesson 1 for instructions.)

| CHAPTER1.DOC | SAMPLE1.DOC |
|--------------|-------------|
| CHAPTER2.DOC | SAMPLE2.DOC |
| CHAPTER3.DOC | SAMPLE3.DOC |

# **Chaining Files**

The best way to chain files is to use a command file. The command file contains dot commands that connect several files in sequence. Then each time you want to chain print the group of files, you just print the command file. WordStar lets you chain an unlimited number of files when you create a command file.

Note: When you're chaining your own files, make sure that each file ends with a carriage return (Return).

In this example, you'll create a command file named CHAIN1.DOC that connects three sample files, CHAPTER1.DOC, CHAPTER2.DOC, and CHAPTER3.DOC. The sample files represent chapters in a book.

## **Creating a Command File**

At the editing screen, you'll insert files into the command file with the .FI command. For a file to start on a separate page like the chapters in a book, you must insert a page break after each file.

Open a new document file and type the command file.

- 1 Unless you're continuing from Lesson 8, start up WordStar.
- 2 At the Opening Menu, open a new document named CHAIN1.DOC.
- 3 Starting in column 1, type .fi chapter1.doc Return.
- 4 Type .pa Return.

- 5 Type .fi chapter2.doc Return.
- 6 Type .pa Return.
- 7 Type .fi chapter3.doc Return.

Here's how the command file should look.

| ^S left         | down ^T word ^I tab ^K block & save up screen ^Y line ^U turn insert off ^P print controls down Del char ^B align paragraph ^Q quick functions screen ^U unerase ^N split the line Esc shorthand ^L find/replace again!!!! |        |
|-----------------|----------------------------------------------------------------------------------------------------|--------|
| .fi chapter2.do |                                                                                                    | :      |
| .fi chapter3.do |                                                                                                    | r<br>: |
|                 |                                                                                                    | !      |

*Note:* The colon (:) in the flag column following the .FI command indicates that the dot command is in effect only during printing. The files will not be inserted into the document on the disk.

## **Saving and Printing**

Save and print the command file.

1 Press **KD** to save the file CHAIN1.DOC.

### 2 At the Opening Menu, choose P to print the file.

All three files will print one after the other with continuous page numbers every time you print CHAIN1.DOC. Compare your printout with the following sample:

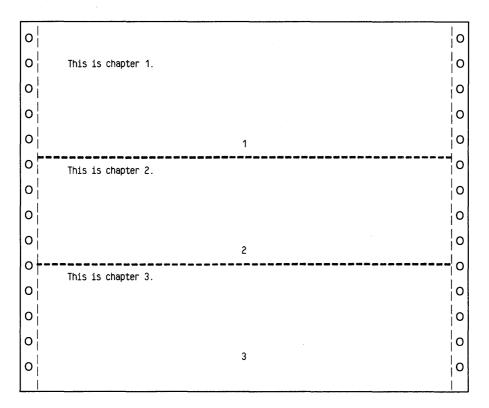

Note: Another way to chain files is to put the .FI command at the ends of the files. For example, to connect Chapter 1 to Chapter 2, put .FI CHAPTER2.DOC Return at the end of the CHAPTER1.DOC file. If you want the next document to begin on a new page, use .PA to insert a page break just above the .FI command.

You'll find more information about chaining files under **Nesting and chaining** and **Command files** in the "Reference Guide."

# **Nesting Files**

In nested printing, one file is inserted in the middle of another and another file within that one. In WordStar you can nest up to seven files in a document. A document inserted anywhere before the end of a file is considered nested.

Nesting is useful for printing boilerplate (frequently used and unchanged) paragraphs in different documents.

In this lesson, you'll nest these sample files:

SAMPLE1.DOC (an itinerary)
SAMPLE2.DOC (a list of excursions)
SAMPLE3.DOC (another excursion)

### **Nesting Once**

Suppose you want to add a list of excursions to the itinerary. Insert SAMPLE2.DOC, the list of excursions, into SAMPLE1.DOC, the itinerary.

- 1 At the Opening Menu, open SAMPLE1.DOC, the itinerary.
- 2 Move the cursor to the blank line before the line beginning with "Not included." Press Return to add another blank line.
- 3 Starting in column 1, type .fi sample2.doc Return to insert the excursions.
- 4 Press ^KD to save SAMPLE1.DOC.

SAMPLE2.DOC will be nested in SAMPLE1.DOC during printing.

### **Nesting Twice**

Because of a last-minute change, you need to add another excursion to the list you just inserted into the itinerary. The excursion is in a file named SAMPLE3.DOC.

All you have to do is insert SAMPLE3.DOC into SAMPLE2.DOC.

1 At the Opening Menu, open SAMPLE2.DOC, the list of excursions.

### Lesson 9 Chain Printing and Nested Printing

- 2 Move the cursor to the blank line above the line beginning "Fare" and press **Return** to add another blank line.
- 3 Starting in column 1, type .fi sample3.doc Return to insert another excursion into the list of excursions.
- 4 Press ^KD to save SAMPLE2.DOC.

SAMPLE3.DOC will be nested in SAMPLE2.DOC during printing.

### **Printing the First Document**

- 1 Make sure your printer is on and ready.
- 2 Print SAMPLE1.DOC.

When the itinerary prints it will include the two files with the excursions.

|    |                     |                          |             |           | <del></del>      |                                          |    |
|----|---------------------|--------------------------|-------------|-----------|------------------|------------------------------------------|----|
| ο¦ |                     |                          |             |           |                  |                                          | ¦ο |
| o  |                     |                          | 1           | tinerary  |                  |                                          | lo |
| o  | Depart              | Date                     | Time        | Arrive    | Date             | Time                                     | o  |
| o¦ | Florence            | 10/31                    | 08:30 a     | Rome      | 10/31            | 05:35 p                                  | o  |
| o  | Rome                | 11/05                    | 08:00 a     | Naples    | 11/05            | 12:27 p                                  | lo |
| ο¦ | Excursions          |                          |             |           |                  |                                          | lo |
| 0  |                     |                          |             |           |                  |                                          | lo |
| o  | Day 1<br>Florence-R | ome: Leave               | at 8:30     | a.m. by   | deluxe mo        | otorcoach. Arrive at                     | ¦o |
| o  | Rome in the         |                          |             | ,         |                  |                                          | o  |
| o  | Day 2               | ning and                 | afternon    | n city s  | inhtsee:         | ing by motorcoach.                       | o  |
| 0  | English-spe         | •                        |             | ., 010,   | , 1 g 11 0 0 0 0 | ing by motor codem.                      | o  |
| o¦ | Day 8               | na Danant                | o+ 0 00     | a m . b.u | CTAT do          | luva matanassah wis                      | lo |
| o  | Formia.             | Arrive Na                | ples at     | lunch .   | time. A          | luxe motorcoach via<br>fternoon optional | o  |
| o  | excursion t         | ·                        |             | ,         |                  |                                          | o  |
| ο¦ | Fare in f           | irst clas                | s hotels    | : \$100.0 | 00. Bath         | optional: \$25.00.                       | o  |
| ο¦ | Not include         | d in the ra              | tes are     |           |                  |                                          | o  |
| o  | Tr                  | ansfer ser               | vices, sigh | ntseeing, | meals (exc       | cept                                     | o  |
| ο¦ |                     | specified)<br>irits, min |             | •         |                  |                                          | o  |
| ο¦ | ti                  | ckets, and o             |             |           |                  |                                          | o  |
| o¦ |                     |                          |             |           |                  |                                          | o  |
| L  |                     |                          |             |           |                  |                                          |    |

Note: You can chain or nest a file on a disk in a different drive. You just type the disk drive letter, a colon, and the filename. For example, if you're working on drive B or C and the file to be chained or nested is on drive A, you should type .FI A:SAMPLE4.DOC. If you have a hard disk system and the file to be chained or nested is in a different user number, you must include the user number with the filename. For example, .FI 10A:CHAPTER4.DOC.

## Review

In this lesson, you've learned two advanced printing techniques—chaining and nesting. With chaining and nesting you can combine files during printing rather than on disk.

The next lesson covers merge printing. You'll print personalized form letters with WordStar's merge print feature.

# Lesson 10

# **Merge Printing**

In this lesson, you'll learn about merge printing. You'll cover these subjects:

Creating a Mailing List
Creating a Master Document
Printing Form Letters
Creating Different Versions of a Form Letter

Merge printing is a WordStar feature that lets you perform sophisticated printing tasks. It's used most frequently to produce personalized form letters.

You produce form letters by merging information from two sources: a mailing list and a master document containing dot commands that link the two. During printing, information from the mailing list is inserted into the blanks in the master document.

# **Creating a Mailing List**

Before you can print personalized form letters, you need a list of names and addresses. This list is kept in a file called a data file. During printing, the information from a data file is merged into a form letter.

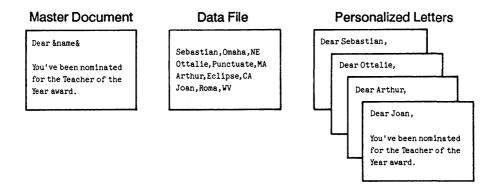

First, you'll create a data file containing a mailing list. Here is an example of two records in a data file.

Arthur, Tuttle, Mr., 3090 Division St., Eclipse, CA, 99900 < Sebastian, Hood, Mr., 1212 15th St., Omaha, NE, 50011 <

Notice that the data file has a special form.

- Each line (record) containing information about one person ends with a Return.
- Each item of information (field) in a record is separated by a comma.

### **Opening a Nondocument File**

When you create a data file, you open a *nondocument* file. A nondocument file is simply a list of data.

- 1 Unless you're continuing from Lesson 9, start up WordStar.
- 2 At the Opening Menu, press N to open a nondocument file.

3 Name the new nondocument file FORM1.DTA. (It's a good idea to name your data files with a .DTA extension.)

If the Nondocument Edit Menu is not displayed on your editing screen, set the help level to display all menus.

### 4 Press ^J^J3 Return.

If you've worked with nondocument files before, you can go on to "Typing a Data File."

Typing a nondocument file differs from typing a document file. You end every line with a carriage return (**Return**) as if you were using an ordinary typewriter. Unless you press **Return**, you can keep on typing on the same line and the editing window will move to the right.

The Nondocument Edit Menu differs from the Edit Menu. Before you type anything, compare the Nondocument Edit Menu on your screen with the Edit Menu shown below.

| B:FILENAME                |                                  | L01 C01 Ins                           |                                          |  |
|---------------------------|----------------------------------|---------------------------------------|------------------------------------------|--|
| ^S left ^R<br>^D right ^C | SCROLL up down up screen down De | ERASE `G char `T word `Y line el char | ^B align paragraph                       |  |
|                           | screen                           |                                       | ^N split the line<br>^L find/replace aga |  |
| F word right              |                                  |                                       | Limurepiace aga                          |  |

You'll notice some differences on your screen:

- The status line shows only the line and column where the cursor is located.
- The ruler line is omitted.
- The Onscreen Format Menu is not listed under MENUS.
- The command to align paragraphs (^B) is omitted.

■ ^O sets tab width. (WordStar sets the tab width at 8, but you can change the setting to 2, 4, 8, or 16.)

When you finish looking at the Nondocument Edit Menu, you can reset the help level to whatever level you prefer.

1 Press ^J^J, type 3, 2, 1, or 0, and press Return to set the level.

### Typing a Data File

You've already learned that a data file is typed in a special form, so that WordStar can recognize the data it contains and insert it correctly into the master document during printing. The guidelines below show the most common way to create data files. (See the "Reference Guide" for other ways to create data files.)

- Type each record (all the information about one person) on one line. The data file you'll type contains four records.
- Separate each field (item of information) by commas.
- Make sure each record contains the same number of fields for data. For example, you'll type nine fields in each record in the data file.
- Type the fields in each record in the same order, even if no information is available.
- If information is missing, type a comma anyway. For example, when you type Greg Hall's record, you'll notice that the title and company are empty fields. In Charlie Delta's record, the title field is empty.
- If a field includes a comma, for example, Tourist Trap, Inc., enclose the data in quotation marks ("). The quotation marks are not part of the data and will not be printed.
- If a field includes quotation marks as well as a comma, for example, Al "Scarface" Capone, the Mobster, enclose the entire field with the single quotation mark character (').
- If the first character in a field is a quotation mark, enclose the field in single quotes.

Now, type the data file. You must be precise, typing every comma and ending each line with a **Return** exactly as shown.

1 Starting in column 1, type the data file.

```
Able,Baker,Mr.,"Manager, Acquisitions",THE GROCERY CHAIN,1234 Hackitt St.,Trusse,NJ,08055 
Charlie,Delta,Mr.,,FARMER STORE,11 Stockyard Way.,Kansas City,MO,65412 
Ellen,Fudge,Ms.,Junior Buyer,"Tourist Trap, Inc.",1100 Vine St.,Hollywood,CA,90023 
Greg,Hall,Mr.,,,1234 Klamath Road,Portland,OR,97512
```

TIP You'll save time if you plan your data file before you begin to type. Here's a trick to help you plan and type data files. Type a "dummy" record containing all the fields in the order you want. If the record you're typing has empty fields, you can use the dummy record as a guide to the correct order. If you forget to erase the dummy record when you're finished, it's all right. You can discard the personalized letter printed for your "dummy."

### Saving the Data File

Proofread your data file and save it.

1 Press ^KD to save the data file FORM1.DTA.

# **Creating a Master Document**

Once you have a data file with names and addresses, you can prepare a master document. A master document is simply the text of the letter and some dot commands. The master document always stays the same. It tells WordStar where to get information about each person on the mailing list and where to insert the information into the master document.

When you finish typing the master document, it will contain all the dot commands necessary to print a personalized letter for each person in your data file. It will look like the example on the following page.

```
. OD
.df form1.dta
.rv fname,lname,mr-ms,title,company,address1,city,state,zip
.sv date = March 18, 1987
                       ACME WHOLESALERS
                      1600 Oak Grove Road
                    Concord, California 94520
&date&
&fname& &lname&
&title/o&
&company/o&
&address1&
&city&, &state& &zip&
Dear &mr-ms& &lname&:
I am an agent for a small, rural cooperative producing specialty
foodstuffs and craft items. Currently, the cooperative is
selling the most delicious honey I've ever tasted. To add a
touch of whimsy, the honey is packaged in a bear-like ceramic
pot.
Very soon, &mr-ms& &lname&, you'll receive a special sample in the
mail.
Please write to me if you'd like to order the honey. I'll be
happy to send you a catalogue featuring all our products.
Yours truly,
Bill Smith
Vice President, Marketing
.pa
```

Before you begin to type, look at the parts of the master document.

### **Dot Commands**

The master document contains these dot commands:

| Command | Function                                                    |
|---------|-------------------------------------------------------------|
| .OP     | Omits page numbers                                          |
| .DF     | Specifies which data file to use                            |
| .RV     | Specifies what information to insert into the letters       |
| .SV     | Supplies specific information not included in the data file |
| .PA     | Finishes the letter and starts a new page                   |

Note: The .DF and .RV dot commands are always used together with the .DF command always first.

If you're not familiar with dot commands, see **Dot commands** in the "Reference Guide" before you continue. Make sure you always start a dot command in column 1. (You can type dot commands in either upper- or lowercase letters.)

### **Text Area**

You type the letter like an ordinary letter but with one difference. You place ampersands (&) around words wherever you want WordStar to insert data that changes from letter to letter. The words inside the ampersands are called **variable names**. For example, fname and Iname are variables to be replaced by a first and last name in each printed letter.

### **Opening a Document File**

To build a master document, you begin just as you do for any other document, at the Opening Menu.

- 1 Press D to open a new document file.
- 2 Name the file FORM1.LTR.

### **Omitting Page Numbers**

Turn off page numbering. Otherwise, WordStar will number each letter consecutively.

1 Type .op Return.

### **Selecting A Data File**

You must tell WordStar what mailing list to use to print your letters. Use the data file you just typed. (Remember, for your own work, you'll create your own data files.)

Name your data file.

1 Type .df form1.dta Return

### **Supplying Variable Information**

You must tell WordStar the names of the fields in your data file before WordStar can use the information. The data in these fields will replace the variable names enclosed in ampersands in the letter when the letter is printed.

You use the dot command .RV to name the fields in the data file. WordStar can then "read" the data in the data file and replace the variables in the text at print time.

Make sure you type the field names following the .RV command in exactly the same order as the fields in the data file. Every field in the data file must be represented, even if you don't plan to use them all in your letter. The field name actually means nothing to WordStar. The position of the information in the data file record is what is important.

Now type the field names exactly as shown.

1 Type .rv, press the Spacebar once, and then type

fname,lname,mr-ms,title,company,address1,city,state,zip ←

# Supplying Variable Information Not Included in the Mailing List

With each new mailing, you may want to change some information such as a date or signature.

The dot command .SV supplies specific data not included in the data file. In this master document, you can set today's date.

- 1 Type .sv and press the Spacebar.
- 2 Then type date, an equal sign (=), and today's date, for example, date=March 18, 1987 Return.

Another dot command, .AV, allows you to make substitutions in your letter at print time, for example, to change a signature. The .AV command tells WordStar to pause during printing so you can add new information from the keyboard. See Merge print dot commands in the "Reference Guide" for details.

### **Typing the Text**

Now that you've decided what list to use and have told WordStar where to find the information to be merged, you can type the letter. As you type, remember that each variable name to be replaced in the text area must be surrounded by ampersands (&). Variable names must be typed exactly like the field names following the .RV command (but not necessarily in the same order.) You don't have to use all the field names in the text. Put them only where you need information.

1 Type the letterhead. Press **OC** to center each line before pressing **Return**.

2 Now type the rest of the letter. Notice that in the address, you'll type /o (the letter, not the number) following the TITLE and COMPANY variables. The /o prevents WordStar from leaving a blank line if no information is available in the data file.

Enclose the variable names in ampersands (&) where you want WordStar to insert the variable information from the data file. You won't need to add extra spaces, because WordStar automatically reformats the text during printing so that the data fits into the text.

```
&date& ← J
\leftarrow
↓
←J
&fname& &lname& ← J
&title/o& ← J
&company/o& ← J
&address1& ← J
&city&, &state& &zip& ← J
Dear &mr-ms& &lname&: ← J
I am an agent for a small, rural cooperative producing specialty
foodstuffs and craft items. Currently, the cooperative is
selling the most delicious honey I've ever tasted. To add a
touch of whimsy, the honey is packaged in a bear-like ceramic
pot. ←
__
Very soon, &mr-ms& &lname&, you'll receive a special sample in the
mail. ←
←
Please write to me if you'd like to order the honey. I'll be
happy to send you a catalogue featuring all our products. ←
Yours truly, ← J
↓ ↓
↓
Bill Smith ← J
Vice President, Marketing ←
←J
.pa ← J
```

Note: When you print your letters, WordStar automatically aligns paragraphs containing variables to the current margins. If you've set temporary indents or changed your margins with ^OL or ^OR, you'll need to set the margins for the paragraph with the .LM, .RM and .PM dot commands. See the "Reference Guide" for details.

Proofread the letter and make corrections, if necessary. Make sure the master document ends with a page break (.PA) and a Return, so that the next letter will start on a new page.

Check to make sure the document ends with a carriage return.

1 Press ^QC to move the cursor to the end of the document. The cursor should be in column 1 on the line below the .PA command. If it's not, press Return.

### **Saving the Master Document**

Save the document.

1 Press ^KD to save the document.

# **Merge Printing**

The command to merge print a document is found on the Opening Menu. Make sure your printer is on and ready.

- 1 Press M for merge printing.
- 2 Type FORM1.LTR, the name of the master document.
- 3 Press Esc to start printing.

The data file **FORM1.DTA** has four records. Your letter will print four times, once for each client in the file.

When the four letters have printed, compare them with the samples on the following pages. If your letters haven't printed correctly, reopen the master document and look for typing mistakes. Omitting an ampersand or typing information improperly in dot commands could have caused the problem. If the master document is correct, save it and open your data file. Look for omitted commas. Make your corrections and print the letters again.

| o  |                                                                                                    | lo |
|----|----------------------------------------------------------------------------------------------------|----|
| o  | ACME WHOLESALERS                                                                                                    | ¦o |
| o  | 1600 Oak Grove Road<br>Concord, California 94520                                                                          | o  |
| o  |                                                                                                    | lo |
| o¦ |                                                                                                    | ¦o |
| o¦ | March 18, 1987                                                                                                    | lo |
| o¦ |                                                                                                    | lo |
| o  | Able Baker                                                                                                    | lo |
| o  | Manager, Acquisitions<br>THE GROCERY CHAIN                                                                                | lo |
| o  | 1234 Hackitt St. Trusse. NJ 08055                                                                                         | lo |
| o  |                                                                                                    | lo |
| o¦ | Dear Mr. Baker:                                                                                                    | lo |
| o  | I am an agent for a small rural cooperative producing specialty foodstuffs and craft items. Currently, the cooperative is | lo |
| o  | selling the most delicious honey I've ever tasted. To add a touch of whimsy, the honey is packaged in a bear-like ceramic | lo |
| o  | pot.                                                                                                    | o  |
| o  | Very soon, Mr. Baker, you'll receive a special sample in the mail.                                                        | lo |
| o  | Please write to me if you'd like to order the honey. I'll be                                                              | o  |
| o  | happy to send you a catalogue featuring all our products.                                                                 | o  |
| o¦ | Yours truly.                                                                                                    | lo |
| o¦ | Bill Smith Vice President, Marketing                                                                                      | 0  |
| 0  | Tice in column, marketing                                                                                                 | o  |
|    |                                                                                                    |    |

| ο¦ |                                                                                                    | o     |
|----|----------------------------------------------------------------------------------------------------|-------|
| o  | ACME WHOLESALERS                                                                                                    | lo    |
| ο¦ | 1600 Oak Grove Road<br>Concord, California 94520                                                                       | lo    |
| o  |                                                                                                    | lo    |
| 0  |                                                                                                    | 0     |
| o  | March 18, 1987                                                                                                    | o     |
| o  |                                                                                                    | o     |
| 0  | Charlie Delta                                                                                                    | 0     |
| o  | FARMER STORE                                                                                                    | o     |
| 0  | 11 Stockyard Way<br>Kansas Way, MO 65412                                                                               | 0     |
| o  | Dear Mr. Delta:                                                                                                    | 0     |
| o  | I am an agent for a small rural cooperative producing specialty                                                        | o     |
| o  | foodstuffs and craft items. Currently, the cooperative is selling the most delicious honey I've ever tasted. To add a  | o     |
| o  | touch of whimsy, the honey is packaged in a bear-like ceramic pot.                                                     | 0     |
| o  | Very soon, Mr. Delta, you'll receive a special sample in the                                                           | 0     |
| 0  | mail.                                                                                                    | 0     |
| o  | Please write to me if you'd like to order the honey. I'll be happy to send you a catalogue featuring all our products. | o     |
| o  | Yours truly,                                                                                                    | lo    |
| o  | Bill Smith                                                                                                    | o     |
| o  | Vice President, Marketing                                                                                              | o     |
| o  |                                                                                                    | _ i o |

| 0 |                                                                                                    | lo  |
|---|----------------------------------------------------------------------------------------------------|-----|
| o | ACME WHOLESALERS                                                                                                    | ¦ο  |
| 0 | 1600 Oak Grove Road<br>Concord, California 94520                                                                             | ¦ο  |
| o |                                                                                                    | lo  |
| o |                                                                                                    | ¦ο  |
| o | March 18, 1987                                                                                                    | lo  |
| 0 |                                                                                                    | ¦ο  |
| 0 | Ellen Fudge                                                                                                    | lo  |
| 0 | Junior Buyer<br>Tourist Trap, Inc.                                                                                           | ¦ο  |
| 0 | 1100 Vine St. Hollywood, CA 90023                                                                                            | lo  |
| o | ,                                                                                                    | ¦o  |
| 0 | Dear Ms. Fudge:                                                                                                    | ¦o  |
| 0 | I am an agent for a small rural cooperative producing specialty foodstuffs and craft items. Currently, the cooperative is    | ¦o  |
| 0 | selling the most delicious honey I've ever tasted. To add a<br>touch of whimsy, the honey is packaged in a bear-like ceramic | lo  |
| 0 | pot.                                                                                                    | lo  |
| 0 | Very soon, Ms. Fudge, you'll receive a special sample in the mail.                                                           | ¦ο  |
| 0 | Please write to me if you'd like to order the honey. I'll be                                                                 | ¦o  |
| 0 | happy to send you a catalogue featuring all our products.                                                                    | lo  |
| 0 | Yours truly,                                                                                                    | lo  |
| 0 | Bill Smith<br>Vice President, Marketing                                                                                      | ¦ο  |
| o | VICE ITESTUCIE, Maineting                                                                                                    | ¦o' |
| L |                                                                                                    |     |

| o |                                                                                                    | ¦o    |
|---|----------------------------------------------------------------------------------------------------|-------|
| o | ACME WHOLESALERS                                                                                                    | lo    |
| o | 1600 Oak Grove Road<br>Concord, California 94520                                                                          | o     |
| o |                                                                                                    | o     |
| 0 |                                                                                                    | o     |
| o | March 18, 1987                                                                                                    | o     |
| o |                                                                                                    | o     |
| 0 | 0-1                                                                                                    | 0     |
| 0 | Greg Hall<br>1234 Klamath Road                                                                                            | o     |
| 0 | Portland, OR 97512                                                                                                    | o     |
| 0 | Dear Mr. Hall:                                                                                                    | o     |
| 0 | I am an agent for a small rural cooperative producing specialty foodstuffs and craft items. Currently, the cooperative is | 0     |
|   | selling the most delicious honey I've ever tasted. To add a touch of whimsy, the honey is packaged in a bear-like ceramic | 0     |
| 0 | pot.                                                                                                    | o     |
| 0 | Very soon, Mr. Hall, you'll receive a special sample in the                                                               |       |
|   | mail.                                                                                                    | 0     |
| 0 | Please write to me if you'd like to order the honey. I'll be happy to send you a catalogue featuring all our products.    | 0     |
| 0 | Yours truly,                                                                                                    |       |
|   | Bill Smith                                                                                                    | - i l |
|   | Vice President, Marketing                                                                                                 | 0     |
| 0 |                                                                                                    | i o   |

# Creating Different Versions of a Form Letter

You can set up instructions for printing different versions of a letter for different clients. You enter these instructions by putting **conditional** dot commands in your master document. WordStar tests the conditions set up in the dot commands and merge prints each letter accordingly.

### **Modifying the Letter for Selected Clients**

Suppose your company wants to pay all shipping charges for West Coast customers and half the charges for all other customers. To inform your customers, you'll need two versions of the letter you just typed.

One version of the letter will contain this postscript for West Coast customers:

P.S. We'll gladly pay all shipping charges for your first order.

The other version will contain this postscript:

P.S. We'll gladly pay 50% of the shipping charges for your first order.

How will WordStar know which version of the letter to print for your customers?

With conditional dot commands in a document, WordStar can test data to see if a certain condition is true and then decide what to do.

| Command | Function                                                                          |
|---------|-----------------------------------------------------------------------------------|
| .IF     | Tests the condition and specifies what to print if the condition is true.         |
| .EL     | Specifies what to do if the condition is false.                                   |
| .EI     | Specifies the end of the condition and tells WordStar to resume regular printing. |

Note: Every .IF command must have a matching .El command.

Open the master document again.

- 1 At the Opening Menu, press D to open a document.
- 2 Choose FORM1.LTR.

### **Setting Up the Condition**

You'll set up this condition for printing: If the zip code is greater than 89999 (for West Coast customers), print the text that follows. If not, skip the text and continue to the next .EL or .El command.

Add the conditional dot commands to the master document.

- 1 Move the cursor to the blank line following "Vice President, Marketing.
- 2 Press Return twice.
- 3 Starting in column 1, set up the condition with the conditional dot commands. (The #> sign in the .IF command means "is a number greater than.") Type the following condition:

```
.if &zip& #> 89999 ← □
P.S. We'll gladly pay all the shipping charges for your first order. ← □
.el ← □
P.S. We'll gladly pay 50% of the shipping charges for your first order. ← □
.ei ← □
.ei ← □
```

Other symbols can be used to compare numbers:

| Symbol | Meaning                     |
|--------|-----------------------------|
| #=     | is equal to                 |
| #<     | is less than                |
| #>     | is greater than             |
| #<>    | is not equal to             |
| #<=    | is less than or equal to    |
| #>=    | is greater than or equal to |

TIP You can also set up conditions to compare words. For example, if you wanted to print a letter for everyone named Charlie in your data file, you would set up this condition:

```
.IF &FNAME& = Charlie
.EL
.EI
```

Notice that the equal sign (=) isn't preceded by a number sign (#) when you set up a condition with words. See the "Reference Guide" for a complete list of symbols used with .IF.

### **Saving the Master Document**

1 Press **KD** to save FORM1.LTR.

### **Merge Printing the Letter**

Print the letters just as you did in the previous exercise. Make sure your printer is on and ready.

1 At the Opening Menu, press M, type form1.ltr, and press Esc.

Compare your letters with the examples on the following pages. If they're not the same, reopen the master document and check the conditional dot commands. When you are satisfied that the master document is correct, merge print the letter again.

| o   |                                                                                                    | lo  |
|-----|----------------------------------------------------------------------------------------------------|-----|
| ٥¦  | ACME WHOLESALERS                                                                                                    | lo  |
| 0   | 1600 Oak Grove Road<br>Concord, California 94520                                                                             |     |
| 0   | Concord, California 3-950                                                                                                    | ¦   |
| -   |                                                                                                    | 0   |
| 0   | Nanch 40 4007                                                                                                    | [0] |
| l٥¦ | March 18, 1987                                                                                                    | 0   |
| o   |                                                                                                    | ¦o  |
| o   | Able Baker                                                                                                    | ¦o  |
| o   | Manager, Acquisitions<br>THE GROCERY CHAIN                                                                                   | 0   |
| o   | 1234 Hackitt St.                                                                                                    | 0   |
| ٥¦  | Trusse, NJ 08055                                                                                                    | lo  |
| 0   | Dear Mr. Baker:                                                                                                    | 0   |
| o   | I am an agent for a small rural cooperative producing specialty foodstuffs and craft items. Currently, the cooperative is    | 0   |
| o   | selling the most delicious honey I've ever tasted. To add a<br>touch of whimsy, the honey is packaged in a bear-like ceramic | 0   |
| o   | pot.                                                                                                    | 0   |
| o   | Very soon, Mr. Baker, you'll receive a special sample in the mail.                                                           | 0   |
| ٥¦  | Please write to me if you'd like to order the honey. I'll be                                                                 |     |
| 0   | happy to send you a catalogue featuring all our products.                                                                    | lo  |
| o   | Yours truly,                                                                                                    | o   |
| o   | Bill Smith                                                                                                    | o   |
| o   | Vice President, Marketing                                                                                                    | o   |
| o   | P.S. We'll gladly pay 50% of the shipping charges for your first                                                             | o   |
| o   | order.                                                                                                    | 0   |
|     |                                                                                                    | i   |

| o |                                                                                                    | ¦o |
|---|----------------------------------------------------------------------------------------------------|----|
| o | ACME WHOLESALERS                                                                                                    | ¦o |
| o | 1600 Oak Grove Road<br>Concord, California 94520                                                                       | lo |
| o |                                                                                                    | o  |
| o |                                                                                                    | lo |
| o | March 18, 1987                                                                                                    | o  |
| 0 |                                                                                                    | o  |
| o | Charlie Delta                                                                                                    | o  |
| o | FARMER STORE                                                                                                    | o  |
| 0 | 11 Stockyard Way<br>Kansas Way, MO 65412                                                                               | О  |
| 0 | Dear Mr. Delta:                                                                                                    | o  |
| o | I am an agent for a small rural cooperative producing specialty                                                        | o  |
| 0 | foodstuffs and craft items. Currently, the cooperative is selling the most delicious honey I've ever tasted. To add a  | o  |
| o | touch of whimsy, the honey is packaged in a bear-like ceramic pot.                                                     | o  |
| o | Very soon, Mr. Delta, you'll receive a special sample in the                                                           | ¦o |
| o | mail.                                                                                                    | ¦ο |
| o | Please write to me if you'd like to order the honey. I'll be happy to send you a catalogue featuring all our products. | o  |
| o | Yours truly,                                                                                                    | ¦o |
| o | Bill Smith                                                                                                    | ¦ο |
| 0 | Vice President, Marketing                                                                                              | lo |
| o |                                                                                                    | lo |
| o | P.S. We'll gladly pay 50% of the shipping charges for your first order.                                                | o  |
| o |                                                                                                    | o  |

| O ACME WHOLESALERS 1600 Oak Grove Road                                                                                 | 0   |
|----------------------------------------------------------------------------------------------------|-----|
|                                                                                                    | l l |
| 1 1600 Uak Grove Road                                                                                                  | ¦Ο  |
| O Concord, California 94520                                                                                            | lo  |
| 0                                                                                                    | o   |
| 0                                                                                                    | o   |
| March 18, 1987                                                                                                    | o   |
|                                                                                                    | o   |
|                                                                                                    | o   |
| Ellen Fudge O Junior Buyer                                                                                             | o   |
| Tourist Trap, Inc. 1100 Vine St.                                                                                       | 0   |
| Hollywood, CA 90023                                                                                                    | 0   |
| Dear Ms. Fudge:                                                                                                    | o   |
| I am an agent for a small rural cooperative producing specialty                                                        | 1.1 |
| selling the most delicious honey I've ever tasted. To add a                                                            |     |
| pot.                                                                                                    | 0   |
| O' Very soon, Ms. Fudge, you'll receive a special sample in the                                                        | [0] |
| O  mail.                                                                                                    | 0   |
| Please write to me if you'd like to order the honey. I'll be happy to send you a catalogue featuring all our products. | 1 1 |
|                                                                                                    | 0   |
| O Yours truly,                                                                                                    | 0   |
| Bill Smith Vice President, Marketing                                                                                   | 0   |
| 0                                                                                                    | o   |
| O P.S. We'll gladly pay all shipping charges for your first order                                                      | 0   |
| o l                                                                                                    | 0   |

| o  |                                                                                                    | o  |
|----|----------------------------------------------------------------------------------------------------|----|
| o  | ACME WHOLESALERS                                                                                                    | o  |
| o  | 1600 Oak Grove Road<br>Concord, California 94520                                                                             | o  |
| o  |                                                                                                    | lo |
| o  |                                                                                                    | o  |
| 0  | March 18, 1987                                                                                                    | o  |
| o¦ |                                                                                                    | ¦o |
| o  | Greg Hall                                                                                                    | ¦o |
| o  | 1234 Klamath Road<br>Portland. OR 97512                                                                                      | o  |
| o  | Dear Mr. Hall:                                                                                                    | o  |
| o  |                                                                                                    | ¦o |
| o  | I am an agent for a small rural cooperative producing specialty foodstuffs and craft items. Currently, the cooperative is    | ¦o |
| o  | selling the most delicious honey I've ever tasted. To add a<br>touch of whimsy, the honey is packaged in a bear-like ceramic | ¦ο |
| o  | pot.                                                                                                    | lo |
| 0  | Very soon, Mr. Hall, you'll receive a special sample in the mail.                                                            | ¦o |
| o  | Please write to me if you'd like to order the honey. I'll be                                                                 | ¦ο |
| o  | happy to send you a catalogue featuring all our products.                                                                    | ¦ο |
| o  | Yours truly,                                                                                                    | o  |
| o¦ | Bill Smith Vice President, Marketing                                                                                         | o  |
| o  | 1200 11 002d010, mu Roughy                                                                                                   | lo |
| o¦ | P.S. We'll gladly pay all shipping charges for your first order.                                                             | o  |
| 01 |                                                                                                    | 10 |

You've created a data file and a master document and used merge printing to print form letters. You've also set special conditions for printing two versions of the same letter.

The "Reference Guide" has complete information about all the dot commands used in producing and formatting sophisticated documents for merge printing. If you want information about producing envelopes and one, two, or three-across labels, see Appendix B, "WordStar Examples and Tips."

# **REFERENCE GUIDE**

# Reference Guide

# A

### Accent marks

Many non-English words have accent marks; for example, **ecran** or **acces**. To print accent marks, use the **PH** overprint command. **PH** causes the printer to backspace one character and overprint the character. See **Overprinting**.

### Aligning a paragraph

When you edit a document, you usually change the length of some of its lines. You then need to align the paragraphs to make the lines fit within the margins again.

To align a paragraph, use the ^B command. Move the cursor to the first line of text that you want to align, then press ^B. WordStar starts aligning at the left margin of the line. If you press ^B when the cursor is to the left of the left margin (for example, if you entered the text with the margin farther to the left than the current margin), WordStar moves all text (including spaces) to the

right of the cursor within the margins. If you are using a temporary indent (^OG), the temporary indent column is used as the left margin. WordStar stops aligning at the next hard carriage return (shown by the < flag at the right side of the screen).

To align text, WordStar compares the length of each line with the length of the ruler line. If a line is too long, words at the end are moved to the next line. If a line is too short, words from the next line are moved up. With hyphen help on (^OH), you can also hyphenate words while you're aligning. See Hyphenation.

TIP Use the ^PO command to create a binding space when you don't want WordStar to split phrases during aligning. A phrase that uses binding spaces instead of normal spaces is treated as one word. See Binding space.

You can align more than one paragraph or even a whole document by using the ^QU command. ^QU aligns a paragraph, pauses briefly at the hard carriage return, then continues to align each paragraph until the end of the document. You can stop aligning by pressing ^U.

When aligning a whole document, you can mark certain sections of text, such as tables or charts, that you do not want to align. Type the dot command .AW off on the line just above where you want aligning to stop. Type .AW on on the line before you want aligning to resume.

Notice that during normal editing, the word **Align** appears in the status line. After you enter the **.AW off** command, **Align** disappears when the cursor is in the portion of the text that will not be aligned.

**TIP** You can use the .PF command to align text at print time. This command is mostly used with merge printing but can also be used with regular printing. See Merge printing.

### Alpha lock

See Caps lock key.

### Alternate type

See Pitch.

### **ASCII**

ASCII is short for American Standard Code for Information Interchange. It is a standard format that lets different types of computers interpret information in the same way.

WordStar nondocument files are ASCII files. Document files are not ASCII, but you can convert them to ASCII in either of two ways:

- Edit the document in nondocument mode. Use ^B or ^QU to zero the eighth bit throughout the file. This method leaves the print control characters in the file.
- Print the file to disk. At the Opening Menu, press P (or M if the file contains variables) to print. At the last print option, Name of printer?, select ASCII. After ASCII, type the > symbol and the name you want to give the ASCII file. For example:

Name of printer? ASCII > LETTER.ASC

If you don't type a filename, the file is named ASCII.WS. This method removes control characters from the file. See also **Printing to disk**.

### **Auto indent**

Auto indent is available only in nondocument mode. As lines are typed, this feature indents them automatically. Auto indent is especially useful for programming in languages such as PL/1, Pascal, and C, since the common practice in structured programming techniques is to indent the same amount for each level of nesting.

To turn auto indent on, use the ^^ command. The ^ character is usually located on the 6 key. Hold down Ctrl and type the number 6. (On some keyboards, you will have to hold down the Shift key, as well.) When auto indent is on, Auto-In appears in the status line. Then, press the Tab key, ^I, or the Spacebar to move the cursor to the column to which you want subsequent lines to be indented. Begin typing. Each time you enter a carriage return, WordStar begins the next line at the column you chose.

To increase the amount of the indent, add blanks or tabs at the beginning of the line where you want the increased indent. To decrease indenting, erase

### Reference Guide

blanks and tabs. WordStar indents the next line with exactly the same number of tabs and spaces as the previous line.

To turn auto indent off, press ^^ again. The Auto-In disappears from the status line.

# В

### Backspace key

See Keyboard.

### Backup files

Each time you save a file, WordStar automatically saves the previous version of the file. This "backup" file appears in your directory with the same filename as the original file but with the .BAK filename extension.

The first time you save a new file, you have only one version of the file. The next time you use **^KS**, **^KD**, or **^KX** to save the file, the earlier version becomes the backup file.

The .BAK files protect your work; if your working file is damaged, you can use the backup version. WordStar doesn't allow you to edit a .BAK file, but you can view it in Protected Mode. See **Protecting a file**. To edit a .BAK file, you must first rename it with a different extension. See **Renaming a file**.

**TIP** Saving your work while you're editing by pressing ^KS takes only moments and protects the work you're editing from power failures and other problems.

It's also a good idea to make additional backup copies of your files on separate disks. See also **Copying**.

To economize on disk space, you may occasionally want to store the results of an editing session on another disk. To edit a file named RESUME.LJL on disk A and store the new version on disk B, at the **Document to open?** prompt, type **A:RESUME.LJL B:**.

When you save the file after editing, it will be on disk B, not A. (The backup file RESUME.BAK, however, will be on drive A:.)

### **Bidirectional printing**

Many printers can print lines while the printing element is moving to the left and to the right. On some daisy-wheel printers, you can turn bidirectional printing off to improve print quality, or on to speed up printing.

The default setting for bidirectional print is on. You can change this default with WSCHANGE. See Appendix C, "Customizing WordStar." You can also turn bidirectional printing on or off inside a document using the .BP on and .BP off dot commands.

TIP .BP 0 (zero) is the same as .BP off; .BP 1 (one) is the same as .BP on.

### **Binding space**

The binding space command (**^PO**) keeps two words together as you align a paragraph. To insert a binding space between two words in your text, press **^PO** instead of putting a space between the words. On the screen, the binding space is displayed as **^O**. The two words are treated as one word during aligning. **^PO** keeps the words together regardless of whether justification is on or off. See also **Aligning a paragraph**.

### Blank lines

To insert a blank line in your text, move the cursor to column 1 where you want the blank line and press **Return**. The hard carriage return symbol ( < ) appears in the flag column, and the cursor goes to the beginning of the next line. (Insert must be on for the **Return** key to insert a blank line. Check your status line. You can turn insert on and off using **V**. You can also press **N** to insert a blank line and leave the cursor at its original position.

If the text is single-spaced, **Return** creates one blank line. If it's double-spaced (using the **^OS** or **.LS** command), **Return** creates two blank lines (but one has a soft carriage return at the end). This may be changed with WSCHANGE to work like other versions of WordStar.

#### Block & Save Menu

This menu contains file and block commands that you can use while you're editing. The commands are grouped under three headings, SAVE, BLOCK, and FILE.

| B L                    | OCK & SAVE MENU             |                       |
|------------------------|-----------------------------|-----------------------|
| Saue                   | BLOCK                       | FILE                  |
| S save & resume edit   | B mark begin C copy         | 0 сору                |
| D save document        | K mark end V move           | E rename              |
| X save & exit WordStar | H turn display off Y delete | J erase               |
| Q quit without saving  | W write to disk M math      | L change logged drive |
| CURSOR                 | N turn column mode on       | R insert a file       |
| 0-9 set/remove marker  | I turn column replace on    | F display directory   |

To see the Block & Save Menu, press ^K. You can choose any of the commands on the menu by pressing the corresponding key. To cancel the menu without choosing a command, press the **Spacebar**.

WordStar displays the menu only if the help level is set to 2 or 3. You don't need to see the menu in order to use its commands. Just enter the keystrokes quickly and the menu doesn't appear. If the help level is set to 0 or 1, the menu does not appear.

**SAVE** commands instruct WordStar to store the current file on a disk. See **Saving a file**.

BLOCK commands allow you to do cut-and-paste editing. See Blocks, Block math, Column blocks, and Place markers.

FILE commands allow you to do basic operations on files other than the one you're currently working on. You can erase or move files from your disk when it doesn't have enough disk space to save the document you're currently working on. See Copying, Deleting text, File operations, Logged drive and user number, and Renaming a file.

#### Block math

WordStar can total the numbers in a marked block, even if the block has words in it. (Note: Some computers may not have enough RAM for this feature. If this is the case with your computer, WordStar will display an error message when you enter the command.) You can use block math with regular blocks and column blocks. First mark the block. Then press **^KM**. WordStar displays the total at the top of the screen. Press **Esc** to return to editing.

You can press **Esc** and then = (or **Esc** \$ for dollar amounts) to insert the result of the last math total in your document. See also **Shorthand**.

WordStar uses the following rules to determine whether digits it encounters in a marked block are part of a number:

- A number is any set of digits (the characters 0-9) surrounded by nondigits (any other characters).
- A hyphen in front of a digit is considered a minus sign.
- A period is considered a decimal point when the character immediately after it is a digit.
- The letter "e" surrounded by digits is considered scientific notation (for example, "2e25" means 2 x 10<sup>25</sup>).
- The maximum number of digits in a number is 30.
- A number within parentheses is considered negative.

Numbers in dot command lines are ignored.

Answers have a maximum precision of twelve digits. If the answer is longer, WordStar gives the closest answer it can, using scientific notation.

See also Blocks and Column blocks.

### **Blocks**

A block is text that you mark so you can do something with it, such as delete it, move it, or copy it. It can be one character, a phrase, or pages long.

To create a block, mark its beginning (^KB) and end (^KK). You can then perform block operations, which include copying (^KC), deleting (^KY), and moving the block within the document (^KV). You can also create a new file containing a block of text (^KW) and read another file into the one you're editing (^KR).

TIP Operations with two or more small blocks can be faster than with one large block. The distance involved in block operations can also affect the speed of the operations. For example, when moving a block a distance of 25 pages, writing the block to a new file (^KW), then reading in the file at the new location (^KR), may be faster than moving the block (^KV).

In addition to blocks of normal text, you can also work with column blocks. In a column block, the beginning marker marks not only the top of the block, but the left side of the block as well. The end marker marks the right side of the block, as well as the bottom. In other words, the markers mark the upper left and lower right corners of the block. Column blocks are useful for tables and charts. The **^KN** command turns column mode on and off. See **Column blocks**.

#### **Block markers**

When you mark a block with ^KB and ^KK, the markers <B> and <K> appear at the beginning and end of the block. Only one beginning marker and one end marker can exist at a time. On most screens, the text between the markers is highlighted. When the text is highlighted, the markers are not displayed, but the B and K flags appear in the flag columns of the lines containing the beginning and end of the block. If the end marker is before the beginning marker, the markers appear but no block is marked.

If the last line in a block is a complete line ending with a carriage return, you can include the carriage return in the block by placing the end marker at the beginning of the next line.

To move a marker (and change the beginning or end of the block), move the cursor to the new location and re-enter the begin block or end block command.

To erase a marker, enter the same marker command with the cursor immediately to the right of the marker.

To hide a block (or a marker), press ^KH. Using ^KH again will redisplay them. If you hide a block or a marker, and then use ^KB or ^KK to mark a new block, WordStar automatically turns the marker display back on.

To move the cursor to the beginning marker, press ^QB. To move to the end marker, press ^QK.

Block markers are automatically deleted from a file when you leave it.

### **Block commands**

Block commands are located on the Block & Save Menu.

| Command     | Function                                                                                                    |
|-------------|----------------------------------------------------------------------------------------------------|
| ^КВ         | Marks the beginning of a block.                                                                                                    |
| ^KK         | Marks the end of a block.                                                                                                    |
| ^КН         | Hides the block markers (and block highlighting) on the screen. Press ^KH again to make them reappear. At help levels 2 and 3, hiding the markers is also a safety measure. At these levels, WordStar won't move, copy, erase, or write blocks when the markers are hidden.                       |
| ^KC         | Copies a block to the current cursor position.                                                                                                    |
| ^KV         | Moves a block to the current cursor position.                                                                                                    |
| ^ <b>KY</b> | Deletes a block. The cursor doesn't have to be anywhere near the block. After deleting, the cursor is where the block used to be. You can restore an erased block using <b>^U</b> . See <b>Undo and unerase</b> .                                                                                 |
| ^KW         | Stores (writes) the block on a new file on the disk. WordStar asks for the name of the file to write the block to. If the file already exists, WordStar warns you and asks if you want the existing file to be replaced with the new block. The original block also remains in your working file. |

^KR Inserts (reads) a file into the document you're currently editing. Use this command to insert standardized text or any other document. You can also use ^KR to insert a copy of the current file into itself. The inserted text is the original version of the document before you started editing, or the version you saved with the most recent ^KS command. ^KN Turns column mode on or off, allowing you to work with column blocks. ^KI Turns column replace on or off, changing the way column blocks are handled. Column replace works only if column mode is on. ^KM Totals the numbers in the block and displays the result. You can then insert the result into the document by pressing Esc and then =. See Shorthand. ^K' Converts all uppercase characters in the block to lowercase. See Case conversion. ^K" Converts all lowercase characters in the block to uppercase. See Case conversion.

To move a block from one document to another, first store the block in its own file, using **KW**. Then open the second document and insert the block file, using **KR**.

See also Block & Save Menu, Block math, Column blocks, and Place markers.

### **Boldface**

To emphasize text (as in **this example**), place the cursor where you want the boldfacing to start and press ^PB. The symbol ^B appears on your screen but is not counted as a character space in the status line. On many terminals, any text after the ^B is highlighted on the screen and new text you type is highlighted.

To stop boldfacing, move the cursor to where you want boldfacing to end, and press **PB** again. The highlighting also stops. The printer will boldface the highlighted text.

To delete boldfacing, place the cursor on the **B** and press **Del** or **G**. Be sure to remove both the beginning and end boldface markers.

See also Double strike.

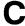

### Calculator

To use the onscreen calculator while you are editing, press ^QM. WordStar displays the Math Menu. (Note: Some computers may not have enough RAM available for this feature. If this is the case with your computer, WordStar will display an error message when you enter the command.)

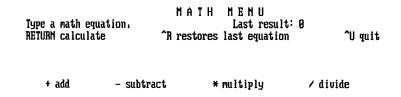

Type the equation you want to solve and press **Return**. WordStar displays the answer.

When you're done with the calculator, press ^U (or Return if there is no equation), and WordStar returns you to editing.

At the Math Menu, you can use  ${}^{\bf R}$  to re-enter the previous equation. You can then edit the equation and recalculate it.

The Math Menu provides four mathematical operations: addition, subtraction, division and multiplication. WordStar's notation is similar to that used in the BASIC programming language.

Equations are normally evaluated from left to right, except that multiplication and division take precedence over addition and subtraction. You can change the order in which WordStar performs operations by using parentheses () to enclose operations that are to be done first. Be sure to use parentheses in pairs. For example:

WordStar always performs the operation within the innermost set of parentheses first. WordStar uses its normal order of precedence when performing the operations within parentheses. The nesting limit (that is, the number of parentheses within parentheses) is 32; however, the equation can become too complicated for WordStar before that level is reached. If an equation is too complicated, an error message appears.

You can use scientific notation to enter a long number. For example, 1.23e25 represents the number 12300000000000000000000. Answers have a maximum precision of 12 digits. If an answer is longer, WordStar gives the closest answer it can, using scientific notation. The largest number WordStar can work with is 1e63. The smallest number is 1e-63, which is written out as a decimal point followed by 62 zeros, then a 1. (WordStar uses 14-digit BCD floating-point math internally.)

After you return to editing, you can enter the result of the last calculation (or the last equation) into your text at the cursor position with one of the three shorthand commands described below.

| Command | Function                                                                                                    |
|---------|----------------------------------------------------------------------------------------------------|
| Esc =   | Enters the number result of the last calculation.                                                                                                    |
| Esc\$   | Enters the number result formatted as a dollar amount; for example, 12345 would change to 12,345.00. (You can use WSCHANGE to change the format of the number displayed for ESC \$. See Appendix C, "Customizing WordStar.") |
| Esc#    | Enters the last equation.                                                                                                    |

# Canceling a command

See Undo and unerase.

# Caps Lock key

Press the **Caps Lock** key to type text in capital letters. Press the key again to return to lowercase. The **Caps Lock** key often affects only the alphabetical keys on the keyboard and not the number keys or symbol keys. Check your keyboard to see how it works. On some terminals this key is called **Alpha Lock** or **Shift Lock**.

# Carriage return

See Return key.

### Case conversion

You can convert all the uppercase letters in a block to lowercase, and vice versa. First mark the block. To convert to uppercase, press ^K". To convert to lowercase, press ^K'. Do not hold down the Ctrl key when you press " or '. See also Blocks.

# **Centering text**

To center a line of text, place the cursor anywhere on the line and press **OC**. WordStar centers all the characters on the line between the current margin settings. Spaces before or after the text are ignored.

If you add or delete characters on a centered line, use **^OC** again to center the changed line.

If you later want to align a centered line on the left margin, move the cursor to column 1 on the line and press ^T.

You can also center data during merge printing by using a special formatting command. See **Merge printing variable formatting**.

# Chaining files

See Nesting and chaining.

### Character count

While you are editing, you can press **Q?** to display the number of characters from the beginning of the file to the current cursor position.

### Character width

On most printers, each character, including blank spaces, takes up the same amount of horizontal space, or width. Character width is measured in units of 1/120 inch.

In WordStar, the default character width is 12/120 inch. To change character width, use the dot command .CW followed by the new width in 120ths of an inch. For example, the 12/120 inch default is written as .CW 12. This is 10 characters per inch, which is normal pitch for pica type.

Character width has a direct effect on the number of characters that fit in a line. Large numbers in the .CW command spread characters out, and small numbers squeeze them together. The following table shows several settings for the .CW command, the resulting number of characters per inch, and the largest right margin you can use with the width on 8 1/2-inch-wide paper.

| Dot Command | Characters/Inch | Right Margin |
|-------------|-----------------|--------------|
| .CW 5       | 24              | 156          |
| .CW 6       | 20              | 130          |
| .CW 8       | 15              | 97           |
| .CW 10      | 12              | 78           |
| .CW 12      | 10              | 65           |
| .CW 15      | 8               | 52           |
| .CW 20      | 6               | 39           |
| .CW 24      | 5               | 32           |

WordStar also has a default alternate pitch of 12 characters per inch, which corresponds to .CW 10 and is the normal pitch for elite type. You can use the ^PA command to select the alternate pitch while editing and the ^PN

command to return to the normal pitch. The .CW command works independently for normal and alternate pitches. For example, if you press ^PA, then below it type .CW 15, the alternate pitch character width changes to 15. The character width for the normal pitch is unaffected, so if you then press ^PN, the character width returns to 12/120 inch (10 characters per inch). See also Pitch.

When you use proportional spacing, characters do not all have the same width. For right-justified text, WordStar uses the character width value to determine the length of a line by multiplying the character width by the right margin number. WordStar then uses the most appropriate proportionally spaced font available and allocates the white space between words as evenly as possible. If words appear too far apart or too close together in proportionally spaced text, try using a .CW value one or two units smaller or greater, respectively. See also **Proportional spacing**.

See the READ.ME file on the distribution disks for the character widths that work best on your printer.

### Clearing the screen

Although it happens rarely, something like electrical interference or a message from the operating system can cause extra characters to be displayed on your screen. They're not actually in the file—they're only onscreen. To clear the screen and redisplay everything correctly, press ^\. You can use ^\ either while editing or at the Opening Menu.

#### Color

If you have a printer with a two-color ribbon, you can select the second color with the **PY** command. Place the cursor where you want the second color to start and press **PY**. The symbol **Y** appears on your screen. To stop the second color, move the cursor to where you want to return to the first color and press **PY** again.

To delete the symbol for the second color, place the cursor on the **Y** and press **Del** or **G**. Be sure to remove both the beginning and end markers.

On some printers, **PY** selects the italics font. See also **Italics**.

### Column blocks

In column mode, you can perform block operations with column blocks, as opposed to regular blocks. For column blocks, the beginning and end block markers define the top left and bottom right corners of the block. You would use column mode, for example, to switch two columns of information in a table.

A dot command is not considered to be a part of a column block. If you move or delete a column block, a dot command surrounded by the block remains at its original location.

When working with column blocks, use the regular block commands for your block operations. The commands used for column blocks are described below.

| Command    | Function                                                                                                    |
|------------|----------------------------------------------------------------------------------------------------|
| ^KN        | Turns column mode on and off. If there are block markers in the text, the display changes automatically to show the new mode. When column mode is on, the word <b>Column</b> appears in the status line.                                                                                                    |
| <b>^KI</b> | Turns column replace on and off. Column replace is effective only when column mode is on. When column replace and column mode are both on, ColRepl appears in the status line. When column replace is on, a moved, copied, or inserted block replaces any text at the cursor. If a block is moved or deleted, spaces replace the block at its original location, leaving a "hole." If column replace is off, a moved, copied, or inserted block pushes over any text at its new location. For a moved or deleted block, surrounding text fills in the space that was originally occupied by the block. |
| ^KB        | Marks the top left corner of a column block.                                                                                                    |
| ^KK        | Marks the bottom right corner of a column block.                                                                                                    |
|            | TIP If your text contains print control characters (such as ^B for bold), it may be difficult to see that the end block marker is in the proper place to include all the columns you intend. To make sure your block is complete, you can turn                                                                                                    |

off the display of print controls with ^OD after you place the end marker. If the last character in a column block is a print control character, place the cursor directly after the control character before entering ^KK.

**^KC** Copies a column block. If column replace is on, the copy replaces any text already at the cursor. If column replace is off, the copy pushes text already at the cursor to the right.

**^KY** Deletes a column block. The cursor does not have to be anywhere near the block. If column replace is on, the deleted block is replaced with spaces, leaving a "hole" where the block was. If column replace is off, any text that was to the right of the block moves to the left. After the deletion, the cursor returns to where the deleted block was. You can unerase the deletion with **^U**.

^KV Moves a column block. If column replace is on, the column block replaces any text already at the cursor. The original block is replaced with spaces, leaving a "hole" in the text. If column replace is off, the moved block is inserted, and any text already at the cursor is moved to the right. The original block is erased. Any text to the right of the original location of the block moves to the left.

**KW** Writes a block to another file. (This command works the same with column blocks as with regular blocks.)

^KR Inserts (reads) a file into the document you're working on.
When column replace is on, each line of the file being read
replaces a line (or part of a line) in the file being edited,
starting at the cursor position. If column replace is off, each
line is inserted into the file being edited, starting at the cursor
position. Any text already at the cursor is moved to the right.

CAUTION In column mode, WordStar expects the file being read to be a column (that is, it inserts the file one line at a time, and it expects all the lines to be the same length). If a line in the block is not the same length as the previous lines, WordStar stops and warns you. You then have three options: continue with the insertion, stop the insertion at the current line, or stop the insertion and mark the text it has

already read in as a column block, so that you can delete it easily with ^KY.

^U

Unerases a block. When column replace is on, you can use ^U to restore any text that was replaced by the block most recently moved, copied, or inserted. For example, you might move a column and intend to insert it but forget that column replace is on. The moved block replaces any text at the cursor. You can type ^U to restore the text overwritten by the block.

CAUTION When you delete text that's too long to fit in the unerase buffer, WordStar usually displays a warning message and gives you a chance to cancel the command. If a block that is erased during a column replace operation is too long, no message appears and you can lose text. See also Undo and unerase.

### Columns

A column is a vertical arrangement of text, as opposed to normal text, which is a horizontal arrangement.

Before you enter columns of text, set tab stops where each column of text is to begin. (WordStar's default tabs are set every five spaces. You can remove a tab using **^ON** and set a new tab using **^OI**, or use .RR to change them all at once.) Use either **^I** or the **Tab** key to move the cursor to the beginning of each column before starting to type.

CAUTION If word wrap is on, be careful not to type beyond the right margin. Otherwise, characters in your right column may wrap to the next line when you don't want them to. You can use ^OX to release the margins or ^OW to turn word wrap off, or .AW off and .AW on to turn word wrap and aligning off and back on.

If insert is on, tabbing "pushes" characters to the right. If insert is off, tabbing passes over the characters without erasing them.

If you're typing columns of numbers, you probably want to set decimal tabs for each column. Decimal tabs align all the numbers by their decimal points.

TIP If you change pitch within a table, the columns may not line up on paper the way they do on the screen, because normal and alternate pitch have different character widths. For example, column 11 of the default normal pitch is one inch from the left margin, but column 11 of the default alternate pitch is 5/6 inch from the left margin. You can use the ^P@ command to make sure the columns line up.

For each column of your table, use  $^P$ @ on each line that is in alternate pitch. Place the cursor in the column where you want the text to start and press  $^P$ @.  $^$ @ appears on the screen (it won't be printed). Then type the text. When you print, WordStar multiplies the character width of the normal pitch by the onscreen column number to determine where to begin printing.

This command is also useful for lining up proportionally spaced columns. See also Proportional spacing.

**TIP** When you proofread columns, it helps to turn off the display of print control characters using ^OD.

See also Column blocks, Decimal tabs, and Tab stops.

### **Command files**

A command file is a file that contains only dot commands. Command files can be very useful for merge printing and for chaining files. The most commonly used commands in command files are the merge print dot commands, the commands that display messages while you print, and the .FI, or insert a file, command.

The example below is a sample command file for chain printing several files and displaying messages as you print.

- .Fl cover.let
- .DM The letter is printed . . .
- .FI proposal.doc
- .DM The proposal is printed . . .
- .FI spec.doc
- .DM The specification is printed. Printing is finished.

You can select **P** or **M** at the Opening Menu. Use **M** if any of the files to print contain variables for merge printing. The actual command file is not printed because it has nothing in it but dot commands.

The next example shows a command file that first prints form letters from a master document, then prints envelopes or labels from another master document. Each time you run the command file, you can choose the master documents to use. You must use **M** to print this file because it contains variables and it includes master documents that contain variables.

- .DM This command file prints letters, then envelopes.
- .AV "Master document to use for letters? ", LETTER
- .FI &LETTER&
- .DM Last letter is printed . . .
- .AV "Master document to use for envelopes/labels? ", ENVELOPE
- .FI &ENVELOPE&

Using .AV in a command file saves you time while printing. If you instead put the .AV in the master document, WordStar will prompt you for information each time a letter is printed. If you have a large data file, this can be time-consuming. With a command file, you enter the information only once, no matter how many records are in your data file.

For example, you could have an invoice form document that contains the variable &DATE-SENT&. If you always print a batch of invoices for all merchandise sent on one day, you could use the following command file as an alternative to putting the .SV command in the document and changing it each time you print.

.AV "What date was the merchandise sent? ", DATE-SENT .FI invoice.doc

See also **Dot commands**, **Merge printing**, **Messages while printing**, and **Nesting and chaining**.

#### **Comment lines**

In a document, you can enter comments and instructions that appear on the screen but are not printed. These unprinted comments are useful for writing notes to yourself describing such things as what print wheel to put in the printer, when the document was created, who processed it, and what page formatting commands were used.

To insert a comment line in your document, type either .. or .IG followed by the text of the comment.

You can put a comment line anywhere in your file. Word wrap doesn't affect dot commands, so you can make the line as long as you want. If you need more than one line for your comment, repeat the comment dot command at the beginning of each line. See also **Dot commands**.

## Control key

The key, usually labeled **Ctrl**, on your keyboard is used with other keys to form WordStar commands. On menus and in documentation, the control key is shown by the caret symbol (^).

When you hold down Ctrl and press another key, a "control character" is produced. A control character commands WordStar to do something, such as move the cursor or print text in boldface. Some control characters are represented on the screen with two symbols; for example, when you press ^PB for boldface, it appears on the screen as ^B. Others are not shown on the screen at all.

Most control characters themselves are never printed, so WordStar doesn't count them as taking up space on a line of text. Lines with control characters in them appear longer on the screen than they are when printed. The ^OD command turns the display of control characters on and off.

See also Cursor keys, Cursor movement and scrolling, and Appendix G, "Command Summary," for information on all the commands you can form with the control key.

## Copying

You can copy blocks of text and files. Copying makes an exact duplicate of whatever is being copied; the original is preserved, not erased.

### Copying a file

To copy a file, use the **O** command at the Opening Menu or **^KO** while you're editing a document. WordStar asks you for the name of the document to copy. Type the name and press **Return**. WordStar asks you for the name for the new copy. Type the name and press **Return**.

Unless you specify otherwise, WordStar assumes the file you name to be copied is on the current drive and user number. You can copy a file that is on another drive or user number by typing the user number with the filename. For example, the file LETTER.DOC on drive C:, user 10 would be written like this: 10c:LETTER.DOC. You can also put the copy on another drive or user number by typing the destination drive and user number with the filename.

You can use the same filename if you copy from one drive or user number to another. But you cannot have two files with the same name in the same user number.

If the filename you give for the new copy already exists, WordStar asks if you want to replace the old file with the new copy. If you answer Y, WordStar deletes the old file and replaces it with the new file. If you answer N, WordStar does not copy the file. You can start again and use a different filename.

# Copying a block

To copy a block within a document, use the **^KC** command. To copy a block from a document into a separate file, use the **^KW** command.

See also Blocks.

# Creating a document or nondocument

To create a document, press **D** at the Opening Menu. You can also create a nondocument (a program or data file) by pressing **N** at the Opening Menu. The following explanation applies to both documents and nondocuments.

When you give a name for the document, WordStar looks for it in the current drive and user number. If it's not there, at help level 2 or 3, WordStar asks, Create a new one? WordStar doesn't assume you want to create a new document, since there's a chance you mistyped the name of an existing one or the file is on another disk or user number. (At help level 0 or 1, WordStar opens a new document without asking.)

When you open a new document, it's blank. You can begin typing or insert other documents.

See also Documents and nondocuments.

#### Cursor

The cursor is a small rectangle or line on the screen that marks your place. Whatever you type appears where the cursor is. The appearance of the cursor depends on your terminal, and may often be changed. Refer to your terminal instruction manual.

#### **Cursor diamond**

The four basic keys that are used with the **Ctrl** key as commands to move the cursor up one line (^**E**), left one character (^**S**), right one character (^**D**), and down one line (^**X**) form a diamond on the keyboard. The keys used with the **Ctrl** key as extended movement commands radiate out from the center of the diamond, as shown in the following illustration.

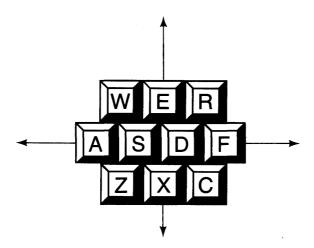

See also Cursor keys and Cursor movement and scrolling.

# **Cursor keys**

Some terminals have special keys with arrows on them. In some instances, they can be used to move the cursor in WordStar.

If your keyboard has arrow keys, try them while you are working in a document. If the cursor moves in the proper directions, you may use these keys in addition to the regular commands.

If the cursor does not move properly, you may be able to modify WordStar (or the terminal or computer) to make them work. However, the arrow keys on many keyboards produce key codes that cannot be made to work correctly with WordStar.

See also Cursor diamond and Cursor movement and scrolling.

# **Cursor movement and scrolling**

When you're editing, you can use the cursor control commands to move the cursor and to scroll the text. The cursor commands are based on the four directions (up, left, right, and down) of movement on the screen. Moving the cursor does not change the text in any way.

The cursor cannot move into parts of the screen where you haven't already typed a character (a blank space you enter with the **Spacebar** is considered a character). If you try to move the cursor to such a place, it "jumps" to another place.

For example, if the cursor is at the end of a line of text, and you use **X** to move the cursor down, it usually doesn't go straight down. Instead, it moves to the end of text on the lower line, because that's usually as far to the right as you've typed.

Before using ^X:

This is one line of text on the screen.[] This is another line.

After using ^X:

This is one line of text on the screen. This is another line.[]

You can use the cursor control commands combined with ^Q for quick movement and scrolling.

The chart below describes all commands used for cursor movement and scrolling, including the ^Q quick movement commands.

| To Move                                                                                                    | Press                                                      |
|----------------------------------------------------------------------------------------------------|------------------------------------------------------------|
| Up: one line to col. 1 in first onscreen line one line (scroll up) line-by-line to beginning of file to previous screen directly to beginning of file screen-by-screen to beginning of file                                            | ^E<br>^QE<br>^W<br>^QW<br>^R<br>^QR<br>^QQ^R               |
| To Move                                                                                                    | Press                                                      |
| Left: one character one word to column 1 of current line                                                                                                    | ^S<br>^A<br>^QS                                            |
| Right: one character one word to end of current line                                                                                                    | ^D<br>^F<br>^QD                                            |
| one line to end of last onscreen line one line (scroll down) line-by-line to end of file to next screen directly to end of file screen-by-screen to end of file                                                                        | ^X<br>^QX<br>^Z<br>^QZ<br>^C<br>^QC<br>^QQ^C               |
| Other:  to marker (previously set)  to beginning of marked block  to end of marked block  to page (number)  to previous position  to last block location or find string  to specified letter (forward)  to specified letter (backward) | ^Q 0-9<br>^QB<br>^QK<br>^QI(n)<br>^QP<br>^QV<br>^QG<br>^QH |

# **Customizing WordStar**

Many users find that once they've installed WordStar for their terminal and printer, no further customizing is needed. However, if you want to change WordStar's defaults to better suit your needs, use the WSCHANGE program. The menus in WSCHANGE allow you to change a number of settings easily. For example, you might want to change WordStar so that justification is normally off instead of on, or you might want to change the default left or right margin.

WSCHANGE has a feature called the auto patcher that lets you save all or any portion of the settings you've customized so that you can easily transfer them to a fresh copy of WordStar. If you make extensive customizations, it can be very convenient to use the auto patcher so that you don't have to re-enter all of your changes in WSCHANGE.

See Appendix C, "Customizing WordStar."

# **Custom print controls**

Four custom print control commands, ^PQ, ^PW, ^PE, and ^PR, allow you to control special features of a printer, such as double-width printing, that are not controlled by any of the other print control commands.

You can define each custom print control with a string of up to 24 characters (or longer with additional patching). When WordStar encounters the print control in the text, it sends your string to the printer. There are two ways to define the custom print controls: by using WSCHANGE or by using dot commands.

There are four dot commands for defining custom print controls: .XQ, .XW, .XE, and .XR. Each .X dot command defines the corresponding ^P custom print control command. Each custom print control dot command is followed by up to 24 hexadecimal character codes.

For example, double-width printing on an Epson-compatible printer is turned on by sending the "ESC" character followed by the "SO" character. These characters in hex are 1B and 0E, respectively. Therefore, to define **PQ** to turn on double-width printing, you would type

#### .XQ 1B 0E

The "DC4" character, 14 hex, turns off double-width printing. To define **PW** to turn it off, you would type

#### .XW 14

To print a title in double-wide letters, you would type

#### ^PQTitle^PW

The title would then be printed double-wide on the printer.

Note: When you use WSCHANGE to define these strings, you must also include a "length byte," which indicates how many characters are to be sent to the printer. When using the dot commands, you don't include the length byte; WordStar just counts the hex pairs on the dot command line.

If no hex code is entered with a dot command, the corresponding print control is disabled. You can redefine the print controls as many times as you wish. The dot commands override custom print control strings installed using WSCHANGE. However, when WordStar begins printing the next document, any values in the user area are restored.

When you use custom print controls, keep these points in mind:

- Control codes for different brands and models of printers are usually different. Therefore, custom print controls that work on one printer may not work properly on another.
- Margins do not come out even with the rest of the page if you embed double-width or condensed text within a line of regular text.

- Don't use the custom print controls for standard print features like bold, underscore, font size and line height. The printer drivers automatically send the proper strings to control these printing functions for the specified printer. Attempting to use custom print controls for functions the driver is already controlling may not give the desired results.
- There may be interactions between the print controls you are using and the printer driver. In fact, the driver may inadvertently cancel your print control. If you need more control over your printer than the custom print controls allow, you can experiment with the CUSTOM and SIMPLE printer drivers.

See also **Dot commands**, **Printer drivers**, and Appendix C, "Customizing WordStar."

# D

#### Data files

A data file is a nondocument file that holds information to be "merged" into a document using merge printing. For example, you can merge data from a mailing list into a form letter.

A data file consists of a series of records. Each record consists of several fields, or items of information. For example, a mailing list has one record for each person, and each record has a field for name, a field for address, and fields for city, state, and ZIP code.

To create a data file, press **N** at the Opening Menu to open a nondocument file. Then type your information.

Make sure that the fields are in the same order in all records. Separate fields with commas or carriage returns. If the contents of a field includes a comma, enclose the entire field in quotation marks. If a field is empty (you have no information for it in this record), indicate the blank field with a comma. You can enter blank spaces at the beginning and end of any fields if you want; they will be ignored when you use the data file for merge printing.

**CAUTION** The rules above are very important. If you enter any records incorrectly, you will not be able to merge print correctly.

The example below shows a data file with three records. Each record has seven fields: last name, first name, first address line, second address line, city, state, and ZIP code. Note that in the first and second records, the blank second address line is shown with commas, and in the second record, the first name field is enclosed in quotation marks because it contains commas.

Weiss, Steven, 702 Rosemund Place, , Sebastopol, CA, 95472 Praskin, "Alan, Laurie, & Elena", 25 Oak St., , Salem, MA, 01976 Jaffe, Joe, 1120 25th Ave., Suite 155, San Diego, CA, 90010

If the contents of a field include both a comma and quotation marks, you can use apostrophes to enclose the field. For example:

### 'John "Bud" Moore, Jr.'

If you want, you can select another character, such as the asterisk (\*), to use instead of the comma as the data separator character. You can choose the default data separator for all data files using WSCHANGE. You can also use the .DF command. Before you use .DF, create the data file using the data separator character you want. Then use .DF in the document file you are using with the data file for merge printing. Normally .DF is followed by the filename. If the file uses a different data separator than the default, follow the filename with a comma and the data separator character. In the example below, the data file MAILING.LST uses the / character as the data separator.

### .DF MAILING.LST, /

The rules given above for commas apply to any data separator character.

See also Merge printing.

### **Decimal tabs**

A decimal tab stop allows you to vertically align the decimal points in a column of numbers. The example below shows a column aligned using a decimal tab.

1234.56 \$432,697.33 .99-1.414679 3,419,733.00CR

To set a decimal tab stop, type a # in a .RR ruler line. To clear one, replace the # with a hyphen. The example below shows decimal tabs set at columns 20 and 40, and regular tabs at columns 10 and 30.

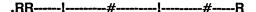

You can also use the **^OI** command to set a decimal tab stop temporarily and **^ON** to clear one. With either of these commands, you must precede the column number for the tab with a number sign (#) to distinguish it from a regular tab stop.

When you use ^I or **Tab** to move the cursor to a decimal tab stop, the word **Decimal** appears in the status line. Each number (or other character, including spaces) that you type is inserted to the left of the cursor until you type a decimal point. When you type a decimal point, **Decimal** disappears from the status line, and characters you type are added to the screen as they normally are.

In order for decimal tabs to work properly, there must be adequate space to the left of the cursor. Each time you type a character, WordStar removes one blank space to the left. When no blank spaces remain, the decimal tab function is turned off.

See also Ruler lines and Tab stops.

### **Defaults**

Every option in WordStar has a preset, or default, setting. You can leave the defaults as they are, change them temporarily, or change them permanently.

You can change many defaults temporarily while editing by using control commands. For example, the default for justification is on. When you use **^OJ** to change it, it remains off until you exit from the document.

You can use dot commands to change many defaults within a document. For example, the default setting for page offset is 8 spaces from the left edge of the paper. If you want to use 20 spaces instead, you can type .PO 20 to change it for the current document only.

You can use WSCHANGE to permanently change the default settings for many options. See Appendix C, "Customizing WordStar."

### **Delays**

In WordStar, a delay is a pause before carrying out an instruction. WordStar uses delays for your convenience. For example, when you're editing, you may notice a one-second delay between pressing ^Q, ^P, ^O, ^K, or Esc and the appearance of the corresponding menu. This delay allows you to press the other key in the command, so WordStar can perform the command without displaying the menu.

You can change the length of the delays with WSCHANGE. See Appendix C, "Customizing WordStar." Note that setting the delays to zero slows down WordStar because all menus will be displayed no matter how fast you type.

# **Delete key**

The Delete key is marked **Del** on most keyboards. Press **Del** to delete the character at the cursor position. If your terminal or keyboard has the ability to repeat keys rapidly, hold down **Del** if you want to delete multiple characters.

After you delete characters to the end of a line, pressing **Del** deletes the carriage return. The next line jumps up to the cursor and you continue to delete the characters in the new line.

# **Deleting text**

The chart below shows all the commands for deleting text.

| To delete a                                                                                           | Follow these instructions                                   |
|----------------------------------------------------------------------------------------------------|-------------------------------------------------------------|
| character, space, or print control at cursor                                                          | Press ^G or Del.                                            |
| previous character, space, or print control                                                           | Press ^H or Backspace.                                      |
| word, defined as beginning at cursor and ending at the next space or punctuation mark: . , : ; ! or ? | Place cursor on first character to delete and press ^T.     |
| carriage return                                                                                       | Place cursor at end of line and press ^G, ^T, or Del.       |
| line, blank line, or dot command line                                                                 | Press ^Y.                                                   |
| line right of cursor                                                                                  | Press ^QY.                                                  |
| line left of cursor                                                                                   | Press ^Q Del.                                               |
| from cursor to specific character                                                                     | Press ^QT and type the character.                           |
| sentence                                                                                              | Press ^QT and type a period as the character.               |
| paragraph                                                                                             | Press <b>^QT</b> and press <b>Return</b> for the character. |
| page or text block                                                                                    | Mark beginning (^KB) and end (^KK), then press ^KY.         |
| file                                                                                                  | At Opening Menu, press Y; while editing, press ^KJ.         |

**TIP** If you prefer to use the Del key to delete the previous character, as it works in older versions of WordStar, you can change its function using WSCHANGE. You can also change the Backspace key to move left without deleting. See Appendix C, "Customizing WordStar."

When you delete a file, you can use the \* wild-card character to delete several files at once. You can also use the ? wild-card character.

You can use ^U to restore the last text deleted except for single characters and files deleted with ^KJ and Y. See Undo and unerase.

### **Directory**

The directory display is a list of the files on a disk or in a user number. At the WordStar Opening Menu, the directory display shows the files on the logged drive and user number. Filenames are displayed in alphabetical order. If there are more files than can be displayed at one time, you can scroll the list using ^W and ^Z.

If you have more files than WordStar's directory storage area can hold (185), three dots (...) appear as the last item in the directory display.

Sorting the filenames in alphabetical order can take several seconds. If you like, you can use WSCHANGE to permanently turn the sorting off.

Some files shouldn't be edited with a word processing program. These include command files (with the .COM extension), program overlay files (.OVR), and temporary files (\$?\$, where ? can be any character). WordStar does not list files with these extensions in its directory display even though the files are on the disk. You can change the filename extensions to be excluded using WSCHANGE. See Appendix C, "Customizing WordStar."

You can press F at the Opening Menu to turn the directory display on and off. When you turn the display on, WordStar asks for a file specification for the directory display. You can use a "wild-card" file specification to display only certain filenames. For example, X\*.LTR displays only filenames that begin with X and have the .LTR extension.

If you are editing and want to see the directory display, press ^KF.

If you press **KL** to change the logged drive or user number, the directory display changes to show the files on the new logged drive and user number.

See also **Logged drive and user number**, **User numbers**, and Appendix E, "Making the Best Use of Directories and Memory."

#### **Documents and nondocuments**

Document files are usually text files, such as letters, memos, reports, or chapters in a book. Nondocument files are ASCII files, such as data files or computer programs.

When you work with documents, you can use all of WordStar's word processing capabilities, such as aligning, word wrap, and justification. With nondocuments, you cannot use many of these word processing features.

To open a document, type **D** at the Opening Menu; to open a nondocument, type **N**.

You can edit a nondocument file as a document, and vice versa.

To convert a nondocument to a document, reopen it as a document (use **D**, instead of **N**). To make paragraphs, change the hard carriage returns at the ends of the lines to soft returns (with ^^), and then align the entire file (with ^**QU**). (Note: Don't change the hard returns at the end of the last line in the paragraph, or the line between paragraphs.)

The differences between documents and nondocuments are described below.

Menus Documents have the standard menus. Nondocuments have a modified Edit Menu and no Onscreen Format Menu. In the nondocument Edit Menu, the ^O command sets tab width rather than starting the onscreen format commands, and the ^^ command turns auto indent on and off rather than changing hard carriage returns to soft returns.

Formatting Documents can be formatted with the Onscreen Format Menu functions. The following functions are not available for nondocuments: centering, hyphen help, justification, line spacing, margins, ruler line, soft hyphen, and word wrap.

Tab Stops Document tab stops are initially set every 5 spaces, but you can reset them anywhere on the ruler line. ^OI or .RR sets the stops and ^ON clears them. Tabs in nondocuments usually use a special tab character and are customarily set every 8 spaces; you can use ^O to reset them only to binary multiples. You can also use WSCHANGE to set nondocument mode to use regular tab stops.

Cursor Indicator In documents, the indicator on the status line shows Page, Line, and Column. In nondocuments, the indicator shows only Line and Column.

Dot Commands WordStar checks dot commands in documents and displays the results in the flag column. WordStar does not check dot commands in nondocuments.

Embedded Information WordStar embeds printing-related information in documents. Since character codes require only 7 bits, WordStar uses the eighth bit to convey this information. The eighth bit is ignored in nondocuments. The ^B command zeros any eighth bits set in a line of a nondocument (^QU zeros eighth bits for an entire nondocument.)

Other Differences ^B and ^QU are used to align paragraphs in documents. They remove the most significant bit from characters in nondocuments. ^QI finds a page number in documents; it finds a line number in nondocuments.

#### Dot commands

Dot commands perform a variety of functions, mostly related to printing. They are also used for merge printing and indexing. You can enter a dot command on any line in a document. Type a period (dot) in column 1 and follow it with the two-character command code and any other information that goes with it. (WordStar doesn't distinguish between uppercase and lowercase letters in dot commands.) Press **Return** to end the line. The line remains in your file but does not appear in the printout.

**CAUTION** A dot command must start in column 1. Don't put a dot command in the middle of a paragraph. If the paragraph gets aligned during editing or merge printing, the dot command may become part of the paragraph, thus losing its intended effect.

When you type a period in column 1, a question mark appears in the flag column. This is replaced by a colon, period, or 1 as soon as you type the second letter of the command. If you mistakenly type an invalid dot command, the question mark stays, but the line still isn't printed.

For some dot commands, the two-character command code is all that's needed. Others require that you enter additional information, which is generally one of three types: text, a number, or **on** or **off**. You can put a space between the command code and the other information, but it isn't required. Numbers must be whole numbers; you can't use decimal points or fractions. If you don't enter a number where a number is required, zero is used. Where on or off is required, you can also use **1** for on and **0** for off.

In a header or footer line, if you put more than one space between the dot command and the text, the extra spaces will appear in the header or footer.

Appendix B, "WordStar Examples and Tips," and the lessons in "Learning" give examples of how dot commands work. Appendix G, "Command Summary," provides a quick reference to the dot commands.

The lists below show each dot command with the type of additional information required (if any), a brief description of the command's function, and the "Reference Guide" heading where you can find more detailed information. The commands are grouped by function.

### Print formatting dot commands

These dot commands affect the printout but have no effect onscreen. WordStar flags these commands with a colon (:) in the flag column.

| Command | Additional Information | Function                                                          |
|---------|------------------------|-------------------------------------------------------------------|
| .BP     | on/off                 | Turns bidirectional print on and off. See Bidirectional printing. |
| .CW     | number                 | Sets character width, in 120ths of an inch. See Character width.  |

| .FO | text     | Gives the text for the first line of a footer. See <b>Footers</b> and headers.      |
|-----|----------|-------------------------------------------------------------------------------------|
| .F1 | text     | Same as .FO.                                                                        |
| .F2 | text     | Gives the text for the second line of a footer. See Footers and headers.            |
| .F3 | text     | Gives the text for the third line of a footer. See Footers and headers.             |
| .FI | filename | Inserts the named file while printing. See <b>Nesting and chaining</b> .            |
| .FM | number   | Sets a footer margin, in lines. See Footers and headers.                            |
| .HE | text     | Gives the text for the first line of a header. See Footers and headers.             |
| .H1 | text     | Same as .HE.                                                                        |
| .H2 | text     | Gives the text for the second line of a header.<br>See <b>Footers and headers</b> . |
| .Н3 | text     | Gives the text for the third line of a header. See Footers and headers.             |
| .нм | number   | Sets a header margin in lines. See Footers and headers.                             |
|     |          |                                                                                     |

| .LQ | on/off     | Turns near letter quality printing on and off. See Near letter quality printing.                                  |
|-----|------------|----------------------------------------------------------------------------------------------------|
| .OP |            | Turns off page number printing. See <b>Page numbers</b> .                                                         |
| .PC | number     | Specifies a column number in which to print page numbers. See Page numbers.                                       |
| .PG |            | Turns on page number printing when it was turned off. See <b>Page numbers</b> .                                   |
| .PO | number     | Sets the page offset in number of spaces from left edge. See <b>Margins</b> .                                     |
| .PS | on/off     | Turns proportional spacing on and off. See Proportional spacing.                                                  |
| .SR | number     | Sets a subscript/superscript roll in 48ths of an inch. See Subscript and superscript.                             |
| .UJ | on/off/dis | Turns microjustification on and off or leaves it to the discretion of the printer driver. See Microjustification. |
| .UL | on/off     | Turns underlining of spaces on and off. See Underlining.                                                          |

| .XE | text | Defines the custom print control turned on and off with ^PE. See Custom print controls. |
|-----|------|-----------------------------------------------------------------------------------------|
| .XL | text | Defines the form feed string.<br>See <b>Form feeds</b> .                                |
| .XQ | text | Defines the custom print control turned on and off with ^PQ. See Custom print controls. |
| .XR | text | Defines the custom print control turned on and off with ^PR. See Custom print controls. |
| .xw | text | Defines the custom print control turned on and off with ^PW. See Custom print controls. |

# Onscreen formatting dot commands

These dot commands affect both the onscreen display and the printout. WordStar flags these commands with either a period or a 1. The 1 means the dot command is most effective if it's placed at the top of the page.

| Command | Additional<br>Information | Function                                                                         |
|---------|---------------------------|----------------------------------------------------------------------------------|
| <b></b> | text                      | Enters a comment line. See Comment lines.                                        |
| .AW     | on/off                    | Turns word wrap and aligning on and off. See Aligning a paragraph and Word wrap. |

| .СР | number | Sets a conditional page<br>break, which keeps the<br>specified number of lines on<br>the same page. See <b>Page</b><br><b>breaks</b> . |
|-----|--------|----------------------------------------------------------------------------------------------------|
| .IG | text   | Enters a comment line. See Comment lines.                                                                                              |
| .LH | number | Sets the line height in 48ths of an inch. See <b>Line height</b> .                                                                     |
| .LM | number | Sets a new column number for the left margin. See Margins.                                                                             |
| .LS | number | Sets line spacing. See <b>Line</b> spacing.                                                                                            |
| .MB | number | Sets the bottom margin, in lines. See <b>Margins</b> .                                                                                 |
| .MT | number | Sets the top margin, in lines. See <b>Margins</b> .                                                                                    |
| .OJ | on/off | Turns right justification on and off. See Justification.                                                                               |
| .PA |        | Inserts a page break. See Page breaks.                                                                                                 |
| .PL | number | Sets a page length, in lines.<br>See <b>Page length</b> .                                                                              |
| .РМ | number | Sets a paragraph margin.<br>See <b>Paragraph margins</b> .                                                                             |
| .PN | number | Changes the page numbering, using the specified number for the current page. See Page numbers.                                         |

| .RM | number | Sets a new column number for the right margin. See <b>Margins</b> . |
|-----|--------|---------------------------------------------------------------------|
| .RR | text   | Enters an embedded ruler line. See Ruler lines.                     |

WordStar keeps track of the dot commands that affect the margins and page length so that as you move through the document, it can change the margins accordingly. WordStar sets aside 500 bytes of memory to store these dot commands while you are editing. This is room, for example, to store approximately 13 .RR dot commands or 500 .RM dot commands. If you use more dot commands than fit in this memory, the display may be wrong, but the document will print correctly. You can set aside more memory with WSCHANGE. See Appendix C, "Customizing WordStar."

### Merge print dot commands

These dot commands are used only for merge printing. WordStar flags them with a colon (:), indicating that the printout is affected but not the onscreen display. In this list, **filename** means the name of a file is needed, and **V** or **V1** means that the name of a variable is used. See **Merge printing** and **Merge printing conditional commands** for more information on these commands.

| Command | Additional<br>Information | Function                                       |
|---------|---------------------------|------------------------------------------------|
| .AV     | "text",V                  | Uses this text to ask for this variable.       |
| .AV     | V                         | Asks for variable by displaying variable name. |
| .DF     | filename                  | Reads the named data file.                     |
| .EI     |                           | Ends a conditional merge print statement.      |

| .EL |              | Specifies a conditional alternative (ELSE) in merge printing.                                                                           |
|-----|--------------|----------------------------------------------------------------------------------------------------|
| .GO | top/bottom   | Skips to the beginning or end of file.                                                                                                  |
| .IF | text         | Begins a conditional statement in merge printing.                                                                                       |
| .MA | V=text       | Gives a math equation for merge printing.                                                                                               |
| .PF | on/off/dis   | Reformats (aligns) while printing. The dis setting means discretionary; aligning is done only where merge print variables are inserted. |
| .RV | V1, V2, etc. | Reads the variable(s) in the data file using these variable names.                                                                      |
| .sv | V=text       | Sets the value of a variable.                                                                                                    |

### Other dot commands

This group includes commands that control the way WordStar displays information onscreen while it is printing and commands used for indexing and creating tables of contents. WordStar flags these commands with a colon (:).

| Command | Additional Information | Function                                                                                    |
|---------|------------------------|---------------------------------------------------------------------------------------------|
| .cs     | text                   | Clears the screen and displays the text, if any, as a message. See Messages while printing. |

| .DM | text | Displays the text as a message. See Messages while printing.      |
|-----|------|-------------------------------------------------------------------|
| .IX | text | Creates an index entry. See Indexing.                             |
| .тс | text | Creates a table of contents entry. See <b>Table of contents</b> . |

#### **Double strike**

When you use the double strike command (^PD), the printer strikes each character twice to produce a light boldface for emphasizing words or phrases. Place the cursor where you want the double striking to start and press ^PD. The symbol ^D appears on your screen but is not counted as a character space in the status line. New text you type is highlighted on the screen if your terminal allows highlighting. The printer will double strike the text between ^D's.

To stop double striking, move the cursor to where you want it to end and press **PD** again. The highlighting also stops.

To delete double striking, place the cursor on the ^D, and press Del or ^G. Be sure to remove both the beginning and ending markers. See also Boldface.

## E

### **Editing**

Editing is the process of making changes to the content or appearance of an existing document. Adding, deleting, or moving text, or boldfacing a heading are examples of editing.

To edit an existing document, press **D** at the Opening Menu (or **N** for a nondocument file), then type the filename and press **Return**. When the document appears on the screen, use any of the WordStar commands to edit it.

**TIP** When you do extensive editing in one session, it's a good idea to save your work periodically with ^KS.

You can start editing a file without going through the Opening Menu. When you start WordStar, name the file at the operating system prompt as shown in the example below.

#### A> ws first.doc

If necessary, include a drive letter or user number, as shown below.

#### A> ws 10c:first.doc

If the file already exists, WordStar takes you straight to it. If you're creating the file, WordStar displays the **Can't find that file. Create a new one (Y/N)?** prompt.

Files you open from the operating system prompt are always documents. You can specify that these files be nondocuments with WSCHANGE. See Appendix C, "Customizing WordStar."

#### **Edit Menu**

The Edit Menu contains many basic editing commands and commands to activate other menus. Commands are grouped under five headings, CURSOR, SCROLL, ERASE, OTHER, and MENUS.

|               |           | E   | DIT     | M 3        | ENU     |          |        |                 |
|---------------|-----------|-----|---------|------------|---------|----------|--------|-----------------|
| CURSOR        | SCROLL    |     | ERASE   |            | OTHER   |          |        | MENUS           |
|               | up        | ^G  | char    | ^J         | help    |          | ^0     | onscreen format |
| ^X down ^Z    | down      | ^T  | word    | <b>^</b> I | tab     |          | ^K     | block & save    |
| ^S left ^R    | up screen | ^¥  | line    | ^V         | turn i  | insert ( | off ^P | print controls  |
| ^D right ^C   | down      | Del | char    | <b>^</b> B | align   | paragra  | aph ^Q | quick functions |
| A word left   | screen    | ^ປ  | unerase | ^N         | split   | the li   | ne Esc | shorthand       |
| ^F word right |           |     |         | ^L         | f ind/1 | replace  | again  |                 |

While you're editing a file, this menu is always displayed if your help level is set to 3. If your help level is other than 3, you can press ^J to display the Edit Menu, then press the **Spacebar** to remove the menu display. The help level determines whether or not the menu is normally displayed. You can change the help level either for a work session using ^J^J, or as a default using WSCHANGE. See **Help levels**.

To use an Edit Menu command, hold down the Ctrl key while you press the command letter.

CURSOR commands move the cursor around the screen. SCROLL commands roll the screen up and down. ERASE commands remove text from the screen. OTHER commands provide additional basic editing functions. The commands listed under MENUS display WordStar's other main menus.

See also Aligning a paragraph, Blank lines, Cursor movement and scrolling, Deleting text, Finding and replacing, Help levels, Help messages, Inserting, Scrolling, Tab stops, Undo and unerase, and the entries for the specific menus.

#### **Embedded ruler**

See Ruler lines.

### **Enter key**

See Return key.

### **Erasing**

See Deleting text.

### **Error messages**

When an error occurs, WordStar displays an error message to explain what has happened. The message often suggests what to do next. Most errors are minor; you can correct them and proceed. A few are serious and can mean that you've lost work.

See Appendix A, "Error Messages," for a list of error messages and their meanings.

### **Exiting**

To exit from a document, you can use any of three commands. ^KD saves your file and returns you to the Opening Menu. ^KQ returns you to the Opening Menu without saving your latest changes. ^KX saves your file and exits from WordStar, returning you to the operating system prompt. See also Saving a file.

To exit from WordStar, type **X** at the Opening Menu. WordStar returns you to the operating system prompt.

## F

#### **Files**

Information stored electronically on a disk is called a file. A file can contain a document you've typed, a computer program, or another type of information.

You assign a filename to every document you create. WordStar uses the filename to keep track of your document so you can find and use it later. A filename is made up of eight characters and an optional three-character extension. There is a period between the name and extension.

There can be no spaces between the characters in a filename. WordStar doesn't distinguish between uppercase and lowercase letters in filenames. Filenames can include letters, numbers, and the following symbols:

You can use filename extensions to remind you of what's in your files. For example, you can give all your letters the extension of .LTR or give a file the extension .915 if you revised it on September 15. Files with the extensions .COM, .OVR, and .\$?\$ (where ? can be any character) do not show up in WordStar's directory, so don't use them to name your text files.

### File operations

Five commands on the Block & Save Menu let you manipulate other documents without leaving the one you're currently editing. These commands are especially useful if you try to save a file and find out that you have run out of room on the disk. They allow you to make room on the disk so you can save the file.

| Command | Function                                                                                                    |
|---------|----------------------------------------------------------------------------------------------------|
| ^KJ     | Erases a file. You can use this to make room on the disk for saving a long document. You can erase several files at once using wild cards. For example, if you press <b>^KJ</b> , then type *.BAK, WordStar erases all backup files.                                                                                 |
| ^KL     | Changes the logged drive or user number so that you can examine the names of the files in a drive or user number other than the current one with the ^KF command. This way, you can erase unneeded files with ^KJ, then use ^KO to transfer other files from the disk that is too full to save your current work on. |
| ^ко     | Copies a file. The original is not erased. This command is handy for freeing space on your disk so WordStar can save the current file. Copy files to another user number or disk, then use <b>^KJ</b> to erase the originals.                                                                                        |

^KW

Stores a block in a separate file. You can store a block from the file you're working on. The block becomes a new file that you can edit like any other file. The original block is not erased. You can write blocks of text from your file to another disk or user number, then erase the blocks from your file to make the file small enough to save. Later, when you have enough room on a disk, you can reassemble the document by reading in the blocks with ^KR.

^KE

Renames a file. If another file has the same name you want to use for a file you're saving or copying, you can rename it.

When you enter one of these commands (except for **^KL**), WordStar asks for a filename and displays the disk file directory. Type the filename and press **Return**. Include the drive letter and user number if necessary.

### Finding and replacing

WordStar can find, find and replace, or find and delete any word or phrase (string) in a file.

You can use three find and replace commands:

| Command    | Function                                                            |
|------------|---------------------------------------------------------------------|
| ^QF        | Finds a string.                                                     |
| ^QA        | Finds a string and replaces it with another string.                 |
| <b>^</b> L | Finds or finds and replaces the next occurrence of the same string. |

When you press **^QF** or **^QA**, WordStar asks you for the string to find, the string to replace it with (for **^QA** only), and the options you want to use. At each prompt, type the appropriate response and press **Return**. Strings and options are described below.

When you use **^QF**, WordStar finds the next occurrence of the string and moves the cursor to it, then returns you to normal editing. You can then use **^L** to find the next occurrence.

When you use ^QA (unless you use the G or R option described below), WordStar finds the next occurrence of the string, asks you whether you want to replace it, replaces it if you answer yes, then returns you to normal editing. You can then use ^L to find and replace the next occurrence. If you use the G or R option, WordStar finds and replaces all occurrences of the string without pauses for editing.

To stop a find or find and replace operation before it ends, press ^U.

### Strings

A find or replace string can be any sequence of characters, including spaces and control characters. To specify a control character, use the **P** (literal) command to signify "Accept the next character literally." For example, to enter **PB** for bold in a string, hold down the **Ctrl** key and press **PB**. You can use **PM PJ** to find hard carriage returns (hold down the **Ctrl** key and press **PMPJ**). (Alternately, to find hard carriage returns, you can use **N**.) A string can be up to 65 characters long.

You can use the question mark (?) in a string as a wild-card character. For example, to find all occurrences of Suzy, Susy, and Suzi, you can enter Su??. Remember to specify ? as an option as well.

To delete a string, press **^QA**. At the **Replace with?** prompt, press **Return** to replace the string with nothing.

CAUTION When you enter a string to find, you must be precise because WordStar will search for exactly what you type. If you put an extra space after a word, WordStar will find it only if you used an extra space in the text too.

### **Options**

After you enter a string, WordStar displays a list of options that you can use for the search. You can choose as many options as you want. Just type them one after another and press **Return**. The options are explained below.

| Option | Result                                                                                                    |
|--------|----------------------------------------------------------------------------------------------------|
| W      | Searches for whole words only. For example, if you don't use this option, WordStar finds "can" in "can't," "canned," "American," and "scandal."                                                                                                    |
| U      | Ignores the case of the characters (uppercase or lowercase).<br>Use this option to find a string regardless of whether any<br>letter is capitalized or not.                                                                                                    |
| В      | Searches backward. This option causes the search to go backward from the cursor toward the beginning of the file. Use it when you're at the end of a file, or when you know that what you want is somewhere before the cursor.                                                                                                    |
| ?      | Treats the ? character in the search string as a wild card, matching it with any character in that position. If you don't use this option and use a ? in the string, WordStar searches for the ? character.                                                                                                    |
| n      | (Type a number (n) here.) Finds the nth occurrence of the string. With ^QF, this option moves the cursor to the occurrence. For example, to find the fifth occurrence of the word "the" in your document, type the number 5 as an option. With ^QA, this option tells how many occurrences of the string are to be replaced. For example, to replace the next five occurrences of "the" with "a," type the number 5 as an option. (This option is not displayed on the screen.) |
| G      | Moves to the beginning (or end, if the <b>B</b> option is also used) of the file before beginning the search. With <b>^QA</b> , searches globally (for all occurrences of the string) through the entire file starting from the beginning (or end).                                                                                                    |
| R      | Searches globally through the rest of the document. This option works only with the ^QA command. It works like G, except that it doesn't first move to the beginning (or end) of the file.                                                                                                    |
| N      | Doesn't ask about each replacement. In a replace operation, WordStar normally stops at each occurrence of the string and asks if you want to make the replacement. This option                                                                                                    |

tells WordStar to replace the string without asking. The replace operation is displayed onscreen so you can keep track of it. Unless you are also using the **G** or **R** option, after the first replacement, WordStar stops with the cursor at the beginning of the replacement text, and you have to use ^L to find and replace the next occurrence.

When you replace a word with another word that is not the same length as the original, you have to align the paragraph with ^B. You can do it after each replacement, or wait until you have worked through the entire document.

You can set default options with WSCHANGE. If you don't select any options at the **Option(s)?** prompt, WordStar uses the default options you set in WSCHANGE. (If you do select any options, none of the default options are used unless you specifically select them.) If you press the **Spacebar** and **Return** at the **Option(s)?** prompt, WordStar doesn't use the default options. If you use WSCHANGE to select the **N** or **R** options as defaults, WordStar ignores them when it is finding without replacing.

**TIP** When you use the G (or R) option and the N option together, you can turn off the display of replacements to speed up the operation. Just press the Spacebar after you see the operation start on the screen.

### Finding your place

Several commands move the cursor to a particular place in the text. These commands are described below.

| Command | Function                                                                                                    |
|---------|----------------------------------------------------------------------------------------------------|
| ^Q 0-9  | Goes to a marker that you previously set with <b>^K 0-9</b> . See <b>Place markers</b> .                                                                                            |
| ^QB     | Goes to the beginning of the marked text block.                                                                                                    |
| ^QG     | Goes to the next occurrence of a character. When you use this command, WordStar asks for the character. When you enter the character, WordStar searches and stops at the character. |

| ^QH | Goes to the previous occurrence of a character. This command works just like <b>^QG</b> except that WordStar searches backward.                                                                                                    |
|-----|----------------------------------------------------------------------------------------------------|
| ^QI | Goes to a particular page (or line, in nondocuments). When you press this command, WordStar asks for the page number. After you type the page number and press Return, WordStar searches and stops on the page. If it's searching forward, it goes to line one. If it's searching backward, it goes to the last line of the page. |
| ^QK | Goes to the end of the marked text block.                                                                                                    |
| ^QP | Goes to where the cursor was located before the last command. You can use this only immediately after the command is executed.                                                                                                    |
| ^QV | Goes to where the most recent find string was located or to where the last marked text block was located.                                                                                                    |

### Flag column

On the right side of the screen, WordStar displays a "flag" for each line to remind you what you typed on the line. Flags are displayed automatically. The flags and their meanings are listed below.

| Flag | Meaning                                                                                                    |
|------|----------------------------------------------------------------------------------------------------|
| <    | This line ends with a hard carriage return.                                                                                |
|      | A blank space in the flag column means the line ends with a soft carriage return produced by word wrap within a paragraph. |
| P    | This is a page break; a new page begins below this line.                                                                   |
| F    | This line ends with a form feed produced by the <b>PL</b> command.                                                         |
| ^    | The file ends on or above this line.                                                                                       |

- + Text on this line extends beyond the right edge of the screen.
- The dot command on this line changes the onscreen format and the printout.
- : The dot command on this line changes only the printout.
- ? The dot command on this line is not recognized by WordStar.
- The dot command on this line changes the onscreen format and the printout; it works best if it's placed at the beginning of a page.
- This line ends with a carriage return but without a line feed, as specified by ^P Return; it will be overprinted by the next line.
- J The line ends with a line feed character produced by **PJ** instead of a carriage return.
- B The beginning block marker is in this line.
- K The end block marker is in this line.

#### Footers and headers

A footer is special text that prints at the bottom of every page. A header is special text that prints at the top of every page. You can use footers and headers to print information such as document title, page number, and date.

You can define up to three lines for a footer and up to three lines for a header. If you don't define a footer in your file, WordStar prints a one-line footer that contains only the page number, in column 28. (You can turn off this footer using .OP, omit page number, or change the column using .PC. See Page numbers.)

To define footers and headers, use these commands, followed by the text you want to use.

| Command    | Purpose                                           |
|------------|---------------------------------------------------|
| .FO or .F1 | First footer line (that's the letter o, not zero) |
| .F2        | Second footer line                                |
| .F3        | Third footer line                                 |
| .HE or .H1 | First header line                                 |
| .H2        | Second header line                                |
| .Н3        | Third header line                                 |

To turn a footer or header off, type the same dot command that began it (without any text), then press **Return**. If you turn off all footers, the default page number footer is restored, if it is on.

To include the page number in a footer or header, use the # character. For example, .FO Page # prints as Page 1 on the first page. To print the # character itself rather than the page number, precede it with a backslash. For example, .HE Draft \#2 prints as Draft #2. To print a backslash, use two backslashes (\\).

You can use print controls such as ^PB (boldface) and ^PS (underlining) in footers and headers. These print features will print; however, footer or header text marked with such print controls is not highlighted on the screen. Print controls in footers and headers do not affect the rest of the document. Footers and headers are not affected by changes to print controls in the rest of the document.

To produce alternating left and right footers and headers, use the **PK** command on the footer or header line. Press **PK** and then use the **Spacebar** to space over to where you want the text to start on right-hand (odd-numbered) pages. Then type the footer text. The footer will contain the spaces before the text on odd-numbered pages but will suppress the spaces after the **K** on even-numbered pages.

To put a blank line between two footer or header lines, type .F1 (or .H1) and the text for the first line. For the blank line, type .F2 (or .H2), press the **Spacebar** twice, and press **Return**. For the third line, type .F3 (or .H3) and the text for the last line.

On the printed page, the footer or header text begins at the column position equivalent to the number of spaces between the command itself and the text. If you type no spaces (.FOtext) or one space (.FO text) the footer or header text will begin at column 1. If you type two spaces, the text will begin at column 2, and so on.

A footer or header is printed throughout the document with the line height and character width in effect in the document at the place you entered the .FO, .F1, .HE, or .H1 dot command, even if you change these settings later in the document. (Second and third header or footer lines always have the same line height and character width as the first lines.)

The footer and header are printed within the top and bottom margins of the document; they are not considered lines of text. See **Margins** and **Page length**.

CAUTION The default top margin of 3 and header margin of 2 allow you only 1 line for header text. If you want a header with 2 or 3 lines, use the .HM 0 dot command (or .MT 5 or greater). Otherwise the pages will print incorrectly.

WordStar prints a maximum of 100 characters in a footer or header. This length can be changed with WSCHANGE. If you are using wide paper, you may want to set it higher (try 150).

See also Appendix B, "WordStar Examples and Tips," and Appendix C, "Customizing WordStar."

### **Formatting**

The format of a document is its shape or appearance. You can change document format with onscreen format commands, which are shown on the Onscreen Format Menu, and with dot commands.

See the following entries for information on the corresponding format elements: Aligning a paragraph, Centering text, Hyphenation, Indenting, Justification, Line height, Line spacing, Margins, Page breaks, Page length, Print Controls Menu, Ruler lines, Tab stops, and Word wrap.

#### Form feeds

To begin a new page without going to a new line, move the cursor to where you want to end the page and line, then press ^PL. The symbol ^L appears, followed by a dotted line across the rest of the line. The symbol F appears in the flag column.

When the printer encounters the form-feed symbol, it advances the paper the number of lines necessary to leave blank lines on the rest of the page being printed. The footer or page number is not printed.

**CAUTION** Your printer must be capable of accepting form-feed characters in order to use this feature.

The dot command .XL is used to define the form-feed string. Use it only if your printer requires a different form-feed string than the printer driver uses.

#### Form letters

Sometimes you send individually addressed and modified copies of the same letter to many people. This type of document is called a form letter. You can also create other form documents, such as wills, contracts, or invoices.

To make a form letter, create a prototype of the letter, called the master document. Put variable names surrounded by ampersands (&) in the places in the master document that will change from one printout to the next. Add the appropriate merge print dot commands.

Also create a data file containing the individual names, addresses, and other information. Then merge print the form letters with the **M** command at the Opening Menu.

You can use the same data file in a second printing to print envelopes for the letters; merge print an envelope file just as you would the form letter file.

See also **Data files**, **Merge printing**, and Appendix B, "WordStar Examples and Tips."

### **Function keys**

Some terminal keyboards have special function keys, usually labeled F1, F2, F3, and so on. In some instances, these keys may be used to perform WordStar commands with a single keystroke. However, because of the variability of these function keys and how they work on different terminals, WordStar does not usually use them automatically. The READ.ME file on the distribution disks may contain information on function key usage for your terminal. You will have to "install" the function keys.

See the User Area listing (on one of the distribution disks) and Appendix C, "Customizing WordStar." You will also need the reference manual for your terminal.

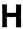

#### **Headers**

See Footers and headers.

### Help levels

WordStar's menus and prompts are extremely helpful when you're learning the program. However, once you're an experienced WordStar user, you may want to turn off the display of menus and prompts. You can turn them off by changing the help level.

Menus take up one-third of most screens, so turning them off by changing from level **3** to **2** allows you to see considerably more of a document while you edit.

You can set help levels at the Opening Menu by pressing **J**, or while editing a document by pressing **JJ**. The help levels are described below.

| Help Level | Description                                                                                                    |
|------------|----------------------------------------------------------------------------------------------------|
| 3          | All menus and prompts are displayed. This is the default setting.                                                                                                    |
| 2          | The Edit Menu is not displayed, but prompts are displayed. This gives a full-screen display of the document. Other menus will be displayed if you pause after pressing the menu letter (^K, ^O, ^P, ^Q). |
| 1          | No menus are displayed during editing unless you ask for help. Certain prompts are not used either.                                                                                                    |
| 0          | No menus are displayed during editing unless you ask for help. No directory is shown at file prompts.                                                                                                    |

No matter what help level you're using, you can display the Edit Menu by pressing ^J.

You can change the default help level with WSCHANGE. See Appendix C, "Customizing WordStar."

### Help messages

You can get onscreen help for every command that's listed on a menu. Press **J** at the Opening Menu to begin the Opening Menu help messages. The first message explains how to call up the rest: Type the letter of the command you want help with.

To get help while editing a document, press ^J. WordStar displays the Edit Menu and the first help message. The message explains how to call up help messages for every menu and command: Hold down the Ctrl key and press the letter of the command you want help with.

You can also press **^J?** for help with screen layout and **^J.** for help with dot commands.

After you read a help message, press **Esc** to go back to the Opening Menu or to editing. If the help message takes up more than one screen, you must press **Esc** to display the next screen or **^U** to cancel the help.

The text for the help messages is contained in the file WSHELP.OVR on the WordStar program disk. You may remove this file from the disk if you need more room on it. You may also use WSCHANGE to tell WordStar that the help file is no longer on the disk to prevent WordStar from looking for it at all.

### Hyphenation `

WordStar can help you hyphenate words at the ends of lines when you align paragraphs. Use ^OH to turn hyphen help on and off. When hyphen help is on, WordStar places the cursor in the right margin column on certain lines and asks you whether to hyphenate the word there or to continue with aligning.

Before you hyphenate a word, you can move the cursor left or right to the spot where you want the hyphen to go. (You cannot move the cursor out of the word or to the right of the margin.) To insert a hyphen at the cursor, type a hyphen (-).

If you don't want a hyphen, press **B**. WordStar moves the entire word to the next line and continues aligning the paragraph. You can also press **U**, which will turn hyphen help off for the rest of the paragraph.

You can also use hyphen help with **QU** to hyphenate and realign several paragraphs or a whole document.

WordStar decides when to stop and ask for a hyphen by counting the number of characters to the left of the right margin in any word that straddles that margin. If that number exceeds a preset minimum, WordStar stops. If not, it automatically moves the word to the next line. The default minimum value is five characters and can be changed with WSCHANGE.

The hyphen WordStar uses during hyphen help is called a "soft hyphen" because it is printed only when it's at the end of a line. If subsequent alignings move a soft hyphen away from the end of the line, the hyphen is displayed onscreen as an equal sign (=), but it is not printed. You can change the = to another character with WSCHANGE.

The hyphens you type yourself during editing are hard hyphens. They stay in the text until you erase them. To type a soft hyphen, press **OE**.

Soft hyphens disappear when you turn off the display of print control characters with ^OD.

See also Appendix C, "Customizing WordStar."

## I

### **Incremental printers**

An incremental printer can move the paper and the printhead in very small increments. This allows WordStar to use microspacing to justify, to vary line heights, and to offset subscripts and superscripts by a partial line height.

The paper can usually be moved in vertical increments of 1/48 of an inch. The printhead can usually be moved in horizontal increments of 1/120 of an inch.

Both daisy wheel and dot matrix printers can have incremental printing capabilities.

The two dot commands .LH (line height) and .SR (subscript and superscript roll) affect vertical increments. The dot command .CW (character width) affects horizontal increments. See Character width, Line height, and Subscript and superscript.

### Indenting

WordStar has several ways to indent a line. Your choice depends mostly on the particular situation. Five ways to indent are described below.

- Press the Spacebar. The cursor moves right one space each time it's pressed. This method is efficient for indents of one or two spaces. It works only when Insert is on. See Inserting.
- Press the Tab key. Tabbing allows you to indent an individual line without changing the left margin.

■ Use the temporary indent command ^OG to indent one paragraph. It automatically indents your text to the next tab stop (excluding decimal tabs). The indenting stops when you press either Return at the end of the paragraph or ^B to align the paragraph. (When Insert is off, the indenting stops only when you press ^B.) If you enter ^OG once, it indents to the first tab stop. If you enter it three times, it indents the lines to the third tab. You can see how far the indent goes by the V in the ruler line.

You can combine a temporary indent with aligning to align a paragraph to a new left margin. Just press **OG**, then **B**.

- Change the left margin. Type .LM followed by the new column number. This command stays in your text, allowing you to keep the indented left margin when you align paragraphs in subsequent editing sessions. You can also use the ^OL command to change the margin. However, with ^OL the margin will change back to the original margin when you align paragraphs in later sessions. Changing the left margin with .LM is the best way to indent a large number of lines. When you change the left margin, you need to restore your original left margin when you are done typing the indented part of your text.
- Use the paragraph margin dot command. Type .PM followed by the column number where you want the first line of each paragraph to begin. The following lines in the paragraph start at the left margin. For example, if you type .PM 5 and your left margin is at column 1, the first line of each paragraph is indented to column 5.

The .PM command is useful for entering numbered lists where you want the numbers out to the left of the text. If you type .PM 1 and set the left margin at column 4, the first line of each paragraph starts at column 1 and the remaining lines start at column 4. See also Paragraph margins.

### Indexing

An index is an alphabetical listing of topics, words, and phrases accompanied by the page numbers where each topic, word, or phrase can be found. WordStar can automatically create an index for a document.

You can mark index entries in your text by pressing **PK** at the beginning and end of each word or phrase you want to include in the index.

You can also enter a word or phrase to be indexed using the dot command .IX followed by the word or phrase. Type the dot command in the first column of the line just before the paragraph that contains the word, text, or topic. (Don't type it in the middle of a paragraph or it might be drawn into the text if the paragraph is aligned.)

The dot command format is shown below.

### .IX phrase to index, subreference

The subreference is optional. When you print the index, a subreference appears under the main reference, indented two spaces, as shown below.

# Phrase to index Subreference, 1

With either **PK** or **.IX**, the maximum length of a phrase to be indexed is 50 characters including the subreference. Extra characters are ignored.

To boldface the page number for an entry, use the .IX command and type a plus (+) before the text in the entry. For example:

### .IX + Files, naming

When WordStar creates the index, the page number for this entry will be boldfaced.

For a cross-reference, type a hyphen (-) before the word or phrase, as shown below.

#### .IX - Naming files, see Files

The only difference between this kind of entry and one without the hyphen is that no page number is included.

You can tell WordStar to index only the words and phrases marked with **PK** and **.IX** or to index all the marked words and phrases and all the words in the document minus any words that appear in exclusion lists.

An exclusion list is a nondocument file that contains an alphabetical list of words to exclude from an index. WordStar uses two exclusion lists. The general exclusion list is named WSINDEX.XCL and is supplied with WordStar. It contains a list of the most common words in English (articles, pronouns, prepositions, conjunctions, etc.) that almost never appear in indexes.

The document-specific exclusion list has the same name as the document for which you are making the index, but with the .XCL extension. This list contains specific words from your document that you want to exclude.

To make an index, type I at the Opening Menu. WordStar asks you to name the document file to index. Type the document name and press **Return**. WordStar asks you if you want to index every word. Answer Y to index every word, minus the words that appear in the exclusion lists. Answer N to index only the words and phrases marked with ^PK or .IX. WordStar asks you for the starting and ending pages. Type each page number and press **Return**.

If you press **Esc** after naming the document, WordStar skips the rest of the prompts and uses default values. **N** is the default for the **Index every word** prompt (you can change this with WSCHANGE), and the first and last pages of the document are the defaults for the starting and ending page number prompts.

WordStar creates an index file that has the same filename as the document with the .IDX extension. You can use WordStar to edit the index file by changing the format, adding bold print or underlining, and so forth.

The procedure below shows a method of constructing an index using the index every word option as a shortcut to making an exclusion list.

- 1 Mark phrases that you want to index. (Don't bother marking single words.) Use ^PK to mark phrases in the text and use .IX to enter other phrases. Go through the entire document in this way.
- 2 At the Opening Menu, press I to index the document. At the Index every word prompt, answer Y.
- 3 At the Opening Menu, press N to edit a nondocument file, and enter the name of the index file (the name of your document file with the .IDX extension). Read through the index file. The phrases you marked appear in the index as you marked them. All the other words in the document (except those in the general exclusion list) also appear in the index. Most

likely, you'll want to eliminate many of these words but keep some of them. Each time you see a word that you want in the index, erase the line that contains the word. When you have gone through the entire index file, press **^KD** to save it. Then rename the index file by changing the .IDX extension to .XCL. This file is now your exclusion file.

4 Have WordStar index every word in the original document again. This time through, WordStar will exclude the words in the new exclusion file, leaving you with an index that includes all the phrases and words you marked and all the words that you want.

See also Table of contents.

### Inserting

You can press **V** to turn Insert on and off. When Insert is on, you insert new characters between previously entered characters as you type. When Insert is off, you type over previously entered characters, deleting them as you type new characters. When Insert is on, the word **Insert** appears in the status line.

The default for Insert is on. You can change it using WSCHANGE. See Appendix C, "Customizing WordStar."

When Insert is on, use the commands in the chart below for inserting text.

| To insert a                                  | Follow these instructions                                                                       |
|----------------------------------------------|-------------------------------------------------------------------------------------------------|
| character or word                            | Type the characters.                                                                            |
| space                                        | Press the Spacebar.                                                                             |
| line above cursor                            | With cursor in column 1, press Return.                                                          |
| line below cursor                            | With cursor at end of line, press ^N. See Blank lines.                                          |
| sentence, paragraph, or page (text<br>block) | Mark beginning (^KB) and end (^KK), move cursor to new place, and press ^KV or ^KC. See Blocks. |

file

Press ^KR.

dot command or print command

Type the command. (A dot command must begin in column 1 and end with **Return**.)

When you're working in column mode, column replace affects block insertion. See Column blocks.

### **Installing WordStar**

See "Starting" for instructions for installing WordStar. Normally, you go through the WINSTALL installation program only once, before you use WordStar for the first time. However, if you change terminals, printers, or other features of your computer system, you may have to repeat the installation procedure.

WordStar also has a customization procedure, WSCHANGE, which allows you to set up advanced features and to change defaults. See Appendix C, "Customizing WordStar" and "Starting."

#### **Italics**

If you have a printer that supports italics, you can select the italics font with ^PY. Place the cursor where you want the italics to start and press ^PY. The symbol ^Y appears on your screen. To stop the italics, move the cursor to where you want the italics to end and press ^PY again.

To delete the symbol for italics, place the cursor on the **Y** and press **Del** or **G**. Be sure to remove both the beginning and end markers.

On some printers that have two-color ribbons, **PY** selects the second color. See also **Color**.

## J

#### Justification

Justification causes the right margin of a document to be even. When justification is on, WordStar adjusts the length of each line, adding soft spaces between words so that the last character on each line is in the right margin column. When justification is off, WordStar doesn't add spaces, and the right margin is ragged (that is, uneven).

The default setting for justification is on. You can change it with WSCHANGE.

You can use the **^OJ** command to turn justification on and off while you're working. When you use **^OJ**, the setting remains in effect until you exit the file you are editing. You can also use the **.OJ on/off** dot command to permanently set justification on or off within a document.

To justify text that is ragged, turn justification on and align the paragraphs with ^B or ^QU. To change justified text to ragged right, turn justification off and align the paragraphs.

See also Microjustification, Soft spaces and carriage returns, and Appendix C, "Customizing WordStar."

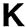

### Keyboard

Keyboards differ from one terminal and computer to another. The positions and names of some of your keys may be different from those described in this manual, but they have the same functions. In fact, some of the keys may not be there at all, but there is usually a way to get the same function.

WordStar uses several special computer keys for many functions.

If there are keys with arrows pointing up, down, left and right on your keyboard, they *may* be able to be used to move the cursor. See **Cursor keys** and the READ.ME file on the installation disk for more information.

The keys labeled **F1**, **F2**, and so on are the function keys. For an explanation, see **Function keys**.

The other special keys are described below.

| Key       | Description                                                                                                    |
|-----------|----------------------------------------------------------------------------------------------------|
| Backspace | Backspace key. Moves the cursor one space to the left and erases the character there. It may be labeled "Back" or "BS" or with an arrow pointing to the left.                                                                                                    |
| Caps Lock | Caps Lock key. Shifts letter keys to uppercase (doesn't shift number, punctuation, or symbol keys). Usually, you press it once to turn it on and again to turn it off. On some keyboards, pressing SHIFT will also turn it off. Sometimes labeled "Alpha Lock" or "Shift Lock." |
| Ctrl      | Control key. Signals the computer that the next character to be typed is a command. This key is shown in documentation as a caret (^). It must be held down while the next character is typed.                                                                                  |
| Del       | Delete key. Erases the character at the cursor. Sometimes labeled "Rub Out." If missing, try ^?.                                                                                                    |
| Esc       | Escape key. Used when WordStar prompts, "Press the ESC key to continue" or to start a shorthand operation. It sometimes is used to bypass options and screen displays. If missing from your keyboard, try ^[.                                                                   |
| Repeat    | This key allows you to type a character repeatedly. Instead of a Repeat key, many keyboards type a character repeatedly simply by holding down the key longer than normal. This is called "auto repeat."                                                                        |

Reset Sometimes this is on the keyboard; sometimes it's

on the terminal; sometimes it's on the computer. Wherever it is, pressing it boots the operating system. Some keyboards have a Reset key that

resets only the terminal.

Line Feed Same as ^J, which is the command for help. This key

is sometimes labeled "Newline."

**Return** Return key. Inserts a hard carriage return in the text.

It's sometimes called the Enter key.

Shift Shift key. Allows you to type uppercase letters and

the upper set of characters on other keys. It is sometimes labeled with an arrow pointing upward.

Tab Key. Moves the cursor to the next tab stop to the

right.

You may have other keys, too. There are many variations in keyboards, so it is impossible for WordStar to implement every one. You will even find that some keys generate WordStar commands that are quite different from what the keycap says. For example, on some keyboards, the right-arrow key will generate ^L, the "Find/Replace again" command.

### Layout

The layout of a document is its format, shape, or appearance. You can change document layout with onscreen format commands, which are shown on the Onscreen Format Menu, and with dot commands.

See the following entries for information on the corresponding layout elements: Aligning a paragraph, Centering text, Hyphenation, Indenting, Justification, Line height, Line spacing, Margins, Page breaks, Page length, Print Controls Menu, Ruler lines, Tab stops, and Word wrap.

#### Line feeds

To insert a line feed, press **PJ**. The cursor moves to column 1 on the next line, and the letter J appears in the flag column. When the printer encounters the line-feed symbol, it acts just like it were a carriage return/line feed combination.

### Line height

The distance between lines of print is called the line height. It is measured from the bottom of one line to the bottom of the following line.

Line height is measured in 48ths of an inch. WordStar's default line height is 8/48 of an inch, which means there are 6 lines per inch.

To change the line height, use the .LH dot command followed by the number of 48ths of an inch for the new line height. For example, to change the line height to 16/48 (three lines per inch), type .LH 16.

TIP You can use .LH 16 to print a document double-spaced.

Line height can vary between 2 and 255, although these extremes are not very useful. The chart below shows the relationship between several different settings for the .LH command and the number of lines per inch in the printout.

| Lines/inch |
|------------|
| 9.6        |
| 8          |
| 6.8        |
| 6          |
| 5.3        |
| 4.8        |
| 4          |
| 3          |
| 2          |
|            |

If a printer can't move in increments of 48ths of an inch, WordStar's printer driver uses the closest line height it can.

Changing the line height affects the number of lines that can be printed on a page. The onscreen display changes to show where the new page breaks fall.

See also Line spacing and Page length.

### Line spacing

Line spacing allows you to print your text double-spaced, triple-spaced, and so on. You can use either the **^OS** command or the **.LS** dot command to change line spacing.

When you press **^OS**, WordStar asks you to select spacing from 1 to 9. 1 stands for single spacing (no blank lines between the lines of text), 2 stands for double spacing (one blank line between text lines), 3 stands for triple spacing (two blank lines between text lines), and so on.

To use the .LS command, type .LS followed by the spacing number, 1 through 9. Using .LS allows you to store the line spacing with your document.

After you change the line spacing, you can use **B** or **QU** to realign the document to reflect the new spacing.

See also Line height.

### Logged drive and user number

The logged drive and user number is the one you're currently working in. WordStar looks for and stores files on the logged drive unless you tell it otherwise.

WordStar displays the logged drive and user number in the directory heading and displays the logged drive in the status line.

To change the logged drive or user number, press L at the Opening Menu or ^KL while editing. WordStar shows your current drive and user number, lists the legal drives you specified during installation, and asks you for the new logged drive. Type the name of the new drive. To change the logged user number, type the number in front of the drive name (for example, 6B:). If you select a drive or user number that doesn't exist, an error message appears. (Note: You may also type "B6," if you want.)

When you choose a file (for example, to open or erase it), WordStar assumes the file is on the logged drive and user number. If the file is on a different drive or user number, you have to include the drive and user number with the filename (for example, A:MEMO.DOC, or 10C:RSY.PLN). Include the drive or user number to copy a file to another drive, too.

**CAUTION** When you change floppy disks, log onto the new one with L or ^KL even if it's on the same drive. If you don't, your operating system may refuse to write to the disk, or it may even destroy data on your new disk.

See also **Directories**, **User numbers**, and Appendix E, "Making the Best Use of User Numbers."

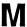

### **Margins**

WordStar has seven margins. The margins and their default values are shown below.

| Margin        | Default Value |
|---------------|---------------|
| Left margin   | 1             |
| Right margin  | 65            |
| Page offset   | 8             |
| Top margin    | 3             |
| Bottom margin | 8             |
| Header margin | 2             |
| Footer margin | 2             |

An eighth margin, the paragraph margin, allows you to set a different margin for the first line in each paragraph.

You can change the margins in a document using the commands described below or you can change the defaults using WSCHANGE.

See also Paragraph margins and Appendix C, "Customizing WordStar."

### Left and right margins

The left and right margins are text boundaries. They're shown in the ruler line (L and R).

To change the left margin, you can use **OL** or **.LM**. To change the right margin, you can use **OR** or **.RM**.

When you use .LM or .RM, enter the column number for the new right margin with the dot command; for example, .LM 4. In most cases, using the dot commands is preferable because the margin change is stored with your text. When you later revise the document, the margins remain where you set them.

When you press **OL** or **OR**, WordStar displays the current margin and asks for the new one. To set the margin in a specific column, type the column number and press **Return**. To set the margin at the cursor position, press **Esc**.

Alternately, you can use an embedded ruler line (.RR) to change the left and right margins. See Ruler lines.

You can type outside the left and right margins temporarily by using the margin release command, ^OX. This command turns the release on and off. When margin release is on, Mar-Rel appears in the status line. Margin release works only as long as the cursor is on the line and outside the margin. If you move the cursor back within the margin or to another line, margin release is turned off.

### Page offset

The left and right margins are usually not the page columns where the text is actually printed. In printouts, a page offset is added. The page offset causes every line to start a few columns to the right of the left edge of the paper.

To determine where the left margin will print, add the left margin to the page offset. For example, a left margin of 1, plus an offset of 12, means the left margin will print starting in the 13th column of the paper. A margin of 11 plus an offset of 12 means it will start printing in column 23.

The default page offset is 8 spaces. To change the default, use the .PO dot command, followed by the new page offset; for example, .PO 6.

### Top and bottom margins

Even though they aren't actually shown on the screen, the top and bottom margins also affect the screen display by changing where page breaks go.

To find how many lines of text can be printed on a page, subtract the top and bottom margins from the page length. Larger top and bottom margins result in fewer lines of text on a page and more frequent page breaks. For example, the normal 8 1/2-by-11-inch page has a page length of 66 lines. If the top margin is 3 and the bottom margin is 8, the number of lines is 66 minus 11, or 55. (This is for the default line height of 8. Larger or smaller line heights decrease or increase the number of lines of text.)

To change the top and bottom margins, use the .MT and .MB dot commands, followed by the number of lines for the margin; for example, .MT 4.

### Header and footer margins

Headers and footers also use margins. But since headers and footers aren't displayed onscreen, neither are their margins.

The header margin is the number of blank lines between the last header line and the first line of text. The number of header lines plus the header margin size must be the same as or less than the top margin. If it is larger, your text may "creep" as it's printed because there will be extra text lines on a page.

The footer margin is the number of blank lines between the last line of text (on a full page) and the first footer line. Again, to prevent "creeping," the number of footer lines plus the footer margin must be the same as or less than the bottom margin.

To change the header and footer margins, use the .HM and .FM dot commands, followed by the number of lines in the margin; for example, .FM 4.

If you use a footer margin of 0, be sure to turn page numbering off (.OP).

See also Footers and headers.

#### **Markers**

See Place markers.

### Math

See Block math, Calculator, and Merge printing.

#### Maximum document size

Both the WordStar program and the operating system take up space in the computer's memory. WordStar uses the space that's left as working memory. Files are stored in memory while you're working on them.

If the current file gets so big that it can't fit in memory, pieces of it are shuffled back and forth to temporary files on the disk. (These files have the same name as the file being edited with the extensions .\$A\$ and .\$B\$.)

When you're editing a document and less than 1K bytes of RAM are left, WordStar displays the message **Large-File** in the status line. This is a reminder that the document is almost too big to fit in memory, and that some of it will have to be stored on disk.

Disk space is more critical than working memory space. In general, a file is too long when it's larger than one-third of the total space on the disk. Because WordStar needs room for the temporary files it creates, the available disk space must be at least twice the size of the document. For example, if you are editing a 120K file, you must have an additional 240K free. If less space is available, WordStar may be unable to store all your work. You may have to erase other files in order to save it.

See also File operations and Temporary files.

### Memory usage

See Maximum document size.

#### Menus

A menu is a list of commands from which you select the task you want WordStar to do. WordStar has seven major menus.

The Opening Menu is displayed when you start WordStar. It lists commands for basic file operations such as editing, printing, and deleting.

The other menus are displayed when you are editing a file. When you open a document, the Edit Menu is displayed. It contains basic editing commands, including the commands to display the rest of the menus.

The Block & Save Menu contains commands for operations on blocks of text and files. The Onscreen Format Menu contains formatting commands. The Print Controls Menu contains commands for printing enhancements. The Quick Menu contains commands for quick versions of editing commands, finding and replacing, and math. The Shorthand Menu allows you to use shorthand versions of common command sequences or phrases.

The current help level determines whether the menu display is on or off.

If you're working in a protected file, the menus are slightly different; they don't show any commands that can modify the file. Menus are also slightly different in nondocument mode.

See also **Help levels**, **Protecting a file**, and the entries for specific menus.

### Merge printing

Merge printing is the process of inserting information into a document while it's being printed. The most common use of merge printing is to merge mailing list information into a form letter or mailing labels. Other applications include invoices, contracts, reports, and any other standard document that requires you to "fill in the blanks."

To merge print you need to create a form document called the master document. Usually, you also need a data file.

A master document contains the text of the document and the instructions for how the documents are to be produced. These instructions include variables and special merge print dot commands. An example is a form letter that you intend to personalize with names and addresses from a mailing list.

A variable is information that changes from one copy of the document to another. When you merge print, WordStar inserts specific information for variables into each copy. This information can come from a data file, or you can enter it when you print.

A data file is a nondocument file that contains information to be used in a form document. For example, a mailing list is a data file.

Variables, merge print dot commands, and other merge printing information are described below. For instructions for creating data files, see **Data files**.

#### **Variables**

Master documents contain variables wherever information is to be inserted. You assign a name to each variable. The actual information inserted in place of the variable name is called data.

A variable name can contain up to 39 characters. You can use uppercase and lowercase letters interchangeably. For example, &address& is exactly the same as &ADDRess& to WordStar. You can't use a comma in a variable name, but you can use other punctuation marks. You can put extra blanks on either side of a variable name between the ampersands. WordStar ignores these spaces; for example, & name & is the same as &name&.

A variable name should be only one word. To use a variable name with two or more words, use a hyphen (-) or underline character (\_) where the space would otherwise be; for example, &first-name&.

In the spot in the text where you want to insert variable data, type the variable name with ampersands (&) before and after it. For example, to insert the contents of the **name** field from your mailing list, type &name&.

Sometimes when you merge print, a variable is empty, meaning there isn't any information in its corresponding data file field. WordStar doesn't print anything in the document for empty variables. However, if the variable is the only text on a line, as in an address, the line probably also contains a carriage return. In

#### Reference Guide

this case, if the variable is empty, the printout will include a blank line. To avoid leaving a blank line, use the /o (omit) option at the end of the variable name.

For example, it's common for some addresses on mailing lists to have more lines than others. The /o (uppercase or lowercase o) option allows you to use an extra line of address where needed without having a blank line for shorter addresses. The example below shows how an address would be specified with variable names without the /o option, and how it would print for one mailing list record.

&name& &address1& &address2& Richard Kelley 72 Live Oak Dr.

&city&, &state& &zip&

Novato, CA 95390

The next example shows how the same record prints using the /o option.

&name& &address1& &address2/o& &city&, &state& &zip& Richard Kelley 72 Live Oak Dr. Novato, CA 95390

For /o to work, the variable name must be alone on the line in the master document.

You can also include formatting information with the variable by inserting a / (slash) and the number of a format you have predefined. See Merge printing variable formatting and Merge printing variable number formatting.

To tell WordStar where to get the data to replace the variable names, you use dot commands, which are described below.

### Merge print dot commands

You type dot commands in the master document to tell WordStar the variable names and where to get the data that goes with them. If you don't use dot commands to define a variable, or if the data is not available, WordStar will print the variable name instead of the data.

You cannot use a piece of data that is longer than 255 characters. And, the total number of characters in all the data inserted in any one copy of the document during merge printing plus all the characters in the variable names cannot be more than 2,048.

Be sure to end each master document with a page break (.PA Return) so that each copy of the document will start printing on a new page. To check this, use ^QC to move to the end. The cursor should be in column 1 of the line following the page break.

If you plan to get data from a data file to merge into your form document, you must use the .DF and .RV commands in the master document. If you want to insert variable data into a document before or during printing without using a data file, use the .AV or the .SV dot command in the master document.

.DF (Define file) This command tells WordStar what data file to use; for example, .DF mailing.lst. Include a drive letter or user number if necessary; for example, .DF b:mailing.lst or .DF 5d:mailing.lst.

You can use the **change** (or **c**) option to indicate that you need to change disks while printing to access the data file. For example, you can type **.df b:mailing.lst change** to say that the data file named MAILING.LST will be on drive B, but it's not there now. When you merge print, WordStar asks you to change the disk before it reads the data file.

You can also use .DF to tell WordStar that the data file uses a character other than the comma as the data item separator. This is useful if your data contains many commas. For example, if the data file STAR.DTA uses the asterisk (\*) as the data separator, you would type

#### .DF star.dta, \*

.RV (Read variable) This command tells WordStar the variable names for the fields in your data file. .DF and .RV are always used together in a master document, and .DF must come first. The example below tells WordStar to read the data from the MAILING.LST file and use it to replace the variable names name, address1, address2, city, state, and zip.

.DF mailing.lst

.RV name,address1,address2,city,state,zip

#### Reference Guide

When you merge print, WordStar keeps putting data in copies of the form document until all the data is read from the data file. In the example above, WordStar keeps printing form letters until it has retrieved data from all the records in the mailing list.

It's very important that the .RV command names all the fields in the data file, and names them in the same order in which they appear in each data file record. Even if data from a field is not used in a form document, you must name the field in the .RV command. You must also be sure that all records in the data file have the same number of fields.

If the .RV command and the data file records don't correspond exactly, WordStar will read the wrong data. This happens because WordStar counts the number of variable names in the .RV command and then reads that many fields. Because fields can be separated either by commas or carriage returns, WordStar will read fields from the next line (or record) if there aren't enough in the current line (or record).

You can use more than one .RV to refer to the same data file. For example, the commands below have the same effect as the one in the example above.

- .DF mailing.lst
- .RV name,address1,address2
- .RV city, state, zip

.AV (Ask for variable) This command tells WordStar to pause during printing and ask you for the data to use to replace a variable. For example, if you want to insert a name in each document, type

#### .AV name

When you merge print, WordStar pauses in each document and asks

#### NAME?

You then type the name and press **Return**. Wherever **&name&** appears in the document, WordStar replaces it with the data you typed.

With the .AV command, you can also include a prompt for WordStar to display when it asks for the data. Type the prompt after the .AV and before the variable name. Enclose it in quotation marks or apostrophes and follow it with a comma. To add a prompt to the example above, you could type

### .AV "Type the name for this letter: ", name

If you use quotation marks within the prompt, enclose the prompt in apostrophes. If you use apostrophes within the prompt, enclose the prompt in quotation marks.

A prompt or question and its answer cannot be more than one line long because the cursor will stop when it reaches the right edge of the screen. This limits the size of answers, so if you want to leave room for longer answers, keep your prompts short. If your screen is wider than most, the prompt and answer can be longer, but the answer can never be longer than 80 characters.

TIP For a long prompt, use one or more .DM commands to display the prompt message, then use .AV with no message or a short message. See Messages while printing.

.SV (Set variable) This command allows you to include in a master document the data you want to replace a variable with. It is useful in documents where a frequently used word changes from copy to copy of the document. Type .SV followed by the variable name, a comma or equal sign, and the data.

For example, you might have a contract between two people, referred to in the master contract as party1 and party2. Each time you print the contract, you want to use new names. At the beginning of the document, enter two .SV commands. Each time you need a new contract, edit the master document to enter the appropriate names in the .SV command. For one contract, the commands might read

.SV party1, Roberta Kachinsky .SV party2, Anna Marie Casini

WordStar ignores any spaces after the comma or equal sign. If you want to include leading or trailing spaces in data in the .SV command, enclose the variable in quotation marks or apostrophes. In the example below, there are four blank spaces before the name, so four spaces will be inserted at the beginning of the data.

.SV company = " MedCom,Inc."

.MA (Math) This command enables you to perform calculations while you are merge printing. It lets you define a variable in terms of an equation that uses information from other variables. (Note: This math feature will work even

though your computer doesn't have enough RAM to use the onscreen calculator or block math function. However, you may turn merge-print math off with WSCHANGE so that memory usage will be more efficient.) For example, you could total the dollar amounts of a customer's monthly purchases and insert the total for the customer in each copy of a form letter.

The .MA command is used in the following format:

.MA variable = equation

The equation is written like equations used with the onscreen calculator, except that you can use merge print variables. So, the merge print variable that contains the total amount of a customer's purchases could be calculated during merge printing by using the dot command shown below.

.MA total = &item1& + &item2& + &item3& + &item4&

You can use the comma instead of the equal sign, as shown below.

.MA total,&item1& + &item2& + &item3& + &item4&

Notice that the merge print variables to the right of the comma (or equal sign) are surrounded by ampersands (&), while the variable to the left of the comma (or equal sign) is not. This is because the ampersands mean "substitute the data here."

When you print, WordStar reads data for the variables item1, item2, item3, and item4 from a data file, adds them, and inserts the total in the text as the data for the total variable. You also need to use the .DF and .RV dot commands. (Alternately, you could supply data without a data file using the .AV or .SV dot command.)

See Calculator and Appendix B, "WordStar Examples and Tips."

.PF (Print time reformatting) Your master document includes variable names that are replaced by actual data when you print. The data may be different lengths in each copy of the document, so the length of lines changes as data is inserted. WordStar can realign each document at print time to format the text around the data.

.PF on aligns every paragraph in the document. .PF off turns print time reformatting off. .PF dis aligns paragraphs at WordStar's discretion, meaning that WordStar reformats only the paragraphs where data has been inserted in a variable. The aligning begins at the line where the insertion occurred. .PF dis is the default; if you don't use the .PF command in your form document, WordStar will use discretionary reformatting.

The example below shows text from a master document and actual printed text for one copy. The data in the printed document is longer than the variable names in the master. WordStar reformatted the text as it printed so it stayed within the margins.

This contract is entered into on the &day& day of &month&, &year& between &party1& and &party2&.

This contract is entered into on the twentyseventh day of September, 1986 between Roberta Kachinsky and Anna Marie Casini.

If you are printing data that may extend beyond the text margins, you may want to use .PF off so that your lines won't wrap. Alternately, you can use .AW off to mark sections of text that you don't want aligned (see Aligning a paragraph).

TIP Reformatting may change page breaks. Use the .CP command if you want to keep certain lines of text on the same page. See Page breaks.

When WordStar reformats, it uses the margins and line spacing that are in effect at that point. Use dot commands in the master document to control the format of the printed documents, including margins (.LM, .RM, and .RR), line spacing (.LS), and justification (.OJ). If you use onscreen formatting commands (^OL, ^OR, ^OG, ^OS, and ^OJ) instead of the corresponding dot commands, print time reformatting will not recognize the settings. For example, if you use ^OL instead of .LM when you type the master document to change the left margin, print time reformatting will not use the margin you want.

### Printing a form document

To merge print, press **M** at the Opening Menu. Type the master document name. If you press **Return**, WordStar displays all the regular printing options. If you press **Esc**, printing begins immediately.

If you use the P command to print a document that contains merge print variables and dot commands, WordStar does not substitute data for variables, and the .AV, .SV, .DF, .RV, and .MA dot commands do not work.

See also Command files, Data files, Merge printing conditional commands, Merge printing variable formatting, Merge printing variable number formatting, Messages while printing, and Appendix B, "WordStar Examples and Tips."

# Merge printing conditional commands

WordStar's conditional merge print dot commands allow you to use the same master document to produce letters that contain different types of data, depending on conditions you set. For instance, you can use one master document and one data file to generate letters that each contain one of several special paragraphs for different regions of the country.

There are three conditional merge print dot commands: .IF for "if," .EI for "end if," and .EL for "else."

#### The IF condition

WordStar usually determines if a condition is met by comparing one item with another. The items can be data items taken from a data file or items that never change (constants). Typically, one item is a data item and the other is a constant, but you can use any combination.

WordStar can compare items to determine whether or not they are the same (for text) or equal (for numbers) and if one comes before or after the other in alphabetical or numerical order. You tell WordStar how to compare items by using one of the following symbols, which are called operators.

| Operator        | Meaning                                         |
|-----------------|-------------------------------------------------|
| =               | is the same as                                  |
| <               | comes before (alphabetically)                   |
| >               | comes after (alphabetically)                    |
| <=              | comes before or is the same as (alphabetically) |
| >=              | comes after or is the same as (alphabetically)  |
| <b>&lt;&gt;</b> | is not the same as (alphabetically)             |
| #=              | is equal to (numerically)                       |
| <b>#&gt;</b>    | is greater than (numerically)                   |
| #<              | is less than (numerically)                      |
| <b>#&gt;=</b>   | is greater than or equal to (numerically)       |
| #<=             | is less than or equal to (numerically)          |
| #<>             | is not equal to (numerically)                   |

The most common way to specify a condition to be evaluated with the .IF command is to use the following format.

.IF item1 operator item2

For example, you can compare a merge print variable to a constant (a word, phrase, or number that does not change) as shown below.

In this example, the condition is met if the data item for the variable PET is dog.

The operators that begin with the # symbol are used with numbers rather than with words. It is possible for either number item being compared to contain nonnumeric characters, but before WordStar proceeds with the comparison, it removes all the nonnumeric characters except - (the minus sign) and . (the period).

So, numerically the following items are equal because WordStar ignores all nonnumerals.

12.45 \$12.45 abc1d2.dcs45 If each of these three items is in the &amt& field, and you use the following dot command, all three items would meet the condition.

However, if you use the operator without the # symbol, only the first item would meet the condition because numerals are considered to be alphabetic characters that come before **A**. Generally speaking, it is best to use the operators with the # symbol when comparing numbers.

You can also compare one data item with another, as in the examples below.

```
.IF &VAR1& > &VAR2&
.IF &VAR1& #> &VAR2&
```

The condition in the first example is met if the data for VAR1 comes after the data for VAR2 in alphabetical order. In the second example, the condition is met if the number in VAR1 is greater than the number in VAR2.

Normally, WordStar ignores any spaces that come between the operator and the following item. The following commands are equivalent.

In order for two items to be the same (=), they must have exactly the same characters (uppercase and lowercase are considered the same). If you know that a data item from a data file has spaces in front of the letters, you need to include the leading spaces in the comparison. To include spaces, enclose both the variable and the constant in quotation marks (or apostrophes). Thus, the condition shown below will be met only if the data in &PET& is dog preceded by 8 spaces.

To use quotation marks in the constant along with leading spaces, enclose the entire item in apostrophes. To use an apostrophe in the constant along with leading spaces, enclose the entire item in quotation marks, as in the example below.

You cannot have quotation marks, apostrophes, and leading spaces in the same constant. If the constant has no leading spaces, you can use quotation marks and apostrophes freely anywhere.

Words are compared in alphabetical order. The word **cat** comes before the word **catalog** in alphabetical order, so the condition is met in the following examples:

.IF cat < catalog .IF catalog > cat

In alphabetical order, numbers come before the letter A. For example, the following comparison is true.

.IF 2 < apple

You can also use the .IF command with just one variable name, as in the example below.

.IF &PET&

Notice that there is no operator. The condition is met if the data for **&PET&** is not zero and not blank.

#### The END IF command

The .IF dot command is followed by the action to be done when the condition is true. If there is text after the dot command, then that text will be printed. If there is another dot command after the .IF command, then the new dot command will be performed. When all the conditional text or commands are done, you must use the dot command .EI (End If).

#### What comes between .IF and .EI?

Almost anything can come between a .IF command and its corresponding .EI. In the following example, a paragraph of text is printed in the letter when the condition specified in the .IF command is true.

.IF &PET& = dog

We know that your dog will love new BEEFO dog food, made from the highest quality beef and beef by-products. As an inducement for you to come in and look over our new facility, we are offering a 25-pound bag of BEEFO for just 10 cents, this week only.

.EI

.IF &PET& = cat

Your cat will just love new FISHO cat food, made from real fish and aromatic herbs. Come in, look over our new facilities, and take home a 50-pound bag of FISHO for just 25 cents, this week only.

.EI

#### The ELSE condition

The previous example uses two IF statements to take advantage of two possible conditions (that is, if the variable PET is dog or if it's cat.) You can combine these two IFs into one. First, in English:

If the data for the variable **PET** is **dog**, insert the file DOG.DOC; or else, insert the file CAT.DOC.

Notice that there is a slightly different meaning here. The file CAT.DOC will be inserted if the variable is anything other than **dog**; for example, if it's **fish** or if the data is missing.

The phrase "or else" translates into the .EL merge print dot command as shown below.

```
.IF &PET &= dog
```

.Fl dog.doc

.EL

.FI cat.doc

.EI

#### The .GO command

The .GO top/bottom command tells WordStar to skip to the beginning or end of a file and then resume printing. It can be useful for conditional merge printing as shown in the example below.

```
.IF &PET& <> dog
.GO bottom
.EI
```

In this example, if the data for the variable &PET& is not dog, the rest of the text in the master document will not be printed in the current letter, and WordStar will skip to the bottom of the file before it starts printing again.

.GO t is the same as .GO top. .GO b is the same as .GO bottom.

#### **Nested JF commands**

You can use conditional merge print commands to have WordStar choose among three or more alternatives by nesting the commands. For example, you might want to have a special dog paragraph in your letters to dog owners, a special cat paragraph to cat owners, and a general paragraph to all the other pet owners on your list. So your conditions are

If the data for the variable &PET& is dog, insert the file DOG.DOC; or else, if the data is cat, insert the file CAT.DOC; or else, insert the file ANIMAL.DOC.

The commands for the conditions are shown below.

```
.IF &PET& = dog
.Fl dog.doc
.EL
.IF &PET& = cat
.Fl cat.doc
.EL
.Fl animal.doc
.EI
```

Every .IF command must have a corresponding .EI command. The .IF command may or may not have a corresponding .EL command.

TIP When you type nested conditional commands, you may want to indent each nested condition. Indenting can make it easier to work with nested IFs. However, if you indent, you must delete the indents before you print, because all dot commands must begin in column 1. The example below shows how the commands above appear with indenting. Note that each column begins with the .IF command and ends with the .EI command.

```
.IF &PET& = dog
.Fl dog.doc
.EL
.IF &PET& = cat
.Fl cat.doc
.EL
.Fl animal.doc
.EI
```

The example below shows another way to use nested IFs. You want to send a letter to everyone on your list who lives in St. Louis, Missouri except for the people who live around the University of Missouri. ZIP codes in St. Louis range from 63101 to 63199, and the ZIP code for the university is 63121. You would create a command file with the following conditional merge print commands.

```
.IF &zip& #<= 63199
.IF &zip& #>= 63101
.IF &zip& #<> 63121
.FI letter.doc
.EI
.EI
```

The first .IF command eliminates ZIP codes greater than 63199, and the second eliminates codes less than 63101. The third .IF eliminates the 63121 ZIP code. Only ZIP codes that meet all three conditions will generate letters. All others will be ignored.

See also **Command files**, **Nesting and chaining**, and Appendix B, "WordStar Examples and Tips."

### Merge printing variable formatting

Variable formatting allows you very close control of the appearance of your form documents, especially those that use merge print variables in tables or charts.

For variable formatting, you must first define formats for variables. You can use the .SV dot command to define each format. You can then include any format with any variable in the master document. After the variable name, but before the closing ampersand, type a slash (/) and the format name. For example, if you define a format named 6 and you want to use it with the name variable, when you enter the variable in the master document, type &name/6&.

You cannot use variable formatting and the /o option with the same variable. See **Merge printing**.

The sample format definition below defines the format named 6.

#### 

After the .SV comes the format name (6), followed by either an equal sign or a comma, then the format definition. You can use any digit or letter (except the letter o) as a format name. WordStar does not distinguish between uppercase and lowercase letters.

The number of characters in a format definition sets the number of spaces in the format. Each character in the definition represents one character space. In the example above, the format is twenty spaces wide because there are twenty Ls. So the total number of spaces and characters used to replace the variable in the form document is twenty.

The first letter in a format definition sets how the data will be justified within the format. It is either L, R, or C. L means that data is to be inserted into the format flush left, or left justified. R means that data is to be inserted flush right, or right justified. C means that the data is to be centered in the format. Again, WordStar does not distinguish between uppercase and lowercase letters. If the format definition does not begin with one of these characters, then WordStar assumes that the format is for numbers. See Merge printing variable number formatting.

If a data item is longer than the format, WordStar truncates the data item (removes the extra characters). If the field is left justified or centered, WordStar truncates any data left over at the right end of the data item. If the field is right justified, WordStar truncates from the left end of the data item.

If the first character is L, each L in the format definition will be substituted with data or, if there is no data for the corresponding position, with a space. If the first character is R, each R will be substituted with data or space, and likewise for C.

Any character (including a space) that is different from the first character in the field format definition is printed literally even if there is data for that position. For example, if the format is LLXL and the data item is 1234, WordStar prints 12X4. The X is different from the L so it is printed literally.

This process is called masking because characters in the format definition mask out characters in the data item. The most common masking character is the space. You can use spaces in a format definition to the left of the first L or R in the definition. (Any other character used to mask can't be the first character in the format definition.) In order to include leading spaces in the format definition, you must enclose the definition in apostrophes or quotation marks. In the example below, there are two spaces between the initial quotation mark and the first L.

.SV 6= " LLLL"

If the data is 1234 the variable in the form document is replaced with

(two spaces) 34(two spaces)

The leading spaces in the format definition mask out the first two characters of the data item. The last two Ls in the format definition are replaced with spaces because the field is six characters long and the data is only four characters long.

Masking works only with left and right justified fields. When **C** is the first character in the definition, characters other than **C** are inserted into the data but do not replace any characters in the data.

### Merge printing variable number formatting

You can use variable formatting to control the appearance of numeric data items that replace variables in your form documents. You can read the numeric data from a data file or use the WordStar .MA command to calculate numbers during merge printing.

First, you must set up formats for numeric variables using the .SV dot command. You can then include any format with any variable in the master document. After the variable name, but before the closing ampersand, type a slash (/) and the format name. For example, if you set a format named 3 and you want to use it with the amount variable, when you enter the variable in the master document, type &amount/3&.

The sample number format definition below defines the format named 3.

After the .SV comes the format name (3), followed by either an equal sign or a comma, then the format definition. You can use any digit or letter (except the letter o) as a format name. WordStar does not distinguish between uppercase and lowercase letters.

The number of characters in a format definition sets the number of spaces in the format. Each character in the definition represents one character space. In the example above, the format is nine spaces wide because there are nine characters. So the total number of spaces and characters used to replace the variable in the form document will be nine.

Numbers are always right justified in their formats. Several different symbols are used in number formats to specify what to do with any extra spaces at the left of the format (for example, print zeros or print spaces) and where to put decimal points and commas.

The list below shows characters you can use in a number format and how they work.

| Character | Function                                                                                                    |
|-----------|----------------------------------------------------------------------------------------------------|
| 9         | Substitutes a digit here. If there is no digit in the data item for this position, substitutes a zero. For example, if you use the format 99999.99, the data 74.97 prints as 00074.97. |

#### Reference Guide

- \* Substitutes a digit here. If there is no digit in the data item for this position, or if the digit is a leading zero, substitutes an asterisk (or a zero after the decimal point). For example, if you use the format \*\*\*\*\*.\*\*, the data 74.97 prints as \*\*\*74.97 and the data 74 is printed as \*\*\*74.00.
- \$ Substitutes a digit here if the digit is not a leading zero, otherwise, substitutes a space. Places a dollar sign to the left of the first digit. For example, if you use the format \$\$\$\$.99, the data 74.97 prints as (two spaces)\$74.97. Note that in this example, you can only use numbers up to 9999.99. In other words, with the \$, you must have one more character in your number format than the largest number you expect to have as data.
  - Substitutes a digit here if the digit is not a leading zero, otherwise, substitutes a space. Places a minus sign directly before the first digit if the number is negative. So, if you use the format -\$\$\$\$.99, the data -24.41 prints as (two spaces)-\$24.41. As with the \$, be sure to leave enough spaces in the format for the largest number you expect to have plus the minus sign and plus the \$ if you also use it.
  - Puts the decimal point here. If the data has more decimal places than the format, the data is truncated (the extra digits are not printed). For example, if you use the format 9999.999, the data 4.7888 prints as 0004.788. If the data does not include a decimal point, the whole number is printed to the left of the decimal point. For example, with the same format, the data 1111 prints as 1111.000.
- Puts a comma here. For example, if you use the format 99,999 the data 7497 is printed as 07,497 and the data 74 prints as 00,074.

() Puts parentheses around a number if it is negative; otherwise, substitutes spaces. The parentheses must be the first and last characters in the format definition. For example, if you use the format (\*\*\*\*.99), the data -74.97 prints as (two spaces) (74.97). As with the \$ and -, be sure to leave enough spaces in the format for the largest number you expect to have plus the minus sign and the \$ if you also use it. For example, in order for the data -12345.67 to print correctly as a dollar amount, the format must have 6 characters within the parentheses before the decimal point. The shortest format for this example would be (\$\$\$\$\$.99).

The characters above are the only characters you can use in a number format. If you use other characters, the results are unreliable.

If data is longer than the format specified for it (except for extra digits after the decimal point), WordStar prints in the form document a series of question marks the width of the format.

# Messages while printing

You can use the .DM and .CS dot commands in a document to affect the screen display while you print the document. They are useful for displaying messages that explain what's going on while you're printing. .CS clears the screen and .DM displays a message. These commands allow you to do the following:

- Show how much of a document has been printed.
- Display the data that's being inserted into variables during merge printing.
- Give reminders and instructions to the person doing the printing.

For example, you can type the following dot command at the beginning of Chapter 3 of a document.

### .DM Chapter 3 is being printed now.

The following example shows how you can use these commands in merge printing when you have a long question or answer.

.CS Type the data for "union name" after the question mark.

.AV "?",union-name

.DM Thank you.

During printing, when WordStar encounters the .CS command it clears the screen and displays

Type the data for "union name" after the question mark.

After you type the data and press Return, it displays

Thank you.

See also Merge printing.

# Microjustification

Many printers are capable of microspacing. With justified text, microspacing spreads the white space between words (and sometimes between the letters of each word) as evenly as possible. This is known as microjustification.

Some printers microjustify very slowly. You may want to turn microjustification off to speed things up. Use the .UJ off command to turn off microjustification; use .UJ on to turn it back on.

The default setting for microjustification is **dis** for discretionary. With the **dis** setting, the printer driver decides whether to microjustify or not. Printers that microjustify slowly won't microjustify unless you use **.UJ on**.

You can use WSCHANGE to permanently change the default. See Appendix C, "Customizing WordStar."

# N

# Naming a file

See Files.

# **Near letter quality printing**

In addition to a draft-quality print, many dot matrix printers also have a highquality print that is referred to as "near letter quality" or "correspondence quality."

The .LQ on/off dot command turns near letter quality printing on and off for those printers that have this capability. The default setting is on.

Near letter quality printing is often slower than draft quality printing. For quick drafts of your documents, use **.LQ off**. You can also change the default with WSCHANGE. See Appendix C, "Customizing WordStar."

TIP .LQ 0 (zero) is the same as .LQ off; .LQ 1 (one) is the same as .LQ on.

# **Nesting and chaining**

With the .FI dot command, you can link files for printing. You can chain them so that they print one after the other, or nest them, inserting one inside the other. The files are connected only for printing; their contents remain separate. .FI also works with the index and table of contents functions, allowing you to index a document that is made up of several files.

The .FI command means "insert a file here when printing." You can put the command anywhere in a file. Just be sure to start it in column 1, as you do any dot command. Note that because you can't put the .FI in the middle of a line, nesting can't begin in the middle of a line, either.

To insert a file, type .FI followed by the name of the file you're chaining or nesting. If the file is on a different drive or user number, include the drive letter and number, as in the examples shown below.

.Fl b:part2.pkg .Fl 10d:part4.pkg

**CAUTION** Make sure you never remove your WordStar program disk whey you change disks.

If the file is on a different disk, use the **c** (or **change**) option. During printing, WordStar pauses and prompts you to insert the new disk. For example:

### .FI b:addendum.pkg c

To chain files, put the .FI at the ends of the files. If you want the next document to begin on a new page, use .PA to insert a page break just above the .FI command.

To nest files, put the **.FI** where you want the next file to be inserted into the present one. Once the nested file is printed, printing of the original file resumes where it left off.

You can nest one file inside another, and those two inside a third, and those three inside a fourth, and so on. This causes all the nested files to be printed before the first one is finished. You can nest as many as eight files one inside the other. Beyond that, any additional nesting commands are ignored.

You can use either the **P** (print a file) command or the **M** (merge print) command at the Opening Menu to chain and nest documents. Use **M** when you're merging data files with the documents.

At the **Document to print?** prompt, name the first file in the series. The .FI commands will cause WordStar to insert all the others on cue.

You can make a command file of .FI commands instead of putting them in the document. For example, if you have a document with five chapters, you can create a command file called BOOK.ALL, as shown below.

- .Fl b:chapter1
- .FI b:chapter2
- .FI b:chapter3
- .FI b:chapter4 change
- .FI b:chapter5

To start the printout, print the command file, BOOK.ALL. WordStar reads the file and prints each chapter on cue. Note that Chapters 1, 2, and 3 are on the first "b:" disk, and chapters 4 and 5 are on the second. Because of the disk change on the fourth line, the BOOK.ALL command file cannot be on drive B.

WordStar numbers chained and nested pages consecutively as if you were printing one long file.

The nesting level is very important during merging of data files and documents. The printout repeats only the file where the .DF command is.

See also Command files and Merge printing.

#### **Nondocuments**

See Documents and nondocuments.

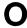

# On/off commands

See Toggles.

### **Onscreen Format Menu**

This menu contains commands that change the shape of the document on the screen and on the printout. It is available only in document files. The commands are grouped under four headings, MARGINS, TYPING, DISPLAY, and TABS.

```
MARGINS

L set left
R set right
X release
T turn ruler off
F ruler from text
C center line at cursor

MARGINS

TYPING
DISPLAY
D turn print controls off
H turn hyphen help on
B turn soft space marks on
TABS
I set tab stop
N clear tab stop
```

To see the Onscreen Format Menu, press ^O. You can choose any of the commands from the menu by pressing the corresponding key. To cancel the menu without choosing a command, press the **Spacebar**.

WordStar displays the menu only if the help level is set to 2 or 3. You don't need to see the menu in order to use its commands. Just enter the three keystrokes quickly and the menu doesn't appear. If the help level is set to 0 or 1, the menu does not appear.

**MARGIN** commands allow you to work with left and right margins and ruler lines. See **Margins** and **Ruler lines**.

TYPING commands allow you to use several formatting features. See Centering text, Hyphenation, Indenting, Justification, Line spacing, and Word wrap.

**DISPLAY** commands allow you to control the display of commands and hyphen help. See **Hyphenation**.

**TABS** commands allow you to set and clear regular and decimal tab stops. See **Tab stops**.

# Opening a file

See Creating a document or nondocument and Editing.

# **Opening Menu**

The Opening Menu appears when you start WordStar. It contains commands that allow you to start operations on files.

```
OPENING MENU
                                 L change logged drive/directory
D open a document
N open a nondocument
                                 C protect a file
P print a file
                                 E rename a file
                                O copy a file
M merge print a file
S check spelling of document Y delete a file
                                F turn directory off
I index a document
I table of contents
                             Esc shorthand
X exit WordStar
                                R run a program
J help
```

To choose a command at the Opening Menu, just type the command letter. To cancel an Opening Menu command before starting the operation, press ^U.

For more information on the Opening Menu commands, see the appropriate "Reference Guide" entries.

# **Overprinting**

You can overprint a character using the ^PH command, and you can overprint a line using the ^P Return command. These commands are described below.

| Command | Function                                                                                                    |
|---------|----------------------------------------------------------------------------------------------------|
| ^РН     | Overprints a character. Two characters are printed in one space. After you type the first character, press <b>PH</b> . The symbol <b>H</b> appears at the cursor position. Then type the character to overprint. When you print, the character after the <b>H</b> prints on top of the previous character. |
|         | To overprint more than two characters, press <b>PH</b> again before each additional character.                                                                                                    |

#### Reference Guide

If you overprint with the same characters frequently, you may want to use WSCHANGE to enter each character into the Auto Backspace table. After that, every time you type the character, WordStar automatically types ^PH before it so that it will overprint the previous character. See also Appendix C, "Customizing WordStar."

#### ^P Return

Overprints a line. Two complete text lines are printed on top of each other. First, type either of the lines. Don't let the line wrap to the line below; instead, end the line by pressing ^P and then Return. A hyphen appears in the flag column. Then type the next line, and end it by pressing Return. When you print, the two lines appear on one line.

To overprint more than two lines, press **P Return** at the end of each line to be overprinted (that is, before the line to overprint it).

# P

# Page breaks

A page break is the division between two pages. It's shown on the screen as a line of hyphens across the screen ending with a **P** in the flag column. This line doesn't print. The line right after the onscreen page break prints as the first line of the next page.

WordStar counts the number of lines on a page and inserts page breaks automatically. You can also insert page breaks anywhere you want to begin a new page. To force a page break, use the .PA dot command. When you type .PA and press Return, a page break appears on the next line.

You can also insert a conditional page break, which is used only if necessary to keep a certain number of lines together. Conditional page breaks allow you to keep a table or chart on one page or to prevent a paragraph from breaking at the wrong place. Above the first line affected, type the .CP dot command followed by the number of lines to keep together. For example, if you type .CP 4, and there are only three lines available on the page below the command,

the page break is inserted at the command. If there are more than four lines, the page break is where it normally would be.

**CAUTION** If you chain or nest files, or use print formatting commands for merge printing, the onscreen page breaks may not match those on the printout. This is because WordStar has no way of knowing how many lines will be in the inserted file or inserted data.

See also Page length.

### Page length

Page length is the total number of lines on a page. At the default line height of 6 lines per inch, a standard 11-inch page has 66 lines, which is the WordStar default page length.

The number of lines that actually print is determined by the page length in combination with the line height and the top and bottom margins. With all the defaults (page length of 66 lines, line height of 8/48 inch or 6 lines per inch, top margin of 3 lines, and bottom margin of 8 lines), each page contains 55 lines of text, not including footers or headers.

You can use the .PL dot command to change the page length. Type .PL followed by the new number of lines in a page. For example, .PL 84 gives you a page length of 84 lines, the number on a legal-size (14-inch) page (6 lines per inch times 14 inches).

Changing the line height or the top or bottom margin alters the number of lines of text that can fit on a page. Smaller line heights and top and bottom margins mean more lines of text. WordStar automatically figures out the number of lines that can fit on a page. Dot commands that affect page breaks can be used wherever they are needed.

TIP To determine how many lines of text will fit on a page, first subtract the top and bottom margins from the page length. If your line height is not 8/48 inch (6 lines per inch), multiply the result by 8 and divide by the line height. The example below calculates the number of text lines for a page length of 66 lines, top margin of 3, bottom margin of 8, and line height of 10/48 inch.

$$(66 - 3 - 8) * 8/10 = 44$$

See also Line height, Margins, and Page breaks.

### Page numbers

WordStar keeps track of a document's page numbers during editing and printing. When you edit, the current page number is displayed in the status line, following the letter **P**. Page breaks show where each page ends and the next begins. (Page numbers are not used with nondocuments.)

To move to a specific page, press ^QI, then type the page number and press Return. WordStar stops at the first line it encounters for that page. If WordStar moves forward to find the page, it stops at the beginning of the page. If it moves backward, it stops at the end.

To change the page number that will be printed on a page, use the .PN dot command. Type .PN followed by the new page number; for example, .PN 21. This command is useful if you split a document into several files and want to set consecutive page numbers from one file to the next. It can also reset page numbers after a table of contents or other unnumbered section. You can use as many .PN commands in a file as needed.

If you use the .FI command to insert another file during printing, or if you use print time reformatting for merge printing, page numbers on the screen don't necessarily match those printed because WordStar doesn't know how many pages are in the file until it's printed.

WordStar usually prints the page number in a special footer line. Four dot commands control the printing of this default page number. They do not affect the page numbers you put in your own footers and headers. These dot commands are described below.

| Command | Function                                                                                                    |
|---------|----------------------------------------------------------------------------------------------------|
| .PC     | Prints the page number in the specified column. Type .PC followed by the column number. The default is column 28.                    |
| .OP     | Omits printing of page numbers.                                                                                                    |
| .PG     | Turns printing of page numbers back on. This command is needed only if you previously used .OP to turn printing of page numbers off. |

.PN

Numbers the current page as specified. Type .PN followed by the number to assign to the page. If you previously used .OP, this command also turns printing of page numbers on.

If you enter your own footer, printing of the default page number is automatically turned off. However, you can print page numbers in your own footers or headers. Put a number symbol 1(#) in the footer or header text at the spot where you want the numbers to print.

See also **Footers and headers** and Appendix B, "WordStar Examples and Tips."

# Paragraph margins

The paragraph margin is a special left margin used only for the first line of paragraphs. It is useful both for indenting the first line of each paragraph and for "hanging" indents, where you want certain numbers or other characters to "hang" out to the left of the rest of the text.

To set a paragraph margin, type .PM followed by the column number where you want the first line of each paragraph to begin. For example, if you type .PM 5 and your left margin is at one, the first line of each paragraph is indented to column 5. The remaining lines of each paragraph begin at column 1.

If your left margin is set to column 4 and you type .PM 1, the first line of each paragraph starts at column 1 and the remaining lines start at column 4. You can write a numbered list using these settings; the numbers stand out to the left of the text.

To stop using the paragraph margin, type .PM 0 (zero) or .PM Return. In text below this command, the margin for the first line of a paragraph is the same as the normal left margin.

# Pause printing

Occasionally you may want your printer to stop while printing a document. For example, you might want to change the print wheel or insert an envelope.

You can insert the print control command **PC** into your text to cause a pause in printing. Press **PC** at the spot you want printing to pause. **C** appears on the screen. When WordStar is printing the file and encounters this print control, it pauses. When you are ready to resume printing, press **C**.

You can also pause between pages by answering Y at the Pause between pages print option when you start printing.

# Phantom space and rubout

Print wheels often have a special character or two that are called "phantom characters" because they're not shown on standard keyboards. ^PF prints the phantom character at a print wheel's hex code 20 (space) position. ^PG prints the character at hex code 7F (rubout) position.

**^PF** and **^PG** also print some special characters on dot matrix printers and laser printers. You can change the phantom characters for these printers using WSCHANGE. See Appendix C, "Customizing WordStar."

When you press **PF** or **PG**, **F** or **G** appears on the screen. When you print the file, the phantom character is printed at that location.

#### **Pitch**

Pitch is the number of characters in an inch of text. WordStar's default normal pitch is 10, which is appropriate for pica type. It's expressed as 10 characters per inch (cpi). WordStar's default alternate pitch is 12 cpi, for elite type.

On wheel printers, when you change print wheels from pica to elite and back, it's usually best to change pitch, too.

To change to the alternate pitch (12 cpi), press **PA**. To return to normal pitch (10 cpi), press **PN**. When you use one of these commands, print control characters appear on the screen, but the onscreen pitch doesn't change.

To change the pitch on wheel printers, you must stop the printer and change the print wheel. To pause printing, enter ^PC in your document, immediately before or after the change pitch command. During printing, when the printer pauses, switch the print wheels. Then press C to resume printing. See also Pause printing.

Be careful to coordinate left and right margins with pitch. On the screen, both pitches show 65 characters on the default line (left margin at 1, right at 65). But in the printout, the pica line will be 6-1/2 inches long (65 divided by 10 cpi), while the elite line will be only 5-1/2 (65 divided by 12 cpi).

The number of characters per inch of a pitch is determined by the character width. You can change character width within a document by using the .CW dot command. This command sets the character width of whichever pitch is in force when you type the command. For example, you can set the alternate pitch to 15 cpi by changing to alternate pitch (^PA) and typing .CW 8 on the next line. Normal pitch is still 10 cpi, but you can change it too with another .CW command after you enter ^PN to switch back.

You can also change the default character widths of normal and alternate pitch using WSCHANGE. See Appendix C, "Customizing WordStar."

See also Character width.

#### Place markers

Place markers can help you find your place in long files. Special commands allow you to set place markers and to move the cursor quickly to a marker. You can put up to ten place markers in a file.

To insert a place marker, move the cursor to the spot you want marked. Then press **K** followed by a number from **0** to **9**. The number appears highlighted on the screen.

To move the cursor from anywhere in the file to a place marker, type **Q** and the appropriate number. The cursor moves to the place marker.

You can hide the display of place markers and block markers by using the command ^KH. If you set a place marker when you previously used ^KH to hide the display of a marked block, WordStar redisplays the marked block and all place markers until you press ^KH again.

To move a place marker, move the cursor to the new location and set the marker there. The marker disappears from the old location.

To remove a place marker, move the cursor to the marker and type **^K** and the number for the marker.

Place markers are in effect only as long as you are editing the file. They are not saved when you leave the file.

### **Previewing**

See Printing to disk.

#### **Print Controls Menu**

This menu contains commands that affect the printed document. The commands are grouped under two headings, BEGIN & END and OTHER.

```
PRINT CONTROLS MENU
       BEGIN & END
                                            OTHER
                               H overprint char
B bold
             X strike out
                                               O binding space
Sunderline
             D double strike
                             RET overprint line C print pause
V subscript Y italics/color
                               F phantom space I column tab
                               G phantom rubout @ fixed position
T superscript K indexing
                          Q W E R custom
                                                N normal pitch
                               L form feed
                                               A alternate pitch
```

To see the Print Controls Menu, press **P**. You can choose any of the commands from the menu by pressing the corresponding key. To cancel the menu without choosing a command, press the **Spacebar**.

WordStar displays the menu only if the help level is set to 2 or 3. You don't need to see the menu in order to use its commands. Just enter the three keystrokes quickly and the menu doesn't appear. If the help level is set to 0 or 1, the menu does not appear.

BEGIN & END commands control features that you can turn on and off, like boldface and underlining. See Boldface, Color, Double strike, Indexing, Italics, Strikeout, Subscript and superscript, and Underlining.

OTHER commands control other printing functions. See Binding space, Custom print controls, Form feeds, Overprinting, Pause printing, Phantom space and rubout, Pitch, Proportional spacing, and Tab stops. All print control commands are displayed on the screen in your text. For example, ^PB is displayed as ^B and ^PH is displayed as ^H. The text affected by some print controls is also highlighted. You can use ^OD to see your text without the print control characters.

#### **Printer drivers**

WordStar works with many wheel printers, dot matrix printers, and laser printers. For each supported printer, there is a printer driver, which is software that has the appropriate information to make WordStar work with the printer.

For example, the driver named ML84 is designed to work with the Okidata Microline 84 Dot Matrix Printer. The driver takes advantage of the printer's correspondence mode to produce correspondence-quality print.

Earlier versions of WordStar had only two printer drivers: one for daisy wheels and one for non-daisy wheels. WordStar's new drivers are much more capable than the older drivers. In fact, many of the things you could do only on daisy wheel printers now work on dot matrix printers also (for example, changing character width and line height with the .CW and .LH dot commands). The new SIMPLE and CUSTOM drivers are the closest equivalents to the old WordStar drivers.

During installation, you install a default printer driver (see "Starting"). Each time you print a file, WordStar displays the name of the default printer driver when it asks you for the printer to use. You can change the default printer driver using WSCHANGE.

You can also tell WordStar at print time which printer driver to use to print a file. Just name the driver or select it from the list of printers at the **Name of printer?** option.

Because it is impossible to include printer drivers for every printer, WordStar provides several printer drivers that are not for specific printers. These drivers include three "generic" printer drivers, DRAFT, TYPEWR, and AUTOLF, for draft, typewriter, and auto line feed. With most printers, you can use one of these three drivers. Two other printer drivers, CUSTOM and SIMPLE, allow you to customize your output using WSCHANGE. All these printer drivers are described below.

The AUTOLF printer driver is designed for printers that always advance the paper one line (a line feed) when the carriage is returned. In order to produce WordStar print enhancements, the printer must be able to backspace. WordStar normally produces line feeds itself. This driver tells it not to send line feeds because the printer does it.

The **DRAFT** printer driver is designed for printers that can perform a carriage return without a line feed. This driver will allow a printer to produce most of WordStar's print enhancements by overprinting a line.

The **TYPEWR** printer driver is designed for printers that can backspace one character at a time. It also allows a printer to produce most of WordStar's print enhancements by overprinting characters.

The **CUSTOM** and **SIMPLE** drivers allow you, in essence, to build your own printer driver. You can use WSCHANGE to install the control sequences recognized by your printer for boldface, underlining, and other print enhancements.

The SIMPLE driver is really simple. As it encounters print controls in the text, it sends the control sequence that you have defined for that control. SIMPLE makes one pass through the line from left to right. Many printers, however, aren't quite that easy to use. There are interactions between the various print controls, so if the SIMPLE driver doesn't produce the results you want, you may want to try the CUSTOM driver instead.

The CUSTOM driver is more sophisticated than the SIMPLE driver in that it can usually compensate for a missing control sequence in some way. For example, if you don't define control sequences for turning boldface on and off, the CUSTOM driver will instead overstrike the line several times. The SIMPLE driver, on the other hand, would not be able to print any boldface at all.

The best thing to do is to install as many strings as possible into WordStar and then try both SIMPLE and CUSTOM to see which one works better for your printer.

You have to enter many of the characters in your control sequences in hexadecimal notation. Check your printer manual very closely for the correct sequences.

If someone you know has already set up their printer for one of the drivers, you can easily transfer their control sequences to your copy of WordStar with the auto patcher.

See also Appendix C, "Customizing WordStar."

# Printing a file

To print a file, press **P** (regular printing) or **M** (merge printing) at the Opening Menu.

WordStar displays the prompt **Document to print?**. Type the filename and press **Return**. The seven print options appear, one at a time. At each print option, you can type an appropriate response and press **Return**, or you can just press **Return** to select the default for the option.

If you press **Esc** instead of **Return** after entering the filename or at any of the options, the defaults are used for any remaining options, and WordStar prints the file immediately.

The print options and their defaults are described below.

*Number of copies?* You can print more than one copy of the document. The default is one copy.

Pause between pages? If you need to feed individual sheets of paper to the printer, you must pause between each page, so press Y for yes. The default is no.

Use form feeds? If you want WordStar to use form feeds when moving to the next page of a printout, answer Y for yes. The default is no.

Starting page? You can start printing at any page. The default is page 1.

Ending page? You can end the printing at any page. The default is the end of the document.

Nondocument? To print a nondocument, press Y for yes. WordStar uses the defaults for the page layout. You can also print a document as if it were a nondocument, which means that all the dot commands are printed and not executed. The default is no.

#### Reference Guide

Name of printer? You can use more than one printer with WordStar. The default is the printer you chose during installation (or with WSCHANGE). A menu of printer drivers appears below the prompt. To select a printer other than your default, you can type a printer driver name and press **Return**. See also **Printer drivers**.

**TIP** To print a file to disk instead of on a printer, type the symbol > and then a filename after the printer name. See also Printing to disk.

After you answer the last prompt (or press Esc), printing begins.

Messages appear below the Printing screen commands. The commands are described below.

| Command    | Function                                                         |
|------------|------------------------------------------------------------------|
| P          | Pauses printing temporarily.                                     |
| С          | Continues printing after a pause.                                |
| <b>^</b> U | Cancels printing completely and returns you to the Opening Menu. |

During printing, the Printing screen status line shows the page number that is currently printing. It also shows the copy number that is currently printing. This is useful if you are printing more than one copy of a document.

Unlike earlier versions of WordStar, WordStar 4 cannot print one file while you are editing another. This feature was eliminated for two reasons. First, all the other new features required additional memory. Second, background printing does not work well on most CP/M computers. If you need to edit a file while printing out another, you may find that a hardware printer buffer will do the job for you. This device is placed between your computer and printer. WordStar quickly prints into the buffer, thus allowing you to work on another file. While you do so, the buffer gradually empties to your printer.

See also Appendix C, "Customizing WordStar."

# **Printing multiple copies**

You can print a file as many times as you want in one printing session. In most cases, the best way to print multiple copies is to use the **Number of copies?** print option. See **Printing a file**.

The .RP (repeat printing) command also prints multiple copies of a file. Use it instead of the print option if you want to make sure the file is always printed a certain number of times or if you want to print multiple copies of a file that is nested or chained in another file. Type .RP followed by the number of times you want the file to be printed, for example, .RP 5.

Don't use .RP in a master document that uses a data file. If you want to print multiple copies of each copy of the form document, use the **Number of copies?** print option.

### Printing to disk

Sometimes you may want to "print" a document into a file on disk rather than printing it out on paper. For example, you can use this function to make sure that your merge print letters will turn out the way you expect.

You can print to disk either by using one of three special printer drivers or by adding a filename when you choose a printer at the **Name of printer?** print option. Both methods are described below.

### The special printer drivers

WordStar allows you to choose any of three "printers" that make disk files rather than sending text to a regular printer. They are named PRVIEW, ASCII, and XTRACT. You can select one by typing its name in response to the last print option, Name of printer?.

The PRVIEW printer driver produces a file named PRVIEW.WS, which looks as much like an actual printout as possible, with headers and footers and with data inserted if you are merge printing. It begins with the .PL command so

that the page breaks will appear in the proper spots when you later look at the file in document mode. Each line ends with a hard carriage return.

The ASCII printer driver produces a file named ASCII.WS, which is an ASCII version of the document with all print controls, dot commands, and high-order bits on characters removed. Each line ends with a hard carriage return.

The XTRACT printer driver produces a file named XTRACT.WS. This file is similar to PRVIEW.WS, but does not contain headers, footers, or page breaks, and does have soft carriage returns. This format allows you to perform some simple manipulations on text and data files. For example, you might have a large data file with several fields, like the following example.

Angela Medina, "Manager, Acquisitions", Paint City 1234 Hackitt St., Newark, NJ, 08055 Robert Power, , Farmer Store, 11 Locust Way, St. Louis MO, 65412 Franca Long, Senior Buyer, "Fashions, Inc.", 1100 Vine St. Hollywood, CA, 90023 Greg Hall, , , 1234 Klamath Road, Portland, OR, 97512

You can use the XTRACT printer driver to make another data file that contains only information from the "name" field of the file above. If the file above is named FORM1.DTA, you can make a document for merge printing named FORM1.LTR as shown below.

.OP
.DF form1.dta
.RV NAME,TITLE,COMPANY,ADDRESS,CITY,STATE,ZIP
&NAME&

Note that this file ends with a carriage return after **&NAME&** so that each name will print on a separate line.

When you merge print FORM1.LTR and ask WordStar to use the XTRACT printer, the output file is named XTRACT.WS and contains the information shown below.

Angela Medina Robert Power Franca Long Greg Hall The files PRVIEW.WS, ASCII.WS, and XTRACT.WS are created each time you use the PRVIEW, ASCII, and XTRACT printer drivers. If you want to keep a copy of one of these files, rename it before using that printer again.

Alternately, you can give one of these files a different name by specifying it when you choose the printer driver at the Name of printer? print option, as explained in the next section, "Sending printer-formatted output to a file." In the example above, to name the output file NAME.DTA, type xtract > name.dta at the Name of printer? option.

See also Printer drivers.

#### Sending printer-formatted output to a file

You can tell WordStar to run a file through a specific printer driver and send the output to a file, rather than sending it to the printer. To do this, answer all the printer prompts. At the last prompt, **Name of printer?**, first type the printer name, then the > symbol, then a filename. For example:

#### Name of printer? ML84 > OUTPUT.DOC

In this example, WordStar creates a file named OUTPUT.DOC on the disk. This file contains all the text of the document, along with any special characters WordStar normally sends out to control an Okidata Microline 84 printer.

You can use this feature if you're word processing on a computer not connected to the printer. It produces a copy of the document formatted with all the proper codes for the printer. You can then take the file on a floppy disk to a computer connected to the printer and print the file using the PIP command. For the example above, if your printer port is LST:, type PIP LST:=OUTPUT.DOC.

## **Print options**

See Printing a file.

## **Prompts**

A prompt is an onscreen message that asks you to type an answer or gives you directions.

In answering a prompt, you can sometimes type as many as 80 characters. When you reach WordStar's limit or the right edge of the screen, the cursor stops.

**TIP** Sometimes when the cursor stops at the right edge of the screen, you have not reached the 80-character limit. To enter a long response, you can enter the right portion of the response first. Then use ^S to move to the left and insert the left portion.

For many prompts, you can use the **^R** (repeat) command to repeat the information entered the previous time you saw a similar prompt. It's handy for specifying the same filename for several different functions. For example, if you edit a document and then want to print it right away, press **^R** when you're asked for the name of the document to print, instead of typing the name.

## **Proportional spacing**

Proportional spacing means that each character is allocated space that is proportional to the character's actual width. For example, an i is narrower than an **m**, so it is allocated less horizontal space in the line when printed. In monospacing (nonproportional spacing), all characters are allocated the same horizontal space regardless of the actual character width.

Some of the printer drivers in WordStar support proportionally spaced printing. Use the .PS on dot command to turn on proportional spacing and use .PS off to turn it back off.

WordStar uses a character-width table in the printer driver to determine how much space to allocate for each character. However, the character-width tables are not available to WordStar while you are editing a document, so WordStar assumes the characters are monospaced during editing.

If you turn justification on or off in proportionally spaced text, always use the .OJ command. If you use ^OJ, your text may print incorrectly.

At print time, when the printer driver encounters the .PS on command, it selects the most appropriate proportional typeface from those available on the printer. The selection is based on the character width (.CW) currently in effect. If right justification is on, WordStar determines the width of a line by multiplying the "normal" character width (usually 12/48 inch, or .CW 12) by the number of characters in the line. The printer driver then adjusts the spaces between words and the spaces between characters to fill the line.

If you have many words or phrases in uppercase, or if you want your text less densely printed, you should choose a larger character width. If your text looks like it is "spread out," choose a smaller character width.

You can use WSCHANGE to change the proportional character-width tables for a printer driver if necessary. The most common widths are used as the defaults.

See the READ.ME file to find out what your printer can do.

TIP In proportionally spaced text, columnar text such as tables does not necessarily line up on paper the way it does on the screen. You can use the ^P@ command to print the text in a specific position. Place the cursor in the column where you want the text to start and press ^P@. ^@ appears on the screen (it won't be printed). Type the text. In the example below, if you want the text to start in columns 8 and 30, move to column 8 and press ^P@, then type testing. Move to column 30 and press ^P@, then type does and press Return. On the next line, in column 8 press ^P@ and type column, and in column 30 press ^P@ and type this. Follow the same procedure on the third line for alignment and work?.

| ^@testing   | ^@does  |
|-------------|---------|
| ^@column    | ^@this  |
| ^@alignment | ^@work? |

## Protecting a file

You can protect a file so it can't be inadvertently changed, and you can later unprotect it. Protect your own files if you share disks with other operators. Protect master versions of form documents, and final drafts of any documents. You can protect both documents and nondocuments.

#### Reference Guide

To protect a file or to remove the protection later, press **C** at the Opening Menu. Then type the filename (including drive letter and user number if necessary) and press **Return**. WordStar shows whether the file is currently protected or not and asks if you want to change it. If you press **Y**, the status changes to its opposite. Pressing **N** or **U** cancels the operation.

When you edit a protected file, protected versions of all the menus appear instead of the regular menus. The protected menus have fewer commands than the regular menus. All commands that would enable you to change the file have been removed. You can read a protected file and copy it, but you can't add or delete anything.

The protected menus also appear when you edit a file that has the filename extension of .BAK. Backup files are automatically protected from changes as a safety measure.

Protecting files is useful with multi-user systems. If you are running WordStar on a multi-user system, contact MicroPro for information about multi-user systems and site licensing.

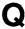

#### **Quick Menu**

This menu contains quick versions of many Edit Menu commands. It also contains commands for finding and replacing and math. The commands are grouped under four headings, CURSOR, FIND, ERASE, SCROLL and OTHER.

```
QUICK MENU
          CURSOR
                                             OTHER
                                                               SPELL
                             FIND
Eupper left P previous F find text
                                          U align paragraphs L check rest
X lower right U last find A find/replace M math Q repeat N check word
S left side B beg block G char forward ERASE
D right side K end block H char back Y line to right
                                                            O enter word
                                                             SCROLL
R beg doc 0-9 marker I find page Del line to left
                                                             W up, repeat
              ? char count (or line)
C end doc
                                         T to character
                                                             2 down
```

To see the Quick Menu, press ^Q. You can choose any of the commands on the menu by pressing the corresponding key. To cancel the menu without choosing a command, press the **Spacebar**.

WordStar displays the menu only if the help level is set to 2 or 3. You don't need to see the menu in order to use its commands. Just enter the three keystrokes quickly and the menu doesn't appear. If the help level is set to 0 or 1, the menu does not appear.

**CURSOR** commands are Quick Menu versions of several Edit Menu cursor commands. They move the cursor over greater distances than the corresponding commands without the **Q**. See **Cursor movement and scrolling**.

FIND commands find and replace text. See Finding and replacing.

**ERASE** commands are Quick Menu versions of several Edit Menu erase commands. They erase parts of lines and all text to a specific character. See **Deleting text**.

**SCROLL** commands scroll the text continuously. See **Scrolling**.

OTHER commands align an entire document, access the math functions, and repeat other commands. See Aligning a paragraph, Calculator, and Repeating.

## R

## Reforming a paragraph

See Aligning a paragraph.

## Renaming a file

To rename a file, press E at the Opening Menu or ^KE while editing. WordStar asks for the file's current name. Type the name and press Return. Include a drive letter or user number if necessary. WordStar asks for the new name. Type the new name and press Return.

## Repeating

The repeat command, ^QQ, continuously enters an Edit Menu command or a keyboard character until you stop it. You can use it for a repetitive task, such as scrolling screen by screen toward the end of the file (^QQ^C).

To begin repeating, press **QQ**, followed by the command or character to be repeated. The cursor moves through the file, repeating the specified action.

To stop repeating, press the **Spacebar**.

To vary the speed of the repeat command, use the number keys at the top of the keyboard. Press 0 for the fastest repetition, 9 for the slowest, or another number between 0 and 9 for the speed you want.

**CAUTION** If you don't press Ctrl as you enter the command to be repeated, the character repeats instead. For example, ^QQ^C scrolls down screen by screen. ^QQC repeats the character C.

## Replacing

See Finding and replacing.

## Return key

The **Return** or **Enter** key (or the command ^M) moves the cursor to the next line. When Insert is on, **Return** inserts a hard carriage return (the symbol < in the flag column) at the end of the line. When Insert is off, **Return** provides cursor movement only.

**CAUTION** When word wrap is on during normal typing, the cursor automatically moves to the next line when it reaches the right margin. This type of return is called a soft carriage return. During paragraph aligning, WordStar adds soft returns where they're needed and erases those that are not needed. Don't press Return at the end of a line unless you want a hard return at that point.

Pressing Return also signifies the end of a response to a WordStar prompt.

#### Ruler lines

The ruler line is a display of a document's left and right margins and tab stops. It is displayed at the top of the screen during editing. Ruler lines are not used with nondocuments.

WordStar's default ruler line is shown below. It's designed for pica type and 8 1/2-inch-wide paper. It has the left margin at column 1, the right margin at column 65, and tab stops every five spaces beginning at column 6. It has no paragraph margin and no decimal tabs.

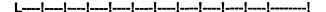

The ruler line can contain the following characters:

| Character | Meaning                     |
|-----------|-----------------------------|
| L         | Left margin                 |
| R         | Right margin                |
| P         | Paragraph margin            |
| İ         | Tab stops                   |
| #         | Decimal tabs                |
| -         | Columns between the margins |
| V         | Temporary indent            |

The example below shows a ruler line for text with the left margin in column 1, the paragraph margin in column 6, the right margin in column 31, tab stops in columns 11 and 13, and a decimal tab stop in column 26.

The ruler line can be displayed at all help levels. Press **OT** to turn the display of the ruler line on and off. You don't have to display the ruler line to change it.

When you change the left or right margin, the paragraph margin, or a tab stop, the ruler line changes to show the new margin or tab. If you change a tab stop or use ^OL or ^OR to change a margin, the new ruler line is in effect throughout the document until you change it. If you use the .LM, .RM, or .PM dot command to change a margin, the new ruler line is in effect in the file below the dot command line. Above the dot command line, the previous ruler line is in effect.

When you use **OG** to set a temporary margin, the ruler line shows the temporary margin with a V as long as it's in effect.

You can embed a ruler line in the text so it's in effect in the text below it and is stored with the file. Every time the cursor moves below an embedded ruler line, the document's margins and tabs automatically change to those in the ruler line. An embedded ruler line is entered with the .RR dot command. There are two ways to enter a .RR ruler line.

■ Type the entire ruler line. Start by typing the .RR command. Then, on the same line, type the ruler line itself, using the symbols shown above. To set the left margin at column 1, type a hyphen immediately after the command; do not use an L. To set the left margin in column 2 or 3, use an overprint line (with ^P Return) and type the L in the desired column. To put the left margin further to the right, type an L in the appropriate column.

In the first example below, the .RR ruler line shows the left margin in column 1, a tab at 8, a decimal tab at 12, and the right margin at 15. In the second example, the left margin is in column 6 (two spaces are between the second R and the L) and the right margin at 15.

 Press ^OO to insert a copy of the current ruler line into your text. The first three characters in the ruler line are changed to .RR. If the left margin was in column 2 or 3, it is changed to column 1.

TIP You can create a ruler file to store the ruler lines you use most frequently, along with related formatting instructions. Use ^KR to read the ruler file into documents later and erase the ruler lines you don't want.

You can use the **^OF** command to use a ruler line in the text. First type a ruler line in your document (without the .RR). Begin the ruler line with .. or .IG so it won't be printed when you print the file. Then put the cursor anywhere on your ruler line and press **^OF**. WordStar reads the ruler line and changes the current margins and tabs to the ones you typed.

If you press **OF** when the cursor is in a line of regular text rather than in a ruler line, WordStar changes the left and right margins to correspond to the left and right margins of the text line.

See also Indenting, Margins, and Tab stops.

## Running a program

You can run other programs from the Opening Menu (using the R command).

To run a program, you must first:

- Be sure WS.COM is on the logged drive. (It's okay to use a WS.COM with a different name that has been re-installed using WSCHANGE.)
- Be sure the other program's file type is .COM. It doesn't have to be on the logged drive. WordStar looks for the COM file to run first on the currently logged drive and user number, and then on drive A, user 0 (unless you have installed another default using WSCHANGE).

At the Opening Menu, type R. In response to WordStar's prompt, type the program's name and Return. Precede the program name with a drive name, if it's on a different drive. Follow the program name with any information that the program requires. Thereafter, use the program exactly as if you had used it from the operating system prompt.

#### Reference Guide

When the program is finished, type any key on the keyboard. WordStar will return to the Opening Menu.

WordStar actually loads the program into memory and starts it running, just like the operating system would. But WordStar keeps a small *resident* program in memory, so control can return to WordStar when the program is finished.

The most common use of the run a program command is to check file size and disk space with status and extended directory programs. However, you cannot run the "built-in" CP/M commands (DIR, ERA, REN, SAVE and TYPE) because they are not .COM files.

Another common use is to run word processing accessory programs such as spelling and style checkers.

## S

## Saving a file

Saving a file stores it on the disk.

When you open a document, the original file actually stays on the disk while you work on a copy in the computer's working memory. When you save the document, the copy in memory (with all your changes and additions) goes back to the disk and replaces the original file. The original file is saved as the backup file, with the .BAK filename extension.

Use the following commands for saving files.

| Command | Function                                                                                                    |
|---------|----------------------------------------------------------------------------------------------------|
| ^KS     | Saves the file, then resumes editing in the same place. It's a good practice to press <b>^KS</b> periodically while you're working in a file, to guarantee that you won't lose the work you've done if you have a power failure or another problem. |
| ^KD     | Saves the file, then goes to the Opening Menu.                                                                                                    |

| ^KX | Saves the file, then exits to the operating system.                                                                                                    |
|-----|----------------------------------------------------------------------------------------------------|
| ^KQ | Quits the file without saving any current changes. The saved document is the same as it was before you opened it (or the last time you used <b>^KS</b> ). If you have made any changes, WordStar asks if you really want to quit the file. |
| ^KW | Saves a block and stores it as a separate file on disk. See <b>Blocks</b> .                                                                                                    |

## Scrolling

Many screen displays are 80 columns wide by 24 lines long. Your files may be wider (up to 255 columns) and longer (many pages). Scrolling enables you to see all of your file one screen at a time.

When you edit a file with lines wider than 80 columns, horizontal scrolling occurs automatically when you type or move the cursor past the right edge of the screen. When scrolling changes the display so you can't see the left margin, you can press **QS** to go to column 1 of the line.

Several commands allow you to scroll vertically, either line by line or page by page.

| Command     | Function                                                                    |
|-------------|-----------------------------------------------------------------------------|
| <b>^W</b>   | Scrolls up a line (the text moves down).                                    |
| ^ <b>Z</b>  | Scrolls down a line (the text moves up).                                    |
| ^R          | Scrolls up a screenful. The cursor goes to column 1 on the previous screen. |
| , <b>^C</b> | Scrolls down a screenful. The cursor goes to column 1 on the next screen.   |
| ^QW         | Scrolls continuously up, one line at a time.                                |
| ^QZ         | Scrolls continuously down, one line at a time.                              |

#### Reference Guide

With **^W**, **^Z**, **^QW**, and **^QZ**, the cursor stays where it was in the text, in the same line and column position, until the line is scrolled off the screen. Then the cursor goes to column one in the top or bottom line on the screen.

With **^QW** and **^QZ**, you can control the speed of the scrolling by typing a number, 0 through 9, during scrolling. 0 is fastest; 9 is slowest.

## Shift key

See Caps lock key.

#### Shorthand

WordStar's shorthand feature allows you to replace many keystrokes with just two: **Esc** plus a letter or number. You can define up to 36 shorthand characters to represent commonly used words, phrases, and commands. You can also use several commands on the Shorthand Menu to insert special text in your file.

To use a shorthand character while editing, place the cursor where you want to insert the character's definition. Then press **Esc** and the character. The definition of the character appears in your text.

You can look at the current shorthand characters and define new ones either while editing or at the Opening Menu by pressing **Esc**. The Shorthand Menu appears.

```
SHORTHAND MENU
? display and/or change definitions "J help
= result from last ^QM or ^KM math
$ formatted result from last ^QM or ^KM math
# last ^QM math equation

C Center M Memo P Previous Paragraph
S Sincerely T Transpose Word
```

The commands on the Shorthand Menu are described below.

| Command | Function                                                                                                    |
|---------|----------------------------------------------------------------------------------------------------|
| Esc?    | Displays definitions. You can then define new shorthand characters, redefine current ones, or look at the current definitions.                                                                                                    |
| Esc ^J  | Displays onscreen help for shorthand.                                                                                                    |
| Esc =   | Inserts the result of the last mathematical calculation (^QM calculator or ^KM block math) into your text at the cursor position. If you're at a decimal tab (Decimal appears in the status line), the number is aligned at the decimal point.                                                                                                    |
| Esc\$   | Formats the result of the last mathematical calculation as a dollar amount and inserts it into your text at the cursor position. The dollar format has two digits to the right of the decimal point and commas every three digits to the left of the decimal point. For example, if the last result was 1234.5, pressing Esc \$ inserts 1,234.50 into the document. You can change the dollar format with WSCHANGE. |
| Esc#    | Inserts the last math equation you entered using the onscreen calculator (^QM) into your text at the cursor position.                                                                                                    |

The shorthand characters appear below the Shorthand Menu. They are user-defined. You can use the 26 letters of the alphabet and the 10 digits as shorthand characters. Shorthand characters do not appear below the menu until they are defined. The screen above shows the letters **C**, **M**, **P**, **S**, and **T** as shorthand characters. These characters are already defined when you receive WordStar. You can use them as they are, change them, and add more characters as needed.

Immediately following each shorthand character is a description to help you remember what the character does. You can use any description up to 50 characters long. The description just describes the function; it isn't the actual definition. It's best to keep descriptions short to conserve memory.

To define a shorthand character, type **Esc?** (or? from the Shorthand Menu.) The shorthand definitions screen appears, as shown below.

#### SHORTHAND

To change a definition, enter a number or letter from the table below. To create a new definition, enter a new number or letter. To include control commands, press ^P before each control character. Character to be defined? (Press RETURN when done, ^U to cancel.)

MENU & KEY DEFINITIONS Butes available: 402

C Center ^OC

M Memo

Memorandum

P Previous Paragraph
^A^QH^M^F

S Sincerely

Sincerely, ^M^M^M

T Transpose Word

Under the heading MENU & KEY DEFINITIONS is a list of all the currently defined shorthand characters, along with their description for the Shorthand Menu and the actual definition. The "Bytes available" tells you how much memory is left for more definitions. (You can set aside more memory with WSCHANGE. The default size is 512 bytes.)

If all the shorthand definitions don't fit on the screen, use **W** and **Z** to scroll the display up and down, respectively.

In the example above, the description for the M shorthand character is Memo and its definition is Memorandum. When you type Esc M, WordStar types Memorandum into your text at the cursor location. The description for the C shorthand character is Center and its definition is ^OC. When you type Esc C, WordStar types ^OC, the command to center the line.

Remember, the definition must match what you would type yourself. To enter a control character, press ^P followed by the control character. The Return key is entered as ^P^M; Esc is ^P Esc.

To enter a new shorthand character or to change an existing one, type the character. WordStar asks for the description. Type a new description or press ^R to display the current description, then press Return. WordStar asks for

the definition. Type a new definition or press ^R to display the current definition, then press Return.

To erase a shorthand character, type the character and then press **Return** for both the menu description and definition.

When you define a shorthand character, WordStar adds it to the menu in alphabetical order. Digits come before letters.

When you are finished changing the shorthand characters, press ^U. WordStar asks if you want to save your changes. To save the changes for this and future sessions, press Y for yes. If you press N for no, your changes will be in effect only until you exit WordStar.

TIP If you press N and later press Y to save additional changes, the previous changes are also saved. If you press N and later decide to save the changes for future work sessions, type Esc? to display the definitions screen. Type any of the existing shorthand characters, and press ^R Return twice to repeat the existing description and definition. Press ^U to quit, and answer Y to save all the changes.

Shorthand definitions are stored in the WSSHORT.OVR file. When you start WordStar, it looks for WSSHORT.OVR on the logged drive and user number. If the file is not there, it looks on the default drive and user number. If WordStar still can't find the file, it displays a message. In this case, you can define and use shorthand characters but you can't save them when you exit WordStar.

See also Appendix C, "Customizing WordStar."

## Soft spaces and carriage returns

Soft spaces are spaces that WordStar adds to and removes from the text as needed. Spaces you enter with the **Spacebar** are hard spaces.

When WordStar justifies text, it inserts soft spaces between words to make the line extend all the way to the right margin. When you edit or align paragraphs, WordStar inserts and removes soft spaces as needed for indents and justification.

If you want to see which spaces are soft spaces, you can use the **OB** command. When you press **OB**, each soft space appears as a plus sign (+).

Press **^OB** again to turn off the soft-space display. You can change the soft-space display character to a different character with WSCHANGE.

Carriage returns can also be hard and soft. Pressing Return enters a hard return. A line that wraps to the line below ends with a soft carriage return. The line may end at a different word when you align the paragraph. You can't enter soft returns but you can erase them. To change a soft return to a hard return, move the cursor to the end of the line and press Return. A blank line is also inserted, so you need to erase it. To convert a hard return to a soft return, press ^^. (Hold down the Ctrl key, and press 6. Depending on the terminal, you may have to hold down the Shift key as well.) This command converts the hard return at the end of the line containing the cursor to a soft one.

A hard return is flagged with a < in the flag column; a soft return is flagged with a blank space.

See also Aligning a paragraph, Hyphenation, Justification, Word wrap, and Appendix C, "Customizing WordStar."

## **Starting WordStar**

Before you use WordStar for the first time, follow the installation instructions in "Starting."

To start WordStar, type ws and press Return. The first screen that appears shows the version number, copyright notice, and the names of your terminal or computer and printer. Then the Opening Menu appears.

TIP If you press the Spacebar right after you see the version number, the Opening Menu appears sooner.

You can bypass both the copyright screen and the Opening Menu and begin editing a document immediately. To do this, type **ws** followed by the name of the file you want to edit, as shown below.

#### A>ws first.doc

The file is considered a document file unless you use the **N** option described below or use WSCHANGE to change this default. See Appendix C, "Customizing WordStar."

You can also add a space and the letter **D**, **N**, or **P** after the filename to automatically edit in document or nondocument mode, or to print the file instead of editing, respectively. You can add **PX** to print the named file, then exit to the operating system.

#### Status line

The status line is at the very top of the editing screen. It shows the cursor location, warnings, and other messages. The status line is not displayed if you turn it off using WSCHANGE.

The status line cursor indicator helps you keep your place in the file. It's helpful when you use print controls in columns of text, because the print control characters displace the text, making columns appear to be misaligned. Other messages, like the filename and the words **Insert** and **Prtect**, help you keep informed about the current status of the file.

A sample status line for a document is shown below.

QA C:DTABLES.DOC P01 L01 C01 Insert Align Spacing-2 Column Replace Y/N

All the possible information that can be shown in a status line is described below.

Command When you enter a command with the Ctrl key, it is displayed only for as long as it takes to carry out the operation. In the example above, the ^QA (find and replace) command is in progress.

#### Filename and drive

This is usually displayed. In the example above, the file TABLES.DOC on drive B is being edited.

#### Reference Guide

Wait This message is displayed in place of the filename during lengthy operations and when WordStar is accessing the disk. If you type quickly while this message is displayed, you may lose some of the characters you type.

Cursor indicator This shows the Page, Line, and Column numbers of the cursor's present position. In the example above, the cursor is in column 25 of line 47 of page 12.

*Insert* This is shown whenever Insert is on. (**V** turns it on and off.)

*Prtect* This is shown in place of **Insert** if the document you're working on is protected.

Align This is shown unless the .AW off dot command is in effect at the current cursor position (see Aligning a paragraph).

Mar-Rel This is displayed in place of Align when margin release is on. (^OX switches it on and off.)

*Spacing* If the line spacing is anything except one, this message is shown. In the example above, **Spacing-2** shows that the spacing is set to double-spaced.

Column This is displayed when you are in column mode.

ColRepl This is displayed in place of Column when you are in column mode and column replace is on.

Decimal This is displayed when you use the **Tab** key or 'I to move the cursor to a decimal tab. It appears in the same position as **Column**. If you're in column mode, it replaces **Column** or **ColRepl** temporarily.

Replace? Y/N This prompt appears during find and replace operations when you need to decide whether to replace the word at the cursor. The cursor jumps continuously from the prompt to the text and back again until you respond.

Large-File This is displayed when the document you are editing becomes so large that only 1K bytes of working memory are left, or if the document is too large to fit entirely in working memory. It appears in the same position as Replace Y/N.

Dot-Limit This message warns you that the number of dot commands in the document is more than the number that WordStar can keep track of during editing. It is displayed in the same position as **Replace Y/N**.

In nondocuments, the status line is slightly different. A sample status line for a nondocument is shown below.

QA C:MAILDATA.DTA

L00001 C01 Insert Auto-In

Replace Y/N

The differences between a nondocument status line and a document status line are described below.

Cursor indicator Because nondocuments have no pages, the indicator shows only Line and Column numbers. The line number can go as high as 65535, and the column number as high as 999.

Auto-In This is displayed when auto indent is on (^^ switches it on and off).

## Storing a file

See Saving a file.

#### Strikeout

Occasionally you may want to overprint a series of characters with hyphens. For example, some legal documents require crossed-out sections to be printed.

To strike out text, place the cursor on the first character to be struck out and press ^PX. The symbol ^X appears on the screen. On many terminals, any text after the ^X is highlighted. New text you type is also highlighted. To stop strikeout, move the cursor to the end of the text to be struck out and press ^PX again. The highlighting also stops.

To delete strikeout, place the cursor on the **^X** and press **Del** or **^G**. Be sure to remove both the beginning and ending strikeout markers.

You can use WSCHANGE to choose a different character to use for strikeout instead of the hyphen.

## Subscript and superscript

Subscripted text is printed slightly below the rest of the text on the line. To subscript text, place the cursor at the beginning of the text you want subscripted and press ^PV. The symbol ^V appears on the screen. On many terminals, any text after the ^V is highlighted and new text you type is also highlighted. To stop subscripting, move the cursor to the end of the text you want subscripted and press ^PV again. The highlighting also stops.

Superscripted text is printed slightly above the rest of the text on the line. To superscript text, place the cursor at the beginning of the text you want superscripted and press ^PT. The symbol ^T appears on the screen. On many terminals, any text after the ^T is highlighted and new text you type is also highlighted. To stop superscripting, move the cursor to the end of the text you want superscripted and press ^PT again. The highlighting also stops.

To delete subscripting or superscripting, place the cursor on the **'V** or **'T** and press **Del** or **'G**. Be sure to remove both the beginning and end markers.

On incremental printers, WordStar produces subscripted and superscripted text by rolling the carriage so characters are printed slightly below or above the rest of the text on the line. The amount of roll is normally 3/48 inch. You can change it with the .SR dot command. Type .SR followed by the number of 48ths of an inch of roll you want. For example, to change to 4/48 inch roll, type .SR 4.

Some dot matrix printers have a special half-high font available specifically for subscripts and superscripts. If your printer has such a font available and if you want to use it, set the subscript/superscript roll to zero. Otherwise, WordStar will print full size subscripts/superscripts offset up or down as described above.

On other kinds of printers, WordStar has to roll the carriage a whole (or half) line in order to print subscript and superscript.

## T

## Tab key

See Keyboard and Tab stops.

## Tab stops

Tab stops provide an easy way to indent text. You can set a tab stop (also called a tab) at any column number except the left and right margin columns.

Press the **Tab** key (or ^I) to move the cursor to a tab stop. Each time you press the key, the cursor moves to the next tab to the right. When the cursor reaches the last tab stop in a line, it stops.

Regular tab stops are shown in the ruler line as exclamation points (!). They align columns of text by the first character you type after tabbing. Decimal tabs are shown as number signs (#). They align columns by the decimal point.

If Insert is on, tabbing pushes characters between the cursor position and the tab to the right. If Insert is off, tabbing moves the cursor over existing text to the tab stop.

Use the ^OI and ^ON commands to set and clear tabs. To set a tab stop, press ^OI. WordStar asks you where you want the tab stop. Press Esc to set the tab in the current cursor column, or type the column number and press Return. To set a decimal tab, precede the column number with the # character. To clear a tab stop, press ^ON. WordStar asks you which tab you want to clear. Press Esc to clear the tab in the current cursor column, or type the column number of the tab and press Return.

After you set or clear tabs with **OI** or **ON**, you can use the **OO** command to create an embedded ruler line containing the current tabs. If you don't put the tabs in an embedded ruler line, they will not be in effect in future editing sessions, and aligning paragraphs could change your indents.

You can also change tabs and create an embedded ruler line at the same time by typing an .RR ruler line.

#### Reference Guide

For nondocuments, tab stops are at fixed intervals, usually every 8 columns. You can change this tab stop interval. Press ^O. WordStar asks you for the new interval. The interval must be a binary multiple (1, 2, 4, 8, and so on). Type the new interval and press Return. The new interval is in effect only as long as you are editing; it is not saved with the file. You can also use WSCHANGE to automatically set the interval based on a nondocument's filename extension.

In a nondocument, when you press **Tab** or **^I**, besides moving the cursor, WordStar also puts a special tab character into the text. You can also insert the special tab character in a document file by pressing **^PI**. This character is very rarely used in documents.

You can also use regular tab stops in a nondocument. Use WSCHANGE to enter them.

See also **Columns**, **Indenting**, **Ruler lines**, and Appendix C, "Customizing WordStar."

#### Table of contents

To create a table of contents, first use the .TC dot command to enter each table of contents entry in your text. Enter the command directly above the actual heading so the correct page number will be used. Type .TC followed by the entire text you want to appear in the table of contents, including punctuation and indentation. To indent an entry in the table of contents, just add extra blank spaces after the .TC. Use print control commands if you want to use features such as boldface or italics.

Use the # character in the .TC command to indicate the page number. When you generate the table of contents, the # is replaced with the number of the page the dot command is on. If you want the actual # symbol to appear in the table of contents, precede it with the backslash character (\) in the dot command line.

| For example, if you enter this dot command on page 1:   |
|---------------------------------------------------------|
| .TC DEFINITION#                                         |
| and this one on page 3:                                 |
| .TC Looking It Up#                                      |
| the entries below will appear in the table of contents: |
| DEFINITION                                              |

To produce the table of contents, press T at the Opening Menu. WordStar asks you to name the file. Type the filename and press Return. WordStar asks which page to start on. The default is the first page. Press Return to accept the default or type another page number and press Return. WordStar asks which page to end on. The default is the last page. Press Return to accept the default or type another page number and press Return.

WordStar reads through the document and finds all the .TC commands and their page numbers. It places them into a new document file on the logged drive and user number. The filename is the same as the source document, with the extension .TOC. You can then edit the table of contents file as needed.

A variation of the .TC command allows you to prepare up to 9 additional separate tables of contents from one document at the same time. The variation involves adding a digit from 1 to 9, like this:

When you use this variation, WordStar gathers the entries for all numbered .TC commands and places them into separate document files. These files all have the original document filename, but with a numbered extension: .TO1, .TO2, .TO3, and so on.

## **Temporary files**

WordStar creates and uses up to three temporary files while you are editing a document. These files have the same filename as the document with the

extensions .\$A\$, .\$B\$, and .\$C\$. For example, if you are editing a document named LETTER.DOC, the temporary files are named LETTER.\$A\$, LETTER.\$B\$, and LETTER.\$C\$. WordStar uses the first two temporary files to keep track of documents that are larger than the available memory on your computer. The third temporary file is created only during a block move or copy operation.

Every time you open a file, WordStar creates the first two temporary files. When a document fills the allotted memory, WordStar takes a block of text from the beginning of the document and writes it to the .\$B\$ file. This frees up space in memory for new text. As you type more, WordStar puts more text from the beginning of the document into the .\$B\$ file.

If you go back to the beginning of the document during editing, text from the end of the document in working memory is written to the .\$A\$ file, and a portion of the .\$B\$ file is read back into memory. As you move back and forth through the document, WordStar apportions text among the temporary files and memory.

When you save the file, WordStar puts the contents of memory and the .\$A\$ file into the .\$B\$ file, which now contains the entire edited document. WordStar changes the name of the original file by changing (or adding) the extension to .BAK. The .\$B\$ file is then renamed with the filename you specified when you opened the document. (If the document is new, no .BAK file is created.)

See also File operations and Maximum document size.

## **Temporary indenting**

See Indenting.

## **Toggles**

Many commands turn functions both on and off, like a toggle switch on a machine. If a toggle function is on when you enter its command, the command turns it off. If the function is off, the command turns it on.

In the menu descriptions of the toggle commands, the words on and off indicate what will happen when you enter the command. This description changes when you use the command.

#### **TurboDOS**

WordStar runs under the TurboDOS operating system. See "Starting" for more information.

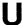

## **Underlining**

To underline text, place the cursor where you want the underlining to start and press **PS**. The symbol **S** appears on your screen. On many terminals, any text after the **S** is highlighted and new text you type is also highlighted. To stop underlining, move the cursor to where you want underlining to end and press **PS** again. The highlighting also stops.

To delete underlining, place the cursor on the **^S** and press **Del** or **^G**. Be sure to remove both the beginning and end underline markers.

Usually, spaces between underlined words are not underlined when you print. To underline spaces as well as words, use the .UL on dot command. To stop underlining spaces, use .UL off.

#### Undo and unerase

You can undo many commands with ^U. The list below shows some of the ways you can use undo.

- Cancel a response to a prompt before the response is final.
- Stop ^QR and ^QC from going all the way to the top or bottom of your file.

- Stop a find or find and replace operation.
- Stop hyphen help from showing you more hyphenation spots in a paragraph.
- Stop printing.
- Restore text you accidentally erase.

Undoing an erasure is called unerasing. It restores the last characters you erased. When you press ^U, the last group of characters you erased is restored to the screen. WordStar inserts them wherever the cursor is, not at the place they were removed from (unless the cursor is still there). Single characters erased with ^G, ^H, Backspace, or Del cannot normally be unerased. You can change this with WSCHANGE.

TIP Unerasing is an easy way to move a short phrase. Erase the text, move the cursor, and press ^U. But you have to erase the text with only one command, such as ^QY, not several, such as four ^Ts in a row.

Unerasing works because WordStar stores your last erasure in a special buffer it creates in working memory. Only the last erasure is stored. Each time you erase something, WordStar empties the buffer of what was previously erased, and puts the current erasure in its place.

Pressing ^U copies the contents of the buffer into the text. It does not empty the buffer. You can unerase the same characters repeatedly. This can be handy for duplicating words and phrases.

Normally, WordStar unerases a maximum of 500 characters, but you can change that value with WSCHANGE. Keep in mind that the buffer is in working memory. Therefore, the larger the buffer, the less memory is available for your files. One character equals one byte, so the default value of 500 characters takes up 500 bytes of working memory.

If you try to erase text that is too long to fit in the unerase buffer, WordStar displays a warning message and allows you to cancel the command.

See also Appendix C, "Customizing WordStar."

#### **User numbers**

In CP/M, a disk can be divided into sections, up to 16 of them; the sections are given numbers called *user numbers*. As far as WordStar is concerned, the only files that are on a disk are the ones with the current user number. So several people can share a WordStar data disk without interfering with each other's files.

Some operating systems support up to 32 user numbers (including many versions of CP/M). You can use WSCHANGE to increase the user numbers from 16 to 32. You can also prevent changing the user number by setting the maximum user number to zero.

Also, since WordStar displays the directory for a user number separately, the numbers can be used to organize files on a hard disk. You can have one for proposals, one for routine correspondence, one for mailing lists, and so forth.

To access different user numbers, log onto them with the "Change logged drive" command (L on the Opening Menu; ^KL while editing). When WordStar asks for a drive letter, type the user number you want plus the drive letter, followed by a colon. You cannot select a user number alone. You must select both user number and drive, even if you are staying on the same drive:

**6b:** (or **b6:**)

The lowest number is 0 (zero); the highest is 15.

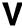

#### Variables

See Merge printing.

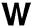

## Word wrap

WordStar keeps track of the number of characters and spaces on each line. If you type beyond the right margin, words automatically "wrap" to the next line. The cursor appears at the end of the wrapped word so you can continue typing. Word wrap allows you to type an entire paragraph at high speed without having to press **Return** for each carriage return.

When you start WordStar, word wrap is normally on. You can change this default with WSCHANGE. See Appendix C, "Customizing WordStar."

Sometimes you may want to turn off word wrap. For example, tables with columns of information can be much easier to type with word wrap off. When word wrap is off, you can continue typing beyond the right margin (up to column 255). You must press **Return** at the end of each line you type.

To turn off word wrap while editing, press **^OW**. To turn word wrap back on, press **^OW** again. When **^OW** is in effect, WordStar beeps to tell you when your text goes past the right margin.

You can also turn off word wrap with the dot command .AW off, and back on with .AW on. These commands allow you to turn off word wrap permanently for a section of a file. It also turns off aligning and justification. For example, you can use .AW off before a table and .AW on after it. Whenever you subsequently edit the file, the table is protected from word wrap, alignment, and justification.

See also Aligning a paragraph, Justification, and Soft spaces and carriage returns.

Z

## **ZCPR**

Since WordStar uses a large amount of TPA memory, it will not work with all versions of ZCPR.

You can use named directories and user numbers from 0 to 31 with ZCPR. WordStar will not, however, display the directory name, just the drive and user.

# **APPENDICES**

•

# Appendix A

# **Error Messages**

WordStar error messages are listed below in alphabetical order. Each error message is followed by a brief description of the problem and its solution.

x is not a valid option.

**Problem:** You typed a wrong character when asked for options in a ^QF find or ^QA find and replace operation. Valid options for both ^QA and ^QF are B, G, U, W, and ?. N and R are valid options for ^QA only.

**Solution:** Reenter your options using only valid characters.

#### Arithmetic error

**Problem:** The equation you typed calls for an illegal operation, such as division by zero.

**Solution:** Correct the equation and re-type.

#### Appendix A Error Messages

Cannot find (filename).

Problem: WordStar can't find its files.

**Solution:** If you have a two floppy disk computer, make sure you have the correct disk in the drive and that you have told WordStar the correct location for its files. If you have a hard disk computer, make sure the files are in user number 0 (zero). If they are in a different user number, use WSCHANGE to tell WordStar the new number.

Cannot find WordStar command file to return to.

**Problem:** WordStar cannot find its own .COM file so that it can restart after running another program.

**Solution:** You have probably changed the name of the WordStar command file to something other than WS.COM. You need to run WSCHANGE again to tell WordStar the new name.

Cannot move to a marker that has not yet been defined.

**Problem:** You tried to move to a marker that isn't set.

**Solution:** Use **^K0-9** (or other appropriate command) to set the marker.

Cannot rename document being edited.

Problem: You tried to rename your current document.

**Solution:** Wait until you are done editing this file and rename it at the Opening Menu.

Can't continue--disk full or disk error. If full, use ^KJ to erase files to make room.

**Problem:** Either your disk is full, or there is a disk error and WordStar is unable to write to the disk.

**Solution:** Delete unnecessary files with **KJ**. You may want to copy one or more files to another disk with **KO** before deleting them to make more room.

Can't create a file. The disk may be full or there was a disk write error.

**Problem:** WordStar can't put a new file on the disk you specified. The disk is either full or write protected or there was a disk write error.

**Solution:** If necessary, delete files to make room.

Can't create output file.

**Problem:** WordStar can't create the print-to-disk file. Your disk may be full.

Solution: Make sure there is enough room on your disk.

Can't create temporary files. Disk may be full or protected.

**Problem:** WordStar creates temporary files in order to edit a document. If the disk is full or write protected, WordStar can't create any new files.

**Solution:** If the disk is full, clear space by deleting or moving files. Don't edit files on a write protected disk. CP/M may automatically write protect a disk when you change disks in a drive.

### Appendix A Error Messages

Can't delete that file. It may be misspelled or on a different drive or user number.

**Problem:** The file you asked WordStar to delete is not on the logged drive or user number.

**Solution:** Type the filename correctly. Include a drive letter and user number if the file is not on the logged drive or user.

Can't delete that file. Operating system error.

**Problem:** An operating system error occurred when WordStar tried to delete the file.

**Solution:** Try again. If it still fails, exit WordStar and use the operating system's delete command.

Can't delete the file being edited.

**Problem:** You can't delete the file you are currently editing.

**Solution:** Before you delete the file, you must end the edit session with **^KQ**, **^KD**, or **^KX**.

Can't do block operations on a hidden block. Press ^KH and try again.

**Problem:** You are attempting to perform a block operation (copy, move, delete, or write to disk) when the markers are hidden.

**Solution:** Before performing the block operation, press **^KH** to turn on the block marker display.

Can't do that equation. Check it for correctness.

**Problem:** Something in your **^QM** or **.MA** equation produces an illegal result; for example, division by zero or use of a nonnumeric variable.

**Solution:** Correct the equation.

Can't edit temporary files (files with \$ in name extension).

**Problem:** To prevent problems, you cannot edit the temporary files that WordStar uses while editing. These files have extensions of .\$A\$, .\$B\$, or .\$C\$.

**Solution:** If you want to edit the file and are sure that you won't create problems, you can rename the file or copy it to a new file, then edit it.

Can't find that file. Create a new one (Y/N)?

**Problem:** This is not an error. WordStar is just letting you know that you typed a new filename.

**Solution:** If you want to create a new file, press **Y**. If you want to edit an existing file, press **N**, then type the correct filename. If the file is on a different drive or user number, be sure to type the correct drive and user number before the filename.

Can't find that file. It may be misspelled or on a different drive or user number.

**Problem:** The file you named is not on the logged drive or user number.

**Solution:** Type the filename correctly. Include a drive letter and user number if the file is not on the logged drive or user.

Can't find that file. Press C to continue anyway or ^U to stop.

**Problem:** When printing or merge printing, WordStar couldn't find the file referred to with .FI, .DF, or another dot command.

**Solution:** Be sure you typed the filename correctly in the dot command and that you included a drive letter, user number, or **change** command if the file is not on the logged drive or disk. If you want to continue printing without using the file, press **C**. Otherwise, press **U** to quit printing, then correct the error.

Can't perform a sum. Block doesn't contain numbers.

**Problem:** You pressed **^KM** to sum all the numbers in a marked block, but WordStar is unable to find any numbers there.

**Solution:** Before you use **^KM**, be sure to mark the block correctly.

Can't print unless WSPRINT.OVR is on the disk.

**Problem:** WordStar's printer drivers are contained in the WSPRINT.OVR file. This file must be present on your disk for WordStar to print.

**Solution:** Make sure WSPRINT.OVR is on the correct disk or in the correct user number, then start WordStar again.

Can't rename that file. The name you chose is already in use.

**Problem:** The operating system won't let WordStar rename the file. The name you chose is probably already being used.

Solution: Choose a different filename.

Can't replace due to insufficient disk space.

**Problem:** WordStar has run out of disk space while performing a ^QA find and replace.

**Solution:** Use **KJ** to delete files as needed to make space. Then use **L** to continue the find and replace.

Can't set the left margin at or to the right of the right margin.

**Problem:** You entered a left margin column number that is larger than the right margin column number.

**Solution:** If you entered the number you really want, change the other margin first.

Can't store changes. Your disk may lack the file WSSHORT.OVR.

**Problem:** WordStar is unable to save your shorthand changes. You may have removed the disk that contains WSSHORT.OVR. You can still use the changes you've made, but they won't be saved when you exit WordStar.

**Solution:** Make sure WSSHORT.OVR is on the disk, then start WordStar again.

Can't store results. Disk probably full or filetype conflict.

**Problem:** WordStar can't create the index (.IDX) or table of contents (.TOC) file because your disk is full.

Solution: Create room on your disk by moving or deleting files.

### Appendix A Error Messages

Can't use that printer. Incorrect name or not enough memory.

**Problem:** As WordStar begins printing, it loads either the installed printer driver or the one you named at the "**Name of printer?**" prompt. Either the driver is not in WSPRINT.OVR, or there is not enough memory available to hold it.

Solution: Make sure you specify a valid driver name.

Change disk. Press C when ready to continue.

**Problem:** The file you are printing contains a command to insert a file from another disk.

Solution: Put in the correct disk for the inserted file.

Could not find that tab.

Problem: You tried to delete a tab that has not been set.

**Solution:** Type the column for an existing tab. To delete a decimal tab, remember to type # before the column number.

Either help has been turned off, or WordStar could not find the WSHELP.OVR file on the disk. Help is not available.

**Problem:** You have either turned help off with WSCHANGE or WordStar could not find the file that contains the help messages.

**Solution:** Make sure WSHELP.OVR is on the disk, and use WSCHANGE to turn help on.

Equation is too complex. Break it up into smaller ones.

**Problem:** Your math equation is too complicated for WordStar to handle.

Solution: Reword the equation in several smaller equations.

File won't rename.

**Problem:** You specified a user number or drive letter for the new file that is different from the original file.

**Solution:** Rename the file without specifying a user number or drive, or press **O** to copy the file to a new drive or user number.

In a column block, the <K> marker (column end) must be below and to the right of the <B> (column beginning).

**Problem:** You gave a block command in column mode, but the markers do not mark a valid column.

**Solution:** Set the beginning marker at the upper left corner, and the end marker at the lower right corner.

Merge print information is missing. Press C or ^U.

**Problem:** When you are merge printing, necessary dot command information, such as a variable name, does not exist or is invalid in the dot command line.

**Solution:** Press ^U to stop printing, then correct the error; or press C to continue printing despite the error.

Mismatched parentheses.

**Problem:** The number of left parentheses does not match the number of right parentheses in an equation.

Solution: Check your equation and correct it.

Modifications have just been made. Are you sure you want to abandon them (Y/N)?

**Problem:** You pressed ^KQ to exit the file without saving changes.

**Solution:** If you want to abandon the changes, press **Y**. If you don't want to abandon the changes, press **N**, and press **^KD** to exit the file and save the changes.

No disk in the drive or drive letter not a legal one. Use WSCHANGE to change legal drive letters.

**Problem:** Either no disk is in the drive you named or the drive letter is not in WordStar's legal drive list.

**Solution:** Insert a disk if necessary. If you typed an incorrect letter, type a valid one. If you typed a correct drive letter and a disk is in the drive, you can make the drive valid with WSCHANGE.

Not enough memory for nested file insertion (.FI).

**Problem:** You do not have enough memory available for the .FI insertions in your file.

**Solution:** WordStar's size can be reduced a little with WSCHANGE. You can also restructure your document to use fewer nested **.Fl** commands. You can also use a smaller printer driver such as SIMPLE.

Not enough memory to continue.

**Problem:** Your computer has just enough memory available to start WordStar, but not enough to create necessary buffers and to load printer information.

Solution: Press X to exit WordStar.

Not enough space to store that definition. Use WSCHANGE to increase space.

**Problem:** Your shorthand definition is too big to fit in the remaining shorthand space.

**Solution:** Either delete some shorthand definitions, make some definitions smaller, or use WSCHANGE to increase the total amount of space available.

Only help levels 3, 2, 1, or 0 are valid.

Problem: You entered an invalid help level.

Solution: Press 0, 1, 2, or 3 to choose a new help level.

Only numbers from 2 through 254 are valid.

Problem: You tried to set a tab at an invalid column number.

Solution: Type a number from 2 through 254.

Printer may not be ready. Press C to continue.

**Problem:** WordStar is unable to send your text to the printer.

**Solution:** Check to see if the printer is off line, out of paper, or at the end of its ribbon. If there is no problem, or if you have fixed the problem, press **C**. If you get this message frequently for no apparent reason, increase the value of the print timeout delay (PRNDLY) with WSCHANGE.

Program too big to fit in memory.

**Problem:** Your system does not have a large enough work area to run WordStar.

Solution: WordStar's size can be reduced a little with WSCHANGE.

### Appendix A Error Messages

Someone else may be using that file. Try again later.

**Problem:** On a multi-user system, WordStar cannot save the file because someone else is either printing the same file or using it with some other program.

Solution: Try again in a few minutes.

Spacing can only be from 1 through 9.

Problem: You typed an invalid spacing number.

**Solution:** Type a number from 1 through 9. (Type 1 for single-spacing, 2 for double-spacing, etc.)

That document is protected.

Problem: That document has protection turned on.

**Solution:** Either turn protection off for that file at the Opening Menu, or work with a copy of the file.

That drive isn't on the legal drive list.

**Problem:** WordStar recognizes only those drive letters that are in your legal drive list.

**Solution:** Type a legal drive letter. If you want to use the drive, use WINSTALL or WSCHANGE to add it to the legal drive list. When typing a filename, be sure to follow the drive letter with a colon.

That file already exists. Overwrite (Y/N)?

Problem: The file you have specified already exists.

**Solution:** Press **Y** for yes if you want WordStar to erase the existing file's contents and replace it with the new contents. Otherwise, press **N** for no and specify another filename.

That file is already being edited. Temporary files with the same name exist. Try editing a file with a different name.

**Problem:** The logged drive or user number contains one or more files with the same filename as the file you named to edit and with the filename extension .\$A\$, .\$B\$, or .\$C\$. This condition occurs primarily on multi-user systems. Another user may be working with the file you want to edit, or another user may be editing another file with the same filename but a different extension (the temporary files for these two files would have identical filenames).

**Solution:** The file being edited must be closed before you can open it. If the problem is caused by files that have the same filename but different extensions, change a filename or move a file to a different user number to avoid encountering this problem again.

That filename contains invalid characters.

**Problem:** The filename you typed does not conform to WordStar's rules for naming files.

Solution: Type a valid filename.

That line is too short to use as a ruler.

**Problem:** You pressed **^OF** on a line containing too few characters. A line must contain at least two characters for **^OF** to work. WordStar uses the default ruler line instead.

**Solution:** If you want to use the line as a ruler line, type more information on it, then press **OF** again.

The block is too large to unerase later. Erase anyway (Y/N)?

**Problem:** The block you are trying to erase is larger than the unerase buffer.

**Solution:** Erase the block only if you are sure you won't want to unerase it. You can change the unerase buffer size with WSCHANGE.

### Appendix A Error Messages

The end of the block is at or before the start of the block.

**Problem:** You tried to use a block command but the block markers are not in the correct order.

**Solution:** The beginning block marker must be before the end block marker in your text. In column block mode, the beginning block marker must be to the left of the end block marker.

The entire disk drive is protected and cannot be changed.

Problem: The disk you are trying to use is write-protected.

**Solution:** Either remove the write-protect tab or copy the file to a disk that is not write-protected.

The file to insert is NOT a column document (line lengths vary). You can...

- Press N to insert the entire file.
- Press Y to insert the file up to the point where it ceases to be a column document, and highlight the insertion (for easy deletion).
- Press ^U to insert the file up to the point where it ceases to be a column document.

Press N or Y or ^U.

**Problem:** The file you are reading into your current file with ^KR has lines of varying lengths. In column mode, WordStar expects the file to be a column, that is, to have all lines the same length.

**Solution:** Choose one of the options listed. If you don't want to insert the file in column mode, press **Y** to highlight the inserted block. You can then press **^KY** to delete the highlighted block.

The logged drive is protected.

**Problem:** The disk may be physically protected with a write protect tab, or the operating system may have temporarily protected the disk.

**Solution:** If you want to change anything on the disk, remove the protection.

Too large to unerase. Delete anyway (Y/N)?

**Problem:** The text you are trying to erase won't fit in the unerase buffer.

**Solution:** Erase the text only if you are sure you won't want to unerase it. You can use WSCHANGE to change the size of the unerase buffer.

Too many different and/or long merge print variables.

**Problem:** You defined more merge print variables than WordStar can keep track of in memory.

**Solution:** Reduce the number of different variables you use. Use the same variable names for different functions. Use shorter variable names. Use .SV to make variables hold nothing while they aren't being used.

Type a number from 1 to 255, or press Esc.

**Problem:** You typed an invalid column number.

**Solution:** Type a number from 1 through 255.

### Appendix A Error Messages

WordStar cannot find a program by that name.

**Solution:** WordStar cannot find the .COM file for the program you have asked it to run.

**Solution:** Make sure you have typed the program name correctly.

### WordStar cannot find that document.

**Problem:** WordStar can't find the file you named. The file may not be in the drive or user number you specified or you may have misspelled the filename.

**Solution:** Make sure you have specified the correct path to the file and spelled the filename correctly.

WordStar cannot recognize that document name.

**Problem:** You have typed illegal characters in the filename.

Solution: Retype the filename correctly.

WordStar does not recognize that user number.

**Problem:** You entered a user number that is not within the range 0 to 15. (0 to 31 on some operating systems.

**Solution:** Type the correct number. Use WSCHANGE to check what the maximum legal user number is for your installation.

Wrong (filename).

**Problem:** WordStar found a version of this file from a previous release of WordStar.

**Solution:** If you have more than one release of WordStar on your disk, see "Changing the Installed User Number" in Appendix C. If you're not using the previous release, erase the old program files. See the "Starting" section of the manual for a list of files to erase.

You can look at the file (but not change it), or you can return to the Opening Menu. (You can only look at the first part of very large files.) Look at the protected file (Y/N)?

**Problem:** Someone else is already editing the file (on a multi-user system), or the temporary files for this file already exist. (These may be left over from a previous editing session that was aborted by a system failure.)

**Solution:** Press **Y** to view the protected file. If you want to edit the file, wait until the other person is done. If no one else is editing the file, check for the temporary files (files with the same filename as this file and the extensions .\$A\$, .\$B\$, or \$C\$) and erase them.

You have not yet defined a block. Use ^KB and ^KK.

Problem: You gave a block command but there is no block marked.

**Solution:** Define both the beginning and end of the block before you copy it, delete it, move it, or write it to disk.

You've exceeded the maximum number of tabs. Clear a tab first.

**Problem:** You exceeded the number of tabs that WordStar can keep track of.

Solution: Clear a tab before you set another one.

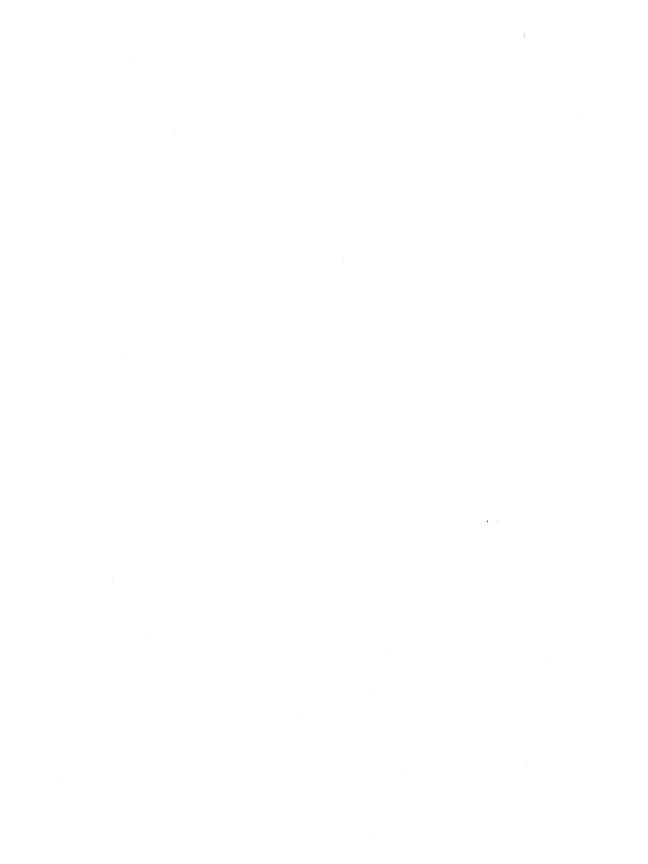

## Appendix B

## WordStar Examples and Tips

This appendix consists of examples of various WordStar features. The examples are intended to give you ideas for using WordStar in your own work or to help you with a particular application. Because WordStar users often have questions about merge printing, many of these examples are related to merge printing applications.

### Examples are given for the following:

- Changing Page Length and Line Height
- Printing Page Numbers Selectively
- WordStar's Default Page Format Settings
- Printing the First Page of a Document on Letterhead
- Printing a Standard Business Envelope
- A Typical Master Document for Merge Printing
- Merge Printing Envelopes for a Mass Mailing
- Merge Printing Three-Across Mailing Labels
- Merging and Centering a Name and Address in a Proposal
- Math, Formatting, and Conditional Dot Commands in a Master Document
- Merge Printing Tips

## **Changing Page Length and Line Height**

Suppose you're printing a booklet for vision-impaired readers. You plan to use doublewide pica type on paper that's 14 inches long. You also want to increase the line height in order to increase the spacing between lines.

Unless you use dot commands to change these settings, WordStar assumes that you print your documents on standard 8 1/2-by-11-inch paper with 6 lines of text per inch. This example shows you how to set up a document for paper 14 inches long, with 4 lines of text per inch.

First, determine the new page length. You figure this by calculating the number of standard, single-spaced lines that can fit on the page. The standard line height is 6 lines per inch (.LH 8). So, for a 14-inch page, page length is 6 times 14, or 84. Indicate the new page length at the beginning of the document with the .PL command:

#### .PL 84

Next, figure the new line height. WordStar figures line height in 48ths of an inch. The standard line height is 8/48 inch, resulting in 6 lines of text per inch (.LH 8). You want each line to be 1 1/2 times the standard height, or 12/48 inch high (that is, 8 times 1 1/2). This will result in 4 lines of text being printed per inch. You'll indicate the new line height with the .LH command:

#### .LH 12

To figure out how many lines will actually be printed on a page with the new page length and line height, use the following formula:

Subtract the top and bottom margins from the page length: 84-3-8=73. Multiply by the standard line height:  $73 \times 8=584$ . Divide by the new line height: 584 / 12 = 48.67 or 49.

There will be 49 lines of text on the page. (Note that this is not the figure for the .PL command. The page length merely indicates the number of standard lines that fit on this size paper.)

Top and bottom margins are always based on a line height of 8.

If you are using doublewide pica type (.CW 24), you should change the right margin to 33 to fit on paper 8 1/2 inches wide.

## **Printing Page Numbers Selectively**

When you're writing a book or report, you might want to omit page numbers on the title page and table of contents. And you probably want to begin your text with page number 1 (even though this is actually page 3 of the document). The following example shows you how to do this.

```
.OP
              Letters of Warren Sunkel
             Collected and Published by
       The Staff of the Truth & Trivia Collective
.PA
                  (Page break) ------
                       Table of Contents
            Introduction
           The Early Years
                                23
.PA
   -----K (Page break) ------K Trivia Collective^B
.H1*K
.PN 1
.FO^K
                                ^Y^B#^Y^B
                     [Text]
.PA
   ----- (Page break)
.HM 4
.MT 7
```

For the sample book above, neither the title page nor the table of contents page has page numbers, headers, or footers. The .OP command causes WordStar to omit the page numbers. The .PA command is used to end the pages. Page numbers will be printed in the footer, at #, and the^PK command (shown onscreen as ^K) is used in the footer to move the page number from one side to the other on alternating pages. The .PN command is used here only to change the page number to 1 (since page numbers are printed in the footer, they don't need to be turned on).

On subsequent pages of text, second and third header lines are added. The second header is a blank line, and the third is "Letters of Warren Sunkel." To make room for the added header lines, both the header margin (.HM 4) and top margin (.MT 7) are changed from their default values.

### Appendix B WordStar Examples and Tips

Notice the other print control characters in the headers and footer (^B and ^Y), and the blank header (.H2 Return). A blank header must contain at least two spaces; otherwise WordStar omits that header (or footer) line from the printout.

# WordStar's Default Page Format Settings

The diagram below shows WordStar's default page format settings for a standard 8 1/2-by-11-inch sheet of paper.

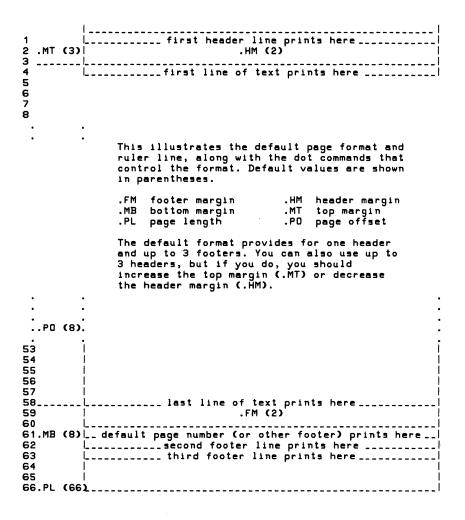

## Printing the First Page of a Document on Letterhead

This is the format for the first page of an organization's formal correspondence on preprinted letterhead.

```
.. This is STATIONERY format:
..
.RR--!----!----!----!-----!-----#-----R
..
.FIRST PAGE:
.MT 10
.MB 5
.PO 14
```

In this example, the left margin is at column 1, the right margin at column 65. There are 7 regular tab stops and 1 decimal tab stop.

The large top margin of 10 accommodates the preprinted letterhead. A header is not used on this page. The bottom margin is only 5 lines. The page offset is increased to 14. Page numbering is turned off.

The example below shows the format for the following pages of the letter. Preprinted paper isn't used, so there's room for headers. Notice that the headers plus the header margin equals the top margin (2 + 4 = 6).

```
..FOLLOWING PAGES:
..FOR THE PRINTOUT, BE SURE TO ANSWER "Y" TO "PAUSE BETWEEN PAGES"
..PRINT OPTION.
.H1 [Date]
.H2 [Addressee]
.HM 4
.MT 6
.PG
.PC 1
.FM 3
```

The command .PG restores page numbering, beginning on this page. .PC 1 places the page number in column 1. It isn't necessary to set a new page number with .PN because, in this case, the page number to be printed (2) is the same as the page number of the document.

Instead of the default footer margin of 2 lines, a 3-line margin is set (.FM 3). It's important that the bottom margin (5 lines) have room for the default page number footer (1 line) and footer margin (3 lines). Five is more than 1 plus 3, so this is fine.

**TIP** You might want to save this format on disk as a document. Every time you type a letter, use ^KR to insert the document into the letter.

## Printing a Standard Business Envelope

To print an envelope, consider it a document with a short page length and special margins. You can create a standard format for envelopes and store the format in a separate file. Then, when you want to print an envelope, you can read in the format file with the **KR** command.

The format in the example below is suitable for a standard 9 1/2-by-4-inch business envelope, printing 10 characters per inch. Type the following dot commands in the order given:

### Appendix B WordStar Examples and Tips

```
.PA (begin the envelope on a new page)
.PL 25 (set the page length to accommodate the envelope size)
.MT 12 (start printing 12 lines from the top of the envelope)
.MB 0 (eliminate the bottom margin)
.PO 40 (begin printing 40 spaces from the edge of the envelope)
.OP (do not print page numbers on the envelope)
```

If you use different size envelopes, you can create your own formats using different values with these dot commands.

Follow these steps after typing your letter.

- 1 Bring the envelope file into the letter at the very end with ^KR. The .PA at the beginning of the envelope format in the above example will end the letter.
- 2 Type the name and address for the envelope in line 1, column 1 (immediately below the dot commands). You could also use block commands to mark and copy the name and address from the beginning of your letter.
- 3 Save the document with ^KD.
- 4 Print the file, selecting the print option to pause between pages, so you can replace the stationery with an envelope at the appropriate time. (Your printer must be capable of printing one sheet at a time to do this.)

To use this procedure with form letters, make sure that your form letter begins with all the dot commands needed to restore the margins, page length, and page offset changed by those in the standard envelope file. "Merge Printing Envelopes for a Mass Mailing," found later in this appendix, is an example of another procedure for merge printing envelopes.

## A Typical Master Document for Merge Printing

Following is a sample master document for a form letter that includes variable names and merge print dot commands:

```
.DF SERVICE.DTA
.RV NAME, SALUTATION, ADDRESS1, ADDRESS2, ADDRESS3
.SV DATE, July 1, 1987
.CS Printing letter to &NAME&.
..MAKE SURE THERE IS ROOM FOR LOGO ON LETTERHEAD
.OP
&DATE&
&NAME&
&ADDRESS1/0&
&ADDRESS2/0&
&ADDRESS3/0&
Dear &SALUTATION&:
Thank you for your recent purchase at our store. I know that you will be satisfied
for many years. However, if a problem ever arises, remember that our customer
service department is located at
                   1234 Van Ness Avenue
                   San Francisco, CA 94900
You can also call us at (415) 123-1212 during normal business hours.
Sincerely,
Charles Darwin
Customer Service Manager
.PA
```

The five variables in this form letter are surrounded by ampersands (&). The data file named in the .DF command, SERVICE.DTA, might look like this:

```
John Doe, Mr. Doe, 43 Oak Drive, ,"Concord, CA 94567"
Jane Smith, Ms. Smith, 108 Market St., Apt. 5, "Reno, NV 97732"
Amy Jones, Mrs. Jones , , , "Tahoe Pines, CA 97654"
```

# Merge Printing Envelopes for a Mass Mailing

You can use the data file from the previous example to print envelopes for your mailing; however, you'll need to create a separate master document. Here's how to create a new master document for printing standard envelopes.

```
.OP
.DF SERVICE.DTA
.RV NAME,SALUTATION,ADDRESS1,ADDRESS2,ADDRESS3
.AV "Put an envelope in the printer now. Press Enter when ready.", X
.CS
.PL 25
.MT 12
.MB 0
.PO 40
&NAME&
&ADDRESS1/0&
&ADDRESS2/0&
&ADDRESS3/0&
.PA
```

The dot commands above select the data file, read the data, and interrupt printing, so you can put in a new envelope. They also set up the format for a standard 9 1/2-by-4-inch envelope.

The .AV command tells WordStar to pause during merge printing and display a message. The "X" variable in the .AV command is not really used. It's there because the .AV command requires a variable for its answers. Using .AV is actually a trick to make the printer pause. When printing pauses, you can read the message, insert an envelope, and press Return to continue. The .CS command clears the screen after you insert each envelope and press Return.

The next four dot commands set up the format for the envelope–the page length, top and bottom margins, and offset.

The address variables print the name and address from the data file. The command **.PA** starts a new envelope.

# Merge Printing Three-Across Mailing Labels

This example shows you how to set up a format for merge printing names and addresses from a data file onto mailing labels. The dot commands used here are appropriate for three-across, general purpose labels measuring 3 1/2-by-15/16-inches, printed with 10 characters per inch and 6 lines of text per inch. Notice that the lines are numbered; corresponding explanations follow the example. (Do not type the line numbers in your own work. Remember that dot commands must begin in column 1.)

```
1 .OP
2 .PF OFF
3 .P0 2
4 .PL 6
5 .MT 0
6 .MB 0
8 .DF LABEL.DTA
9 .RV name1,address1,city1,state1,zip1
10 .RV name2,address2,city2,state2,zip2
11 .RV name3,address3,city3,state3,zip3
12 .SV cityline1=&city1&, &state1& &zip1&
13 .SV cityline2=&city2&, &state2& &zip2&
14 .SV cityline3=&city3&, &state3& &zip3&
15 &name1/L& &name2/L& &name3/L&
16 &address1/L& &address2/L& &address3/L&
17 &cityline1/L& &cityline2/L& &cityline3/L&
18 .PA
```

### **Explanations by line number**

| Line | Explanation                                                                                                    |
|------|----------------------------------------------------------------------------------------------------|
| 1-6  | Note that page numbers are omitted, print time formatting is off, the page offset is set to 2, page length is set to 6 (each row of labels is considered to be a page), and no top or bottom margin is used. |
| 7    | This command defines a format named ${\bf L}$ to be a left-justified field 25 characters wide.                                                                                                    |
| 8-11 | The next step is to identify the data file to be used and read data from the data file.                                                                                                    |

12-14 These lines show a little trick for combining data items into a new data item. The last line of each label is to be the same width as the other two lines. We could have defined formats for each of the variables city, state, and zip so that their combined widths would have been 30 characters. However, the method shown here is easier to work with.

15-17

There are 5 spaces between each variable reference. During merge printing, each variable is replaced by a field 30 characters wide, with data left justified within the field. Any spaces already in the printed line are kept. WordStar inserts the 30-character field for name1 (with data left-justified), prints 5 spaces (which positions the printer at the left side of the second label), inserts the 30-character field for name2, and so on.

Inserting a page break goes to the next set of three labels. (Do not use form feeds when you merge print.)

The data file used for the labels above, LABEL.DTA, might look like this. This file makes two sets of three labels.

Bill Smith, 12345 Baldwin Street, Anaheim, CA, 90100
Jane Doe, 54321 Sunset Street, Eugene, OR, 97502
Jorge Jiminez, 22 Santiago Blvd, Los Angeles, CA, 90001
Marshall Montgomery, 9433 Avenue of the Americas, New York, NY, 10011
Sally Ferdinand, 1123 Parkside Way, Kansas City, MO, 64523
Peter McLeod, 1255 Arroyo Road, Albuquerque, NM, 89776

### What if Some Records Have Missing Data?

What happens if there is no street address for someone in a mailing list? A row of labels might look like this:

### Appendix B WordStar Examples and Tips

Bill Smith

12345 Baldwin Street

Roland Tums

Jane Doe

54321 Sunset Street

Anaheim, CA 90100

Tinyhamlet, MO 64423

Eugene, OR 97502

The middle label would be more professional looking if the city, state, and ZIP appeared on the second line, like this:

Roland Tums

Tinyhamlet, MO 64423

The symbol "/O" appended to a variable name eliminates the line if there is no data for the variable. However, /O doesn't work that way for these mailing labels, because the variable is not the only text on the line.

The problem can be solved by using conditional dot commands. The mailing list consists of a name, street, city and state, and ZIP code. The data item that could be missing is the street.

After WordStar has read all the variables from the data file for a row of labels, it can check to see if any street addresses are missing. If ADDRESS1 is missing (or, in other words, equal to nothing), the data from NAME1 is put in the variable ADDRESS1. Then the data from NAME1 is removed. We end up with the following:

NAME1

(which is now nothing)

ADDRESS1

(which now contains the data that was in NAME1)

CITYLINE1

(this line is not affected)

We then check to see if ADDRESS2 is missing. If so, we go through the same procedure with label 2. Finally, we check ADDRESS3.

Here are the conditional dot commands. In the example, they go just before the first line of labels (that is, the line with &NAME1/L&). Notice that the lines are numbered; corresponding explanations follow the example. (Do not type the line numbers in your own work. Remember that dot commands must begin in column 1.)

```
1 .IF &ADDRESS1&=
2 .SV ADDRESS1,&NAME1&
3 .SV NAME1,
4 .EI
5 .IF &ADDRESS2&=
6 .SV ADDRESS2,&NAME2&
7 .SV NAME2,
8 .EI
9 .IF &ADDRESS3&=
10 .SV ADDRESS3,&NAME3&
11 .SV NAME3,
12 .EI
```

### **Explanations by line number**

Here is an explanation of the dot commands between the .IF and its corresponding .EI.

| Line | Explanation                                                                                                    |
|------|----------------------------------------------------------------------------------------------------|
| 1    | Press <b>Return</b> after the equal sign (=). There can be spaces after the equal sign.                                                                                                    |
| 2    | Remember that a variable surrounded by ampersands (&) refers to the data contained in the variable. Here, the .SV command stores the data in NAME1 in the variable ADDRESS1. Both NAME1 and ADDRESS1 now contain the same data. |
| 3    | This .SV command removes the data from NAME1 by storing "no data" in it.                                                                                                    |
| 4    | This indicates that the conditional portion is finished.                                                                                                    |
| 5-12 | The dot commands in these lines have the same effect on the next two address lines as the dot commands in lines 1-4 had on the first one.                                                                                       |

Note that when there is data for all three ADDRESS1 variables, the .IF commands are skipped.

You can modify this basic procedure to cover situations when two or more variables might be missing by using more .IF commands.

TIP You might want to create a "dummy" file of three names and addresses that you print just before printing your real data file. That way, you can check the position of the labels in the printer and make any necessary adjustments.

# Merging and Centering a Name and Address in a Proposal

The next example shows how to insert and center a name and address in a proposal. This example uses the same data file as the one above. Notice that the lines are numbered; corresponding explanations follow the example. (Do not type in the line numbers in your own work. Remember that dot commands must begin in column 1.)

```
1 .0P
2 .PF OFF
4 .DF label.dta
5 .RV name,address,city,state,zip
  .SV cityline=&city&, &state& &zip&
7
                    This is an
8
                  OFFICIAL PROPOSAL
9
10
                        to
11
12
13 &NAME/X&
14 &ADDRESS/X&
15 &CITYLINE/X&
16
17 .PA
```

### **Explanations by line number**

| Line  | Explanation                                                                                                    |
|-------|----------------------------------------------------------------------------------------------------|
| 1-6   | Page numbers are omitted and print time formatting is off.<br>Line 3 defines a format, X, which is 65 characters wide (same<br>width as the ruler line). Data is to be centered. |
| 7-12  | These lines of text are centered in the normal way, with the ^OC command.                                                                                                    |
| 13-15 | Because the format definition is the same width as the ruler line, the data items will be centered properly with respect to the text in lines 7-12.                              |

The result is a separate cover page for each person in the data file to whom you are sending a proposal.

## Math, Formatting, and Conditional Dot Commands in a Master Document

This example demonstrates more merge printing features, including math functions, merge print formatting, and merge print conditional dot commands. Notice that the lines are numbered; corresponding explanations follow the example. (Do not type the line numbers in your own work. Remember that dot commands must begin in column 1.)

```
2 .DF PURCHASE.DTA
3 .RV first,last,street,city,state,zip
4 .RV item1, $item1, item2, $item2, item3, $item3, item4, $item4, item5, $item5
5 .MA total=&$item1&+&$item2&+&$item3&+&$item4&+&$item5&
6 .SV n. $$$.$$.99
9 .SV date. March 13, 1987
10 .IF &total& #> 25.00
                                        &DATE/R&
11
12
13
14 Morley's Anyeverything Store
15 #23 Dollar Circle
16 Concord, CA 94599
17
19 &first& &last&
20 &street/0&
21 &city&, &state& &zip&
23 .IF &total& #> 250.00
24 Dear Mr. &last&:
26 Dear &first&,
27 .EI
28
```

```
29
30 Our records show that you have purchased five or more items
31 at our warehouses in the last month, for a total of $&total& in
32 merchandise. In appreciation of your patronage, we are offering
   the following discount, good on the purchase of any one item from
34 our gigantic inventory:
35
36
   .IF &total& #(= 250.00
37
                        ten percent
38 .EL
39
                        five percent
40 .EI
41
42 To help jog your memory, here is the list of the last five
43 items you bought from us:
44 .PF 0FF
45
46
              &item1/L&&$item1/n&
              &item2/L&&$item2/n&
47
48
              &item3/L&&$item3/n&
             &item4/L&&$item4/n&
49
50
             &item5/L&&$item5/n&
51
52
             Total
                                       &total/n&
53
54 .PF DIS
55 Just bring this letter with you to claim your discount.
56
57
58 Yours truly,
59
60
61 Morley Smith
62 .PA
63 .EL
64 .DM &FIRST& &LAST& SPENT ONLY &TOTAL&. DON'T WASTE THE POSTAGE.
65 .EI
```

### **Explanations by line number**

| Line  | Explanation                                                                                                    |
|-------|----------------------------------------------------------------------------------------------------|
| 1-4   | The first four lines contain dot commands to omit page numbers, identify the data file to be used, and read the data from the data file.                                                                                                    |
| 5     | The command .MA creates a new variable, total, which contains the sum of five data items read from the data file. Note that all data items used with this dot command must be numbers. (If any of the data items contains text, you'll see the error message, "Can't understand equation.") |
| 6-8   | These lines define formats. Format <b>n</b> is a number format; formats <b>L</b> and <b>R</b> are text formats.                                                                                                    |
| 9     | This line stores the data item "March 13, 1987" in the variable "date."                                                                                                    |
| 10    | This conditional dot command checks to see if the variable "total" is greater than 25.00. If it is, WordStar goes on to line 11, prints the date, and continues with the letter. If the value is not greater than 25.00, WordStar skips all the way down to the .EL dot command in line 63. |
| 11    | This is the first formatted variable. Format R is 17 characters wide, right justified. The first ampersand (&) in the variable is positioned 17 character spaces from the right margin.                                                                                                    |
| 12-18 | These lines contain normal text, including blank lines.                                                                                                    |
| 19-22 | These lines contain variables. Customers' names and addresses from the data file will be inserted here.                                                                                                    |
| 23-27 | If "total" is greater than 250.00, WordStar prints line 24 in the letter; otherwise, WordStar prints line 26.                                                                                                    |
| 28    | Justification is turned off so that WordStar does not justify paragraphs after it inserts data into the form letter.                                                                                                    |

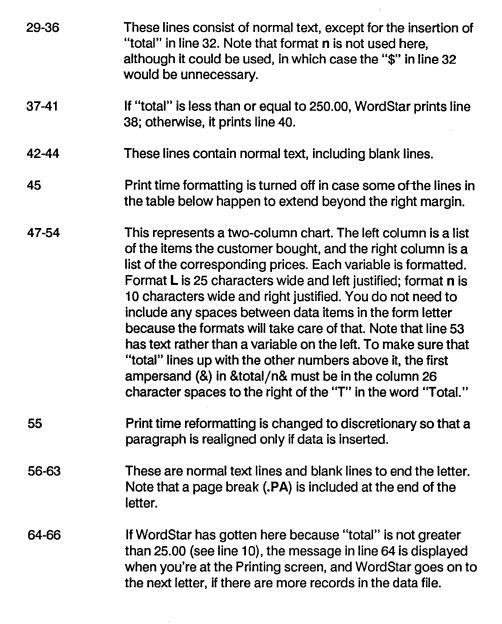

The data file used with the form letter above, PURCHASE.DTA, looks like this:

Stan,Smith,12 Cork Road,La Grange,CA,94545,railroad ties,23.45,fish emulsion 1223.32,cam shaft,1255.99,tires,398.33,cat food,5.98
Larry,Canary,3611 Pastaman Avenue,Oakland,CA,94601,cheese dinner,15.49 automotive parts,99.12,pasta maker,25.89,anthracite coal,25.99,lawn rake,2.98 Molly,Harper,11 Blue Avenue,Santa Cruz,CA,95078,cloth,5.00,lettuce,2.98 thread,.99,wax,3.98,coffee,9.98
Kevin,Levine,4014 Ballfour Drive,St. Louis,MO,63199,auto parts,19.89 welding steel,45.98,acetylene/oxygen, 99.98, black pepper, 587.88 bromide,2.98

# **Merge Printing Tips**

### Using Data From a Variable as a Screen Message

You can insert data from variables into screen messages. This is especially handy for displaying data as it's being retrieved from the data file, as shown below.

APP-18: Page 301-bottom

By reading the message on the screen as the form documents are printing, you can see at a glance where you are in the data file. To make sure your data file is free of errors or to check for missing data, you can even make a temporary document with only the above three dot commands in it. When you merge the document, WordStar will display all the names. You can write .DM commands to display any variables you like. Just be sure to put the .DM after the commands that get data for a variable.

### Changing Data for One Variable in a Form Letter

In the printout of a form letter, you might want to change the data for one variable in each copy of the letter. You could make separate mailing lists, but sometimes that's inconvenient.

In this sample mailing list data file, there are just two records:

```
Susan, &var1&
Charlie, &var2&
```

#### The form letter looks like this:

```
.SV var1, trip to Disneyland
.SV var2, new car
.DF mailing.lst
.RV name, var

Dear &name&,

Your sweepstakes prize is a &var&. Congratulations!

Yours truly,
Prize coordinator
.PA
```

In the printout, the variable "var" will be replaced with "&var1&" or "&var2&," because they're in the data file. Since these are variables themselves, they'll be replaced in turn with "trip to Disneyland" and "new car," respectively.

This is called **recursion**. In the data file, you tell WordStar which variable goes with which person (**Susan, &var1&** and **Charlie, &var2&**). Then, when you merge, you specify the variables (.SV var1, trip to Disneyland and .SV var2, new car).

## **Proofreading Your Printouts Before Merge Printing**

Keep in mind that in merging documents with data files, everything has to be just right. Take your time and proofread your work carefully. There are two ways to test your printouts without actually printing them on paper.

You can "preview" your work by printing the file to disk. Refer to **Printing to disk** in the "Reference Guide" for details. Once you've printed a file to disk, you can open it with WordStar and see a copy of each merge document with all variables inserted.

If your data file is very large, the method above may not be practical, because the file could fill up your disk. Another way to test your work is to make a duplicate file of your document's merge print commands, but don't put any text in the file.

To do this, make a copy of your document. Working with the copy, mark the entire file as a column block and delete the block. Only the dot commands and carriage returns will remain. Delete the carriage returns. Add a .DM command exactly like every .RV command, except that the variable names in the .DM command must be enclosed in ampersands (&). (Do the same for .MA variables if you want to see them displayed.) Then print this file.

Since there's no text in this file, it won't actually print, but WordStar will display every data item and variable on the Printing screen in the appropriate sequence. If you've made any errors, the display will show them. Depending on the type of error, the display may stop at the mistake, or it may skip the mistake and start "scrambling" the data on the document.

# Appendix C

# **Customizing WordStar**

WordStar comes set up to work the way most users prefer, but you can easily customize it to fit your needs exactly.

The WSCHANGE program makes customizing WordStar easy. You can change many items including the initial settings for such things as margins, tabs, or menu level display. You can even return everything to the way it was when you first purchased this release of WordStar.

This appendix tells you about WSCHANGE; it explains the kinds of changes you can make and how to make them. There is also a section of step-by-step instructions for making the most common changes.

## **How WSCHANGE Works**

WordStar stores its operating instructions in the WS.COM file. This is the WordStar "program file." The WS.COM file has a special section called the "user area" that contains information on most of the parts of WordStar you can customize.

WSCHANGE helps you make changes to this user area. You choose the item you want from a menu, then WSCHANGE tells you the current setting and asks if you want to change it. You can type Y for yes, N for no, or a number for settings such as margins or tabs.

If you have a more technical background, WSCHANGE lets you actually look at sections of the user area and directly type new data. For more information, see "Patching WordStar" in this appendix.

## Starting WSCHANGE

To start WSCHANGE, follow these instructions. (If you want to create more than one version of WordStar, read the next section for instructions on starting WSCHANGE.)

#### IF YOU HAVE A TWO FLOPPY DISK COMPUTER

- 1 Put your copy of the Program disk in drive A and the Installation disk (which contains the WSCHANGE.COM and WSCHANGE.OVR files) in drive B.
- 2 Type b: and press Return to log on to the B drive. "B>" should appear on your screen.
- 3 Type wschange a:ws and press Return. You'll see the Main Installation Menu.

Note: If the Main Installation Menu doesn't appear correctly, press^C to exit WSCHANGE. At the system prompt, type wschange a:ws-x and press Return. (The -x turns on the XON/XOFF protocol.) It this still doesn't work, type wschange a:ws-LL. (The -LL causes two delays at the end of every line displayed; use more L's if necessary.)

#### IF YOU HAVE A HARD DISK COMPUTER

- 1 Log on to the drive and user number where your WordStar files are.
- 2 Type wschange ws and press Return. You'll see the Main Installation Menu.

Note: If the Main Installation Menu doesn't appear correctly, press^C to exit WSCHANGE. At the system prompt, type wschange ws -x and press Return. (The -x turns on the XON/XOFF protocol.) It this still doesn't work, type wschange ws -LL. (The -LL causes two delays at the end of every line displayed; use more L's if necessary.)

### **Creating Extra Versions of WordStar**

Ordinarily, WSCHANGE starts with the settings in your WS.COM file and saves any changes back to this file when you're done. However, WSCHANGE can save your modifications to a different file so you can have more than one version of WordStar.

*Note:* Two floppy disk computer users should check the space on their floppy disk to make sure they have room for two versions of the file.

To create different versions of WordStar, follow these steps:

- 1 Set up your disks as described above, but type just wschange (don't type the "ws") and press Return.
- When prompted for the name of the file to install, type ws (two floppy disk computer users type a:ws) and press Return to start with your original file. (Once you've created versions, you can type the name of one of these versions.)
- 3 Next you'll be prompted for the name of the new file. Press Return to save the changes to the same file, or type a new filename (up to eight letters long) and press Return. You'll see the Main Installation Menu.

*Note:* To start the new version of WordStar, remember to type the name of the new file.

## **Using WSCHANGE**

When you start WSCHANGE, you see the Main Installation Menu.

| Main Installation Menu                                |                                                     |                                         |
|-------------------------------------------------------|-----------------------------------------------------|-----------------------------------------|
| A ConsoleMonitor Screen Patches                       | Function Keys<br>Keyboard Patches                   | Video Attributes<br>Interface Patches   |
| B PrinterPrinter Choices<br>Printer Patches           | Sheet Feeders<br>Printing Defaults                  | Printer Library<br>Printer Interface    |
| C ComputerDisk Drives<br>WordStar Files               | Operating System<br>Directory Display               | Patches<br>Memory Usage                 |
| D WordStarPage Layout<br>Spelling Checks<br>Shorthand | Editing Settings<br>Nondocument Mode<br>Merge Print | Help Level<br>Indexing<br>Miscellaneous |
| E PatchingGeneral Patches                             | Reset All Settings                                  | Auto Patcher                            |
| X Done with installation Pelp                         |                                                     |                                         |
| Enter your menu selection                             |                                                     |                                         |

Choose the area you want to change by pressing the appropriate letter from the menu. For example, if you want to install your printer, press **B**. Many of the choices on this menu lead to submenus with more specific choices.

At most menus, you can press the ? key to see a help screen that explains the choices on the menu.

WSCHANGE offers two ways to change WordStar:

With Prompts This is the easiest method. WSCHANGE shows you the current setting and prompts you to change it. You can mostly answer with "yes," "no," or a number.

For example, if you want to change the default right margin, the prompt says: "Currently: 65 Enter new value (or **Return** if no change)."

With Patches This method is very technical and should be used only if you have a working knowledge of patching and hex code.

To patch the program, choose one of the menu entries with the word "patches" in its name.

**CAUTION** Be careful when using patches from a previous release of WordStar. Patches that refer to data addresses may have disastrous results in this release since data has moved. However, patches that refer to user area labels rather than to addresses may work on this release since most labels have not changed. Try the patch on a copy of the program.

For information on changing WordStar with prompts, read "Changing Prompted Settings" below. For information on patching WordStar, turn to "Patching WordStar."

## **Changing Prompted Settings**

To change a setting, choose the area you want to change from the Main Installation Menu. You'll see a new list of menus. Items are organized on the menus by topics; find the menu that lists the item you want to change.

The menu shows you the current setting for the item. (The menu may also show the user area label for this item. This label is for reference if you use the patching menus.) Press the letter next to the item and WSCHANGE helps you make the change.

When you type a new setting, WSCHANGE checks that your answer falls within limits. If you enter a number that is too large or too small, WSCHANGE displays an error message, for example, "Out of range... must be 1-255." Type a new value that is inside the limits.

Remember that WSCHANGE can't check everything, so use common sense. For example, don't make the right margin a lower number than the left margin.

#### A Note About Defaults

Use WSCHANGE to change the default settings, the settings in effect whenever you turn on WordStar.

You can also change many of these settings while you're using WordStar. But any changes you make to the settings while editing are temporary changes; the next time you start WordStar, your default settings will again be in effect.

### **Examples of Changing Specific Areas**

The following examples tell you step by step how to change the most common settings.

#### Creating a Smaller WSPRINT.OVR File

You can save room on your disk by creating a smaller WSPRINT.OVR file. The WSPRINT.OVR file that comes on your Program disk contains all the information WordStar needs to work with any printer on the Printer Selection Menus. However, you need only the information that applies to your printer.

To create a smaller WSPRINT.OVR file, follow these steps:

- 1 At the Main Installation Menu, press B to see the Printer Menu.
- 2 Press B to see the Printer Driver Library Menu.
- 3 Press B to create a smaller library file.
- 4 Read the instructions on the screen. Type the numbers for your printers and any other drivers you want to save, then press **Return**. Separate each driver number with a comma, or specify a range of numbers using a hyphen. (The driver name for your default printer appears at the top of the screen.)

You may want to include these drivers:

\$INDEX to generate an index

\$TOC to generate a table of contents
PRVIEW to preview your printout in a disk file

XTRACT to extract merge print data

ASCII to convert a document to an ASCII file

**5** When prompted, press any key to return to the menu.

6 Press X twice to return to the Main Installation Menu.

The drivers you specify are saved in the WSPRINT.OVR file and the original WSPRINT.OVR file is renamed WSPRINT.BAK. After you quit the WSCHANGE program, erase the WSPRINT.BAK file. Remember that you still have a copy of the original file on your original Printer disk. You can also put the newly created WSPRINT.OVR on some other disk. In this case, the original WSPRINT.OVR is not changed to WSPRINT.BAK.

#### **Changing the Installed User Number**

If you copied your WordStar program files into a user number other than 0 (zero), you must change the file search user number for these files as follows:

- 1 At the Main Installation Menu, press C to see the Computer Menu.
- 2 Press D to see the WordStar Files Menu.
- 3 Press A to choose the file search user number.
- 4 Type your new number and press Return.
- 5 Press X twice to return to the Main Installation Menu.

WordStar uses this user number when it looks for its program files. WordStar searches for files in this order:

Current drive and user number
Current drive and file search user number
Installed default drive and user number 0
Installed default drive and file search user number

TIP If you have more than one release of WordStar on your disk, you must make sure that this release of WordStar finds its own files. You can change the search order shown above so WordStar Release 4 looks for its files only in the installed user number on a specific drive. To do this, after you follow steps 1-4 above, choose each filename from the WordStar Files Menu and add the user number, drive letter and a colon to the beginning of each filename.

**TIP** If you are using ZCPR, WordStar uses the standard PATH to find its files.

#### **Changing Margins**

You can change most of the WordStar initial margin settings. Here is an example of changing the default top margin:

- 1 At the Main Installation Menu, press D to see the WordStar Menu.
- 2 Press A to see the Page Layout Menu.
- 3 Press A to see the Page Size and Margins Menu. This menu offers you choices of page length, margins, and page layout.
- 4 Press B to choose top margin. You'll see the prompt, "Currently: 3. Enter new value (or Return if no change)."
- 5 Type the new top margin you want as the default and press Return.
- 6 Change any other items you want on this menu, then press X three times to return to the Main Installation Menu.

#### **Changing Printing Defaults**

You can change the default answers to the questions that appear at print time. Here is an example of changing the default answer to the form feeds question:

- 1 At the Main Installation Menu, press D to see the WordStar Menu.
- 2 Press B to see the Editing Settings Menu.
- 3 Press I to see the Printing Defaults Menu.
- 4 Press B to choose form feeds.
- **5** Press Y to change the current answer.
- **6** Change any other printing defaults you want, then press **X** three times to return to the Main Installation Menu.

#### **Selecting More Than One Printer**

WordStar comes set up to work with over fifty printers. The printer you choose from the Printer Selection Menu becomes your default (or primary) printer. Whenever you print, this is the printer WordStar uses automatically.

If you want to use a different printer, just go through the questions at print time till you get to the "Name of printer" prompt. You'll see a directory of all the printers. Select your printer from this list.

#### Keep these points in mind:

- Printer port Each printer is connected to a printer port at the back of your computer. WordStar looks for printers on the LST: port. If any of your printers are connected to different ports, use WSCHANGE to tell WordStar the correct ports.
- Print commands If you use WSCHANGE to define the custom print commands (^PQ, ^PW, ^PE, ^PR), WordStar will send the defined control sequence to your printer whenever it sees one of these commands in your document. Since different printers use different control sequences, be sure the commands in your document are customized for the printer you're using.
  - TIP You can use .XQ, .XW, .XE, and .XR to temporarily change the custom print commands so they issue the correct control sequences for the printer you're using. For more information, see Custom print controls in the "Reference Guide."

### **Changing the Printer Port**

WordStar assumes your printer is connected to the LST: port on the back of your computer. If your printer is not connected to LST:, change the printer port as follows:

- 1 At the Main Installation Menu, press B to see the Printer Menu.
- 2 Press E to see the Printer Interface Menu.
- 3 Press A to see the printer port selection.

- 4 Press the letter next to the port you want to choose.
- **5** Press **X** three times to return to the Main Installation Menu.

#### **Returning to Original Settings**

You can return all the settings to the way they were when you first purchased this release of WordStar. Follow these steps:

- 1 At the Main Installation Menu, press E to see the Patching Menu.
- 2 Press C to choose reset all settings.
- 3 Press Y to confirm that you want to reset all settings.
- 4 Press X to return to the Main Installation Menu.

### Leaving WSCHANGE

When you are done with an item, press X to go back one menu. When you are through making changes, press ^X to leave WSCHANGE and save your changes. (If you just want to leave WSCHANGE without saving your changes, press ^C.)

## **Patching WordStar**

Making patches is a very technical procedure. Rather than answering questions and letting WSCHANGE make the changes for you, you will actually type in the hexadecimal codes yourself.

Because mistakes can have some far-reaching effects on WordStar, you may want to make a copy of the WS.COM program before you begin. That way, if your patches don't work out as expected, you can go back to your original version.

#### The User Area

All the customizations to WS.COM are made in a special area of the file called the "user area."

Note: To help you make changes, we've provided a readable copy of the user area in the PATCH.LST file. Before you begin making changes, print this file and determine what areas you want to change. Because this file has a large right margin, print it in a smaller font, or print it sideways on the page if your printer allows. Remember, the PATCH.LST file is just a readable copy of the user area; the actual user area is part of the WS.COM program file.

The user area is made up of many small sections, each of which affects a certain part of the program such as the left margin or the function keys.

Many of these small sections are given labels, such as LGLDRV or HITE. Each label refers to a specific section in the user area. For example, the label LGLDRV refers to the legal disk drives section and the label HITE refers to the screen height section.

*Note:* User area labels that appear in lowercase letters in PATCH.LST are intermediate labels and cannot be used as patching locations in WSCHANGE.

Each of these sections contains data. Some sections have only one data item; some contain more than one. The label is associated with the first data item in the section.

In addition to labels for sections of the user area, each data item in the user area has its own address. These addresses are simply consecutive hex numbers for each piece of information. For example, the label INIDOC has a hex address of 0809.

Note: While the address is based on the location of the data and can change if the data is moved between releases of WordStar, labels always refer to specific data and move with that data when it moves.

|           | : When WordSta<br>: following in |      | a file for editing, it will use the conditions.                        |
|-----------|----------------------------------|------|------------------------------------------------------------------------|
| 0809      | INIDOC::                         |      | : Document initializations                                             |
| 0809 03   | DB                               | 3    | : Top of page margin.                                                  |
| 080A 08   | DB                               | 8    | ; Bottom of page margin.                                               |
| 080B 42   | DB                               | 66   | : Total lines per page.                                                |
| 080C 0001 | DH                               | 1    | : Initial page number (note 2 bytes).                                  |
| 080E FF   | DB                               | TRUE | Page number prints at bottom of page if TRUE. No page number if FALSE. |

As you look at the printout of the user area, you'll notice that it's a combination of program code and English words.

At the far left side is the **address** that indicates where in the user area the data appears. The addresses are in ascending order and appear on the listing as a hexadecimal number. If a line has more than one data item, the next address is incremented accordingly.

Immediately to the right of the address is the hex equivalent for the data stored there.

Sometimes a **label** is shown next. When you patch WordStar, you can specify either the label or the address. Because the label applies only to the first data item in a section, some data items don't have labels associated with them. You can refer to these data items by using labels such as INIDOC+1, INIDOC+2, etc.

The **DB** or **DW** shown on each line is the assembler directive that actually defines the data. DB stands for "define byte" and DW stands for "define word." For example, DB 3 means to define a byte that contains the number three. Similarly, DW 1 means to define a word that contains the number one.

A "word" is a data item with two bytes (16 bits) stored in two successive bytes, with the low-order byte first. For example, DW 12EFH means to store the hex word 12EF in the two bytes. The first byte contains EF and the next byte contains 12.

The data that follows a DB or DW can be one of four things:

- A number
- TRUE or FALSE TRUE is the same as hex FF; FALSE is the same as hex 00.
- A string A string is several characters whose ASCII codes are stored in successive bytes. Strings are shown in the user area listing surrounded by quotation marks. For example, the string 'ABC' is stored in three bytes as hex 41, 42, and 43 (the ASCII codes for A, B, and C, respectively).

The last thing on each line in the example above is a **comment** that begins with a semicolon and describes the data in plain English. In most cases, these comments provide the most technical and most detailed information about the data.

### **Using Patching Menus**

To patch changes in the user area, choose one of the patching menus in WSCHANGE. You'll see a menu of items from that part of the user area. Select one of the items from the menu or press the equal sign (=) to go to any other location in the user area.

If you press =, you'll be prompted for an address or label from the user area. Since the address for information may change from one release of WordStar to another, it's best to signify location using labels. (You can also use label calculations such as LGLDRV+1.)

Once you specify what area to patch, WSCHANGE displays the address, the current value (in hex) for the 16 bytes beginning at that address, and their ASCII equivalents.

06E5 41 42 43 44 45 46 47 48 49 4A 4B 4C 4D 4E 4F 50ABCDEFGHIJKLMNOP

WSCHANGE always displays 16 bytes of information, regardless of the actual size of the data you're changing. If the data you are changing is only six bytes long, you'll see those six bytes plus ten bytes from the next data. The address at the left of the screen is for the first of the sixteen bytes displayed onscreen.

To the right of the address, the bytes are shown as hexadecimal numbers. Beyond those appear the ASCII equivalents for the bytes. (If the byte is not in the range of hex 20 to 7E, it is not a displayable character and appears as a dot.)

The cursor is positioned under the first digit of the first byte at the address shown. Change the byte above the cursor (or leave it unchanged) by typing any of the patch commands (these are also shown onscreen):

| ' (single quote) | To change the value of the digit-pair above the cursor to that of any other ASCII character, type a single quote (') and then the character, for example, 'A. WSCHANGE translates this into the proper ASCII code equivalent (in this case, hex 41). |
|------------------|----------------------------------------------------------------------------------------------------|
| 0-9, A-F         | To type a new hex value to replace the current value, type two digits. Each hex digit must be either a number or a letter between A and F.                                                                                                    |
| . (period)       | To redisplay the line showing any changes you've made, type a period.                                                                                                    |
| Return           | To leave the byte under the cursor unchanged and advance to the next byte, press <b>Return</b> ).                                                                                                    |
| X                | To save your changes and return to the menu, press ${\bf X}.$                                                                                                    |
| Backspace or ^H  | Press Backspace or ^H to correct typing errors.                                                                                                    |
| ^C               | To cancel all your changes so far and return to the operating system, press ^C.                                                                                                    |
| . <b>^</b> X     | To quit WSCHANGE and save your changes, press ^X.                                                                                                    |

After you change the 16th byte, the next 16 bytes are displayed. (You could actually go through the entire user area, 16 bytes at a time, but we don't recommend it.)

### **Entering Printer Control Information**

If you use the patching menus to modify control sequences for your printers, keep these rules in mind:

When typing hex codes for your printer strings, the first byte you type for each sequence is the length of the entire sequence. For example, if your sequence consists of the two characters Esc and 4, type:

02 1B '4

Note that '4 represents the ASCII equivalent for the number 4.

If the sequence is too long (refer to the user area listing; usually 25 bytes is the limit), redirect the string to another patch area by typing FF as the length byte. Then type the address, low byte first, where the long string is actually located.

For example, if you put the long string in the PRNPAT patch area at address 063D, type the following as the control sequence:

FF 3D 06

Then type the long control sequence at PRNPAT starting with the length byte.

# **Auto Patching**

The auto patcher section of WSCHANGE lets you exchange some or all of your customizations with another WS.COM file.

This is very useful if you get an upgrade of the program and want to customize it without rechoosing every item step by step, or if you want to trade customizations or printer settings with another WordStar Release 4, CP/M Edition owner.

### **Using the Auto Patcher**

The auto patcher lets you specify which customizations you want to save and then writes the customizations to a nondocument file. You can then use WSCHANGE to read these customizations into the other copy of WordStar.

#### **Saving Customizations**

To save your customizations to an auto patcher file, follow these steps:

1 From the Main Installation Menu, press E to see the Patching Menu.

Note: To save customizations from your printer driver file (WSPRINT.OVR), you must go to the Printer Driver Library Menu and use the patch selection there.

- 2 Press B to choose Save Settings.
- **3** When prompted, type a filename where you'll save the customizations.
- **4** When prompted, save the entire user area or specify the location of the information you want to save.

You can specify either the address or the label. We strongly recommend that you specify the location by label whenever possible. This is especially important if you want to copy your customization to a new release of WordStar.

- **5** When prompted, press any key to return to the Patching Menu.
- 6 Press X to return to the Main Installation Menu.

### **Using Customizations**

To read an auto patcher file into your copy of WordStar, follow these steps:

1 From the Main Installation Menu, press E to see the Patching Menu.

Note: To read changes into your printer driver file (WSPRINT.OVR), you must go to the Printer Driver Library Menu and use the patch selection there.

- 2 Press A to choose Auto Patcher.
- **3** When prompted, type the name of your auto patcher file and press **Return**.
- 4 Press any key to return to the Patching Menu.
- 5 Press X to return to the Main Installation Menu.

#### The Auto Patcher File

An auto patcher file is a nondocument file that lists the starting location for the customization information, then the information for that location. WSCHANGE creates this file for you.

If you want, you can use WordStar nondocument mode to edit an existing auto patcher file or to create one of your own.

Here is an example of an auto patcher file that patches the 21 bytes starting at the label INIDOC in the user area:

```
INIDOC=03,08,42,01,00,FF,1C,02,02,07
=08,FF,FF,02,00,0C,08,0C,0A,03,08
```

The label INIDOC followed by an equal sign (=) indicates where the patch starts. You can also use an address calculation such as INIDOC+5 or a hex address.

Note that the second line of the example begins with an equal sign rather than an address. This signifies that it is a continuation of the previous line. Since the auto patcher can only handle lines shorter than 128 characters, use this method to break up long patches. The hex values for each byte follow the equal signs.

Add strings to the file by surrounding them by either single or double quotes, for example:

#### Appendix C Customizing WordStar

```
INITID='Special test version',0D,0A,00
TRMINI=FF,ERASCR,ERASCR/100
```

WordStar evaluates the values between commas to the right of the equal sign as byte values. They are always evaluated modulo 256. However, all arithmetic is done with words (16-bit values), and all numbers are assumed to be hexadecimal.

You can use these operators in calculations:

| + | add      |
|---|----------|
| - | subtract |
| * | multiply |
| / | divide   |
|   | and      |
| ^ | or       |

Calculations are evaluated strictly from left to right and cannot use parentheses.

# Appendix D

# Files on Your WordStar Disks

When you receive WordStar, it is on several floppy disks: the Install disk, the Program disk, the README disk, the Printer disk and two Word Plus disks. The contents of the disks are described below.

*Note:* Depending on your system configuration, some of the files listed below may be on different disks.

# **Program Disk**

The Program disk contains the files you need to run WordStar and several sample files (the ones with the .DOC extension). The files on the Program disk are listed below:

| WS.COM      | PRINT.TST   | CHAPTER1.DOC |
|-------------|-------------|--------------|
| WS.OVR      | TEXT.DOC    | CHAPTER2.DOC |
| WSHELP.OVR  | RULER.DOC   | CHAPTER3.DOC |
| WSMSGS.OVR  | TABLE.DOC   | DIARY.DOC    |
| WSPRINT.OVR | SAMPLE1.DOC |              |
| WSSHORT.OVR | SAMPLE2.DOC |              |
| WSINDEX.XCL | SAMPLE3.DOC |              |

## **Install Disk**

The Install disk contains the files used for installation and customization.

WINSTALL.COM WSCHANGE.COM WSCHANGE.OVR WSCHHELP.OVR MOVEPRN.COM

## **Printers Disk**

The Printers disk has one file that contains all the printer drivers for WordStar. This file has the same name as one on the Program disk. See "Starting" for more information.

WSPRINT.OVR

## **README Disk**

READ.ME PATCH.LST

READ.ME contains information on any features that were added or changed too recently to add to the manuals, including any files that were added, deleted, or moved between disks. As soon as you receive WordStar, it's a good idea to look at this information. At the operating system prompt, type type read.me and press Return. On many terminals, you can stop the scrolling of text by pressing ^S. ^Q usually starts the scrolling. The README file also includes information on how WordStar works with each supported printer.

PATCH.LST contains a copy of WordStar's User Area listing. Use this information for making custom versions of WordStar.

TIP You can make a printout of the READ.ME and PATCH.LST files. Assuming the disk with READ.ME and PATCH.LST on it is in drive B:, you would type pip lst:=b:read.me or pip lst:=b:patch.lst. Or, you can have WordStar print out the file.

# **Speller Disk**

This disk contains the programs for the WORD Plus. The dictionary files are contained on another disk.

TW.COM REVIEW.COM FIND.COM WC.COM HYEXCEPT.COM HOMONYMS.TXT SPELL.COM ANAGRAM.COM HYPHEN.COM WORDFREQ.COM MARKFIX.COM DICTSORT.COM LOOKUP.COM

## **DICT Disk**

MAINDICT.CMP

|  |  | , |
|--|--|---|
|  |  |   |
|  |  |   |
|  |  |   |

# Appendix E

# Making the Best Use of User Numbers

On a computer, user numbers serve the same purpose as folders in a filing cabinet: they help you organize files. To decide how to organize your WordStar files, think about how you most often group your files and the kinds of files you work with.

For example, if you share your computer with others, you might have one user number for each person. Or if you group your work according to subject or function, use user numbers for different types of files. The key is to utilize user numbers in a way that works best for you.

Here are some examples of ways to organize your files:

- by format (memos, year-end reports, guidelines, forms)
- by project (Colorado Power Plant, Taos Filtering Plant)
- by personnel (Tom, Claudia, Kim)
- by subject (Detroit Office, Sales, Parking)

#### **Copying Files into Other User Numbers**

Once you've decided how you want to organize your files, to move files from one user number to another, use the CP/M PIP command as follows:

1 At the system prompt, log onto the "destination" user number by typing user n and pressing Return, where "n" is a number between 0 and 15. (Note: Make sure a copy of PIP.COM is in the new user number.) Then type pip destination drive name: = origination drive name: [gn], (n is the user number where the original files are) and press Return. You can copy one file at a time, or you can use the wild-card characters \* and ? to copy groups of files.

The? stands for any character in this space in the filename, while \* represents all the remaining characters. For example:

- \*.DOC copies all filenames with the extension .DOC.
- T??? copies all filenames of four letters or less that start with the letter T.
- T\*.DOC copies all filenames that start with the letter T and have the extension .DOC.
- 2 Once you've copied a file into the new user number, remove it from the original location.

**CAUTION** If you have a hard disk computer and you put any of the WordStar program files in a user number other than 0, you must use WSCHANGE to tell WordStar the new location for these files. See Appendix C, "Customizing WordStar," for information on changing the installed location for these files.

TIP If there is not a copy of PIP.COM in your destination user number, use this procedure. Log onto a user number that has a copy of PIP.COM, and type pip and Return. Then press ^C. Log onto the new user number, and type save 30 pip.comand Return. This copies PIP.COM into the new user number.

### **Using User Numbers with WordStar**

The WordStar Opening Menu lists filenames in the current user number. The list does not include the names of files in any other user number.

To change or *log on* to another user number, press **L** at the WordStar Opening Menu. Then type a user number and drive name and press **Return**. The filenames in this new user number will be displayed.

#### **Editing Files in Other User Numbers**

To edit a file in another user number, you have two options:

Press L and log on to the new user number. When you see the list of all the files in the new user number, press D to edit a file and choose the file you want to edit.

When you leave this file, you will stay in the new user number.

Stay in the original user number, and press D to edit file. Then type the user number and drive for the file, for example, 8b:filename.

Because you are still logged on to the original user number, when you leave the file, you will return to the original user number.

Both ways work equally well. Change user numbers when you want to see lists of files in other user numbers.

## Managing Files

#### **Removing Old Files**

To avoid accumulating too many files on your disk, look through your user numbers occasionally and erase files you no longer need.

Copy old files onto floppy disks for storage and erase these files from your hard disk. Remember to erase the backup files (.BAK) for these old files as well. Store different types of files on separate disks, then label the disks clearly so you can easily locate your documents.

TIP You can also use WordStar to copy files.

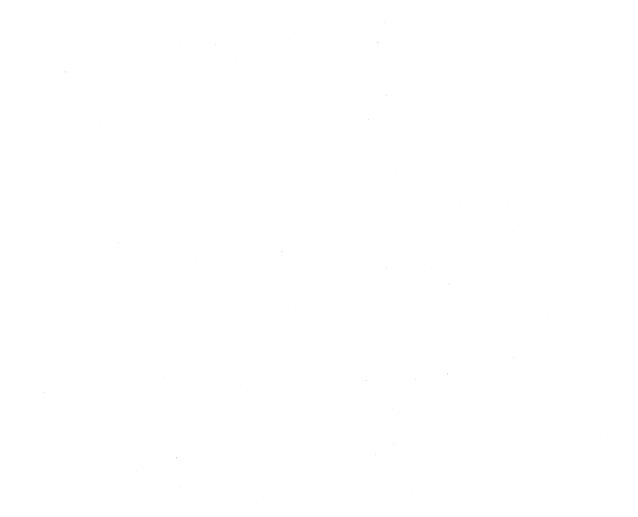

# **Appendix F**

# **ASCII Character Codes**

This chart shows decimal, hexadecimal, and ASCII values for all characters.

| Dec        | Hex | CHR | D | ес | Hex | CHR            | Dec | Hex | CHR |  |
|------------|-----|-----|---|----|-----|----------------|-----|-----|-----|--|
| 000        | 00  | NUL | 0 | 24 | 18  | CAN            | 048 | 30  | 0   |  |
| 001        | 01  | SOH | 0 | 25 | 19  | EM             | 049 | 31  | 1   |  |
| 002        | 02  | STX | 0 | 26 | 1A  | SUB            | 050 | 32  | 2   |  |
| 003        | 03  | ETX | 0 | 27 | 1B  | ESCAPE         | 051 | 33  | 3   |  |
| 004        | 04  | EOT | 0 | 28 | 1C  | FS             | 052 | 34  | 4   |  |
| <b>005</b> | 05  | ENQ | 0 | 29 | 1D  | GS             | 053 | 35  | 5   |  |
| 006        | 06  | ACK | 0 | 30 | 1E  | RS             | 054 | 36  | 6   |  |
| 007        | 07  | BEL | 0 | 31 | 1F  | US             | 055 | 37  | 7   |  |
| 800        | 80  | BS  | 0 | 32 | 20  | SPACE          | 056 | 38  | 8   |  |
| 009        | 09  | HT  | 0 | 33 | 21  | ļ              | 057 | 39  | 9   |  |
| 010        | 0A  | LF. | 0 | 34 | 22  | "              | 058 | ЗА  | :   |  |
| 011        | 0B  | VT  | 0 | 35 | 23  | #              | 059 | 3B  | ;   |  |
| 012        | OC. | FF  | 0 | 36 | 24  | \$             | 060 | 3C  | <   |  |
| 013        | 0D  | CR  | 0 | 37 | 25  | %              | 061 | 3D  | ==  |  |
| 014        | 0E  | SO  | 0 | 38 | 26  | <del>§</del> . | 062 | 3E  | > ' |  |
| 015        | 0F  | SI  | 0 | 39 | 27  | ,              | 063 | 3F  | ?   |  |
| 016        | 10  | DLE | 0 | 40 | 28  | (              | 064 | 40  | (a. |  |
| 017        | 11  | DC1 |   | 41 | 29  | )              | 065 | 41  | Α   |  |
| 018        | 12  | DC2 | 0 | 42 | 2A  | *              | 06€ | 42  | В   |  |
| 019        | 13  | DC3 |   | 43 | 2B  | +              | 067 | 43  | С   |  |
| 020        | 14  | DC4 | C | 44 | 2C  | ,              | 068 | 44  | D   |  |
| 021        | 15  | NAK |   | 45 | 2D  | _              | 069 | 45  | Ε   |  |
| 022        | 16  | SYN | - | 46 | 2E  | •              | 070 | 46  | F   |  |
| 023        | 17  | ETB | C | 47 | 2F  | 1              | 071 | 47  | G   |  |

## Appendix F ASCII Character Codes

| Dec | Hex | CHR | Dec | Hex | CHR | Dec   | Hex | CHR            |
|-----|-----|-----|-----|-----|-----|-------|-----|----------------|
| 072 | 48  | Н   | 091 | 5B  | Ī   | 110   | 6E  | n              |
| 073 | 49  | 1   | 092 | 5C  | i   | 111   | 6F  | 0              |
| 074 | 4A  | J   | 093 | 5D  | 1   | 112   | 70  | р              |
| 075 | 4B  | K   | 094 | 5E  | ٨   | 113   | 71  | q              |
| 076 | 4C  | L   | 095 | 5F  |     | 114   | 72  | r'             |
| 077 | 4D  | M   | 096 | 60  | `   | 115   | 73  | s              |
| 078 | 4E  | N   | 097 | 61  | а   | 116   | 74  | t              |
| 079 | 4F  | 0   | 098 | 62  | b   | . 117 | 75  | u              |
| 080 | 50  | Р   | 099 | 63  | С   | 118   | 76  | V              |
| 081 | 51  | Q   | 100 | 64  | d   | 119   | 77  | w              |
| 082 | 52  | R   | 101 | 65  | е   | 120   | 78  | X              |
| 083 | 53  | S   | 102 | 66  | ſ   | 121   | 79  | у              |
| 084 | 54  | T   | 103 | 67  | g   | 122   | 7A  | ź              |
| 085 | 55  | U   | 104 | 68  | ň   | 123   | 7B  | {              |
| 086 | 56  | V   | 105 | 69  | i   | 124   | 7C  | ì              |
| 087 | 57  | W   | 106 | 6A  | į   | 125   | 7D  | }              |
| 880 | 58  | X   | 107 | 6B  | k   | 126   | 7E  | . <del>`</del> |
| 089 | 59  | Υ   | 108 | 6C  | t   | 127   | 7F  | DEL            |
| 090 | 5A  | 7   | 109 | 6D  | m   |       |     |                |

# Appendix G

# **Command Summary**

# **Commands from the System Prompt**

| C | ^ | m   | m | 2 | n | А |
|---|---|-----|---|---|---|---|
| u | u | 111 |   | а |   | u |

Description

ws

Starts WordStar and goes to the Opening

Menu.

See Starting WordStar.

ws filename

Starts WordStar and automatically opens the file *filename*. The file is opened in document mode unless the default has been changed

to nondocument. See Starting WordStar.

ws filename n

Starts WordStar and automatically opens the

file filename in nondocument mode.

See Starting WordStar.

#### Appendix G Command Summary

ws filename d

Starts WordStar and automatically opens the file filename in document mode.
See Starting WordStar.

ws filename p

Starts WordStar and automatically prints the file filename.
See Starting WordStar.

ws filename px

Starts WordStar, automatically prints the file filename, and exits to the operating system.
See Starting WordStar

# **Commands from the Opening Menu**

| Command | Description                                                                                                    |
|---------|----------------------------------------------------------------------------------------------------|
| ?       | Displays serial number and size of the TPA.                                                                                                    |
| С       | Protects a file or removes protection.<br>See <i>Protecting a file</i> .                                                                                                    |
| D       | Opens a document file.  No distinction is made between uppercase and lowercase letters in filenames.  Directory does not display files with the extensions .COM, .OVR, or .\$?\$.  See Documents and nondocuments. |
| E       | Renames a file.<br>See <i>Renaming a file</i> .                                                                                                    |
| Esc     | Goes to the Shorthand Menu.<br>You can press? to display the shorthand definitions<br>screen, which allows you to add, change, and delete<br>shorthand characters.<br>See Shorthand.                               |

F Turns the file directory display on/off (default: on). When you press F to turn the display on, you can control which filenames are displayed using file specifications that include the ? and \* wild cards. See Directories. 1 Creates an index of a file. See Indexing. Displays help for the Opening Menu commands. J You can press J again to change the help level. See Help messages. L Changes the logged disk drive or user number to any on your system. When you insert a new floppy disk in the logged drive, be sure to log on to that drive again to update the file directory display. See Logged drive and directory. М Merge prints a file. See *Merge printing*. N Opens a nondocument (ASCII) file. See Documents and nondocuments. 0 Copies a file. See Copying. Р Prints a file. See Printing a file. Runs another program and returns to WordStar. R See Running a program. T Creates a table of contents for a file. See Table of contents. X Exits to the operating system. See Exiting. Υ Deletes a file. See Deleting text.

# **Commands from the Edit Menu**

| Command | Description                                                                                                    |
|---------|----------------------------------------------------------------------------------------------------|
| ^^      | In document mode, converts a hard carriage return to a soft one.  See Soft spaces and carriage returns.  In nondocument mode, turns auto indent on and off. (Default: off)  See Auto indent.  Use the 6 key. May need to use Shift key as well.                                                                                                    |
| ^A      | Moves the cursor left one word to the first character of the previous word. See Cursor movement and scrolling.                                                                                                    |
| ^B      | In documents, aligns the paragraph (from the cursor location or the current left margin, whichever is further left) between the current margins including temporary margins set with ^OG.  Aligning stops at the first hard return. If hyphen help is on, ^B continues aligning the paragraph without hyphenating the word. See Aligning a paragraph. In nondocuments, removes the high-order bits from the line. See Documents and nondocuments. |
| ^C      | Scrolls down one screen. The cursor moves down one screen and the screen display scrolls. See <i>Scrolling</i> .                                                                                                    |
| ^D      | Moves the cursor one character to the right.<br>See Cursor movement and scrolling.                                                                                                    |
| ^E      | Moves the cursor up one line.<br>See Cursor movement and scrolling.                                                                                                    |

Esc

Goes to the Shorthand Menu.

Press the key for a shorthand character to insert the character's definition into the text, or press the key for one of the following commands:

- ? Displays the shorthand definitions screen, which allows you to examine, add, or change shorthand characters.
- **^J** Displays help for shorthand.
- = Inserts the result of the last math operation.
- \$ Inserts the last math result formatted as a dollar amount.
- # Inserts the last math equation.

See Shorthand.

^F

Moves the cursor right one word to the first character in the next word.

See Cursor movement and scrolling.

^G or Del

Deletes the character at the cursor position. At the end of a line, deletes the hard or soft return.

See Deleting text.

**^H** 

Deletes the character to the left of the cursor.

At the beginning of a line, deletes the previous hard or

soft return.

See Deleting text.

^I or Tab

Moves the cursor to the next regular or decimal tab

With Insert on, inserts spaces and moves existing text to the next tab stop.

With Insert off, moves the cursor past existing text to the next tab stop.

If the current line has no more tabs, has no effect.

See Tab stops.

^J

Enters the help system. Press any command to see

help for that command. See *Help messages*.

^J? Displays help with screen layout. See Help messages. ^J. Displays help with dot commands. See Help messages. **^J^J** Changes the help level. 3 All menus and prompts are displayed. 2 The Edit Menu is not displayed; submenus and prompts are displayed. 1 No menus are displayed; some prompts are displayed. No menus are displayed; some prompts are 0 displayed; the status line is not displayed. See Help levels. ^K Goes to the Block & Save Menu. See Block & Save Menu. ^K' Converts all uppercase characters in a marked block to lowercase. See Case conversion. ^K" Converts all lowercase characters in a marked block to uppercase. See Case conversion. ^K 0-9 Sets a nonprinting marker at the current cursor position. Use ^Q 0-9 to go to the marker. Place markers do not move with blocks. Place markers are not saved after you exit the file. See Place markers. ^KB Marks the beginning of a block of text with <B>. See Blocks. ^KC Copies a marked block to the cursor position. Original block is unchanged and is still marked. See Blocks.

**^KD** Saves the current file and exits to the Opening Menu.

See Saving a file.

^KE Renames a file.

See Renaming a file.

**^KH** Turns the highlighting of a marked block and the

display of place markers on/off.

You cannot perform block operations if block display

is off at Help Levels 2 or 3.

See Blocks.

**^KI** Turns column replace on/off. Works only in column

mode.

If on, ColRepl is displayed in the status line.

See Column blocks.

**^KJ** Deletes a file (except the current file or a protected

file).

See Deleting text.

**^KK** Marks the end of a block of text with <K>.

See Blocks.

**^KL** Changes the logged disk drive or user number.

See Logged drive and user number.

**^KM** Totals the numbers in a marked block.

A number enclosed in parentheses or preceded by a

hyphen is subtracted.

See Block math.

**^KN** Turns column mode on/off.

If on, Column is displayed in the status line.

With column mode on, the left and right edges of a block are determined vertically by the block beginning <B> and block ending <K> markers, respectively. Hard returns do not move with a column block. Dot commands are not included in a column block.

(Default: off)

See Column blocks.

**^KO** Copies a file. See Copying. ^KQ Abandons the file without saving your work from the current editing session and returns you to the Opening Menu. See Saving a file. ^KR Copies another file to the cursor position in the current Existing text moves down, except in column replace mode. See Blocks. ^KS Saves your work and remains in the current file. See Saving a file. ^KV Moves a marked block to the cursor position. Does not move any place markers set in the block. See Blocks. ^KW Writes a marked block to a separate file. See Blocks. ^KX Saves the current file and exits to the operating system. See Saving a file. ^KY Deletes a marked block. See Blocks. ^L Repeats the last find or find-and-replace operation. See Finding and replacing. ^M Inserts a hard carriage return. If Insert is off, moves the cursor to the beginning of the next line without inserting a return.

See Enter key.

^N Inserts a blank line. Leaves the cursor where it is and moves any text to the right of the cursor down one line.

See Blank lines.

**^O** Goes to the Onscreen Format Menu (for document

files only).

See Onscreen Format Menu.

Sets the fixed tab interval in nondocuments.

See Tab stops.

**^OB** Turns display of the soft space characters on and off.

(Default: off)

See Soft spaces and carriage returns.

**^OC** Centers the text on the current line between the

current margins. See Centering text.

**^OD** Turns the display of print controls on/off.

(Default: on)

^OE Inserts a soft hyphen.

A soft hyphen is displayed as an equal sign (=) when it

is not at the end of the line.

See Hyphenation.

**^OF** Sets the ruler line from the format of the text line or

typed ruler line that the cursor is in.

See Ruler lines.

**^OG** Sets a temporary left margin one tab stop to the right

of the previous left margin.

Can be used more than once to move the left margin

more tab stops to the right.

The temporary margin remains in effect until you press

Return

^B aligns text using the temporary margin, then turns

the temporary margin off.

See Indenting.

**^OH** Turns hyphen help on/off.

With hyphen help on, when aligning text, the cursor stops at each word that is at the end of a line and that can be hyphenated. Press the hyphen key (-) to hyphenate at the cursor, or use the cursor keys to move the cursor, then press the hyphen key to hyphenate at the new cursor location. Press ^B to move the entire word to the next line without

hyphenating.

These hyphens are "soft." If text is realigned, they print

only when they fall at the end of a line.

(Default: off)
See Hyphenation.

**^OI** Sets tab stops.

Type the column number of the tab or press Esc to

use the current cursor column.

To set a decimal tab stop, press # before typing the

column number or pressing Esc.

See Tab stops.

**^OJ** Turns justification on/off.

If on, WordStar inserts "soft" spaces between words so

all wrapped lines line up at the right margin.

(Default: on) See *Justification*.

**^OL** Sets the left margin.

Type the column number of the margin or press Esc to

use the current cursor column.

(Default: column 1) See *Margins*.

**^ON** Clears tab stops.

Type the column number of the tab to delete, press **Esc** to delete the tab at the cursor column, or press **A** 

to delete all tabs.

To clear a decimal tab, press # before typing the

column number or pressing Esc.

See Tab stops.

^OO Embeds the current ruler line by creating a .RR

command line at the cursor location.

The cursor should be in column 1 so the .RR starts in

column 1. See *Ruler lines*.

**^OR** Sets the right margin.

Type the column number of the margin or press Esc to

use the current cursor column.

(Default: column 65)

See Margins.

**^OS** *n* Sets the spacing between lines.

n is a number from 1-9; 2 is double spaced, 3 is triple

spaced, and so on.

If other than 1, Spacing-*n* appears in the status line. Each time you press **Return**, *n* returns are entered.

^N always enters only 1 hard return.

(Default: 1--single spaced)

See Line spacing.

**^OT** Turns the display of the ruler line on/off.

(Default: on) See Ruler lines.

**^OW** Turns word wrap on/off.

(Default: on) See Word wrap.

**^OX** Temporarily releases the left and right margins.

Return to the current margins by pressing ^OX again or by moving the cursor to inside the current margins.

See Margins.

**^P** Goes to the Print Controls Menu.

See Print Controls Menu.

**^P Return** Causes the next line to print over the current line.

See Overprinting.

^P@ Forces printing of the rest of the line to start at a fixed position. The position is based on the character width of normal pitch. Used with columnar text that contains pitch or character width changes or that is proportionally spaced. Use ^P@ on each line before the first character in the column. See Columns and Proportional spacing. ^PA Changes to alternate pitch. The default alternate pitch uses the character width of 12 characters per inch (elite). You can use .CW to change character width. Use ^PN to change back to normal pitch. See Pitch. ^PB Boldfaces subsequent text until used again. See Boldface. ^PC Stops printing at this spot in the text until you press C or P at the Printing screen. See Pause printing. ^PD Double strikes subsequent text until used again. See Double strike. ^PE Controls a user-defined special print feature not controlled by the other print control commands. Define this command using WSCHANGE or the .XE dot command. See Custom print controls. ^PF Prints a special character not available on the keyboard (phantom space). See Phantom space and rubout. ^PG Prints a special character not available on the keyboard (phantom rubout). See Phantom space and rubout.

**^PH** Causes the next character to print on top of the

previous character. See *Overprinting*.

**^PI** Inserts a nondocument "fixed" tab.

The default fixed tab is eight characters wide.

See Tab stops.

**^PJ** Inserts a line feed.

See Line feeds.

**^PK** Marks the beginning and end of a word or phrase to

be indexed.

You cannot index text in headers, footers, or other dot

commands.

To create the index, use I at the Opening Menu.

See Indexing.

**^PK** In headers and footers, tells WordStar to ignore the

spaces between the dot command and the header or footer text on even-numbered pages. (Causes text or page numbers to alternate position on odd and even

pages.)

See Footers and headers.

**^PL** Inserts a form feed (the printer goes to the next sheet

of paper).

The footer or page number is not printed.

See Form feeds.

**^PN** Changes to normal pitch.

The default normal pitch uses the character width of 10

characters per inch (pica).

You can use .CW to change character width.

Use ^PA to change to alternate pitch.

See Pitch.

**^PO** Inserts a binding space between two characters,

preventing word wrap or paragraph aligning from

separating two words. See *Binding space*.

^PQ Controls a user-defined special print feature not controlled by the other print control commands. Define this command using . XQ or WSCHANGE. See Custom print controls. ^PR Controls a user-defined special print feature not controlled by the other print control commands. Define this command using .XR or WSCHANGE. See Custom print controls. ^PS Underlines subsequent text until used again. See Underlining. ^PT Superscripts subsequent characters until used again. Superscripted characters are printed a fractional line above other text (if printer allows). See Subscript and superscript. ^PV Subscripts subsequent characters until used again. Subscripted characters are printed a fractional line below other text (if printer allows). See Subscript and superscript ^PW Controls a user-defined special print feature not controlled by the other print control commands. Define this command using .XW or WSCHANGE. See Custom print controls. ^PX Prints hyphens (--) over subsequent characters (except spaces) until used again. See Strikeout. ^PY Prints subsequent text in italics or using the alternate ribbon color (depending on the printer) until used again. See Color and Italics. ^Q Goes to the Quick Menu. See Quick Menu.

^Q? Displays the character count from the beginning of the file to the cursor position. See Quick Menu. ^Q 0-9 Moves the cursor to a previously marked place. (Use with ^K 0-9.) See Place markers. ^Q Del Deletes all the characters from the cursor position to the left side of the current line. The rest of the line moves to the left margin. See Deleting text. ^QA Finds one string of text and replaces it with another. Strings can be up to 65 characters long. Unless a global option is used, one occurrence of the string is found. To find the next occurrence, use ^L. As many options can be used as wanted. The options are: W Searches for whole words only. U Ignores the case (upper or lower) of characters. В Searches backward from cursor position. Treats? in the find string as a wild card. Finds and replaces *n* occurrences of the string. n Searches globally, starting at the beginning of the G file (or the end of the file if B is also used). R Searches globally, starting at the current cursor position. Replaces without asking. See Finding and replacing. ^QB Moves the cursor to the beginning block marker, if set. See Finding your place. Moves the cursor to the end of the file. ^QC See Cursor movement and scrolling. ^QD Moves the cursor to the right end of the current line. See Cursor movement and scrolling.

^QE Moves the cursor to the top of the screen.

The cursor moves to the left end of the first line. Text

does not move.

See Cursor movement and scrolling.

^QF Finds a specified string of text.

The string can be up to 65 characters long.

One occurrence of the string is found. To find the next

occurrence, use ^L.

As many options can be used as wanted. The options are:

W Searches for whole words only.

U Ignores the case (upper or lower) of characters.

**B** Searches backward from cursor position.

? Treats? in the find string as a wild card.

n Finds the nth occurrence of the string.

G Moves to the beginning of the file before searching (or the end of the file if B is also used).

See Finding and replacing.

^QG Moves the cursor to the next occurrence of a

character.

You type the character to find.

See Finding your place.

^QH Moves the cursor to the previous occurrence of a

character.

You type the character to find.

See Finding your place.

**^QI** Moves the cursor to the page you specify.

In nondocuments, moves the cursor to the line you

specify.

See Finding your place.

**^QK** Moves the cursor to the end block marker, if set.

See Finding your place.

**^QM** Displays the Math Menu, then solves the equation you

enter.

See Calculator.

^QP Returns the cursor to its position before the last command. Must be used immediately after using the command. See Finding your place. ^QQ Repeats the next letter or command continuously until stopped. Control the speed by typing 0-9 after the command. 0 is fastest, 9 is slowest. (Default: 3) Press any key to stop the repetition. See Repeating. ^QR Moves the cursor to the beginning of the file. See Scrolling. ^QS Moves the cursor to column 1 of the current line. See Cursor movement and scrolling. ^QT Deletes all characters up to the next occurrence of a character you specify. See Deleting text. In documents, aligns the rest of the paragraphs in the ^QU file. See Aligning a paragraph. In nondocuments, removes the high-order bits from the rest of the file. See Documents and nondocuments. ^QV Moves the cursor to the previous block or find position (the position of the beginning block marker or the position of the last find string found). See Finding your place. ^QX Moves the cursor to the bottom of the screen.

does not move.

The cursor moves to the right end of the last line. Text

See Cursor movement and scrolling.

^QY Deletes all characters from the cursor position to the right end of the current line. Does not delete carriage returns. See Deleting text. ^R Scrolls up one screen. The cursor moves up one screen and the screen display scrolls. See Scrolling. ^S Moves the cursor one character to the left. See Cursor movement and scrolling. ^T Deletes a word, starting at the cursor position and ending at the next space or any of these punctuation marks: . , : ; ! or ?. At the end of a line, deletes a hard or soft return or a ^P Return command. See Deleting text. **^**[] Restores (unerases) the most recently deleted text, except single characters deleted with ^H, ^G, Del, or Backspace. Interrupts a command in progress. See Undo and unerase. Turns Insert on/off. If on, Insert is displayed in the status line. (Default: on) See Inserting. **^W** Scrolls up one line. The screen display moves down one line. The cursor moves with the text. See Scrolling. **^X** Moves the cursor down one line. The cursor stays in the same column until it reaches a shorter line. See Cursor movement and scrolling.

^Y
Deletes the current line including any hard or soft return or overprinted line.
See Deleting text.

^Z
Scrolls down one line. The screen display moves up one line.
The cursor moves with the text.
See Scrolling.

# **Dot Commands**

| Command         | Description                                                                                                    |  |  |  |
|-----------------|----------------------------------------------------------------------------------------------------|--|--|--|
| text            | Identifies this line of text as an onscreen comment line only, not to be printed. See Comment lines.                                                   |  |  |  |
| .AV name or     |                                                                                                    |  |  |  |
| .AV "text",name | Asks at print time for variable data for merge printing. The variable <i>name</i> in your text is replaced with data you supply at print time.         |  |  |  |
|                 | Don't use ampersands around the variable name in the .AV command.                                                                                      |  |  |  |
|                 | The variable name can be up to 39 characters long, can include letters, numbers, and punctuation marks except commas.                                  |  |  |  |
|                 | The text is optional. If present, it is displayed as a prompt for the variable.  See Merge printing.                                                   |  |  |  |
| .AW on/off      | Turns aligning and word wrap on and off.                                                                                                    |  |  |  |
| ·               | If on, Align is displayed in the status line.                                                                                                    |  |  |  |
|                 | (Default: on)<br>See <i>Aligning a paragraph</i> and <i>Word wrap</i> .                                                                                |  |  |  |
| .BP on/off      | Turns bidirectional printing on and off for certain printers.                                                                                          |  |  |  |
|                 | When off, all lines are printed from left to right. When on, alternate lines are printed from right to left. (Default: on) See Bidirectional printers. |  |  |  |

.CP n Inserts a conditional page break to keep the next n

lines together on one page.

If they do not all fit on the current page, the page break

occurs at the .CP command.

See Page breaks.

.CS message Clears the screen during printing and displays

message.

The message is optional and can include variable

names.

See Messages while printing.

**.CW** n Sets the character width to n/120 inch where n can be

any number from 1 to 255.

Affects either normal or alternate pitch, whichever is in

effect when the command is entered.

If the printer does not support the width, the printer

driver uses the closest available width.

(Default: 12/120 inch, 10 characters per inch)

See Character width.

.DF datafile Defines the data file. Names the data file to use for

merge printing the document.

Include a drive letter or user number with the filename

if needed.

If the data file uses a data separator character other than the comma, type a comma and the character

after the filename.

If you need to change disks while printing, type C or CHANGE after the data filename. At print time,

WordStar will prompt you to change disks.
You can use only one .DF command in each master

document.

See Merge printing.

**.DM** message Displays a message on the screen during printing.

The message can include variable names.

You can use an unlimited number of .DM commands. Each message appears on the screen on a separate

line.

See Messages while printing.

.EI

Shows the end of an IF condition (END IF). One .El must be present for each .IF in the file. See Merge printing conditional commands.

.EL

Begins a conditional alternative (ELSE).

If the .IF condition is not true, prints the following text and carries out the following commands until the next .EI.

Must be after .IF and before .EI.
One .EL can be used with each .IF.

See Merge printing conditional commands.

.FI filename

Prints the named file at this position in the current file. Include a drive letter or user number with the filename if needed.

If you need to change disks while printing, type C or CHANGE after the filename.

You can chain (one file after another) as many files as you want.

You can nest (insert) an unlimited number of files inside one file.

You can nest one file inside another up to 8 layers. See *Nesting and chaining*.

.FMn

Sets the number of blank lines between the last line of the text and the first footer line.

Takes effect on the same page.

The footer margin plus the number of footer lines must

be equal to or less than the bottom margin.

(Default: 2 lines) See *Margins*.

.FO text or

.F1 text

Prints *text* as footer on every page until .FO or .F1 is used again without text or with new text. The #

character in the text is replaced with the page number.

Takes effect on the same page.

These two commands are interchangeable.

(Default: the footer is a page number in column 28.)

See Footers and headers.

.F2 text Prints text as the second footer line on every page until

.F2 is used again without text or with new text.

Use .F2 and press the Spacebar twice to insert a blank

line in the footer between .F1 and .F3.

Takes effect on the same page. See Footers and headers.

**.F3** text Prints text as the third footer line on every page until

.F3 is used again without text or with new text.

Takes effect on the same page. See Footers and headers.

.GO top/bottom Causes printing to skip to the beginning or the end of

the file.

t is the same as top; b is the same as bottom. See Merge printing conditional commands.

.HE text or .H1 text

Prints text as the header on every page until .HE or .H1 is used again without text or with new text. The # character in the text is replaced with the page number. Takes effect on the same page if the command is in line 1; otherwise, takes effect on the next page. These two commands are interchangeable.

(Default: no header) See Footers and headers.

.H2 text Prints text as the second header line on every page

until .H2 is used again without text or with new text.
Use .H2 and press the Spacebar twice to insert a blank

line in the header between .H1 and .H3.

Takes effect on the same page if the command is before the first text line on the page; otherwise, takes

effect on the next page. See Footers and headers.

.H3 text Prints text as the third header line on every page until

.H3 is used again without text or with new text. Takes effect on the same page if the command is before the first text line on the page; otherwise, takes

effect on the next page. See Footers and headers. .HMn

Sets the number of blank lines between the last header

line and the first line of the text area.

Takes effect on the same page if the command is in line 1; otherwise, takes effect on the next page.

The header margin plus the number of header lines must be equal to or less than the top margin.

(Default: 2 lines) See *Margins*.

.IF condition

If the condition is true, prints the following text and carries out the following commands until the next .El. The condition can include variables, constants, and an operator.

Operators are =, <, >, <>, <=, and >= for alphabetical comparisons and #=, #<, #>, #<>, #<>, #<=, and #>= for numerical comparisons.

If the condition is just a variable name, it is considered

true if the variable data is not 0 and not blank.

You can use .IF more than once to indicate complex

conditions.

Each .IF must have a corresponding .El. See *Merge printing conditional commands*.

.IG text

Identifies this line of text as an onscreen comment line only, not to be printed.

See Comment lines.

.IX text

Specifies text for an index entry.

Text for a subentry is *entry*, *subentry*.

For an entry that is a cross-reference only, type a

hyphen before the text.

See Indexing.

.LH n

Sets the line height to n/48 inch.

Takes effect immediately.

Affects number of lines that fit on a page. (Default: 8/48 inch, 6 lines per inch)

See Line height.

.LM n

Sets the left margin in column n.

(Default: column 1) See *Margins*.

**.LQ on/off** Turns near letter quality printing on and off for printers

that have this capability.

(Default: on)

See Near letter quality printing.

**.LS** *n* Sets the spacing between lines.

n is a number from 1-9. 2 is double spaced, 3 is triple

spaced, and so on.

(Default: 1-single spaced)

See Line spacing.

.MA name = equation Defines the merge print variable name in terms of an

equation that can contain numbers, operators, and

data from other variables.

When you merge print, WordStar puts the variable data in the equation, solves the equation, and inserts the result into the text to replace the variable name.

See Merge printing.

**.MB** *n* Sets the number of lines from the end of the text area

to the bottom of the page. Takes effect immediately.

The footer prints in this margin, so the number of footer lines plus the footer margin can't be greater

than the bottom margin.

(Default: 8 lines) See *Margins*.

.MT n Sets the number of lines from the top of the page to

the beginning of the text area.

Takes effect on the same page if the command is on line 1; otherwise, takes effect on the next page.

The header prints in this margin, so the number of header lines plus the header margin can't be greater

than the top margin. (Default: 3 lines) See *Margins*. **.OJ on/off** Turns justification on/off.

When on, WordStar inserts "soft" spaces between words so all wrapped words line up at the right margin.

(Default: on) See *Justification*.

**.OP** Omits page numbers.

Takes effect on the same page. (Default: consecutive page numbers)

See Page numbers.

**.PA** Starts a new page at the indicated line.

(Default: 55 lines of text before a page break)

See Page breaks.

**.PC** *n* Sets the column where the page number prints when

no footer is specified.

Takes effect on the same page.

(Default: column 28) See *Page numbers*.

**.PF on/off/dis** Controls print time reformatting.

If on, all paragraphs are realigned at print time.

If off, no paragraphs are realigned.

If discretionary, paragraphs are realigned if they

contain variable data. Aligning begins at the line where

the variable is inserted.

(Default: dis)

See Aligning a paragraph and Merge printing.

**.PG** Turns printing of page numbers on if it was turned off

with .OP.

See Page numbers.

.PL n Sets the number of lines on the entire page (at 6 lines

per inch).

Takes effect immediately.

(Default: 66 lines--6 lines per inch for an 11-inch page)

See Page length.

**.PM** *n* Sets the left margin for the first line of all paragraphs.

Set to the left of the left margin for a hanging indent.

A setting of 0 turns off the paragraph margin.

(Default: no paragraph margin)

See Paragraph margin.

**.PN** *n* Sets the page number at *n* and numbers subsequent

pages consecutively.

Restores page numbers if .OP was previously used.

Takes effect on the same page.

See Page numbers.

**.PO** *n* Sets the page offset, which is the number of columns

between the left edge of the paper and column 1 of the

text.

(Default: 8 columns)

See Margins.

**.PS on/off** Turns proportional spacing on and off.

Actual proportional spacing character widths are determined at print time by the printer driver. The typeface or font is selected based on the character

width (.CW) in effect in the text.

(Default: off)

See Proportional spacing.

**.RM** n Sets the right margin in column n.

(Default: column 65)

See Margins.

**.RP** *n* Repeats printing. Each time you print the file, it is

printed *n* times.

(Default: 1)

See Printing multiple copies.

#### .RR ruler

Embeds the ruler line *ruler* in the file. The ruler line is in effect from the .RR line to the next .RR line or other command that changes the ruler line.

The .RR line contains one character for each column from the left to the right margin. Characters are

- L Left margin (not needed if in column 1; if in column 2 or 3, use an overprinted line to enter it)
- R Right margin
- P Paragraph margin
- ! Tab stop
- # Decimal tab stop
- Column between margins

See Ruler lines.

#### .RV name, name, . . .

. Assigns variable names to the fields in your data file and reads the data into the variables when you merge print.

Name each field in the data file.

Don't use ampersands around the variable names in the .RV command.

Each variable name can be up to 39 characters long. The order of the variable names in the .RV command must match the order of the fields in your data file. The .RV command must come after the .DF command and before any of the variables used in your master document.

You can use as many .RV commands as you need. See *Merge printing*.

#### .SR n

Sets the sub/superscript roll on incremental printers to n/48 inch.

The printer carriage rolls this amount before printing a subscript or superscript.

.SR 0 specifies the special sub/superscript font on some printers.

(Default: 3/48 inch)

See Subscript and superscript.

.SV name, data Specifies that the variable name should be replaced

with data when you merge print.

Don't use ampersands around the variable name in the

.SV command.

The variable name can be up to 39 characters.

See Merge printing.

**.TC** *text* Specifies text for a table of contents entry.

You can add a digit 1-9 after the .TC to specify that the entry is to be placed in one of up to 10 separate tables

of contents.

See Table of contents.

.UJ on/off/dis Turns microjustification on and off for printers that can

microjustify.

When on, in justified text the white space between words (and sometimes letters) is distributed as evenly

as possible.

When off, each space is one character width.
When discretionary, the printer driver determines

whether to microjustify.

(Default: dis)

See Microjustification.

.UL on/off Turns underlining of spaces between words on and

off.

(Default: off) See *Underlining*.

.XE hex Defines the custom print control turned on and off with

^PE.

Hex code is a maximum of 24 bytes long.

When used without a hex code, disables the ^PE print

control.

See Custom print controls.

**.XL** hex Defines the form feed string.

Hex code is a maximum of 24 bytes long.

See Form feeds.

.XQ hex Defines the custom print control turned on and off with

^PQ.

Hex code is a maximum of 24 bytes long.

When used without a hex code, disables the ^PQ print

control.

See Custom print controls.

.XR hex Defines the custom print control turned on and off with

^PR.

Hex code is a maximum of 24 bytes long.

When used without a hex code, disables the ^PR print

control.

See Custom print controls.

.XW hex Defines the custom print control turned on and off with

^PW.

Hex code is a maximum of 24 bytes long.

When used without a hex code, disables the ^PW print

control.

See Custom print controls.

# **THE WORD PLUS**

|   |  | , |
|---|--|---|
|   |  |   |
| · |  |   |
|   |  |   |
|   |  |   |

# INTRODUCTION

The word Plus is the successor to the popular spelling checking package called The word. As you might expect, The word Plus has many new features that make it easy to use, flexible and fun. The word Plus will not only find spelling errors, but it will correct them too! In addition, The word Plus has dozens of other uses, including: The word Plus' automatic correction feature, which will help you rewrite your documents automatically. The word Plus' dictionary can be used on-line to look up the correct spelling of misspelled words, find rhyming words, solve crossword puzzles and even locate anagrams.

Unlike other programs that you may have purchased, The word Plus is modular. Instead of writing one large spelling checking program, we designed The word Plus as a collection of separate "tools." Several of the tools work together to check and correct your spelling errors. But, because The word Plus is modular, you can also use the individual tools for other purposes. Before describing these other uses in detail, we'll give you a quick overview.

Spelling checking and correction are done by four programs (tools) called TW, SPELL, REVIEW and MARKFIX. SPELL finds the spelling errors; REVIEW shows them to you and helps you locate the proper spelling by consulting the dictionary; MARKFIX makes the corrections to your document. Tw is the "orchestra leader" program. It asks you questions and then directs the other three programs to do the work.

The word Plus also has a tool called HYPHEN, which will automatically hyphenate words. HYPHEN will read a text file and automatically insert "soft hyphens" into words longer than a given length. This is useful for people who use their text processors to set narrow column text, such as for newsletters or magazines.

FIND, ANAGRAM and LOOKUP are three programs that give you a kind of "electronic dictionary." LOOKUP is a misspeller's dream come true. If you can't spell a word, LOOKUP will find it for you! Just type it in as best you can and let LOOKUP search the dictionary for words that are similar. Our program FIND can solve crossword puzzles, locate rhyming words, or help you with other word games. ANAGRAM is an anagram finder. Type star, and ANAGRAM will find its anagrams rats and arts.

Last, there are three other general purpose tools called wc (Word Count), DICTSORT and WORDFREQ. WC is a quick way of measuring how much you have written. wordfreq will compile a list of words from a document and count how often each word was used. This is a valuable check on style that can help eliminate redundancy and overuse of words. DICTSORT will read any text file or word list and alphabetize it. You can use it to compile your own dictionaries.

### **HOW TO USE THIS MANUAL**

Read the next section before reading the rest of the manual. It will tell you what The word Plus can and cannot do for you. The section called "Spelling Checking" will show you how to start finding and fixing spelling errors and also gives a quick introduction to the three tools spell, review, markfix. Each tool also has a separate section that describes how it operates and what its limitations are.

# THE SPELLING DILEMMA

(a short commentary)

Very few people have perfect recall when it comes to remembering how to spell a word. Everyone makes mistakes, usually because of the numerous inconsistencies built into the English language. The word Plus will help you find and fix your spelling errors. But before we can show you how, we should talk about what we mean by a spelling error.

#### WHAT IS A MISSPELLED WORD?

Proper spelling of a word is often dependent upon how the word is used. In the sentence, "I would like a peace of pie," peace is spelled properly, but it is being *misused*. The proper word to use is "piece." Words such as peace and piece are called "homonyms." They are words that have the same sound but are spelled differently. Confusion of homonyms is a common "spelling" problem. The word Plus cannot automatically detect incorrect homonyms for you. To do so would require that the program "understand" what you are trying to say, which is not a simple thing for a computer program to do! However, the program MARKFIX can be used to locate and point out potential homonym problems. This will be described in greater detail later.

The spelling checker will list some words as misspelled simply because they do not appear in the dictionary. This is to be expected because the dictionary is not infinite in size. In addition, many words that are unique to a particular part of the country, or words that are technical jargon, will not appear in the dictionary. After you get used to using The word Plus to check spelling, you will be able to build your own "special" dictionaries. You can then have the spelling checker use these dictionaries in addition to the master dictionary.

#### **BROKEN TOOLS**

Every tool included with The word Plus has a self-checking feature built into it that will determine if the copy of the program on the disk has become damaged. Every time you use a tool, the very first thing it does is check to see if all its program code is intact. If not, it will print the following error message:

WARNING \* This tool is damaged! Use another copy.

This check is included for your protection. A broken tool could wreak havoc with your disk files. We don't want you to lose your important text files because of a bad copy of one of The word Plus' tools. If you see this message, get the master release disk and make a new copy of the tool in question before proceeding.

# SPELLING CHECKING

(a guide for first time use)

In this section we'll show you how to find and correct spelling errors in your documents. You'll also learn about the tools SPELL, REVIEW and MARKFIX which are the backbone of the spelling checker, SPELL and MARKFIX are described in much greater detail in later sections.

Spelling checking is done in three separate steps. First, spell makes a list of all the words from your document that it can't find in its dictionary. Then, REVIEW shows you each word from the list and helps you to locate the correct spelling. If the word is correct, it will help you add it to the dictionary. In the last step, MARKFIX takes the reviewed list of misspelled words and their corrections, and fixes them in your document.

A master menu program called TW (The WORD) makes it easy to use the three spelling checking tools. You will normally check your spelling by using Tw. Tw will ask you for your instructions and then guide the operation of the other tools. For advanced applications, you may want to use the tools directly, but for routine spelling correction TW is much more convenient. In the rest of this document when we talk about "the spelling checker," we mean the combination of the four tools TW, SPELL, REVIEW and MARKFIX.

To check a document, you first need to have saved it on a disk. The spelling checker works by reading and correcting your document file. You start the checking process by running the program Tw. Tw will not work properly unless it and the three other tools SPELL, REVIEW and MARKFIX are located on the same drive as TW and that drive is either the "currently logged drive" or an alphabetically lower drive (for example, B is less than C.) If your computer system has a relatively large disk capacity, you may be able to run TW from Word-Star's Opening Menu (R). However, on some systems, you will need to swap the WordStar disk for the word Plus disk. In this case, you will be working from the operating system directly, and must get the operating system prompt.

Type TW and then press the RETURN key. TW tries to finds SPELL, REVIEW, and MARKFIX by looking first on the currently logged drive, and then looking on alphabetically lower drives. If Tw cannot locate one of the tools it will print a message like:

Can't find tool SPELL.COM

If Tw finds everything in order it will start by asking the question:

#### Name of file to check?:

Answer by typing the name of the document file that you want checked. Include the disk drive letter (A:, B: etc.) in front of the name if the file is on another drive. (Note: You may not specify a User number or pathname.) Examples of file names are B:MYFILE.TXT. B:NEWFILE or DOCUMENT.TXT. Press RETURN after entering the name.

Note: If you make a mistake while answering a question, press "Delete," "Back Space" or "Ctrl-U" to edit the answer. If you press any of these keys when there is no answer to edit, you will back up to the previous question.

#### Special dictionary name? :

Tw also needs to know if you want to use an additional dictionary, that is, one besides the built-in main dictionary or the update dictionary. A special dictionary contains words that will not be needed every time you use the spelling checker, such as jargon or technical terms. Normally, you can ignore this question by just pressing RETURN. A later section will describe how to make and use a special dictionary.

You may skip this and the previous prompt altogether by naming the document file you want checked when you load TW. For example, you might enter:

A>TW DOCUMENT.TXT

By naming the document file in this way, TW knows to skip the "Name of file to check?" prompt.

If you want Tw to use a special dictionary, you may also specify its name, like this:

A>TW DOCUMENT.TXT SPECIAL.CMP

In this case, Tw will check the file DOCUMENT.TXT, and will also use the special dictionary file SPECIAL.CMP. (Note: If you do not name a special dictionary, TW assumes you don't want to use one at all. In either case, naming a document to check when you load TW causes TW to skip the first two prompts.

150

SPELL and MARKFIX have built-in options that can be turned on and off. Tw will ask the following questions to determine which options you want to use.

#### Save context info? Y/N (Ret=N):

This question asks if you want the spelling checker to remember where it found each misspelled word in your document. Normally you will answer yes by pressing Y. However, using this feature requires more RAM (memory), so there may be times when you will want to answer no. You will find out more about this option in the section describing the C (context) switch for SPELL.

#### Ignore lines starting with? (Type char, Ret = None) :

WordStar uses special instruction codes called "dot" commands to set margins, change indentation, etc. Dot commands are placed into a text file as lines that begin with a period. To ignore these lines, press the period key. If you answer by pressing the return key, any dot commands will appear as misspelled words to The word Plus.

#### Ignore UPPER case words? Y/N (Ret = N):

Answering yes will cause any words in your file typed in all capital letters to be ignored. You can use this option to ignore acronyms such as IBM or SYSTAT. However, we recommend that you answer no (press N or return) for normal use. (See SPELL'S I switch).

# Ignore text between? (Type char, Ret=None):

This option allows you to ignore any sequence of text that begins and ends with a special character. \* WARNING \* Be careful if you use this option for any other purpose. If your file contains an unbalanced number of the start and stop characters, you may cause The word Plus to ignore large portions of your text file. (See SPELL'S B switch).

# Mark words that change length? Y/N (Ret = N):

Because The WORD Plus can correct misspelled words automatically, it may sometimes change the length of a word. This will also change the length of the line containing the word. Also, if the corrected word was hyphenated, The WORD Plus will remove the hyphenation and thereby change the line length. You will need to "realign" paragraphs with WordStar to fix the changes to the margins. If you answer yes to this option, The WORD Plus will mark words that change length or have hyphens removed. WordStar's "Find" command will then quickly locate paragraphs that must be realigned. (See MARKFIX's L switch.)

#### **Marking Character:**

During word review you have the option of correcting words automatically or of marking them in the document for later correction. Words are marked by inserting a symbol into the document file just in front of the word. You can then use WordStar's search feature to locate this special character. You can then fix the words. Type a character that will not be used elsewhere in your document.

You have now told Tw everything it needs to know to start working. As a convenience, however, Tw will first ask if you want to save all of your answers. If saved, Tw will remember them automatically the next time. Your answers are recorded in a file called TWDFAULT.CMP.

#### Save new defaults? Y/N (Ret = N):

After you answer the question, a display similar to that shown below will summarize the options TW is going to use.

Checking file : DOCUMENT.TXT Saving context info Marking character → \*

These are the current settings
Press return to proceed, or space to change

If everything is correct, press the RETURN key to start checking. TW will then load and use the SPELL tool to start looking for misspelled words. As SPELL works it will display a series of messages to show you what it is doing.

When spell has finished, Tw will bring in and run the word review program REVIEW. The following display will then appear on your screen:

#### REVIEW + Version x.x, Copyright 1981 Oasis Systems

# Add word to: U>pdate Dictionary S>pec. Dict. "SPECIALS.CMP" M>ark word D>iscard word C>orrect word Other options: P>revious word N>ext word R>esume review L>ook up word V>iew context

→ ADVIRE -

At the bottom left corner of the screen is the alphabetically first word that SPELL found in your document that it could not locate in the dictionary. Just above is a "menu" of options. Each menu item indicates one of the options for dealing with the word. Pressing the letter key in front of the > will select that option.

#### VIEWING A WORD IN CONTEXT

In the sample screen shown above, REVIEW has located ADVIRE as a misspelled word. The writer probably meant either "advise" or "admire." To see how the word is being used you can press the V key to "view" the context of the word. REVIEW will then show the portion of the sentence where the misspelled word was first used. REVIEW shows control characters as spaces, thus the end of a line will appear as one or two spaces (because WordStar inserts control characters at the end of a line). A word divided at the end of a line will show the hyphen followed by one or two spaces. Note: You cannot view a word's context if you answered no to the "Save context info" question.

#### FINDING THE CORRECT SPELLING

If you are unsure of how to spell the misspelled word, you can get some help by pressing the L key. This will cause REVIEW to scan the dictionary for words similar in spelling to the misspelled word. These words will appear in the upper portion of the screen. To the left of each word will be a single number or a symbol such as # or \%. The purpose of this number or symbol will be explained below.

# CORRECTING WORDS

Once you have found the correct spelling for your misspelled word, you can tell review to remember it so that MARKFIX can fix it later. Corrections are made to your document only after you are finished reviewing the entire list of misspelled words, so you can change your mind at any time. Press the C key to correct a word and the following prompt message will appear.

#### ADVIRE Corrected to →

If you know the correct spelling, you can type it in and press the RETURN key. The screen will then change to show you the next word in the misspelled list. Pressing Delete, Back Space or Ctrl-U will erase the correction word you typed and allow you to enter it again. If you change your mind about correcting a word, delete the correction word and then press the desired option.

The look up and correction options will work together to make fixing a word easier. If you had previously used the L key to look up the correct spelling, you can have the correct spelling entered automatically. Press the C key to get the "Corrected to  $\rightarrow$ " prompt, then press the number or symbol key that appears next to the correctly spelled word. Review will copy the word just as if you had typed it. If you select the wrong word, press the delete key to remove the word. Then press the correct selection. Press the RETURN key to proceed to the next word.

## LIMITATIONS ON CORRECTING WORDS

If the corrected spelling has a different number of letters than the misspelled word, correcting it will change the line justification in the original document. Also, if the word being replaced contained any soft hyphens, these will be lost when the new word is inserted. If the soft hyphen was "active" (i.e., at the end of the line where the word was divided), correcting it will join the parts of the word, which will also cause the line length to change. If this is important, or if you are using flush right margins, you should realign the document to fix the margins. To help you, the tool MARKFIX will display a message if it changes the length of a line while correcting a word. See the section on MARKFIX for more details.

# ADDING WORDS TO THE DICTIONARY

If REVIEW shows you a word that SPELL thought was incorrect but that you know is right, you have several options. You can press the U key and have REVIEW add the word to the update dictionary. You can press the S key and add the word to the SPECIALS.CMP dictionary. Or, you can press the D key and tell REVIEW to ignore the word. Words placed into the update dictionary (UPDICT.CMP file) will be recognized by SPELL the next time you check a file. The SPECIALS.CMP file is a catch-all dictionary into which you can place words that you want to save, but don't want to put into the update dictionary. (See the section on Custom Dictionaries for guidelines on which dictionary file to use.)

Note: If you typed the name of a special dictionary when Tw asked you the question "Special dictionary name?," then the name of that dictionary will appear in the menu in place of the name SPE-CIALS.CMP. Pressing the S key will then add words to this dictionary instead.

## MARKING WORDS FOR LATER CORRECTION

In some instances you may decide that a word is misspelled, but that you don't want to correct it right then. For example, you might want to examine the word in context using WordStar before deciding which word to replace the misspelling with. In this case you can press the M key to have MARKFIX mark the word in the file. As mentioned above, words are marked by inserting a special character in front of them.

# **CHANGING A CORRECTION**

REVIEW always lets you change your mind. If you had pressed U to add a word to the update dictionary, for example, you could return to the word later and delete it. Press the P key to move back up the list. When you get to the old word, a letter or the prompt "Corrected to  $\rightarrow$  will remind you of your previous decision. In this case, you will see a U. To delete the word, press D. If you go too far, press the N (Next) key to move back down the list.

You can also change a correction by pressing C to erase the previous correction and get the "Corrected to  $\rightarrow$ " prompt again. When you're finished, press the R (Resume) key to return to the point in the list where you left off reviewing words.

When you reach the end of the list of words, REVIEW will print the following message:

End of list. Press "return" if done.

If you are finished reviewing the list, press the RETURN key and TW will start correcting the errors using MARKFIX. The entire spelling check is finished. For more detailed information about each tool, go on to the next sections.

# **SPELL**

SPELL is The word Plus' spelling checker. SPELL is normally used automatically by the Tw program (see SPELLING CHECKING section). However, you can use SPELL by itself to locate spelling errors. SPELL reads through your document and then writes out a list of all the words that it didn't find in its dictionary. If you are an average speller you will probably find many obviously misspelled words in this list. As noted in a preceding section, the fact that a particular word is not recognized by SPELL does not necessarily mean that the word is misspelled. You should look up all words that you are unsure of in a dictionary. Still, you will find that this is considerably easier than checking your entire text file with a dictionary.

In addition, SPELL will find many more misspelled words than most people could detect in a dozen readings. Studies have shown that for documents longer than about 20 pages, most people fail to find more than 50% of the misspelled words.

The choice of words to be included with The word Plus dictionary is based upon "common usage." Many words that are used infrequently are excluded. Also, words that might potentially confuse or "mask" misspellings of common words have been excluded. The guidelines used to develop the dictionary are slanted towards practical use.

# **LIMITATIONS**

There are many subtleties about English spelling and grammar, that are beyond the abilities of any current spelling checking system. The word Plus has a few limitations which are described in the next few sections. In all cases we have tried to reduce the severity of these limitations by compromising on the side of practicality.

# **HYPHENATED WORDS**

spell handles hyphenated words by pretending that the hyphen is a space. This means that the individual parts of a hyphenated word are checked against the dictionary separately. An important exception to this rule occurs when a hyphen occurs at the end of a line. This almost always means that the word has been "divided" at a syllable to fit onto the line, and that the remainder of the word is at

the beginning of the next line. SPELL handles this condition by reassembling the divided word before looking it up.

This procedure of reassembling words before looking them up will cause problems if the word that was divided was a word that is always hyphenated (such as a compound word), and the division occurred at the hyphen. In this case, SPELL will incorrectly assemble the compound word into a single word and will then try to look it up. For example, consider what SPELL would do if it encountered the following text:

This is a sentence which contains a hyphenated word. In this sentence the compound word lightyear is divided between lines.

SPELL would correctly reassemble the word "hyphenated," and would then locate it in its dictionary. However, "light-year" would be incorrectly reassembled as one word "lightyear," without the hyphen. However, this is easy to spot because REVIEW will show you the context of a word if you press the View key. Words divided at the end of a line are shown with the hyphen followed by one or two spaces.

## **"SOFT" HYPHENS**

WordStar has the ability to insert what are called "soft" hyphens into a document text file. These are optional hyphenation points that the user inserts while aligning paragraphs. They aid the program in deciding where to break a text line when printing. SPELL will automatically ignore soft hyphens by always reassembling words divided by them.

WordStar uses two control characters (1E hex and 1F hex) as soft hyphens.

# **APOSTROPHES AND POSSESSIVES**

The word Plus' dictionary does not include possessive cases of words. Because of this, spell makes a special check to see whether a word ends in a single apostrophe or an apostrophe immediately followed by the letter s ('s). Single apostrophes or an apostrophe s combination are removed from the word before looking it up. This procedure will cause problems with contractions such as "it's," but this is a rare occurrence and should not have a significant effect, because the resulting shortened word is almost always a correct word.

There is a situation in which SPELL's rules for handling apostrophes can trip it up. It occurs rarely, but you should know about it anyway. It happens in a sentence involving a quotation embedded within a quotation, such as the following example:

```
"He said, 'That's Bob's hat, not James'',"
Tom said.
```

Many writers will use an apostrophe as a single quotation mark within a doubly embedded quote. The problem occurs because the last word of the innermost quote happens to be possessive. SPELL will lop off the apostrophe being used as a single quote but will then leave the real apostrophe. SPELL will then try to locate James' in the dictionary, which it won't be able to do. James' will wind up being listed as misspelled. That's a very contrived example, but it could happen.

# SPECIAL CHARACTERS WITHIN WORDS

SPELL normally recognizes only words containing alphabetic characters or apostrophes. If you want to have SPELL recognize words containing special characters, such as accent marks or tildes, see the section "Advanced Options."

# **NUMBERS WITHIN TEXT**

SPELL performs a special check to ignore numbers followed by letters, such as 32nd or 1st. The rule used is simply:

If a word is immediately preceded by a number without a separating space, then ignore the word. In all other cases simply ignore only the numbers.

# **USING SPELL**

Let's say you have written a document and have placed it into a file named *DOCUMENT.TXT*, located on a disk in drive **B.** To use SPELL to list all of the misspelled words on your terminal, you would type:

#### A>SPELL B:DOCUMENT.TXT

Note: The A > is printed by your computer.

As spell works, it will print out the following messages:

SPELL+ ver x.x
Copyright 1981 - Oasis Systems
Compiling Word List
nn unique words
Checking Main Dictionary
Listing unmatched words
nn unmatched words

The message "nn unique words" reports how many different words SPELL found in your document. In the last message, "nn" refers to how many of these words SPELL identified as misspelled. If SPELL finds no incorrect words, the message "No incorrect words found" will be printed instead.

# **OPTION SWITCHES**

If you want to have the misspelled words listed on the printer instead, you would type:

### A>SPELL B:DOCUMENT.TXT \$P

The character P following the \$ is called a "switch." That is, it switches on an option in the spell program. The dollar sign signals that the letter following it is a switch and not a file name. Several switches can follow the \$ sign. For example, if you want the misspelled words to be printed on both the terminal and the printer, you would type:

A>SPELL B:DOCUMENT.TXT \$PL

The L switch means to list the misspelled words on the terminal. The L switch is normally turned on automatically if you don't specify any other switches when invoking spell. If you do use any other switch and you also want the misspelled words listed on the terminal, you must type the L switch.

The next switch is called the "file" or F switch. It causes all of the misspelled words to be written to a file called *ERRWORDS.TXT*. This file is used by some of the other tools (e.g. MARKFIX). You can also examine this file with WordStar. This is sometimes more convenient than reading the words as they are printed on the terminal, especially if you don't have a printer.

The F switch causes the file ERRWORDS.TXT to be written to the currently logged disk (usually the same one that contains spell). In the above examples the A disk was the currently logged disk (notice the A> preceding the command). If you want the ERRWORDS.TXT file to be placed on another disk, then follow the F switch with the letter of the drive containing the disk. For example, to put the file ERRWORDS.TXT on the B drive, type:

### A>SPELL B:DOCUMENT.TXT \$FB

**CAUTION:** If you do not type a drive letter after the F switch, you should make it the last switch on the line. Otherwise SPELL may read your next switch (C or B) and assume you mean to specify a disk drive.

Another switch that may be helpful is the S (Suppress) switch. The S switch causes SPELL to ignore any lines in your text file that start with a period. This will prevent SPELL from trying to check the spelling of dot commands.

If you follow the S switch with a special character (such as \), SPELL will ignore lines that begin with that character instead of a period.

The C switch causes spell to remember the location where each word first occurs in your document. When the C switch is included, spell writes a file called *ERRWORDS.CON*, which contains index information used by review to show a word's context. This file is written in binary code, so don't try to examine or edit it. The C switch causes spell to use about 30% more memory to compile the word list than would otherwise be needed. It will also write the ERRWORDS.TXT file even if you did not use the F switch. Both files will be written to the same disk selected for the ERRWORDS.TXT file. You may not be able to use this switch on very large documents because of the disk space requirements.

The B switch tells spell to ignore anything that appears between successive backslash (\) characters. If you follow the B switch with

a special character (such as #), SPELL will ignore text that starts and ends with that character. You can also use it to cause SPELL to skip over sections of your document that you do not want checked for spelling. For example, WordStar's .. command will let you insert a comment into a document that will not be printed. If you insert two successive backslash comments as follows:

```
...\
This section of text will not be checked for spelling errors.
...\
```

SPELL will totally ignore all words between the two backslashes and WordStar will not print the two comment lines. This feature is very useful if you need to insert misspelled words into a document (as this manual does) or if you have sections of text (such as computer programs) that would look misspelled to SPELL. Be careful how you use backslashes. If you forget and leave out the second backslash, SPELL will not check the rest of your document.

The last option is the I (Ignore) switch. It causes SPELL to ignore any words in all capital letters. This option is useful to ignore acronyms such as "ABC Corp." You can also use the I switch to ignore programs embedded in your text. The following passage would produce a lot of spurious misspelled words if it was checked without using the I switch:

The following program was written to test the new QRP computer which was installed recently by XYZ Corp.

```
; TEST BENCH MARK
STARTX:

LXI H, OMEGAZ

LOOP:

DCX H

MOV A,L

ORA H

JNZ LOOP
; END TEST
```

With the I switch, "QRP," "XYZ," "STARTX," etc. will not be listed as misspelled.

### SPECIAL DICTIONARIES

special can also check words in an optional "Special Dictionary." A special dictionary is useful for people who routinely use a lot of specific jargon in their documents. A later section will describe how to build your own dictionary, but for now assume that you have already made one called MYDICT. Typing the following command would cause SPELL to also check MYDICT before printing out any misspelled words.

### A>SPELL B:DOCUMENT.TXT MYDICT \$P

Notice that any option switches must be at the end of the command line.

## UPDATE DICTIONARY

If you find the main dictionary is missing some words that you use all the time, you can put them into the "update dictionary." This is a file called *UPDICT.CMP* (for Update Dictionary). If this file is present on the currently logged disk, SPELL will automatically check it after checking the main dictionary.

The message:

Checking Update Dictionary.

will be typed on the terminal by SPELL whenever the file UPDICT. CMP is being checked.

# **MARKFIX**

MARKFIX is a general-purpose document-marking and correction (fixing) tool. MARKFIX is used during spelling checking to make corrections and mark misspelled words in your document files. MARKFIX can also be used to rewrite your documents and make corrections other than spelling corrections. This section will explain how MARKFIX works and how to use it.

MARKFIX needs to know several things before it can start to work. It needs to know the name of the file to be corrected or marked, the name of the file containing the list of corrections and/or words to be marked, and the character to be used for marking. If you run MARKFIX as follows:

#### A>MARKFIX DOCUMENT.TXT

MARKFIX will read and correct the file DOCUMENT.TXT and will assume that the file ERRWORDS.TXT contains the corrections. Words will be marked with a \* if required. If a second file name is typed after the name of the document, MARKFIX will read the correction list from that file. If you do not specify a disk drive, MARKFIX will assume the files are on the currently logged drive.

To mark with an @ character and read corrections from the file CORRECT.TXT type:

### A>MARKFIX DOCUMENT.TXT CORRECT.TXT \$M@

Whatever character you type following the M switch will be used to mark words instead of \*. Words are marked in a document by placing the marking character in front of the word. The rest of the word is not altered.

WordStar requires you to re-align paragraphs if a line changes length because of MARKFIX's correction and you are right justifying paragraphs. This would happen, for example, if MARKFIX changed "errorr" into "error." The line containing the word would now be one character shorter and the right margin would be off. MARKFIX'S L switch will tell it to mark words that change length during correction. To repeat the example given above, except this time to mark words that change length, use MARKFIX as follows:

#### A>MARKFIX DOCUMENT.TXT CORRECT.TXT \$M@L

The correction list is given to MARKFIX as a non-document file. Each line in the file specifies a word to be marked or corrected, and if corrected gives a replacement for the word. Lines have the following format:

### word/replacement

Using this list, MARKFIX will read a file and change every occurrence of "word" to "replacement." If a word is given in the list without a replacement, MARKFIX will simply mark all occurrences of that word with the marking character.

When replacing a word with a correction, MARKFIX will automatically convert the capitalization of the replacement word to match that of the word being replaced. MARKFIX will recognize three kinds of capitalization.

- 1. All lower case
- 2. First letter capitalized
- 3. All letters capitalized

MARKFIX determines which conversion to use by looking at the first two letters of the word to be replaced. Therefore, words such as WINsome will be treated as if they had all letters capitalized.

The correction list should not contain words with possessive endings (i.e. Test's, Tom's and James'). MARKFIX handles possessive endings automatically by removing them from words before trying to find them in the correction list and adding them to replacement words. If your list contained the replacement pair BOB/TOM, MARKFIX would correctly change the sentence "Jim ate Bob's hat." into "Jim ate Tom's hat."

When MARKFIX is finished it will print several messages to show you what it has done:

```
nn words marked
nn words corrected
nn words were undivided * reform *
nn words changed length * reform *
```

Words that are divided at the end of a line must be rejoined when corrected. Also, when corrections are longer or shorter than the word being replaced, the line length will change. You may need to realign (i.e., reform) your document if this occurs. This will always be true if you want to maintain "flush right" margins.

### **AUTOMATED REWRITE**

MARKFIX is useful for more than just correcting misspelled words. For example, assume you had just written a 300 page novel about six brothers Tom, Bob, Dick, Albert, John and Luke. Each brother also has a nickname and lives in a different town. Your agent calls up and says he has a publisher who wants to buy the story, if only you'll rewrite it to take place in South America. He also tells you to change the characters' names to Raul, Julio, and so on. With MARKFIX you could probably have the story back to him in a few days. Just type in a correction list as follows:

TOM/RAUL BOB/JULIO

While the word to be replaced must be a single word, its replacement can be several words. The following example illustrates how you can use this feature to change informal writing into formal writing:

I'LL/I WILL I'VE/I HAVE

Consider the potential for deflating stuffy writing by making a replacement list to change words like "utilize" into "use." The latter word is almost always clearer. Of course, if you want to "pump up" your writing, the reverse is also possible.

# **HYPHEN**

HYPHEN is a tool for automatically hyphenating words. HYPHEN can be used two ways. It can read a document file and insert soft hyphens into words longer than a given length, or it can be used "on-line" to list out hyphenation points for words you type in.

HYPHEN is based on a technique described by Donald Knuth in his book *TEX and METAFONT*, *New Directions in Typesetting* (Digital Press, Bedford, MA, 1979). HYPHEN uses an elaborate set of rules that describe how to locate permissible hyphenation points within a word. In addition, HYPHEN uses a disk file of exception words (HYEXCEPT.TXT) that defy its rules. You can add to this list as you discover words in your vocabulary that HYPHEN cannot properly hyphenate.

Knuth's hyphenation algorithm is quite good at finding proper hyphenation points; however, it is not perfect. There are many words that do not obey any "rules" for hyphenation. Also, HYPHEN will not find all the hyphenation points possible for every word.

You will probably find HYPHEN most useful for setting narrow columns of text, such as for newsletters and magazines. HYPHEN will also help to avoid the "rivers of white space" problem when setting text in "flush right" format.

HYPHEN will not realign your text. That must be done by WordStar. HYPHEN will insert soft hyphens into words so that they will break more cleanly when your text is aligned.

You can try out HYPHEN by letting it display hyphenation points for words you type in. Run it by typing:

#### A>HYPHEN

HYPHEN will respond by displaying a question mark. You can then type in a word and press RETURN. HYPHEN will redisplay the word with dashes (-) inserted to show where it thinks the word can be divided.

To insert soft hyphens into a file you must invoke HYPHEN with a file name. For example:

#### A>HYPHEN DOCUMENT.TXT

This will cause HYPHEN to rename DOCUMENT.TXT to the name DOCUMENT.BAK and then write a new file DOCUMENT.TXT with soft hyphens inserted into words longer than 13 letters. Any existing soft hyphens in the file will be preserved. If you want HYPHEN to only hyphenate words longer than 15 letters type:

#### A>HYPHEN DOCUMENT.TXT \$15

The number following the \$ specifies the maximum length word not to hyphenate. Also, HYPHEN will not disturb any soft hyphen characters that were already in the file.

WordStar displays a soft hyphen as an equals sign (=), except when the soft hyphens falls at the end of a line of text. In this case, it is displayed as a hyphen (-).

## ADDING WORDS TO THE EXCEPTION LIST

Because of the irregularities of the English language, there will be exceptions to any set of hyphenation rules you care to devise. Such is the case with HYPHEN. Because of this, an exception word list (HYEXCEPT.TXT) has been created to help catch some of the more common exceptions. Even so, you will occasionally run across a word that HYPHEN does not break correctly. When this happens, you have two options: you can manually correct the hyphenation, or you can add the word to HYEXCEPT.TXT.

There are four steps to adding a new word to the exception word list. The first step consists of looking up the correct hyphenation of the word to be added. Using the example of "informant" (which is already in HYEXCEPT.TXT), we find that the correct hyphenation is "in-form-ant," not "in-for-mant," which is how the rules in HYPHEN would break it.

The second step is the trickiest: to determine how many letters are needed to identify this particular entry. When hyphen is comparing a word against the exception word list, it (usually) checks only the first seven letters. It does this for two reasons. First, that is all that is usually needed to identify the exception word. For example, the first seven letters in "mincemeat" readily distinguish it from all other words. Second, this allows words with the same root but different endings to be taken care of by just one entry. For example, putting the word "fore-short-en" into HYEXCEPT.TXT will allow hyphen to also handle "fore-short-ened" and "fore-short-ening."

Sometimes, though, seven letters are not enough. For example, the first seven letters of "in-form-ant" will not distinguish it from "in-for-mal" or "in-for-ma-tion." You must tell HYPHEN to look at the eighth letter, "n," in order to avoid mistaking "informal" and "in-

formation" for "informant." To do this, you must put an asterisk (\*) in front of each letter that HYPHEN must look at beyond the seventh. In the case of "informant," we would write it "in-form-a\*nt." Sometimes, several letters will need to be marked. For example, "af-firmative" is not hyphenated the same as "af-fir-ma-tion," but the first nine letters of both words are identical. In order to define "affirmative" as an exception, you would have to write it "af-firma\*t\*i\*ve."

The third step is relatively simple: just edit HYEXCEPT.TXT and add your new word, complete with hyphenation and, if needed, asterisks. You don't need to put it in any special location—HYPHEN sorts the list as it reads it in—but it would probably be a good idea to put it on a line all by itself.

The fourth step is easy: re-run HYPHEN and see if the exception word is now hyphenated correctly. If it isn't, then check the following:

- 1. Make sure that HYEXCEPT.TXT is on the same disk as HYPHEN;
- 2. If so, make sure that it's the version that you just changed;
- 3. If so, examine it (with WordStar) and make sure that you correctly spelled and hyphenated the word.

# **LOOKUP**

LOOKUP is a separate program that works the same way as the look up feature in Review. You can use Lookup as a convenient electronic "desk dictionary" when you are writing on paper. Lookup is able to find the correct spelling for most of the words that people misspell because everyone tends to misspell in four fairly consistent ways. These "Misspellers' Rules" are listed below:

- 1. Add an extra letter ("accute" instead of "acute.")
- 2. Omit a needed letter ("absess" instead of "abscess.")
- 3. Get one letter wrong ("accur" instead of "occur.")
- 4. Reverse two letters ("acer" instead of "acre.")

LOOKUP uses these rules and tries to "un-misspell" the word and find it in the dictionary. LOOKUP builds a list of likely correct spellings of a word in memory. Then LOOKUP searches through the dictionary and prints out any matches.

There are two ways to use LOOKUP depending on how far off your spelling of a word is. LOOKUP can do a "short" search, meaning that it checks only words in the dictionary that start with the same letter as your misspelling, or it can do a "long" search and check every single dictionary word. Naturally a short search is faster than a long search.

Let's assume that you have misspelled "across" as "accross" (Misspellers' Rule 1). To use LOOKUP with a short search you would type the following:

#### A>LOOKUP ACCROSS

LOOKUP would respond by printing out a list of likely candidates on your terminal. If LOOKUP finds a word in the dictionary spelled exactly like the word you typed, it will put a \* after the word when it is listed.

A short search is usually sufficient when you are fairly confident of the first letter of your misspelling. But what if you aren't? Well then use a long search by typing:

### A>LOOKUP ACCUR \$L

Here we have applied Misspellers' Rule 3 to produce "accur" instead of "occur." The L tells lookup to do a long search (a short search is the default). A short search would never find the proper spelling because the misspelling is an incorrect first letter. Always use a long search when you are unsure of the first letter of a misspelling.

# **FIND**

FIND is a program that can be a lot of fun once you know how to use it. FIND is a general-purpose search utility that searches the dictionary for word patterns. FIND will help you solve a variety of word puzzles, locate rhyming words and much more.

An introductory example might help introduce FIND better than an entire paragraph of explanation.

Let's pretend that you are trying to solve the following crossword puzzle.

GRATING
R D N E
ABANDON
P P O E
H?T?O?S
I E R I
CORPSES

You just can't seem to figure out what "H?T?O?S" should be. FIND can easily scan through the dictionary and locate all words that match the pattern *H?T?O?S*. Just type:

#### A>FIND H?T?O?S

and FIND will return the answer. Did you get "Hotdogs"?

FIND is very useful to crossword puzzle fans. In fact, FIND is so good it's almost like cheating. You can also use FIND to create your own crossword puzzles. Try to finish the following puzzle.

D A R T I ? ? A G A N N S ? ? G

(HINT: Work on the last word S??G first.) When you solve that, try to make up your own puzzle from scratch.

The question mark (?) used in the example is called the "match all" character. You can use it in any position within a word when using

FIND. A question mark can even appear as the first character of a pattern, as for example:

#### A>FIND ?BLE

FIND will take longer when searching for ?BLE, because it must check the pattern against every word in the dictionary. In contrast, FIND is smart enough to know that it needs to check only the R section of the dictionary when looking for the pattern RE??.

## **ADVANCED FIND FEATURES**

The following command:

#### A>FIND \*HING

is extremely powerful. It tells FIND to locate and list every word that ends in *HING*. The \* character means to match any sequence of one or more characters. The \* can also be used as follows:

#### A>FIND TEST\*

This will locate and print all words that start with the letters TEST. You can also combine? and \* characters in the same pattern, as in the example:

#### A>FIND A??L\*

Try this pattern yourself and see what you get. Another pattern you may be tempted to try is this:

#### A>FIND \*

If you do, we hope you have a lot of time, because FIND will list every single word in the dictionary. There is not really much point in trying it, but maybe some evening when you're bored with TV. . . .

The most obvious use for the \* in the pattern-matching feature is in finding rhyming words. For example, if you wanted to find words that might rhyme with "probably," you could try the patterns \*ABLY or \*LY.

Remember that when using the \* character as the first letter of a pattern, FIND must search the entire dictionary. As we mentioned above, this will take more time than searching for a pattern beginning with a letter.

Note: FIND can accept only a single \* in a word pattern. Typing:

A>FIND \*IOU\*

or a similar pattern is not allowed.

# **ANAGRAM**

Many newspapers carry a word puzzle called "Jumble" (registered trademark) devised by Henri Arnold and Bob Lee. A jumble puzzle involves unscrambling four words to reveal several letters which, when combined and also unscrambled, will yield the caption to a humorous cartoon. ANAGRAM is a word unscrambling program that will help you solve these puzzles. For example, if you want to find the solution to the jumble LECUN, type:

### A>ANAGRAM LECUN

After a short delay, ANAGRAM will print "UNCLE."

ANAGRAM will also let you type? symbols to represent positions which can be occupied by any letter. This is useful for solving other types of word puzzles. For example, to find all the words that contain five letters and the vowel A in two positions, type:

#### A>ANAGRAM AA???

We'll leave you to find the answer.

# WC (Word Count)

wc is a general-purpose word counting utility. wc will be of interest mostly to writers and professional wordsmiths. It gives a quick way of finding out, in terms meaningful to humans, just how big a document really is. Most professional writers are used to seeing phrases like "submissions 1500–4000 words" in publishers' guidelines. wc provides a quick way to find out whether your latest article or novel is too long or too short. You can use wc just by typing:

### A>WC DOC.TXT

Within a few seconds (depending on how long your file is) we will reply something like: There are 1,325 words in the file.

wc uses a simple technique for counting words adapted from "Software Tools," by Kernigan and Plauger. Any sequence of alphabetic characters (including apostrophes and hyphens) surrounded by non-alphabetic characters is counted as a word. Hyphenated words are thus counted as one word (unless the hyphen (-) occurs at the end of a line, i.e. breaking a word at the hyphenation point).

This technique is not infallible, owing to its simplicity but it is very fast and is certainly much more accurate than counting words by hand.

# **HOMONYM HELP**

As we mentioned in the chapter describing how to use SPELL, there is currently no automatic way to locate incorrectly used homonyms. This is a limitation of most computer spelling checkers. It's really a shame too, because homonyms are exactly the kinds of words that many people have trouble with. Some common examples are:

BAZAAR BIZARRE
CAPITAL CAPITOL
COLONEL KERNEL
COMPLIMENT COMPLEMENT
DINGHY DINGY
NAVAL NAVEL
WAIVER WAVER

Because many of us suffer from homonym confusion we have provided a feature we call *Homonym Helper*. This feature will *not* tell you which homonyms are correct in which contexts, because which word you use depends on what you are trying to say. What it *will* do is give you a way to find words in your document that are potential trouble makers.

Homonym Helper makes use of an option in the program MARKFIX. If you type a second file name after the name of the file to be marked, MARKFIX will read the list of marking words from the second file instead of from the default file ERRWORDS.TXT.

Using this feature MARKFIX can read from a file containing a list of homonyms and mark where they occur in your document. You can then use WordStar's search command to read through the file and verify that all homonyms are used correctly. This is not an ideal solution to the homonym problem, but it does offer help, especially when reviewing a document that may have been written by someone else.

Before using the Homonym Helper feature, you will need to do some initial preparation. On your disk is a file called HOMONYMS.TXT. It contains a list of words that many people confuse. Most of these are "homophones" (words that sound alike when pronounced, but that are spelled differently). Some are words that, because of differences in the way people say certain words, can be confused. In order to use this file you should first copy it into another file called HHELP.TXT. Then, using WordStar, look through HHELP.TXT

and *delete* any words that you are sure you know how to spell and use correctly. This will leave HHELP.TXT containing a list of words which *you* have trouble with. You may also add to this list later as required.

The initial file is organized with two or three homonyms per line. This makes it easier to decide which words may give you difficulty. If the words on a line are familiar to you, then delete the line.

Before using HHELP.TXT with MARKFIX, you must sort the words into alphabetical order. Do this by using the DICTSORT program as follows:

#### A>DICTSORT HHELP.TXT

Once you have compiled the list, you can use MARKFIX to mark the homonyms as follows:

### A>MARKFIX DOC.TXT HHELP.TXT

You can then use WordStar to look at the marked file.

# THE DICTIONARY

The computer dictionary included with The word Plus required over a year's worth of work to develop. Words included in the dictionary were selected by processing actual text files by computer. This means our dictionary includes the words that people really use.

For accuracy, the dictionary has been checked for errors by several specialized computer programs and also by hand against *The New American Heritage Dictionary of the English Language* 1979, by Houghton Mifflin Company. Common usage of words was checked using the *Pocket Dictionary*, also by Houghton Mifflin. Proofreading by hand required over three months and four separate passes through the dictionary.

# **HOW THE DICTIONARY IS STORED**

Some of you may be wondering how we managed to get a 45,000 word dictionary onto a single floppy disk. Well, it isn't as hard as it might seem. The dictionary is actually just a word list in alphabetical order. The original source text file (including carriage returns and line feeds) was over 450k bytes in size. The version included with The word Plus has been highly compressed. The compression scheme takes advantage of the fact that an alphabetical list has a lot of redundancy built into it. Successive words in the list normally have a number of letters in common, most notably the first few. Also it is not necessary to use CR and LF characters as delimiters. Instead the last character of each word has its MSB set. In successive words that have common letters, the common letters of the following word are replaced by a one byte count. The next example may clarify this point. Assume the digits 0–9 represent binary values.

| normal                                                     | compressed                                 |                             |
|------------------------------------------------------------|--------------------------------------------|-----------------------------|
| ABACK<br>ABANDON<br>ABANDONING<br>ABANDONMENT<br>ABASEMENT | ABACK<br>3NDON<br>7ING<br>7MENT<br>3SEMENT | (First Word Not Compressed) |
| chars = 42                                                 | <br>chars = 26                             |                             |

The above example illustrates a compression ratio of 42/26. In the actual dictionary the ratio was closer to 3/1. The space gain is also magnified by the fact that CR and LF characters were eliminated.

A side benefit of this compression technique is that the compressed dictionary is actually faster to read on a typical floppy disk system. This is because a program using the dictionary can get read more words with fewer disk accesses. The amount of time taken to "uncompress" a word is almost negligible compared to the time it takes to read a sector from a floppy disk spinning at 6 revolutions a second.

# **CUSTOM DICTIONARIES**

The built-in dictionary (contained in the file MAINDICT.CMP) provided with The word Plus cannot be altered.

However, there is a way to add words to the dictionary without actually altering it. As was mentioned in the section describing SPELL, you can create a file called UPDICT.CMP, which contains your list of added words. Whenever SPELL is used, it will check this file as if it were an extension to the main dictionary.

A word added to the file UPDICT.CMP will be checked EVERY time you use SPELL on a file. If you have words that you use only in certain contexts, you should add them to a special dictionary instead (see the section describing how to use SPELL).

Pressing the U key, while using the program REVIEW, will add a word to the UPDICT.CMP dictionary file. Likewise, when you press the S key, you are adding the word to the file SPECIALS.CMP. REVIEW takes care of placing the words into the file in alphabetical order.

If you are doing a lot of editing and revising on a text file you can simplify your task by keeping an up-to-date special dictionary containing the words that are unique to that file. That is what the file SPECIALS.CMP is intended to be used for. Then you can have SPELL use that special dictionary the next time you recheck the file for spelling. This will eliminate having to see the same words listed as misspelled over and over again.

# **DICTSORT**

Sometimes you may wish to compile your own word list independent of using REVIEW. For this reason we have provided a program called DICTSORT which will alphabetize your word lists so that they can be used by SPELL.

Any file used as a special or update dictionary by SPELL is simply a list of words in alphabetical order. Each word starts on a new line (separated by a carriage return and linefeed). The important part is that the list MUST be in alphabetical order. So always use DICTSORT on a word list *before* using it with SPELL.

DICTSORT takes a file as input, reads it into memory, sorts the words into alphabetical order (redundant words are discarded), and writes the sorted list to a disk file. The sorted file will be named the same as the input file. Your original word list will be untouched, but will be renamed to the old name plus the extension *BAK*. For example, let's say you wanted to sort a file called *WORDLIST.TXT*. You would type:

#### A>DICTSORT WORDLIST.TXT

DICTSORT makes a new file called WORDLIST.TXT and renames the original file to WORDLIST.BAK. We must emphasize that you should always DICTSORT a file before you attempt to use it with SPELL as a user dictionary. It is very difficult to alphabetize a file manually and be sure of getting it right. In addition, SPELL recognizes the special character apostrophe (') as a valid character in dictionaries. This character comes before A when alphabetizing a list of words. Notice that this is different than in printed dictionaries.

You can also use the operating system's copy utility in conjunction with DICTSORT to add words to an existing special dictionary. Assume that you had a list of words in SPECIALS.CMP that you wanted added to the current update dictionary.

The next five steps would do it for you.

#### For CP/M

1. A>PIP TEMP.CMP = UPDICT.CMP.SPECIALS.CMP

The file SPECIALS.CMP is appended to the update dictionary (UPDICT.CMP) and the whole thing is put into a temporary file (TEMP.CMP).

2. A>DICTSORT TEMP.CMP

The temporary file is sorted into alphabetical order.

- 3. A>ERA UPDICT.CMP
- 4. A>ERA TEMP.BAK
- 5. A>REN UPDICT.CMP=TEMP.CMP

#### For MS-DOS

1. A>COPY UPDICT.CMP+SPECIALS.CMP TEMP.CMT

The file SPECIALS.CMP is appended to the update dictionary (UPDICT.CMP) and the whole thing is put into a temporary file (TEMP.CMP).

2. A>DICTSORT TEMP.CMP

The temporary file is sorted into alphabetical order.

- 3. A>DEL UPDICT.CMP
- 4. A>DEL TEMP.BAK
- 5. A>REN TEMP.CMP UPDICT.CMP

Commands 3, 4 and 5 do a little housekeeping by erasing the old update dictionary and the temporary .BAK file generated by DICTSORT. Then the temporary file TEMP.CMP is renamed to become the new UPDATE dictionary.

## OTHER USES FOR DICTSORT

DICTSORT can also be used to build a vocabulary list from a text file given to it as input. However, DICTSORT will not remove possessive endings from words as SPELL does. You can use DICTSORT to generate a list of all the words in a document and then use the word counting utility we to see how big your vocabulary is. This manual for example, is 12,023 words in size and contains 1,590 different words.

Remember that DICTSORT will rename the original file to .BAK, so be careful to make a copy of the original file before using DICTSORT on it. Otherwise you could lose your original file if you use DICTSORT again!

# **BUILDING A CUSTOM MAINDICT.CMP FILE**

In some applications you may wish to replace the master dictionary file with a custom dictionary of your own making. This may be useful, for example, to build a restricted vocabulary dictionary for checking a children's book. The procedure for making a new master dictionary is simply to build the dictionary you want with DICTSORT, then delete the old MAINDICT.CMP file and then rename your dictionary to MAINDICT.CMP. SPELL will then read from your dictionary the next time you use it. Be sure to save a copy of the original dictionary so that you can use it again later.

Note: LOOKUP and FIND will *not* be able to use a custom MAIN-DICT.CMP file. In addition to being compressed, the master dictionary is also indexed for rapid access. FIND and LOOKUP require this index to operate properly. An attempt to use FIND or LOOKUP with other than the original master dictionary will result in the error message:

Main Dictionary is not on current disk!

# WORDFREQ

# (lexicographic analysis for beginners)

The last tool described in this manual is wordfreq. wordfreq works much like dictsort does in that it compiles a list of words from a text file. In addition, wordfreq also keeps track of how many times each word appears in the document. After the word list is compiled, the program will write a file to disk with the extension .FRQ. This file contains the words and a count of how often they were used. You invoke wordfreo as follows:

#### A>WORDFREQ DOC.TXT

The word list will appear as follows with the word frequency appearing first followed by the word.

| 12 | THE  |
|----|------|
| 10 | IN   |
| 8  | THIS |

**Note:** wordfree does **not** display the frequency list on your terminal screen. You must type, print, or edit the file *file.FRQ* to see the word frequency information.

In addition, wordfreq will print several file statistics to the screen, such as:

```
x Total words
x Unique words
x Words appearing once
```

The list will normally be written with the words sorted into decreasing order of occurrence. However, if you invoke wordfree as follows:

#### A>WORDFREQ DOC.TXT \$A

The A switch will cause wordfreq to write the word list in alphabetical order.

wordfreq can be very useful to writers who are concerned with how frequently they use certain words. In addition, wordfreq can be used

on non-text files like computer programs to see how often computer instructions are used. The only rule that must be followed is that WORDFREQ considers a word to be any sequence of alphabetic characters (with embedded apostrophes) surrounded by non-alphabetic characters.

# **ADVANCED OPTIONS**

When the various tools are reading your text files, they are trying to locate words. A word is defined as any sequence beginning with a letter and containing only other letters or an apostrophe. Any other characters are ignored as long as they don't occur in the middle of a word. Exceptions to this rule are "soft hyphen" characters. These characters are used by WordStar to indicate where words may be divided during line justification.

As delivered, The word Plus is ready to work with WordStar compatible files. WordStar uses two types of soft hyphen codes, Active (ctrl-underline, 1F hex) and Inactive (ctrl-caret, 1E hex). These codes are automatically recognized and removed from words before further processing by the word Plus.

Soft hyphens are invisible characters, unlike the apostrophe, which is treated as if it were a valid letter of the alphabet. The word Plus has a special way for you to redefine soft hyphen characters, as well as to redefine the letters that are valid within a word. The latter capability will let you change The word Plus to recognize foreign words containing accent marks, tildes, etc.

The built-in definitions for characters that are legal within words, and for soft hyphens can be changed by creating a file with your editor. If the file TWOPTION.CMP is present on the same disk as a particular tool, that tool will read it automatically every time it is used. This file contains new definitions for these characters. Program patching is not required and you can restore normal operation by simply deleting the file.

TWOPTION.CMP is a two line file. The first line should contain all of the nonalphabetic characters that are legal within a word. The second line must contain all legal soft hyphen characters.

If you need to insert control characters into the file, type a lower case c in front of the code. For example, to enter a control @ (produces a hex code 0) type c@. The standard definitions for WordStar are produced by the following two lines.

c^c\_

Note: These definitions are built-in and do not need to be added by making a TWOPTION.CMP file. Also, the inactive soft hyphen character (1E hex) should be defined first. This is the code that HYPHEN will insert into words that it hyphenates.

Be careful not to type any other characters (especially invisible control characters). End each line by pressing RETURN. If you only need to change the definitions for soft hyphens, the first line will still need to contain an apostrophe, otherwise all of the tools will stop recognizing them. Likewise, if you need to redefine the first line you will need to reenter the soft hyphen codes. Each line can contain up to 32 characters.

Note: Be careful when creating or modifying TWOPTION.CMP. A mistake may cause erratic behavior of the programs.

# **QUICK REFERENCE GUIDE**

#### **SPELL**

A>SPELL DOC.TXT
List misspelled words to console
A>SPELL DOC.TXT \$FB
Write words to file B:ERRWORDS.TXT
A>SPELL DOC.TXT \$PL
List words to console and printer
List to console, suppress '.' lines
A>SPELL DOC.TXT \$I
Ignore words in all capital letters
A>SPELL DOC.TXT \$B
Ignore Backslash commands
A>SPELL DOC.TXT \$C
Save word context information

#### **REVIEW**

A>REVIEW Invoke REVIEW program

### **LOOKUP**

A>LOOKUP QUIK

A>LOOKUP INTROPY \$L

Lookup correct spelling for "Quick"

Long search for "Entropy"

#### FIND

A>FIND T??? Find all 4 letter words starting in T

#### **ANAGRAM**

A>ANAGRAM LECUN Unscramble "LECUN" and print the answer A>ANAGRAM ???EE Print all five letter words with two e's

### **MARKFIX**

A>MARKFIX DOC.TXT

A>MARKFIX DOC.TXT \$M@

A>MARKFIX DOC.TXT \$L

A>MARKFIX DOC.TXT \$L

A>MARKFIX DOC.TXT F.TXT

Mark words with @ instead of \*

Mark words that change length when fixed

Read corrections from F.TXT instead of from ERRWORDS.TXT

**HYPHEN** 

A>HYPHEN Invoke HYPHEN for on-line look up

A>HYPHEN DOC.TXT Insert hyphens into words > 10 letters long in file

DOC.TXT

A>HYPHEN DOC.TXT \$14 Insert hyphens in words > 14 letters

WC (Word count)

A>WC DOC.TXT Count how many words are in DOC.TXT

**DICTSORT** 

A>DICTSORT DICT.TXT Alphabetize words in DICT.TXT (Old file becomes

DICT.BAK)

WORDFREQ

A>WORDFREQ DOC.TXT Count frequency of words in DOC.TXT and write

file DOC.FRQ

A>WORDFREQ DOC.TXT \$A Same as above except DOC.FRQ is kept in

alphabetical order

### **ERROR MESSAGES**

(or what to do when your tools break)

Each tool has several error messages that it will print when it is confused, dazed, or damaged. These messages, along with suggested remedies, are listed below. If reading these short "cures" doesn't help, then re-read the chapter describing how to use the particular tool that is giving you problems.

## \* WARNING \* This tool is damaged! Use another copy.

This message means that the copy of the program that you are using is not loading into memory properly. Each tool checks itself after being loaded from disk to make sure it has all of its marbles intact. If using another copy of the tool in question doesn't help, it could mean that your computer or word processor has a memory problem. Consult your local computer vendor or hardware guru if trouble persists.

#### \* WARNING \* Illegal copy!

This is a very serious error message. It means that you are using an illegal or bootleg copy of one of our programs. If you purchased this package through what you believed to be a legitimate vendor, please contact MicroPro's Technical Service Department immediately.

#### Input file is NOT on disk

This message means that you told one of the tools to read a disk file that doesn't exist. This usually means you made a mistake when typing in the command to invoke the program. Frequently, you may simply forget to add a needed drive specifier, such as B:.

#### User dictionary is not on disk

This message is a warning message only. It means SPELL tried to read from a special dictionary that does not exist. Aside from the precautions mentioned for the previous error message, this message can be caused by forgetting to put the \$\\$\$ in front of switches, thus causing them to look like a special dictionary filename.

#### Main dictionary is not on current disk!

This message is typed by SPELL, FIND, or LOOKUP when they can't locate the file *MAINDICT.CMP*. Usually this means you copied SPELL, FIND, or LOOKUP to another disk, but didn't copy the dictionary. Or you accidentally erased the dictionary file. This message can also be caused by using the wrong revision dictionary (see "Incorrect MAINDICT.CMP file!" message.)

#### Insufficient memory for input file Program Aborted!

This message is typed by SPELL, LOOKUP, WORDFREQ OF DICTSORT. It means that your system doesn't have enough memory to complete the function, or that you are trying to process an extremely large input file. The only solution is to get more memory (64k is the maximum any tool can use), or break your input file up into sections or chapters.

#### \* WARNING \* Word too large, or non-text input file!

This means that the particular tool found a string of alphabetic characters that exceeded its buffer storage of 42 characters for a word. This is only a warning message and means the tool in use has ignored the illegal sequence.

#### Incorrect MAINDICT.CMP file!

This message means you are using a previous revision dictionary with a newer program.

#### Illegal switch ignored → W

This message indicates that the character W was not recognized as a valid option switch for the particular tool you were using. This is only a warning message and means the tool has ignored the invalid switch.

#### WRITE ERROR

This message means that the tool being used was trying to write a file to the disk and ran out of room. The program has aborted with the file partially written. To proceed, you will either need to erase some unused files on the disk, or get a clean disk.

#### Incorrect Input (word too short, etc.)

This message is typed by LOOKUP when you are trying to look up a word that is less than 4 characters long.

#### Word too large to look up

This message is typed by the look up feature in REVIEW if you try to look up a word longer than 15 letters. REVIEW has less memory space to build lists than LOOKUP, so it is limited to shorter words.

#### No similar word

If REVIEW's look up feature cannot locate a similarly spelled word it prompts this message.

#### **Insufficient memory Program Aborted!**

This message should appear rarely. It means that you are attempting to use one of the tools with too little memory (less than 16k).

#### **Incorrect Input Format**

FIND types this when you forget to give it a pattern to find.

#### Marking file is NOT on current disk

This message means that MARKFIX was unable to find the marking file on the currently logged disk (usually *ERRWORDS.TXT* unless you are using an optional marking file such as HHELP.TXT.) This message usually means that you directed the ERRWORDS.TXT file to the wrong disk by using the F switch in SPELL. MARKFIX expects the file to be on the same disk it is.

## Insufficient memory for ERRWORDS file Program Aborted!

MARKFIX types this when you have too little memory, or if your list of misspelled words is VERY large. If your ERRWORDS.TXT file really is too large, try breaking it in half and making two passes with MARKFIX.

#### Can't find tool xxxx.COM

TW prints this message if it can't find one of the tools SPELL, REVIEW or MARKFIX. These programs, plus TW, must be on the same disk drive.

#### Context file ERRWORDS.CON is not present

This message means that you tried to use the look up feature within REVIEW without having had SPELL save a context index file. You must answer yes to the question "Save context info" when you use TW, or use the C switch when you run SPELL directly.

## **INDEX**

## Index

| A                                          | В                                      |
|--------------------------------------------|----------------------------------------|
| Abandoning changes to files (^KQ),         | Backspace key, 26, 184                 |
| 241                                        | Backup files (.BAK), 26, 27, 120       |
| accent marks, 406                          | Bidirectional printing (.BP), 121      |
| Accent marks (^PH), 117                    | Binding space (^PO), 121               |
| Accent marks (^PH). See also               | Blank lines, 121                       |
| Overprinting                               | Block & Save Menu, 40, 122             |
| acronyms, 371, 381                         | Block commands, 40-42, 124, 126        |
| Aligning                                   | Block math (^KM), 43, 123, 126         |
| at print time (.PF), 118, <b>199</b>       | Blocks                                 |
| columns of proportionally spaced           | case conversion (^K' or ^K"), 126,     |
| text (^P@), 233                            | 129                                    |
| entire documents (^QU), 64, 118            | column (^KN), 42, 71, 126, 132-        |
| paragraphs (^B), 26, 117-118               | 133                                    |
| stopping/resuming (.AW), 118               | copying (^KC), 125                     |
| Alternate pitch (^PN), 131, 222-223        | deleting (^KY), 125                    |
| Ampersands in master documents,            | displaying (^KH), 42, <b>125</b>       |
| 97, 100, <b>193-194</b>                    | marking (^KB and ^KK), 41, <b>124</b>  |
| ANAGRAM (WORD Plus), 394                   | moving (^KV), 41, 125                  |
| apostrophes and possessives in             | of text, 39-42, 44, <b>124-126</b>     |
| spelling, 377                              | writing to a separate file $(^{KW})$ , |
| Apostrophes in master documents,           | <b>125</b> , 165, 240                  |
| 202                                        | Boldface (^PB), 53, <b>126</b>         |
| Appendices, 261                            | Booting, 5                             |
| Applications of WordStar, 281-304          | .BP (Bidirectional printing), 121      |
| ASCII, 119                                 | ^B (Align paragraph), 26, 117          |
| character codes, 331-332                   |                                        |
| ASCII printer driver, 230                  | C                                      |
| Ask for variable in merge printing         | _                                      |
| (.AV), 99, <b>196-197</b>                  | C (File protection), 234               |
| Auto indent in nondocument mode            | Calculations while merge printing      |
| (^^), 119-120                              | (.MA), 197, 198                        |
| Auto patcher, 143, 320-322                 | Calculator (^QM), 73, 74, 127, 128     |
| AUTOLF printer driver, 225                 | using parentheses, 128                 |
| .AV (Ask for variable), 99, <b>196-197</b> | using scientific notation, 128         |
| .AW (Aligning), <b>118</b> , 156, 258      | Cancel a command. See Undo and         |
| ^A (Cursor left one word), 22, <b>142</b>  | unerase                                |
|                                            | capitalization, 384                    |
|                                            | Caps Lock key, <b>129</b> , 184        |

| Carriage return, 17, 162, 163, 184  | context information (WORD Plus),      |
|-------------------------------------|---------------------------------------|
| Case conversion (^K' or ^K"), 126,  | 371                                   |
| 129                                 | control characters, 373               |
| Centering text (^OC), 31, 129       | Control key (Ctrl or ^), 16, 137, 184 |
| Chaining files, 83, 84, 85, 86, 213 | Converting nondocuments to            |
| Character width (.CW), 130, 131     | documents, 151                        |
| table of settings, 130              | Copying                               |
| with proportional spacing, 131      | blocks (^KC), 138                     |
| Clearing the screen                 | files at Opening Menu (O), 138        |
| with .CS, 211                       | files while editing (^KO), 138, 164   |
| with ^ 131                          | original WordStar disks, xiii, xiv    |
| Colors                              | correcting misspelled words, 373      |
| of ribbons (^PY), 131               | corrections                           |
| Column blocks (^KN), 42, 71, 126,   | changing, 375                         |
| 132-133                             | Correspondence quality printing       |
| Column replace (^KI), 126, 132      | (.LQ), 213                            |
| Columns, 134                        | Counting characters or words, 256,    |
| aligning proportionally spaced text | 258                                   |
| (^P@), 233                          | .CP (Conditional page break), 220     |
| aligning with ^P@, 135              | Creating files                        |
| changing pitch in, 135              | document (D), 15, 139                 |
| using decimal tabs in, 134-135      | nondocument (N), 139                  |
| using word wrap in, 134             | .CS (Clear screen), 211               |
| Command files, 84, 135-136, 214     | Ctrl key (^), 16, 137, 184            |
| in merge printing, 136              | Cursor, 5, 139                        |
| Command summary, 333-361            | diamond, 21, 22, 139                  |
| Commands, 13                        | keys, 140                             |
| complete list of, 333-361           | list of commands, 142                 |
| Commas in data files, 94, 146       | movement, 21, 22, 63, 141, 142        |
| Comment lines ( or .IG), 137        | Custom print controls, 143, 144       |
| compound words, 377                 | commands (^PQ, ^PW, ^PE, ^PR)         |
| Conditional dot commands, 107,      | 143                                   |
| 108, <b>200-207</b>                 | defining (.XQ, .XW, .XE, .XR), 143,   |
| examples of usage, 293-295          | 156                                   |
| Conditional page breaks (.CP), 220  | CUSTOM printer driver, 225            |
| Conditions, setting up in master    | Customizing WordStar                  |
| documents, 107                      | (WSCHANGE), 142, 143, 305-322         |
| Consoles                            | auto patcher, 143, 320-322            |
| installing, xvi                     | changing settings, 309-314            |
| context                             | creating extra versions, 307-308      |
| viewing words in, 373               | entering printer control              |
|                                     | information, 319                      |
|                                     |                                       |

| leaving WSCHANGE, 315                     | files at Opening Menu (Y), 149       |
|-------------------------------------------|--------------------------------------|
| list of WSCHANGE menus. See               | files while editing (^KJ), 149, 164  |
| README information                        | left of cursor (^Q Del), 63, 149     |
| Main Installation Menu, 308               | line (^Y), 24, <b>149</b>            |
| returning to original settings, 314       | page or text block (^KY), 149        |
| user area, 315, 316                       | paragraph (^QT Return), 149          |
| using patches, 308, 314-319               | previous character (^H or            |
| using prompts, 308-314                    | Backspace), 149                      |
| Customizing WordStar                      | quick commands for, 63               |
| (WSCHANGE). See also Installing           | right of cursor (^QY), 63, 149       |
| WordStar                                  | sentence (^QT.), 149                 |
| .CW (Character width), 130, 131           | to specific character (^QT), 63, 149 |
| ^C (Scroll down one screen), 142,         | word (^T), 24, 149                   |
| 241                                       | .DF (Read data file), 97, 98, 195    |
|                                           | dictionaries                         |
| _                                         | adding words to, 374, 400            |
| D                                         | custom, <b>400</b> , 402             |
| D (Open a document file), 15, 151         | special, 367, <b>382</b>             |
| Data files, 92, <b>145-146</b> , 173, 192 | dictionary                           |
| creating, 94, <b>146</b>                  | additional, 370                      |
| examples, 290, 293, 300, 302              | Dictionary disk files, 323           |
| naming fields for merge printing          | DICTSORT (WORD Plus), 397, 400,      |
| (.RV), 98, <b>195</b>                     | 401, 402                             |
| selecting for merge printing (.DF),       | Directories, 150                     |
| 98, <b>195</b>                            | Directory display                    |
| supplying variable information (.RV       | at Opening Menu, 15, <b>150</b>      |
| and .SV), 98, <b>195-197</b>              | turning on and off (F), 150          |
| Data item separator characters,           | while editing, 150                   |
| <b>146</b> , 195                          | Discretionary reformatting, 199      |
| Decimal tabs, <b>147</b> , 251, 252       | Disks in the WordStar package, 323-  |
| Default settings, 147                     | 324                                  |
| defaults (WORD Plus), 372                 | Displaying                           |
| Defining data file for merge printing     | blocks (^KH), 42, <b>125</b>         |
| (.DF), 97, 98, <b>195</b>                 | directory contents, 15, 150          |
| Delays before menus appear                | messages (.DM), 211                  |
| changing, 148                             | print controls (^OD), 55, 224        |
| Delete key (Del), 26, 148, 184            | ruler lines (^OT), 238               |
| Deleting                                  | .DM (Display message), 211           |
| blank line (^Y), 149                      | Documents and nondocuments,          |
| carriage return, 149                      | 151                                  |
| character (^G), 23, 24, 149               | converting to ASCII files, 119, 230, |
| dot command line (^Y), 149                | 231, 232                             |
|                                           |                                      |

| creating (D), 15, <b>151</b><br>maximum size, 190, 191 | Error messages, 163<br>list of, 263-279    |
|--------------------------------------------------------|--------------------------------------------|
| opening (D), 15, <b>151</b>                            | error messages (WORD Plus), 410            |
| Dot commands, 34, 35, <b>152-159</b>                   | Escape key (Esc), 184                      |
| conditional, 107, 108, <b>200-207</b> ,                | Examples and tips for using                |
| 293-295                                                | WordStar, 281-304                          |
| entering in text, 152, 153                             | Exclusion lists, 179, 180                  |
| for merge printing, 97, 158-159,                       | Exiting                                    |
| <b>193</b> , 289-302                                   | from a document, 163                       |
| for onscreen formatting, 156-158                       | from a document. See also Saving           |
| for print formatting, 153-156                          | files                                      |
| miscellaneous, 159                                     | from WordStar (X), 18, <b>163</b>          |
| printing, 152                                          | Extensions, 16, <b>163</b>                 |
| Double strike (^PD), 160                               | ^E (Cursor up one line), 22, <b>142</b>    |
| Double-spaced text, 187                                | = (04.001 ap 01.0 iii.0); 22, 112          |
| DRAFT printer driver, 225                              |                                            |
| Drive or user number                                   | F                                          |
| changing while editing (^KL), 164                      | F (Directory display), 150                 |
| ^D (Cursor right one character), 22,                   | .FI (File insert), 213                     |
| 142                                                    | Fields, 92, 94, <b>146</b>                 |
| 176                                                    | File operations while editing, 164,        |
|                                                        | 165                                        |
| E                                                      | File protection (C), 233                   |
| E (Rename file), 236                                   | file statistics (WORD Plus), 404           |
| Edit Menu, 20, 161, 162                                | Filenames, 16, <b>163</b>                  |
| Editing, 19-26, <b>160</b>                             | Files, 4, 163                              |
| Editing screen, 20                                     | command, 135, 136                          |
| .El (END IF condition), 107, <b>203</b> ,              | converting to ASCII, <b>118</b> , 230, 231 |
| <b>205</b> , 296-300                                   | copying at Opening Menu (O), 138           |
| .EL (ELSE condition), 107, 203, 205,                   | copying while editing (^KO), 164           |
| 296-300                                                | deleting at Opening Menu (Y), 149          |
| Embedded ruler lines (^OO or .RR),                     | deleting while editing (^KJ), 164          |
| 79, 238                                                | inserting into documents (^KR),            |
| End page. See Page breaks                              | 125                                        |
| Enter key (Return), 16, <b>162</b> , 184               | on original WordStar disks, 323-           |
| Envelopes                                              | 325                                        |
| merge printing, 290-291                                | renaming at Opening Menu (E),              |
| printing, 287-288                                      | 236                                        |
| Equations with merge print                             | renaming while editing (^KE), 165          |
| variables, 198                                         | search order, 311                          |
| Erasing. See Deleting                                  | FIND (WORD Plus), 391-392                  |
|                                                        | -//                                        |

| Finding                                           | creating different versions of, 107-                 |
|---------------------------------------------------|------------------------------------------------------|
| character (^QG), 64, <b>168</b>                   | 109                                                  |
| character by searching backwards                  | examples of, 289-302                                 |
| (^QH), 64, <b>169</b>                             | Format definition in variable                        |
| page (^QI), 64, <b>169</b>                        | formatting, 207-208                                  |
| your place, 168-169                               | Formatting                                           |
| Finding and replacing, 45-49, 165-                | documents, 29-37, 76, 172                            |
| 167                                               | Function keys, 174                                   |
| aligning paragraph after replacement, 167         | ^F (Cursor right one word), 22, <b>142</b>           |
| backwards search, 48, 167                         |                                                      |
| global search, 167                                | G                                                    |
| ignoring case, 167                                | Go to page (^QI), 220                                |
| moving to beginning or end of file                | .GO (Go to beginning or end of file                  |
| before searching, 167                             | and resume printing), 205                            |
| next occurrence (^L), 47, 165                     | ^G (Erase character), 23, 24, <b>149</b>             |
| nth occurrence, 167                               |                                                      |
| quick commands for, 64                            |                                                      |
| strings, 165, 167                                 | H                                                    |
| using wild-card characters, 167                   | Hanging indentation. See                             |
| whole words only, 167                             | Paragraph margin                                     |
| without asking for approval, 167                  | Hardware, 4                                          |
| Flag column, 21, 169-170                          | Headers                                              |
| Floppy disks                                      | alternating left and right (^PK), 171                |
| tips for handling and storing, 6, 7               | defining, 170                                        |
| .FM (Footer margin), 190<br>Footers               | dot commands for (.HE, .H1, .H2, .H3), 77            |
| alternating left and right (^PK), 171             | dot commands for (.HE, .H1, .H2,                     |
| defining, 170                                     | .H3), <b>170</b>                                     |
| dot commands for (.FO, .F1, .F2, .F3), 77         | examples of usage, 286, 287<br>margins in (.HM), 190 |
| dot commands for (.FO, .F1, .F2, .F3), <b>170</b> | page numbers in, 171 print controls in, 171          |
| examples of usage, 286, 287                       | turning off, 171                                     |
| margins in (.FM), 190                             | Help                                                 |
| page numbers in, 171                              | at Opening Menu (J), 15, <b>175</b>                  |
| print controls in, 171                            | levels, 62, 174                                      |
| turning off, 171                                  | messages, 175                                        |
| foreign words, 406                                | while editing (^J), 175                              |
| Form feeds (^PL), 173, 227                        | .HM (Header margin), 190                             |
| defining form-feed string (.XL), 173              | homonym helper, 396                                  |
| Form letters, 173                                 | homonyms, 367, 396                                   |
|                                                   |                                                      |

| HYPHEN (WORD Plus), <b>386</b> , 387<br>Hyphen help (^OH), 176<br>Hyphenation, 176, 376<br>hyphens<br>soft, 374, 377, 386, 404 | Interrupting printing, 52, <b>221-222</b> ,<br>228<br>Italics (^PY), 182<br>.IX (Mark index entry), 179, 180<br>^I See Tab key <i>and</i> Tab stops |
|----------------------------------------------------------------------------------------------------|----------------------------------------------------------------------------------------------------|
| ^H or Backspace (Erase previous character), 149                                                                                | J                                                                                                    |
| 1                                                                                                    | J or ^J (Help), 15, <b>174-175</b><br>Justification (^OJ or .OJ), 36, 37,                                                                           |
| I (Index a document). See Indexing .IF (IF condition), 107, 200-202, 294-300                                                   | 183                                                                                                    |
| .IG (comment line), 137                                                                                                    | K                                                                                                    |
| Incremental printers, 177                                                                                                    | ^K' (Uppercase to lowercase                                                                                                    |
| Indenting, 177-178                                                                                                    | conversion), 126, <b>129</b>                                                                                                    |
| Indexing, 178-180                                                                                                    | ^KB (Mark start of block), 41, 124,                                                                                                    |
| every word, 180                                                                                                    | 132                                                                                                    |
| exclusion lists, 179-180                                                                                                    | ^KC (Copy block), <b>125</b> , <b>1</b> 33                                                                                                    |
| marking entries with .IX, 179-180                                                                                              | ^KD (Save document), 17, 241                                                                                                    |
| marking entries with ^PK, 178-180                                                                                              | Keyboard, 184                                                                                                    |
| Insert key (Ins), 25                                                                                                    | Keyboard macros. See Shorthand                                                                                                    |
| Insert mode, 25                                                                                                    | ^KE (Rename file while editing), 165                                                                                                    |
| turning on and off (^V), 181                                                                                                   | 236                                                                                                    |
| Inserting text, 181                                                                                                    | ^KH (Block display), 42, 125                                                                                                    |
| Installation disk files, 323, 324                                                                                              | ^KI (Column replace), 126, 132                                                                                                    |
| Installing WordStar, <b>xi-xviii</b> , 182 console installation, xvi                                                           | ^KJ (Erase file while editing), 149,<br>164                                                                                                    |
| copying original disks, xiii-xiv<br>creating new WSPRINT.OVR, xxii                                                             | ^KK (Mark end of block), 41, 124,<br>132                                                                                                    |
| identifying disk drives, xviii                                                                                                 | ^KL (Change logged drive/directory                                                                                                    |
| printer installation, xvii                                                                                                    | while editing), 164, 187                                                                                                    |
| printer selection, xvii                                                                                                    | ^KM (Block math), 43, <b>126</b>                                                                                                    |
| special options for two floppy disk computers, xxi                                                                             | ^KN (Column block mode), 72, 126, 132                                                                                                    |
| upgrading from a previous version,                                                                                             | ^KO (Copy file while editing), 164                                                                                                    |
| xi-xii                                                                                                    | ^KQ (Quit without saving), 17, 240                                                                                                    |
| WINSTALL program, xv-xix                                                                                                    | ^KR (Read file), <b>125</b> , 133                                                                                                    |
| Installing WordStar. See also                                                                                                  | ^KS (Save and resume editing), 240                                                                                                    |
| Customizing WordStar                                                                                                    | ^KV (Move block), 41, <b>125</b> , 133                                                                                                    |
|                                                                                                    | ^KW (Write block to a separate file), <b>125</b> , 133, 165, 241                                                                                    |

| ^KX (Save and exit), 241 ^KY (Delete block), 125, 133 ^K (Block & Save Menu), 40, 122 ^K" (Lowercase to uppercase conversion), 126, 129 ^K 0-9 (Place markers), 223                                                                                                    | Mailing lists creating, 92 merge printing labels for, 291-295 Main Installation Menu, xvi, 308 Margins, 34, 35, 188-190 bottom (.MB), 190 customizing defaults, 312 footer (.FM), 190                                                                                                    |
|----------------------------------------------------------------------------------------------------|----------------------------------------------------------------------------------------------------|
| L L (Change logged drive/directory), 187 Labels merge printing, 291-295 Laser printer information. See README information Layout, 185 default settings, 285 Leading spaces in master documents, 202 .LH (Line height), 186, 282 Line feeds (^PJ), 186 Line height (.LH), 186, 282 table of settings, 186 Line spacing (^OS or .LS), 187 .LM (Left margin), 35, 189 logged drive (WORD Plus), 369 Logged drive or user number, 187 changing at Opening Menu (L), 187 changing while editing (^KL), 187 LOOKUP (WORD Plus), 389 .LQ (Near letter quality printing), 213 .LS (Line spacing), 187 ^L (Find next occurrence), 47, 165  M (Merge printing). See Merge printing .MA (Math), 197 | footer (.FM), 190 header (.HM), 190 left (^OL or .LM), 189 page offset (.PO), 189 releasing (^OX), 189 right (^OR or .RM), 189 table of default values, 188 top (.MT), 190 Markers (^K 0-9), 223 MARKFIX, 369 MARKFIX (WORD Plus), 383 Masking in variable formatting, 207 Master documents, 95-102, 173, 192 examples of, 289-302 Math Menu, 74, 128 Math. See Block math Calculator, and Merge Printing Maximum document size, 190-191 .MB (Bottom margin), 190 Menus, 192 turning off, 174 Menus. See also names of specific menus Merge printing, 91, 102, 173, 192- 199, 289-304 ask for variable (.AV), 100, 196-197 conditional commands, 107, 108, 200-207 conditional operators, 200 defining file (.DF), 97-98, 195 dot commands, 194-198, 289-302 |
| examples of usage, 296-302                                                                                                    | ELSE condition (.EL), 204-205<br>END IF condition (.EI), 203, 204<br>envelopes, 290-291                                                                                                    |

.GO command, 205 Nondocuments, 119, 151 IF condition, 200-202 for creating data files, 92 list of valid characters in number opening (N), 151 formats, 209, 210 printing, 227 mailing labels, 291-295 Normal pitch (^PA), 131, 222-223 mathematical calculations (.MA), numbers in words, 378 Numeric keypad, 21 **197-198**, 293, 295, 296, 298 ^N (Insert blank line), 121 nested .IF commands, 205-206 print time reformatting (.PF), 199 read variable (.RV), 195, 196 set variable (.SV), 197 specifying conditions, 201-205 O (Copy file), 138 using command files, 136 O/ in master documents, 100, 193variable formatting, 207-208, 296-194 ^OC (Center line), 31, 129 variable number formatting, 208-^OD (Print controls display), 55, 224 ^OE (Soft hyphen), 76, 176 **210**, 300-302 Messages while printing, 211 Offset (.PO), 56, 189 Microjustification (.UJ), 212 ^OF (Ruler line from text), 238 Microspacing, 212 ^OG (Temporary indent), 76, 178 ^OH (Hyphen help), 76, 176 misspelled words ^OI (Set tab), 32, 252 defined, 367 Move to specific page (^QI), 142, .OJ (Justification), 36-37, **183** ^OJ (Justification), 36-37, 183 169, 220 Moving blocks of text. See Blocks ^OL (Left margin), 34, 189 Moving the cursor. See Cursor, 362 On/off commands, 255 .MT (Top margin), 190 Onscreen Format Menu, 30, 214-^M (Hard carriage return), 162 215 Onscreen help at Opening Menu (J), 15, 176 N levels, 62, 175 N (Open nondocument file), 92, 151 while editing (^J), 175 Naming fields in data files (.RV), 98, ^ON (Clear tab), 32, **252** 195 ^OO (Embed current ruler line), 76, Naming files. See Filenames 79, **238** .OP (Omit page numbers), 56, 220 Near letter quality printing (.LQ), 213 Nested .IF commands, 205, 206 Opening Menu, 13, 14, 216 Nesting files, 83, 87, 213 Operating system, 4 Operators for specifying New page. See Page breaks non-alphabetic characters in words, comparisons, 201 ^OR (Right margin), 34, 189 406 Nondocument Edit Menu, 93 ^OS (Line spacing), 187

| ^OT (Ruler line display), 76, 238 Overprinting   character (^PH), 217, 218 line (^P (ENT)), 217 line (^P Return), 218 Overtype mode, 25, 181 ^OW (Word wrap), 76, 258 ^OX (Release margins), 34, 189 | Pausing between pages, 222, 227  ^PA (Normal pitch), 131, 222-223  ^PB (Bold), 53, 126  .PC (Print page numbers in specified column), 220  ^PC (Pause printing), 222  ^PD (Double strike), 160  ^PE (User-defined custom print |
|----------------------------------------------------------------------------------------------------|----------------------------------------------------------------------------------------------------|
| ^O (Onscreen Format Menu), 30,                                                                                                    | control), 143                                                                                                    |
| 214-215                                                                                                    | .PF (Print time reformatting), 118, 199                                                                                                    |
| P                                                                                                    | ^PF (Phantom space), 222<br>.PG (Resume page numbering), 220                                                                                                    |
| P (Print a file). See Printing                                                                                                    | ^PG (Phantom rubout), 222                                                                                                    |
| ^P@ (Fixed position), 233                                                                                                    | Phantom rubout (^PG) and space                                                                                                    |
| .PA (Page break), 56, 219                                                                                                    | (^PF), 222                                                                                                    |
| Page breaks (.PA), 55, 218-219                                                                                                    | ^PH (Overprint character), 117, 217-                                                                                                    |
| conditional (.CP), 220                                                                                                    | 218                                                                                                    |
| Page format settings, 285                                                                                                    | Pitch, 131, 222-223                                                                                                    |
| Page length (.PL), 220, 282                                                                                                    | alternate (^PA), 222, 223                                                                                                    |
| Page numbers, 220-221                                                                                                    | changing, 223                                                                                                    |
| assigning specific number (.PN),<br>221                                                                                                    | coordinating with margins and<br>character width, 223                                                                                                    |
| changing (.PN), 220                                                                                                    | normal (^PN), 222-223                                                                                                    |
| dot commands for printing, 220 examples of usage, 286, 287                                                                                                    | ^PI (Insert special tab character),<br>252                                                                                                    |
| go to specific page, 142, 169, 220                                                                                                    | ^PJ (Line feed), 186                                                                                                    |
| in user-defined footer, 221                                                                                                    | ^PK (Alternating left and right                                                                                                    |
| omitting (.OP), 56, 220                                                                                                    | footers/headers), 171                                                                                                    |
| printing in specific column (.PC),                                                                                                    | ^PK (Mark index entry), 178, 180                                                                                                    |
| 220<br>printing selectively, 283, 284                                                                                                    | .PL (Page length), <b>219-220</b> , 282<br>Place markers (^K 0-9), 168, 223                                                                                                    |
| turning back on (.PG), 220                                                                                                    | Plus signs (+)                                                                                                    |
| when nesting, chaining, or inserting files, 220                                                                                                    | between words onscreen (^OB),                                                                                                    |
| Page offset (.PO), 56, 57, 189                                                                                                    | ^PL (Form feeds), 173                                                                                                    |
| Paragraph indentation (.PM), 80, 178, <b>221</b>                                                                                                    | .PM (Paragraph margin), 80, 178, <b>221</b>                                                                                                    |
| Paragraph margin (.PM), 80, 178, <b>221</b>                                                                                                    | .PN (Assign page number), 221<br>^PN (Alternate pitch), 131, 222-223                                                                                                    |
| Patching WordStar, 308, 315-319                                                                                                    | .PO (Page offset), 56, 189                                                                                                    |
| Pause during printing, 52, 221-222                                                                                                    | ^PO (Binding space), 121                                                                                                    |

| ^PQ (User-defined custom print         | to disk, 228, <b>229</b> , <b>231</b> |
|----------------------------------------|---------------------------------------|
| control), 143                          | using form feeds, 57, <b>227</b>      |
| Previewing                             | with another printer, 58, <b>228</b>  |
| removing print controls (^OD), 224     | Printing screen                       |
| Print Controls Menu, 52, 53, 224       | displaying, 228                       |
| Print time reformatting in merge       | messages, 228                         |
| printing (.PF), 197, 199               | Program disk files, 323               |
| Print to disk, 119, 228, 229, 231      | Prompts                               |
| PRINT.TST file, xx                     | answering, 232                        |
| Printer drivers, 225, 226              | repeating answers (^R), 232           |
| customized (CUSTOM, SIMPLE),           | Proportional spacing (.PS), 232, 234  |
| 225                                    | determining character width, 131      |
| for printing to disk (PRVIEW, ASCII,   | with columnar text, 234               |
| XTRACT), 229, 231, 232                 | Protected menus, 234                  |
| generic (AUTOLF, DRAFT,                | Protecting files (C), 234             |
| TYPEWR), 225                           | PRVIEW printer driver, 230            |
| installing default, 225                | ^PR^ (User-defined custom print       |
| selecting at print time, 225           | control), 143                         |
| Printer ports, xvii, 314               | .PS (Proportional spacing), 232       |
| Printers                               | ^PS (Underline), 54, <b>255</b>       |
| default, xvii                          | ^PT (Superscript), 250                |
| incremental, 177                       | ^PV (Subscript), 250                  |
| installing, xvii                       | ^PW (User-defined custom print        |
| laser. See README information          | control), 143                         |
| ports, xvii, 314                       | ^PX (Strikeout), 250                  |
| using more than one, 313               | ^PY (Italics or second ribbon color), |
| Printers. See also Printer             | 131, 182                              |
| Information brochure and               | ^P (Print Controls Menu), 53, 54, 55, |
| README information                     | 224                                   |
| Printing, 18, 51, 52, <b>227-228</b>   | ^P Return (Overprint line), 217, 218  |
| changing defaults, 313                 | 1 110tan (0 to pink mo), 217, 210     |
| envelopes, 287, 288                    |                                       |
| files (P), 227, 228                    | Q                                     |
| form documents, 199                    | ^Q? (Word count), 256, 258            |
| interrupting, 52, <b>221-222</b> , 228 | ^QA (Find and replace string), 48,    |
| merge printing (M), 227                | 165-166                               |
| merge printing (M). See also           | ^QB (Cursor to beginning of marked    |
| Merge printing                         | block), 142, <b>168</b>               |
| multiple copies, 57, 227, <b>229</b>   | ^QC (Cursor to end of file), 142      |
| nondocuments, 58, <b>227</b>           | ^QC or ^End (Cursor to end of file),  |
| options, 57, 58, <b>227-228</b>        | 64                                    |
| pausing between pages, 57, <b>227</b>  | ^QD (Cursor to end of line), 63, 142  |
| pausing between pages, 57, 221         | QD (Ourson to end or line), 03, 142   |

^QE (Cursor to top of screen), 63, ^QZ (Scroll down continuously), 64, 142, 241 ^QF (Find string), 47, 165-166 ^Q (Quick Menu), 46, 234-235 ^QG (Find character), 64, 142, 168 ^Q 0-9 (Cursor to place marker). ^QH (Search backwards for 142, 168 ^Q Del (Erase left of cursor), 63, 149 character), 64, 142, 168 ^QI (Cursor to page number), 142, 169, 220 R ^QI (Find a page), 64 ^QK (Cursor to end of marked R (Run a program), 239 Ragged right text, 36, 37, 183 block), 142, 169 ^QM (Math Menu), 74, 127-128 Read variables for merge printing ^QP (Find a page), 142, 169 (.RV), 195, 196 ^QQ (Repeat command), 236 README information, xx ^QQ^C (Screen-by-screen to end of realigning paragraphs, 371, 374, 383 file), 142 Records, 92, 94, 146 ^QQ^R (Screen-by-screen to Reforming text. See Aligning beginning of file), 142 Renaming files ^QR (Cursor to beginning of file), at Opening Menu (E), 236 142 while editing (^KE), 165, 236 ^QR or ^Home (Cursor to beginning Repeating commands (^QQ), 236 Replacing. See Finding and of file), 64 ^QS (Cursor to beginning of line), replacing 63, 142 Restore deleted text. See Undo and ^QT (Erase to character), 63, 149 unerase Quick Menu, 46, 234-235 Return key (Enter), 16, 162, 184 Quitting files without saving REVIEW, 369 changes (^KQ), 241 rewrite Quitting WordStar and saving latest automated, 385 Right justified text, 36, 183 changes (^KX), 241 .RM (Right margin), 35, 189 **Quotation marks** in data files, 94 .RP (Repeat printing), 229 in master documents, 202 .RR (Embed ruler line), 79, 238 ^QU (Align entire document), 64, Ruler lines, 21, 31, 32, 237-239 displaying (^OT), 238 117 embedded (^OO or .RR), 76, 78, ^QV (Cursor to last block location or find string), 142, 169 79, 238 from text (^OF), 238 ^QW (Scroll up continuously), 64, 142, 241 Running a program (R or ^KF), 239 ^QX (Cursor to bottom of screen), .RV (Read variable), 97, 98, 195-196 ^R (Repeat answer), 232 63, 142 ^R (Scroll up one screen), 142, 241 ^QY (Erase right of cursor), 63, 149

|                                        | finding correct, 373                   |
|----------------------------------------|----------------------------------------|
| S                                      | .SR (Subscript/superscript roll), 250  |
| Saving blocks and writing to           | Starting a computer, 5                 |
| separate file (^KW), 125, 165, 241     | Starting WordStar, xx, 13, 246         |
| Saving files                           | Status line, 21, <b>247-249</b>        |
| and quitting WordStar (^KX), 241       | list of possible messages, 248, 249    |
| and resuming editing (^KS), 241        | Storing files. See Saving files        |
| and returning to Opening Menu          | Strikeout (^PX), 250                   |
| (^KD), 17, <b>241</b>                  | Subscript (^PV)/superscript (^PT),     |
| Scrolling, 22, 64, 141, <b>241</b>     | 250, 251                               |
| Search order for WordStar files, 311   | Subscript/superscript roll (.SR), 250  |
| Searching. See Finding and Finding     | .SV (Set variable), 97, 99, <b>197</b> |
| and replacing                          | switches, 371                          |
| Set variable for merge printing (.SV), | ^S (Cursor left one character), 22,    |
| 197                                    | 142                                    |
| Shift key, 185                         |                                        |
| Shorthand, 65-70, <b>242-245</b>       | <b>T</b>                               |
| characters, 66, <b>243-244</b>         | T                                      |
| commands, 243                          | T (Table of contents), 253             |
| control characters in definitions,     | Tab key, 185                           |
| 243                                    | Tab stops, 32, 33, 251-252             |
| definitions, 243                       | clearing (^ON), 32, <b>252</b>         |
| definitions screen, 244                | decimal, 147, 252                      |
| inserting current date and time, 243   | in embedded ruler lines, 252           |
| Menu, 65, 242                          | regular, 252                           |
| nesting and chaining definitions, 71   | setting (^OI), 32, 252                 |
| onscreen help with, 243                | Table of contents, 253                 |
| preset characters, 65, 243             | .TC (Table of contents entry), 253     |
| with mathematical calculations,        | Temporary files, 254, 255              |
| 243                                    | Temporary indent (^OG), 178            |
| SIMPLE printer driver, 226             | Toggles, 255                           |
| Soft carriage returns, 245             | Training files for WordStar, 12        |
| soft hyphens, 374, 377, 386, 406       | Triple-spaced text, 187                |
| Soft hyphens (^OE), 176                | TurboDOS, 255                          |
| Soft spaces (^OB), 245                 | Turning a computer on and off, 5       |
| display character for, 245             | TVDEWE printer driver 226              |
| SPELL, 369                             | TYPEWR printer driver, 226             |
| switches, 380, 381                     | ^T (Erase word), 24, <b>149</b>        |
| SPELL (WORD Plus), <b>376</b> , 379    |                                        |

spelling

| U                                                | MAINDICT.CMP, 400                           |
|--------------------------------------------------|---------------------------------------------|
| .UJ (Microjustification), 213                    | SPECIALS.CMP, 374                           |
| .UL (Underline spaces between                    | TWDFAULT.CMP, 372                           |
| words), 156, <b>255</b>                          | TWOPTION.CMP, 406                           |
| Underlining (^PS), 54, <b>255</b>                | UPDICT.CMP, 374, 382, 400                   |
| spaces between words (.UL), 156,                 | Word processing, 4                          |
| <b>255</b>                                       | word puzzles, 391                           |
| Undo and unerase (^U), 25, <b>256</b>            | Word Wrap (^OW). See also .AW               |
| Unprinted comments ( or .IG), 137                | Word wrap (^QW), 258                        |
| User area in WSCHANGE, 315, 316                  | WORDFREQ (WORD Plus), 404                   |
| User numbers, 257, 327-330                       | words                                       |
| 300:                                             | compound, 377                               |
|                                                  | foreign, 406                                |
| V                                                | marking, 371                                |
| Variable formatting in merge                     | marking misspelled, 375                     |
| printing, 207                                    | special characters in, 378                  |
| examples of usage, 296-302                       | WordStar examples and tips, 281-            |
| Variable names, 97, 193-194                      | 304                                         |
| predefined, 194                                  | Work disk, 12                               |
| with /O, 193-194                                 | WS.EXE file, 305                            |
| with formatting information, 194                 | WSCHANGE program, xii, xv,                  |
| Variable number formatting in                    | 143, <b>305-322</b>                         |
| merge printing, 208-210                          | list of WSCHANGE menus. See                 |
| examples of usage, 300-303                       | README information                          |
| list of valid characters, 209-210                | WSCHANGE program. See also                  |
| ^V (Insert mode on/off), 25, 181                 | Customizing WordStar                        |
|                                                  | WSPRINT.OVR file                            |
| W                                                | reducing size of, 310                       |
|                                                  | WSSHORT.OVR file, 245                       |
| WC (Word Count) (WORD Plus),<br>395              | ^W (Scroll up one line), 142, <b>241</b>    |
| Wild-card characters                             | V                                           |
| for deleting files, 149                          | X                                           |
| for displaying filenames, 150                    | X (Exit WordStar), 18, 163                  |
| for finding and replacing, 167                   | .XE (Define custom print control),          |
| WINSTALL program, xv-xix                         | 143, 156                                    |
| Word count (^Q?), 258                            | .XL (Define form-feed string), 173          |
| WORD Plus files                                  | .XQ (Define custom print control),          |
| ERRWORDS.CON, 380<br>ERRWORDS.TXT, 380, 383, 396 | 143, 156 .XR (Define custom print control), |
| HOMONYMS.TXT, 396                                | 143, 156                                    |
| HYEXCEPT.TXT, 386                                | XTRACT printer driver, 231                  |
| = / ( ) =                                        | 71.10 to 1 printer driver, 201              |

#### Index

.XW (Define custom print control), 143, 156 ^X (Cursor down one line), 22, 142

### Y

Y (Delete file), 149 ^Y (Erase line), 24, **149** 

# **Z**ZCPR, 259 ^Z (Scroll down one line), **142**, 241

11 hadbiff CR -Loynondoc

to (mergippine soprial files sequendrally, enable in file in which you have doll commands

. Pa

All Paleston In

uster use apoil house of extra long trees (a) herefore give